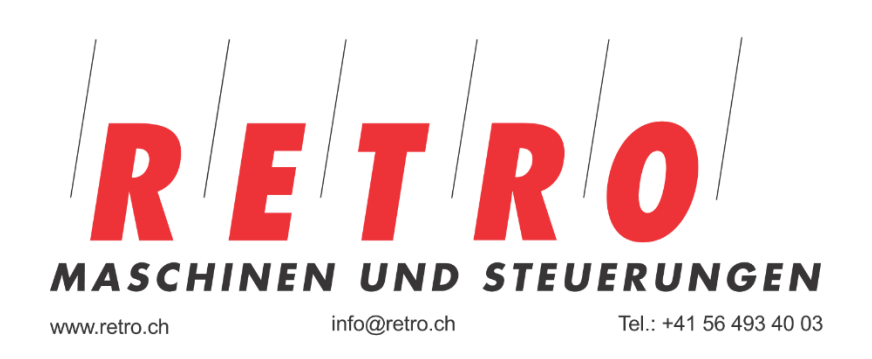

# Programmieranleitung ProtoTRAK® RMX

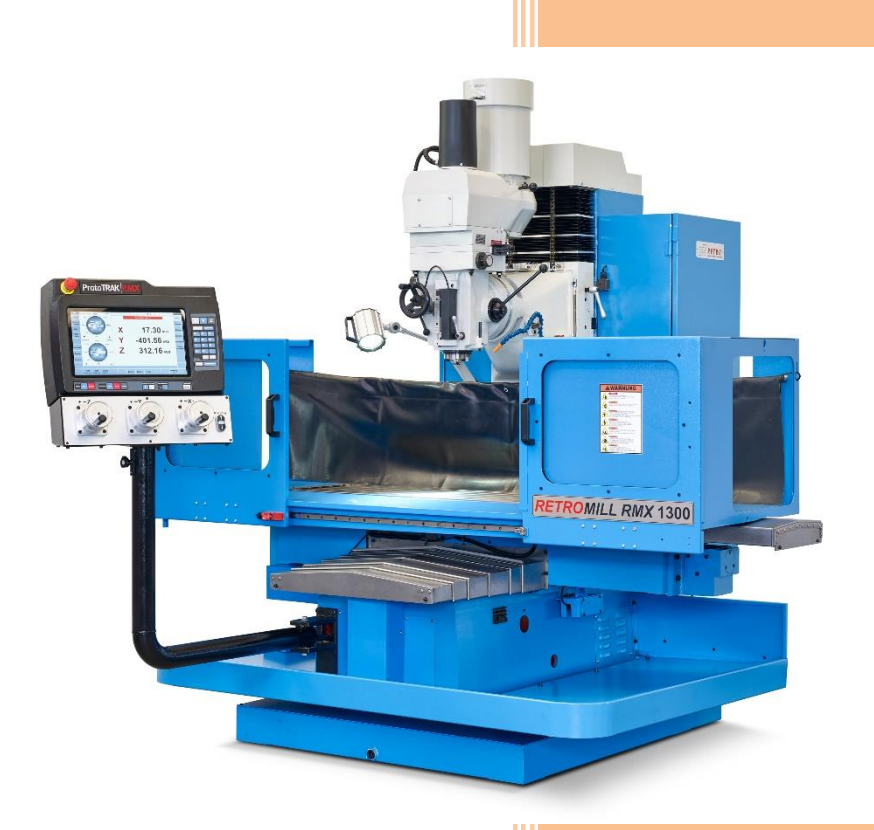

*RETROMILL RMX* **750** *RETROMILL RMX* **1000** *RETROMILL RMX* **1300** *RETROMILL RMX* **1500**

# <span id="page-1-0"></span>**Programmieranleitung ProtoTrak RMX**

Für alle Baugrössen der Bohr-Fräsmaschinen RetroMill RMX

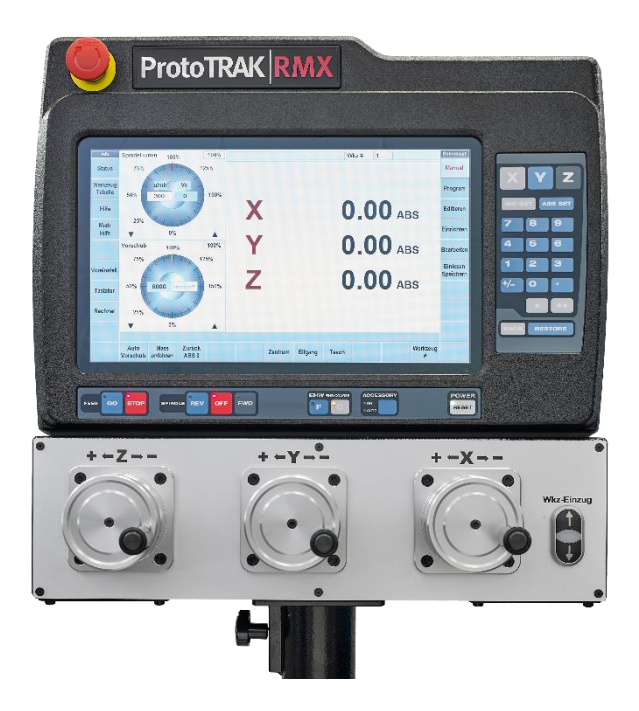

Copyright 2023, Retro AG. Alle Rechte vorbehalten. Diese Veröffentlichung darf ohne die vorherige schriftliche Genehmigung der Retro AG weder vollständig noch auszugsweise in irgendeiner Form bzw. mit irgendwelchen Mitteln mechanisch, durch Fotokopie, Aufzeichnung oder anderweitig reproduziert, elektronisch gespeichert oder übermittelt werden.

Wenngleich alle Anstrengungen unternommen werden, jede für diese Anleitung erforderliche Information aufzunehmen, übernimmt Retro AG keinerlei Verantwortung für Ungenauigkeiten oder Auslassungen und haftet nicht für Schäden, die sich aus dem Umgang mit den in dieser Anleitung enthaltenen Hinweisen ergeben.

Alle Markennamen und Produkte sind Marken oder eingetragene Warenzeichen ihrer entsprechenden Besitzer.

Vertretung Schweiz:

**Retro AG**

Bernardastrasse 20 5442 Fislisbach Schweiz Tel. +41 56 493 40 03 info@retro.ch [www.retro.ch](http://www.retro.ch/)

# Inhalt

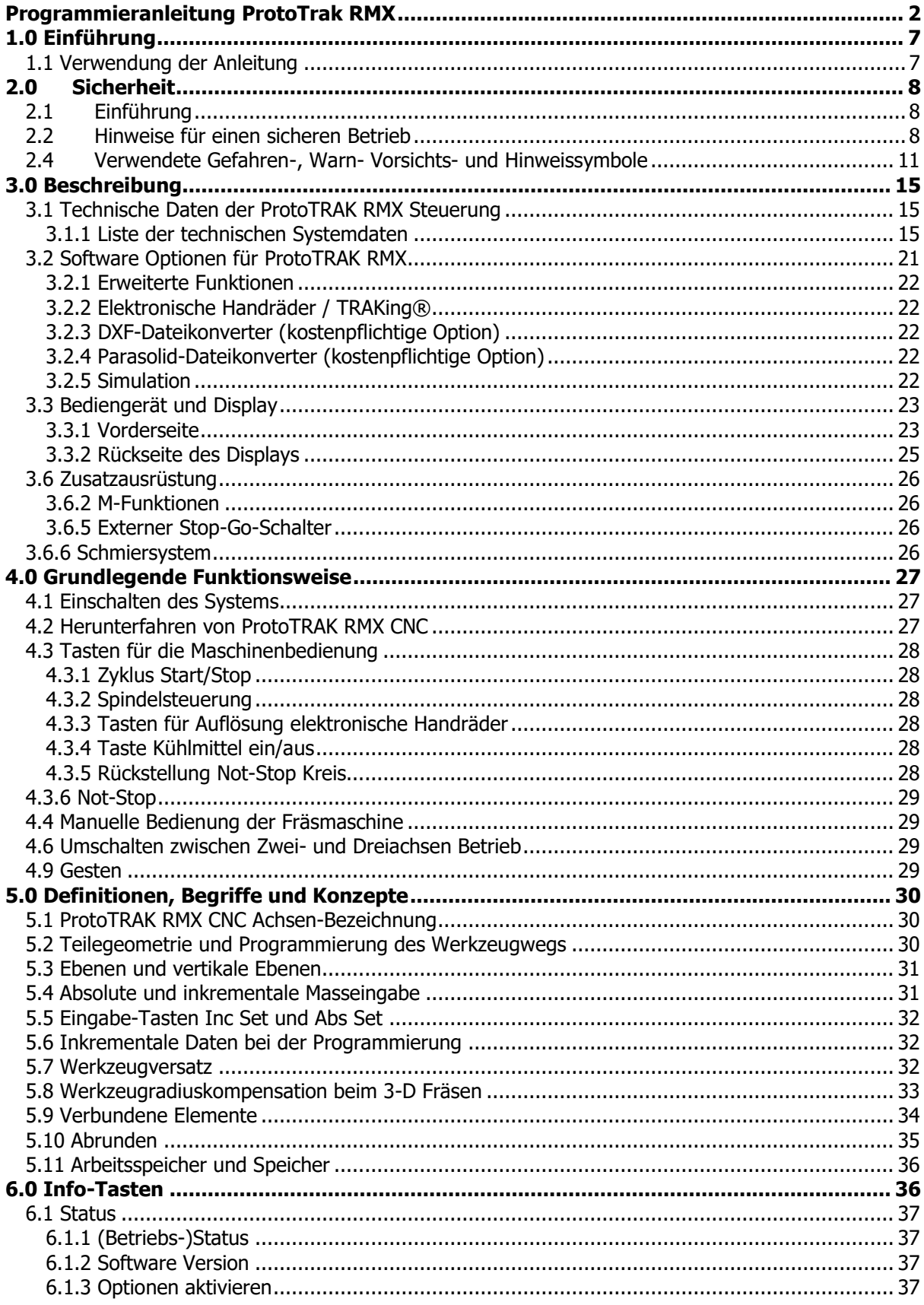

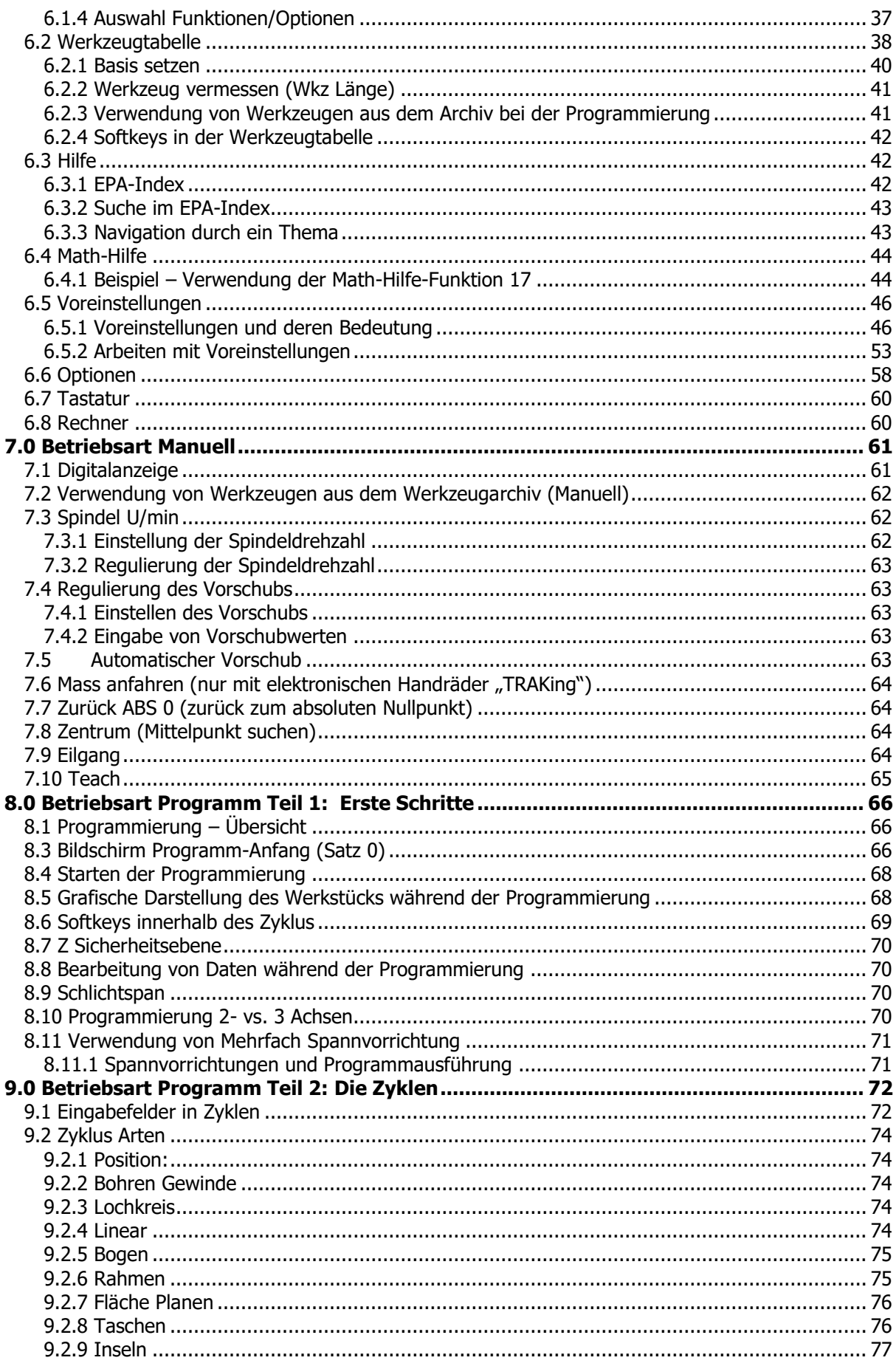

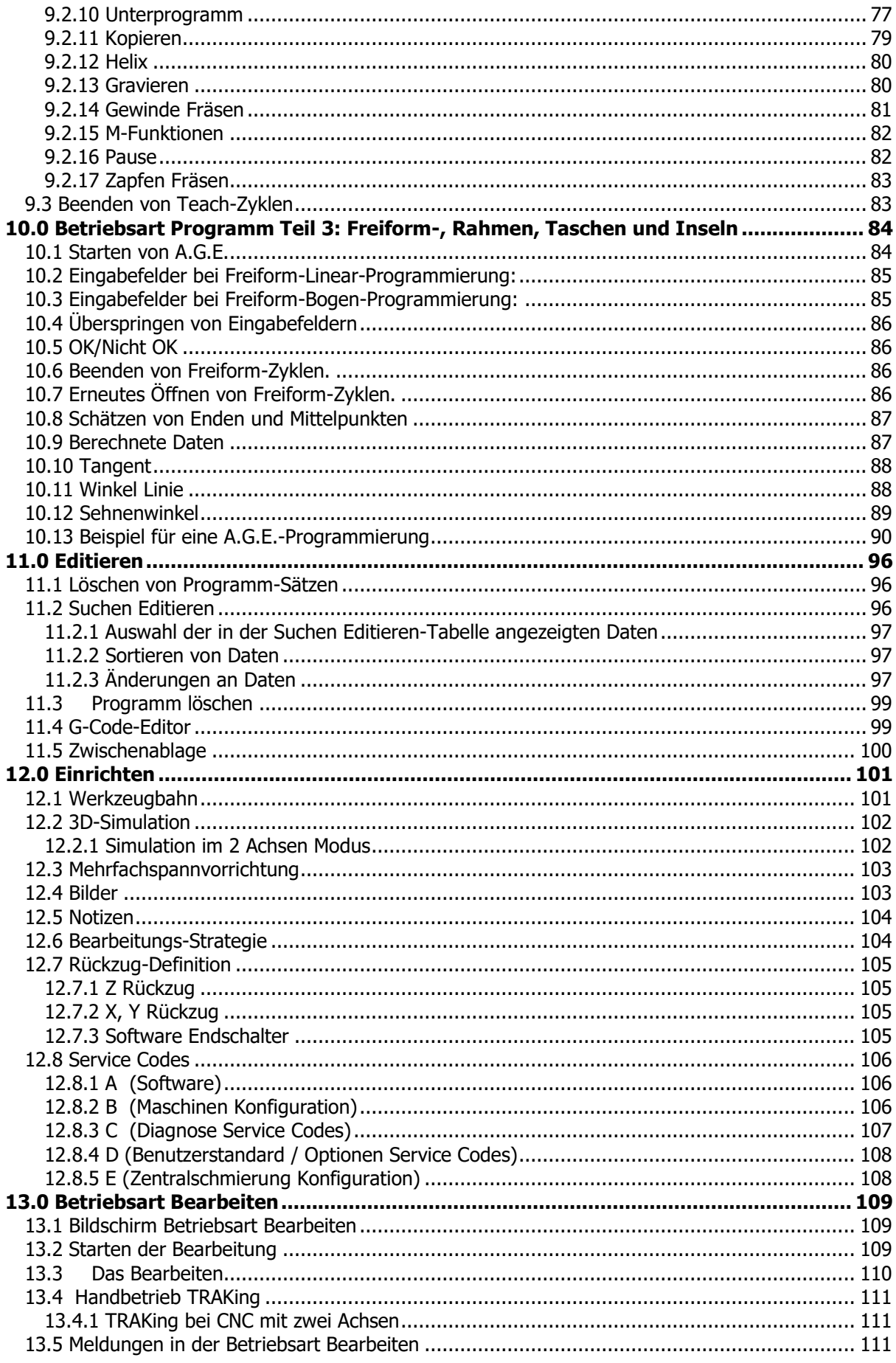

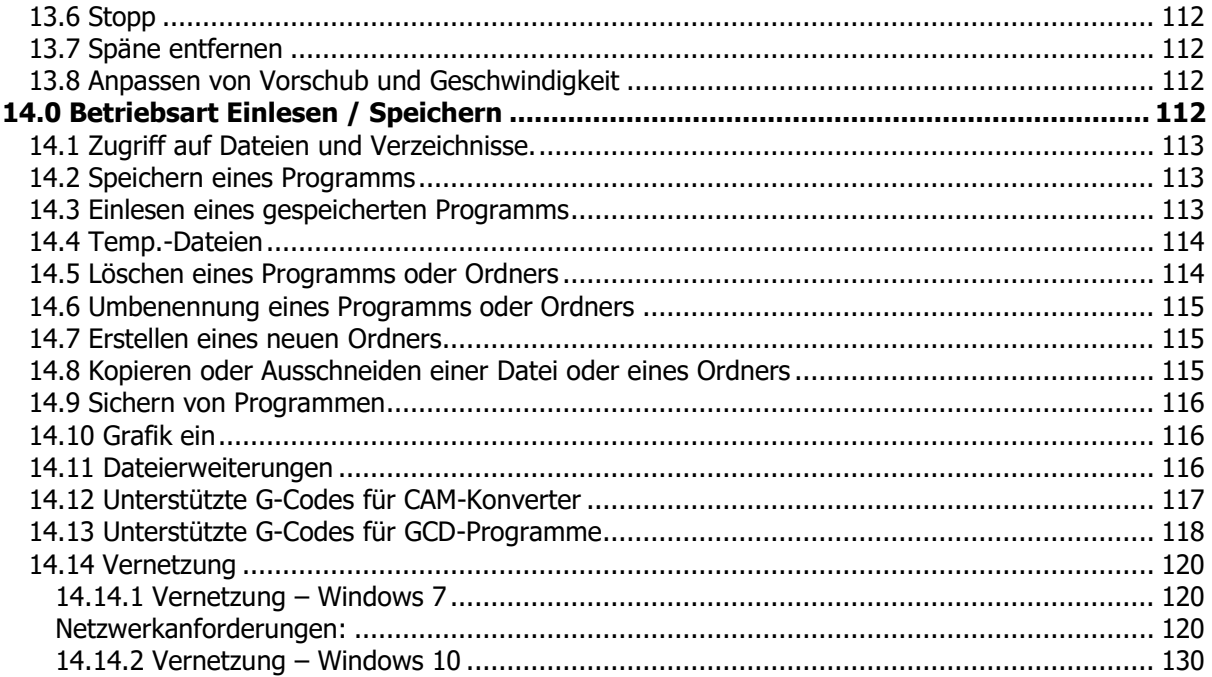

# <span id="page-6-0"></span>**1.0 Einführung**

Wir freuen uns, Ihnen die ProtoTRAK RMX vorzustellen; die fortschrittlichste Steuerung, die jemals für den Werkzeugbau und das Fräsen von Kleinserien entwickelt wurde. ProtoTRAK RMX steht für jahrzehntelange intensive Tätigkeit bei der Herstellung von Teilen in Kleinserien. Sie überträgt technologische Spitzenleistungen in das ultimative Werkzeug für Fertigungspersonal in Produktionsstätten.

Mit der **Touchscreen**-Schnittstelle können Sie mit Ihren Programmen und Einstellungen interagieren und dabei grösstmögliche Sicherheit und Kontrolle nutzen. Siehe Abschnitt 6.5.

Anhand von einfach festzusetzenden und zu ändernden **Voreinstellungen** können Sie ProtoTRAK RMX individuell an Ihre Bedürfnisse anpassen. Siehe Abschnitt 6.5.

Der **grosse LCD-Bildschirm** und die **ausklappbaren Fenster** ermöglichen Ihnen, gleichzeitig mit allem Notwendigen zu arbeiten, ohne zwischen den Bildschirmen wechseln zu müssen.

Die **Hilfe-Taste** steht Ihnen jederzeit zur Verfügung, um schnell die jeweils benötigten Informationen zu finden. Siehe Abschnitt 6.3.

Mit ein wenig Übung werden Sie feststellen, dass ProtoTRAK RMX das benutzerfreundlichste und leistungsstärkste ProtoTRAK aller Zeiten ist – und das sagt eine Menge aus!

Eine manuelle Bedienung ist mit der Taste **Manuell** jederzeit möglich und wird mit Funktionen wie automatischer Vorschub, Schnellpositionierung, Werkzeugkorrekturen sowie mit einer optimal konzipierten und einfach zu bedienenden digitalen Positionsanzeige erleichtert.

Für Prototyping und weniger komplexen Arbeiten, mit kleinen Spanvolumen steht die **Zweiachsbearbeitung** auf Knopfdruck bereit.

**Dreiachsbearbeitung** wird mit beispielloser Flexibilität programmiert und ausgeführt. Programme können auf der Steuerung direkt programmiert oder aus CAD/CAM-Dateien importiert werden. Fortschrittliche farbige Grafiken zeigen die Programmfunktionen an.

### <span id="page-6-1"></span>**1.1 Verwendung der Anleitung**

Diese Anleitung bietet ausreichende Informationen für die meisten Benutzer in den gängigen Situationen. Sollten Sie weitere Informationen oder Erklärungen benötigen, helfen wir gerne.

- Rufen Sie uns an unter +41 56 493 40 03 für weitergehende Fragen.
- Besuchen Sie unsere Website: www.retro.ch.

**Abschnitt 2** dieser Anleitung enthält wichtige Sicherheitshinweise. Das gesamte Bedienpersonal für dieses Produkt muss die Sicherheitshinweise kennen.

**Abschnitt 3** enthält eine Beschreibung der TRAK Bohr-Fräsmaschine. In diesem Abschnitt werden die Optionen zur Maschinensteuerung beschrieben.

**Abschnitt 4** beschreibt die Betriebsweise der Fräsmaschine sowie einige grundlegende Funktionen der ProtoTRAK RMX CNC.

**Abschnitt 5** definiert einige Begriffe und Konzepte, die zum Erlernen der Programmierung und Bedienung der ProtoTRAK RMX CNC hilfreich sind.

**Abschnitt 6** beschreibt die innovativen Info-Tasten einschliesslich **Voreinstellungen**, **Optionen** und **Hilfe**.

**Abschnitt 7** beschreibt die leistungsstarken Funktionen in der Betriebsart **Manuell**, mit dem die manuelle Bedienung der Maschine produktiver denn je wird.

**Abschnitt 8** Programmierung Teil 1: Enthält einige allgemeine Programmierhinweise und Anleitungen zum Starten neuer Programme.

**Abschnitt 9** Programmierung Teil 2: Programmierung der verschiedenen Programm-Zyklen, die zur Programmierung der ProtoTRAK RMX CNC verwendet werden.

**Abschnitt 10** Programmierung Teil 3: Freiform Rahmen und Freiform Tasche mit Hilfe des (Auto Geometry Engine) – so leistungsstark, dass ihnen ein eigener Abschnitt gewidmet ist.

# <span id="page-7-0"></span>**2.0 Sicherheit**

# <span id="page-7-1"></span>**2.1 Einführung**

Manuelle Fräsen wurden ursprünglich von erfahrenen Mechanikern bedient. Prototrak wurde entwickelt, um diese manuellen Maschinen zu ersetzen und gleichzeitig die Produktivität durch eine zusätzliche CNC-Steuerung zu steigern.

Im Gegensatz zu Bearbeitungs- und Drehzentren, die (in einigen Betriebsarten) auch von ungeschultem Personal bedient werden dürfen, wurde ProtoTRAK ausschliesslich für die Verwendung durch geschulte oder erfahrene Mechaniker konzipiert.

Der sichere Betrieb der RetroMill RMX mit der ProtoTRAK RMX CNC-Steuerung hängt von der korrekten Verwendung und den Vorsichtsmassnahmen der Bediener ab.

# <span id="page-7-2"></span>**2.2 Hinweise für einen sicheren Betrieb**

Diese Maschine wurde zum Fräsen von kalten Materialien innerhalb der angegebenen Fräsleistung mit Achsbewegung über die manuelle Bedienung von Handrädern oder CNC-Steuerung konzipiert.

Diese Maschine darf ohne eine Risikobewertung und zusätzliche Sicherheitsmassnahmen nicht für die Bearbeitung brennbarer Materialien (z. B. Magnesium) eingesetzt werden.

Sie ist nur für den Betrieb in einer normalen Werkstattumgebung vorgesehen.

Es liegt in der Verantwortung des Arbeitgebers, Maschinenbesitzers oder des Maschinen-Bedieners sicherzustellen, dass diese Maschine in Übereinstimmung mit der aktuellen Arbeitsmittelbenutzungsrichtlinie oder gleichwertigen betriebsspezifischen Vorschriften installiert, betrieben und gewartet wird.

Im Einzelnen hat die verantwortliche Person folgende Pflichten:

- Durchführung einer Risikobewertung zur Verwendung der Maschine unter besonderer Berücksichtigung der spezifischen Merkmale der ProtoTrak-Steuerung (z. B. Wahl der Betriebsart und Zugang zum Arbeitsbereich).
- Erstellung und Anwendung von Verfahren für einen sicheren Betrieb beim Gebrauch der ProtoTrak-Maschine.
- Bereitstellung von zusätzlichen Schulungen, Schutzmassnahmen entsprechend der Risikobewertung.

Das gesamte Bedienpersonal muss diese Sicherheits-, Programmier- und Bedienanleitung für ProtoTRAK RMX CNC aufmerksam gelesen haben. Die Maschine darf erst in Betrieb genommen werden, wenn das Bedienpersonal die Betriebs- und Sicherheitsanforderungen der Maschine verstanden hat.

Die Maschine darf ausschliesslich von geschultem und erfahrenem Personal betrieben werden. Alle anderen Benutzer müssen zuerst einer Risikobewertung durch eine verantwortliche, geschulte Person unterzogen werden.

Die folgenden Sicherheitsfunktionen müssen regelmässig geprüft werden (z. B. bei jedem Schichtbeginn):

- 1. **Not-Stop:** Not-Stop-Taster drücken und sicherstellen, dass die Steuerung die Fehler 261 (Not-Stop Kreis aktiv) und 0055 (Maschine ist deaktiviert) meldet und die Achsen und Spindel nicht gestartet werden können.
- 2. **Sicherheitsschalter Schutztüren:** Spindel bei maximaler Drehzahl starten und dann Türen öffnen. Prüfen, ob die Spindel schnell stillgesetzt wird (ca. 1 Sekunde) und nicht neu gestartet werden kann sowie ob der maximale Vorschub auf 2 m/min beschränkt ist.
- 3. **Tischverkleidungen:** Tischverkleidungen auf Anzeichen von Beschädigung prüfen (insbesondere die transparenten Scheiben). Beschädigte Teile der Schutzeinrichtung ggf. austauschen.

Anmerkungen zu den kritischen Sicherheitsfunktionen von Not-Stop und Schutzeinrichtungen:

Not-Stop:

- Dies wird durch ein sicherheitsgeprüftes, fest verdrahtetes Not-Stop-System gewährleistet, das durch eine Not-Stop-Taste am Bediengerät gesteuert wird. Bei einem Not-Stop werden die Achsen stillgesetzt und die Spindel sicher angehalten (STO).
- Beim Entriegeln der Not-Stop-Taste und Betätigen der Reset-Taste wird die Hardware-Not-Stop-Bedingung der Maschine aufgehoben (sofern kein Fehler an den Sicherheitskreisen vorliegt). Die Maschine kann jedoch aufgrund ihrer aktuellen Betriebsweise oder der Ergebnisse von Software-Sicherheitsprüfungen durch die Steuerung (Fehler 0055) stillgesetzt bleiben. Dies ist ein "NC Not ready"-Zustand (NC nicht bereit) und darf nicht mit dem Hardware-Not-Stop verwechselt werden.
- Wenn die Maschine in einem Hardware-Not-Stop verbleiben soll, z. B. weil sie unbeaufsichtigt bleibt, immer eine der Not-Stop-Tasten betätigen und eingerastet lassen. Die Not-Stop-Taste erst drehen, um sie zu lösen, wenn die Maschine wieder unter Spannung gesetzt werden darf.

Sicherheitsschalter Schutztüre:

- Bei geöffnetem Sicherheitsschalter fährt die Spindelsteuerung die Spindel geregelt einer Bremsrampe entlang zum Spindelhalt. Nach einer kurzen Verzögerung wird die Spindel in den "Safe Torque Off" (Sicherer Halt) geschaltet und ist nun vollständig gesichert (stromlos). Diese Zeitverzögerung fällt mit dem Anziehen der Spindel-Magnetbremse zusammen.
- Darum darf die Spindel nicht berührt werden, bis sie sich im Sicheren Halt befindet; d. h. die Magnetbremse wurde aktiviert (dies geschieht ca. 3 Sekunden nach dem Öffnen des Sicherheitsschalters).
- Hinweis: Wenn die Schutztüren etwa zeitgleich mit dem Ende der Verzögerung erneut geschlossen werden, ist es aufgrund der geringen Unterschiede in jedem der zweikanaligen Sicherheitskreise möglich, dass der Sicherheitskreis abgeschaltet wird und die Spindel daraufhin nicht betrieben werden kann. In diesem Fall einfach die Schutztüren erneut öffnen und vor dem Schliessen ca. 5 Sekunden warten.

Während des Betriebs der Maschine immer die folgenden Sicherheitsvorkehrungen beachten:

- Die Maschine nur bedienen, wenn die Funktion jeder Steuertaste, Schaltfläche, aller Knöpfe oder Griffe bekannt ist.
- Immer die geeignete persönliche Schutzausrüstung, einschliesslich Schutzbrille und Sicherheitsschuhe, anziehen.
- Beim Bedienen dieser Maschine keine locker sitzenden Handschuhe verwenden, da sie leicht in bewegliche Teile geraten könnten.
- Beim Bedienen der Maschine keine Ringe, Uhren, langen Ärmel, Krawatten, Schmuck oder sonstige locker sitzende Gegenstände tragen.
- Das Haar vor Kontakt mit bewegten Teilen schützen. Einen geeigneten Kopfschutz benützen.
- Niemals eine Werkzeugmaschine nach dem Konsum alkoholischer Getränke oder starker Medikamente bzw. unter Drogeneinfluss bedienen.
- Eine Risikobewertung unter Berücksichtigung der Vorschriften für die Kontrolle von gesundheitsschädlichen Stoffen durchfuhren und die richtige Schutzausrüstung verwenden, z. B. Schutzcreme/Latexhandschuhe, um Schäden durch Schneidflüssigkeit, Schmieröl oder sonstige an der Maschine verwendete Stoffe zu verhindern.
- Zum Entfernen der Späne oder Reinigen der Maschine keine Druckluft verwenden. Hierdurch könnten die Gleitbahnabstreifer beschädigt werden oder ein möglicherweise schädlicher Kühlmittelnebel entstehen. Retro AG empfiehlt die Verwendung von biologisch und gesundheitlich unbedenklichen Schneidflüssigkeiten, die für die Atemwege kein Risiko darstellen.
- Immer sicherstellen, dass für jede auszuführende Maschinentätigkeit die entsprechenden Schutzvorrichtungen vorhanden sind. Niemals eine Schutzvorrichtung umgehen, um Zugang zum Teil, Werkzeug oder zur Spannvorrichtung zu erhalten.
- Das Fräswerkzeug nicht ohne zusätzliche Schutzmassnahmen, wie z. B. einen Schneidschutz, über die Tischverkleidungen hinaus anheben.
- Die an dieser Maschine angebrachten Warn- und Sicherheitshinweise müssen eingehalten und verstanden werden.
- Nicht versuchen, eine an der Maschine angebrachte Schutz-/Sicherheitsvorrichtung zu manipulieren oder ausser Kraft zu setzen.
- Den Arbeitsbereich sauber halten und vor dem Anlauf der Maschine alle Werkzeuge (Schraubenschlüssel usw.) entfernen. Unbefestigte Gegenstände können zu gefährlichen Fluggeschossen werden.
- In folgenden Fällen die Spindel der Maschine anhalten, die Tischverkleidungen öffnen und die aktiven Betriebsarten der CNC-Steuerung **Manuell**, **Bearbeiten** und **Werkzeugtabelle** abschalten:
	- o Vor dem Werkzeugwechsel.
	- o Vor dem Austausch von Teilen.
	- o Vor dem Beseitigen von Spänen, Öl oder Kühlmittel. Immer einen Späneschaber oder eine Bürste verwenden.
	- o Vor einer Korrektur am Teil, Schaubstock oder der Kühlmitteldüse oder bei Messungen.
- Für gute Beleuchtung im Arbeitsbereich sorgen. Ggf. Zusatzbeleuchtung anfordern.
- Bitte beachten, dass die Maschine sich unerwartet bewegen kann; während des Betriebes nicht anlehnen.
- Um ein Ausrutschen und Personenschäden zu verhindern, den Arbeitsbereich um die Maschine trocken und sauber halten. Sicherstellen, dass sich keine Späne, Öl, Kühlmittel oder Hindernisse jeder Art im Bereich um die Maschine befinden.
- Keine engen Stellen betreten, an denen die Spindel, der Tisch bzw. Tischspäneschutz "Quetschbereiche" während der Maschinenbewegung erzeugen könnten.
- Das Werkstück sicher im Schaubstock oder in einer Spannvorrichtung spannen und korrekt positionieren. Geeignete Werkzeughalter verwenden.
- Das richtige Werkzeug für die jeweilige Bearbeitung einsetzen. Niemals beschädigte oder abgenutzte Werkzeuge verwenden und zur Verhinderung von Werkzeugbrüchen sicherstellen, dass die richtigen Schnittparameter (Drehzahl, Vorschub und Schnitttiefe) benutzt werden.
- Beschädigungen am Werkstück oder am Schneidwerkzeug verhindern. Die Maschine (einschliesslich der Spindeldrehung) niemals starten, wenn das Werkzeug mit dem Teil in Kontakt ist.
- Schneidwerkzeuge immer so kurz wie möglich spannen.
- Um Brände zu vermeiden, brennbare Materialien und Flüssigkeiten von der Maschine, heissen Spänen und Werkstücken fernhalten.
- Vor Reinigungen oder Wartungen die Maschine abschalten und die Stromversorgung unterbrechen.

# <span id="page-10-0"></span>**2.4 Verwendete Gefahren-, Warn- Vorsichts- und Hinweissymbole**

**Gefahr** - Unmittelbare Gefahren, die zu schweren Verletzungen oder zum Tod führen. Gefahrensymbole an der Maschine sind rot gekennzeichnet.

**WARNUNG** - Gefahren oder unvorsichtige Vorgehensweisen, die zu schweren Verletzungen und/oder Schäden an der Ausrüstung führen können. Warnsymbole an der Maschine sind orange gekennzeichnet.

**VORSICHT** - Gefahren oder unvorsichtige Vorgehensweisen, die zu leichteren Verletzungen oder Schäden an der Ausrüstung/dem Produkt führen können. Warnsymbole an der Maschine sind gelb gekennzeichnet.

**HINWEIS** - Kennzeichnet spezifische Punkte, die besondere Aufmerksamkeit oder Verständnis erfordern.

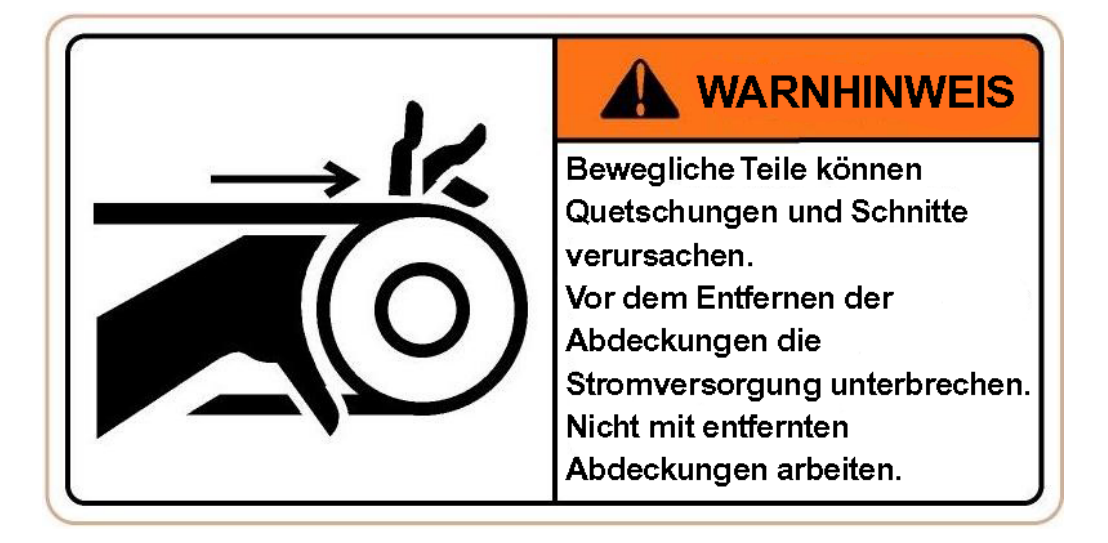

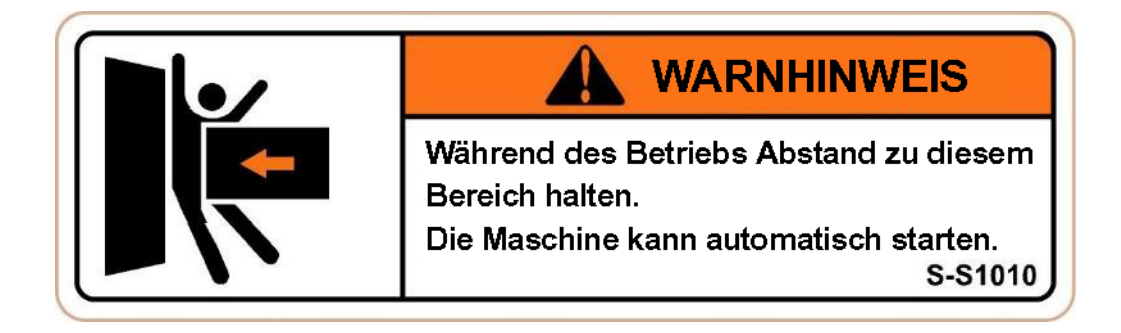

# **WARNHINWFIS**

Während des Betriebs Abstand zu diesem Bereich halten. Die Maschine kann automatisch starten. S-S1020

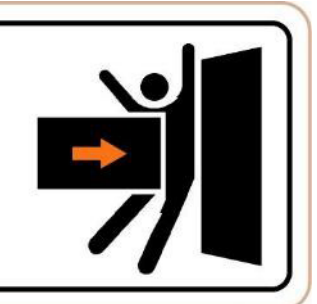

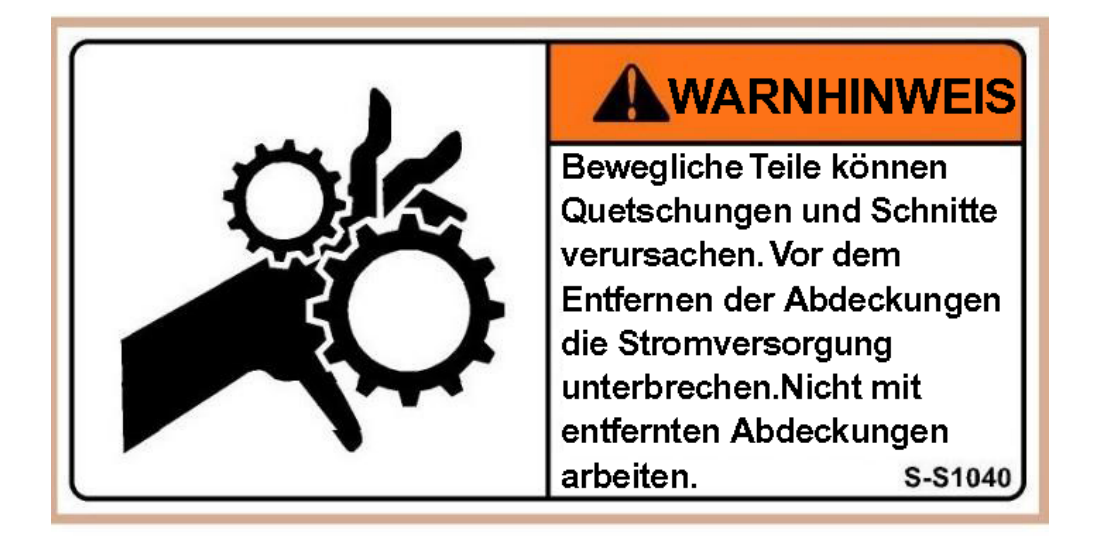

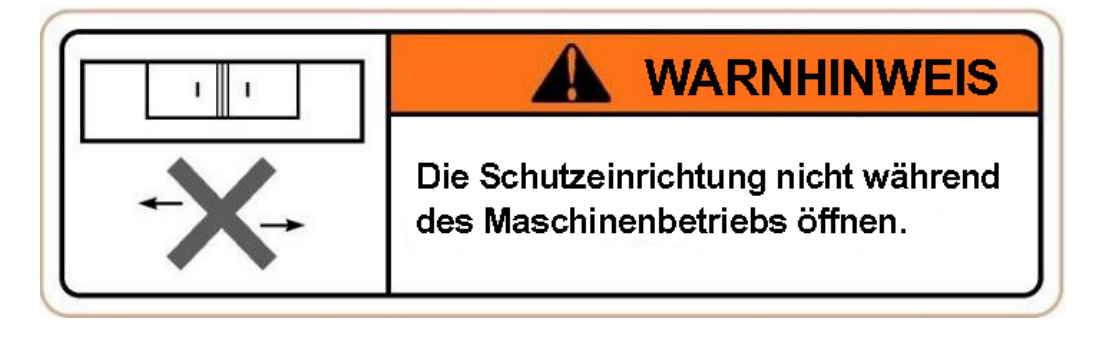

# **A VORSICHT**

- 1. Der Luftdruck muss zwischen 5-5.5 kas/cm<sup>2</sup> (70 psi-80 psi) liegen.
- 2. Filter und Öler müssen einmal wöchentlich gewartet werden.
- 3. Empfohlene Luftleitung - 10 mm (3/8 Zoll). S-S1091

# An RMX Bohr-Fräsmaschinen verwendete Sicherheits- und Hinweissymbole

Die Verunstaltung, Zerstörung oder Entfernung dieser Symbole ist gesetzlich verboten.

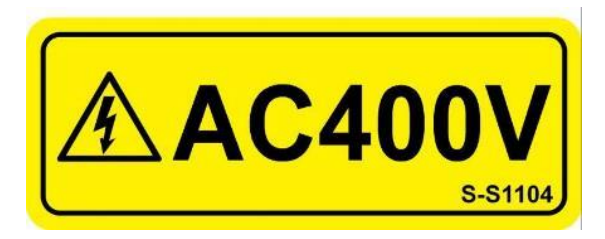

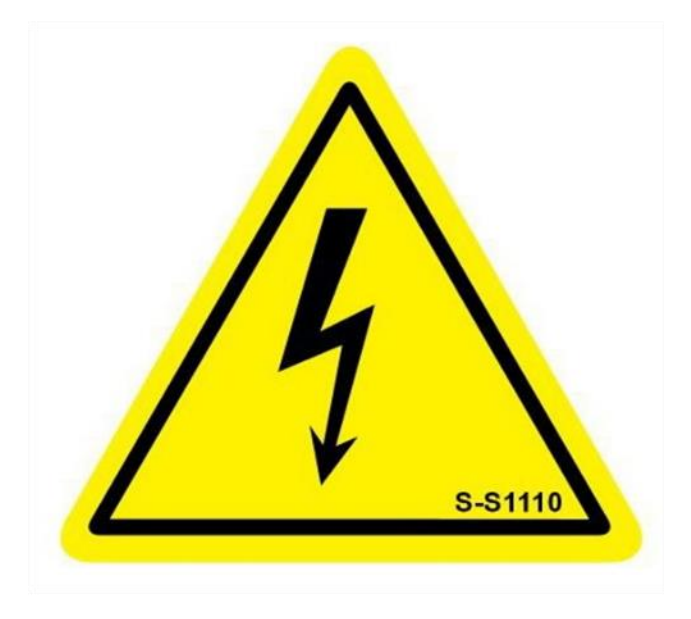

**ISO VG 32**

# Öl für Führungsbahnen

S-S1123

# An RMX Bohr-Fräsmaschinen verwendete Sicherheits- und Hinweissymbole

Die Verunstaltung, Zerstörung oder Entfernung dieser Symbole ist gesetzlich verboten.

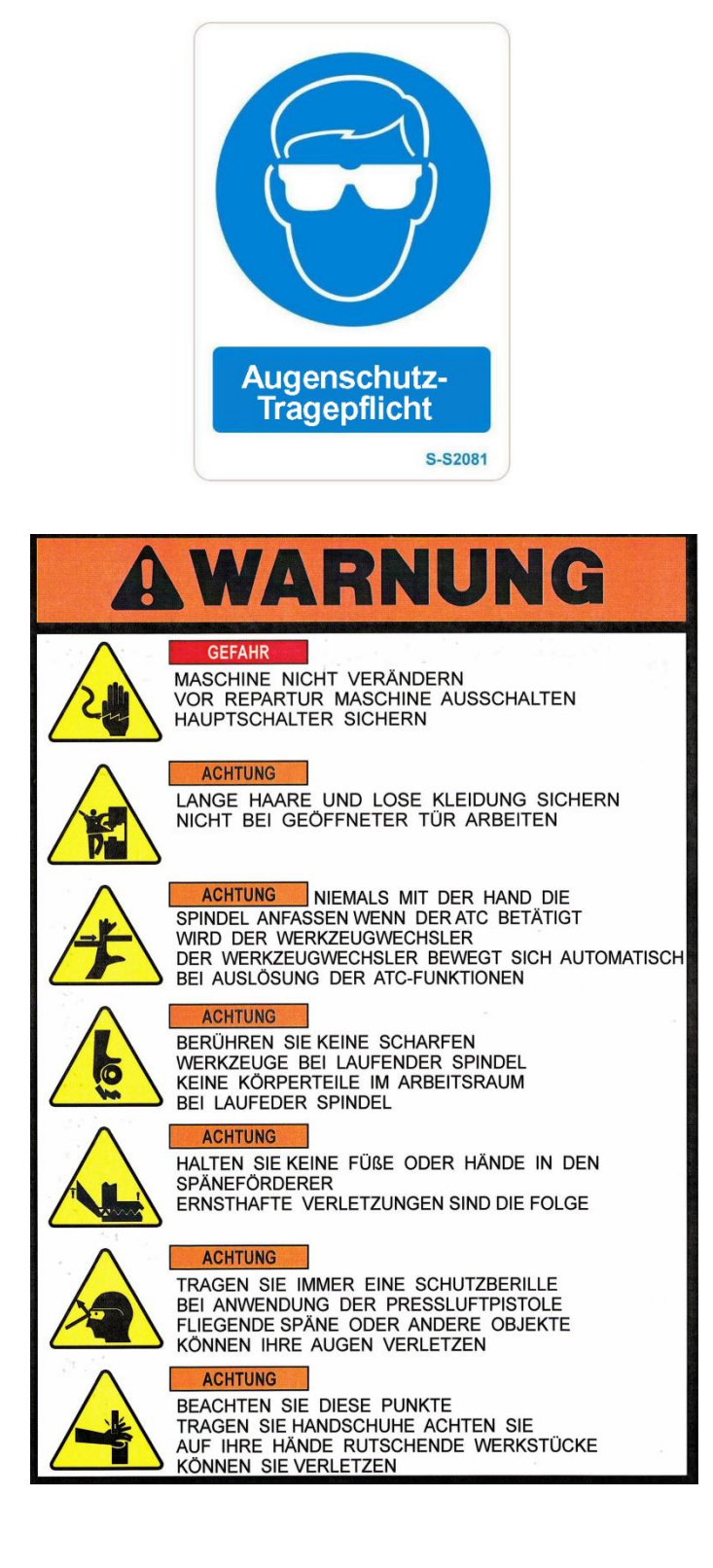

# An RMX Bohr-Fräsmaschinen verwendete Sicherheits- und Hinweissymbole

Die Verunstaltung, Zerstörung oder Entfernung dieser Symbole ist gesetzlich verboten.

# <span id="page-14-0"></span>**3.0 Beschreibung**

# <span id="page-14-1"></span>**3.1 Technische Daten der ProtoTRAK RMX Steuerung**

Die ProtoTRAK RMX CNC bietet eine aussergewöhnliche Kombination von Leistung und Benutzerfreundlichkeit. Programmiervorgang und Bedienung sind einfach gehalten, und mit den Info-Tasten können jederzeit ein Hilfe-Bildschirm angewählt oder Änderungen an den Programmvorgaben ausgeführt werden.

### <span id="page-14-2"></span>**3.1.1 Liste der technischen Systemdaten**

#### **Hardware LCD- und Bedienpanel:**

- 2- oder 3-Achsen CNC, 3-Achsen Digitalanzeige
- Elektrische Handräder für die manuelle Bedienung
- 15,6 Zoll LCD-Touchscreen
- Intel® 2.0 GHz Prozessor
- 4 GB Ram
- Mind. 32 GB mSATA SSD
- 5 USB-Anschlüsse
- 2 Ethernet-Anschlüsse (1 für Bediener und 1 für Bewegungssteuerung)
- Touchscreen Poti für Vorschub-Regelung (0-150%)
- Touchscreen Poti für Spindeldrehzahl-Regelung (0-150%)
- LED-Statusleuchten im Bedienfeld
- **Not-Stop Taste** an Steuerung
- **Spindle FWD** (Vor), **REV** (Zurück), **OFF** (Aus) Tasten um die Frässpindel zu bedienen.
- **STOP und GO-Taste** zum Bearbeitung stoppen oder starten
- **EHW Tasten** zum Wechseln zwischen feiner(F) und grober(C) Auflösung der elektrischen Handräder
- **Accesory Taste** zum manuellen Einschalten des Kühlmittels oder um in den programmierbaren Automatikbetrieb (AUTO) zu wechseln.
- **Power Reset-Taste** zum Einschalten aller Stromkreise nach einem Not-Stop oder **Stromunterbruch**
- Kopfhöreranschluss für Video-Ton

#### **Hardware Steuerungs-Computermodul:**

- 3-Achsen-Motorsteuerung X-, Y- und Z-Achse
- IO-Anschlüsse Maschine
- Schnittstelle Indexer (Teilapparat) für Fräsmaschine (optional)
- IO-Benutzerschnittstelle (optional)

#### **Softwarefunktionen – Allgemeine Bedienung:**

- Übersichtlicher, geordneter Bildschirm
- Ausklappbare Fenster (Fly out Windows) für einen sofortigen Zugriff auf Funktionen und Informationen
- Hilfe Taste für Programmier-Hilfe
- Programmvorgaben für einfachere Teileprogrammierung
- Zyklus-Optionen zur Änderung des Steuerungsverhaltens
- QWERTY Touchscreen-Tastatur
- Direkte Datenübernahme vom Rechner in das Programm
- Aufforderung zur Dateneingabe
- Deutsche Sprache Kein G-Code
- Softkeys Änderung innerhalb des Kontextes
- Windows® Betriebssystem
- Wahlweise zwei- oder dreiachsige CNC-Steuerung
- Farbgrafiken mit einstellbaren Ansichten
- Gestensteuerung zum Schwenken, Zoomen und Drehen
- Wahlmöglichkeit Zoll/mm
- Zweckmässige Betriebsarten
- Vernetzung

#### **Info-Softkeys:**

- **Status** zeigt den Ist-Zustand der ProtoTRAK RMX Steuerung
- **Werkzeug Tabelle** für sofortigen Zugriff auf Werkzeugeinstellungen
- **Hilfe** für Programmier-Hilfe
- **Math Hilfe** Funktion zur einfachen Berechnung fehlender Geometrie- oder Schnittdaten
- **Optionen** alle bei dem aktuellen Zyklus zur Verfügung stehenden Optionen werden angezeigt.
- **Voreinstell.** Steuerungs-Einstellungen und Vorgabewerte können benutzerspezifisch eingestellt werden
- **Tastatur** zur Eingabe von numerischen, alphanumerischen und Sondersymbolen
- **Rechner** für einfache Berechnungen und direkte Übernahme des Resultates
- **Warnung** erscheint nur wenn Fehlermeldungen zum beheben vorliegen

#### **Status-Funktionen:**

- Wahlmöglichkeit IN/MM
- 2- oder 3-Achsen-CNC
- Anzeige des aktuellen Programmnamens
- Anzeige von Software- und Firmwareversionen
- Status der erworbenen Optionen
- Ein- und Ausschalten der Steuerungsoptionen: Erweiterte Funktionen/Werkstücksimulation, Netzwerk, elektronische Handräder, Maschinenfunktionen und el. Handrad Z-Achse

#### **Werkzeugtabelle-Funktionen:**

- **Basis**: setzen der Basis-Fläche (Referenz) zur Bestimmung der Werkzeuglänge
- **Programm-Werkzeug-Tabelle**: zur Verwaltung von Werkzeugen im aktuellen Programm
- **Werkzeug-Archiv-Tabelle**: zur Verwendung von Werkzeugen in mehreren Programmen und Digitalanzeige
- **Archiv #**: Nummer für Archiv-Werkzeug (101-199)
- **Wkz #**: Nummer für Programmwerkzeug (1-99) Wird beim Programmieren vergeben.
- **Werkzeug Typ**: Auswahl Form oder Art des Werkzeuges (rein informativ, nicht relevant für Bearbeitung)
- **Werkstoff**: Grundmaterial des Werkzeuges (rein informativ, nicht relevant für Bearbeitung)
- **# Zähne**: Anzahl Schneiden
- **Ø**: Eingabe Werkzeugdurchmesser
- **Z Versatz**: Anzeige-/Eingabe-Feld für relative Werkzeuglänge zur Basis-Fläche
- **Ø Korrektur**: Eingabe der Mass-Abweichung beim Werkzeugdurchmesser
- **Z Korrektur**: Eingabe der Mass-Abweichung bei der Werkzeuglänge
- **Archiv löschen**: löscht das gesamte Werkzeug-Archiv
- **Archiv # löschen**: löscht die Nummer des angewählten Archiv-Werkzeuges
- **Werkzeug löschen**: löscht das angewählte Archiv-Werkzeug
- **Versatz löschen**: löscht den angewählten Z-Versatz des Werkzeuges
- **In Archiv kopieren**: kopiert das angewählte Programm-Werkzeug in das Werkzeug-Archiv
- **Eilgang**: aktiviert den Eilgang um Fräskopf in eine Position zu verfahren, die eine Vermessung des Werkzeugs erlaubt

#### **Hilfe-Funktionen (Enhanced ProtoTRAK Assistance):**

- Nur in englischer Sprache verfügbar
- Kontextsensitive Themen für ProtoTRAK RMX Programm-Zyklen
- **Stichwortsuche**
- Kurze Erklärungen zu spezifischen Vorgängen
- Verdeutlichende Screenshots
- Videos für erweiterte Erklärungen
- Wird aktualisiert mit Software-Release-Versionen

#### **Math-Hilfe-Funktionen:**

- 22 separate intuitive Programme
- Berechnung von fehlenden geometrischen Daten (Winkel, Schnitt-, Anfangs-, End- und Mittelpunkte)
- Bildschirmgrafiken zur Verdeutlichung der Dateneingabe
- Vorschub Umrechnung mm/Zahn in mm/min
- Geschwindigkeit Umrechnung u/min und Werkzeugdurchmesser in m/min
- Umrechnungen Kartesisch/Polar
- Berechnungen des rechtwinkligen Dreiecks
- Anfang einfügen übernimmt die Lösung als X- und Y-Anfang in Programmzyklus
- Ende einfügen übernimmt die Lösung als X- und Y-Ende in Programmzyklus
- Zentrum einfügen übernimmt die Lösung als X- und Y-Mittelpunkt in Programmzyklus

#### **Voreinstellungen:**

- Sofortiger Zugriff auf alle Standardvorgaben durch aufklappbares Fenster
- Vorschub mm/min oder mm/Zahn
- Spindeldrehzahl u/min oder Schnittgeschwindigkeit Vc.
- Entspanungsart für Bohr-Zyklen
- Anzahl Schnitte für Profil-, Taschen- und Insel Zyklen
- Schlichtspan für Profil-, Taschen- und Inselereignisse
- Werkzeug-Überlappung in Prozent
- Frässtrategie Planfräsen
- Z-Eintauchmetode: Gerade, Helix- oder Zickzackfräsen (Rampe)
- Wahlmöglichkeiten Trochoidalfräsen (Adaptiver Werkzeugweg) (Optionen)
- Zahlreiche Standardparameter für Taschen- und Insel Zyklen
- Geschwindigkeits- und Vorschubvorgaben für Unterprogramme und Kopiervorgänge
- Vor- oder rückwärts Spiegelrichtung
- Software Endschalter X-, Y- und Z-Achse
- X- und Y-Rückzugspositionen
- Inch oder MM
- 2- oder 3-Achsen Betriebsart bei Neustart der Steuerung
- Maximale Eilgang-Geschwindigkeit
- Taste **Accessory On** zur Steuerung von Kühlmittel oder Sprühkühlung
- Z-Eilgang Vorgabewerte
- Werkzeugkorrektur/Werkzeugversatz

#### **Tastatur-Funktionen:**

- QWERTY
- Touchscreen-Bedienung
- Zahlen
- Sonderzeichen:  $\frac{6}{9}$  # ? % ( ) < = \* + -

**Betriebsart Manuell:** für manuelle Bearbeitung mit Digitalanzeige

- Inkrementale und absolute Positionsanzeige und Eingabe
- **Touch-screen-Potis** zur Anpassung von Achsvorschub und Spindeldrehzahl
- Wahlweise Anzeige / Eingabe von u/min oder Schnittmeter Vc und von mm/min oder Vorschub/Zahn fz
- **Auto Vorschub**: Eingabe inkrementales Mass für Achsbewegungen mit vorgewähltem Vorschub
- **Mass Anfahren**: mittels elektronischer Handräder vordefinierte Stop-Positionen anfahren (optional)
- **Zurück ABS 0**: Eilgang zurück auf Z-Rückzug (WZ-Wechselpunkt) und absolut Null in X und Y
- **Zentrum**: automatische Berechnung und Anfahren des Mittelpunktes von Linien oder Kreisen
- **Eilgang Taste**: aktiviert den Eilgang in X-,Y- oder Z-Achse
- **Teach**: Übernahme von Werten, durch manuelles Abfahren von Werkstücken, in ein CNC-Programm
- **Werkzeug #**: Werkzeugaufruf von Archiv-Werkzeugen (WZ-Nr. 101-199)

#### **Betriebsart Programm:**

- Kreisinterpolation
- Linearinterpolation
- Trochoidalfräsen (Adaptiver Werkzeugweg) (optional)
- Programmierung der Geometrie
- Programmierung des Werkzeugwegs
- Auto Geometry Engine berechnet fehlende Geometriepunkte automatisch bei Freiform-Rahmen und Taschen
- Alphanumerische Programmnamen
- Automatische Skalierung der grafischen Ansicht
- Verschachtelung von Unterprogrammen
- Mehrere Spannvorrichtungen (optional)
- Inkrementale und absolute Positionseingaben können im selben Zyklus eingegeben werden.
- Automatische Fräsdurchmesser-Korrektur
- Grafische- und numerische Ansicht des Programmes
- Liste Schritt Liste und grafische Anzeige der programmierten Zyklen
- Bearbeiten der Programmdaten
- Laufende Aktualisierung der grafischen Darstellung bei Programmierung
- Grösse des grafischen und numerischen Teils des Bildschirms einstellbar
- Bearbeiten der programmierten Daten
- Wischen zur Bewegung durch die programmierten Zyklen
- Zusatzfunktionen: Kühlmittel, Impuls-Indexer, Frei programmierbares Ausgangssignal (optional)

#### **Wählbare Optionen innerhalb der anwendbaren Zyklen:**

- Z-Sicherheitsebene
- Spindeldrehzahl u/min oder Vc
- Vorschub mm/min oder mm/Zahn
- Zusätzliche Kommentare ein/aus (optional)
- Z Schlichtspan (Boden schlichten)
- Auswahl der Werkzeugbahn Strategie versetzt, parallel oder trochoidal
- Überlappung %
- Bearbeitungswinkel in XY  $(0 90$  Grad)
- Individueller Startpunkt einschalten
- Entspanungsart beim Bohren: Variabel, Fix, Spanbruch
- Verweilzeit in Sekunden (zB. Beim Senken)
- Bohrbild
- Z Eintauchmethode: Gerade, Helix oder Pendeln
- Werkzeugbahn Strategie: Versetzt, Parallel oder Trochoidal
- Zustell/Eintauch Strategie: Tiefe oder Ebene
- Zwischenablage-Daten eingeben
- Schnitttoleranzen

#### **Festzyklen:**

- **Position**: Werkzeug im Eilgang positionieren, Freifahren etc.
- **Bohren Gewinde**: Auswahl von 4 Bohrarten; **Bohren**, **Ausdrehen**/Reiben, **Gewinde**bohren, **Helix**
- **Loch-Kreis**: die 4 vorher erwähnten Bohrarten um einen Punkt kreisförmig angeordnet
- **Linear**: gerade Fräsbewegung zwischen zwei Punkten in allen drei Achsen
- **Bogen**: kreisförmige Fräsbewegung zwischen 2 Punkten in allen drei Achsen
- **Rahmen**: Auswahl von **Kreis Rahmen**, **Rechteck Rahmen**, **Freiform Rahmen** mit automatischer Schnittpunktberechnung "Auto Geometry Engine"
- **Fläche planen**: Rechteckige Fläche planfräsen, automatische Berechnung abhängig von Werkzeug Ø
- **Taschen**: Auswahl von **Kreis Tasche**, **Rechteck Tasche**, **Freiform Tasche** und **Insel** mit automatischer Schnittpunktberechnung "Auto Geometry Engine"
- **Unterprogramm**: **Repetieren**, **Spiegeln**, **Rotieren** um **Z Achse** einzelner oder mehrerer Zyklen

**Werkstk Repetieren** Werkstück wird gemäss den Werten in der Mehrfach Spannvorrichtungs Tabelle wiederholt.

- **Kopieren: Repetieren**, **Spiegeln**, **Rotieren** um **Z Achse**, **Zw. Speich einfügen** (fügt Windows Zwischenablage in bestehendes Programm ein), **Bohrung z Gewinde** bestehende Bohrungen können mit Gewinden versehen werden
- **Helix**: spiralförmiges Fräsen in Richtung Z-Achse, aussen oder innen von der Kontur
- **Gravieren**: einfache Gravuren von Buchstaben, Zahlen und Sonderzeichen
- **Gewindefräsen**: Fräsen von Aussen- und Innengewinden mit Ein- oder Mehrzahn-Gewindefräsern
- **M-Funktion**: Kühlmittel, Luftkühlung, Indexer Impuls, Aux Ausgang ein/aus
- **Pause**: fügt einen Programm Halt ein
- **Zapfenfräsen**: Beim Werkstück in Z-Richtung vorstehende Partien (Zapfen, Inseln) werden von aussen her abgearbeitet

#### **Bearbeitungsart Editieren:**

- **Sätze löschen**: Einzel- oder Gruppenlöschung von Zyklen
- **Suchen Editieren**: tabellarische Auflistung aller Zyklen im Programm, einzel- oder gruppenweise Änderung der Daten, schnelle Suche nach Programmnummern
- **Programm löschen**: löscht das aktuelle Programm in der Steuerung. Nicht auf dem USB-Speicher!
- **GCD Edit**: editieren von G-Code Programmen mit Endung .GCD
- **GCD Update**: aktualisiert das Programm in der Steuerung nach Änderungen an Datei auf dem Server/USB-Speicher
- **Zwischen speicher**: zum Kopieren von Zyklen und Einfügung an anderer Stelle (zB. Zyklus in Programm von hinten nach vorne kopieren)

#### **Bearbeitungsart Einrichten:**

- **Werkzeug Bahn**: grafische Darstellung der Werkzeugbahn in verschiedenen Ansichten und Anzeige der geschätzten Bearbeitungszeit. Schrittweise Durchsicht des Programmes und Werkzeugposition
- **Simulation**: **Rohteil Definition** Eingabe der Abmessungen des Rohteils, **Simulation** virtuelle Bearbeitung des Werkstücks zur Erkennung von Programmierfehlern, Prüfung des Volumenmodells mittels Gestensteuerung auf dem Touchscreen (schieben, drehen, zoomen…)
- **Nullpunkt Versatz**: Tabelle mit 20 Aufspannungen und deren Abweichungen zur Basisaufspannung
- **Bilder**: Bilder der Aufspannung, Werkstückanordnung etc. können von USB-Speicher eingelesen werden und mit bestehendem Programm abgespeichert werden
- **Notizen**: Es können hilfreiche Notizen betreffend Bearbeitung oder Aufspannung mit bestehendem Programm abgespeichert werden
- **Service Codes**: Verschiedene Maschineneinstellungen wie Kalibrierung, Umkehrspiel etc. Nur für erfahrenes Service-Personal !

#### **Betriebsart Bearbeiten:**

- Bearbeiten mit 3- und 4-Achsen Prototrak Programmen
- Bearbeiten mit G-Code (ISO) Programmen
- Touchscreen- Poti zur Optimierung des programmierten Achsvorschubes und der Spindeldrehzahl von 0 – 150 %
- Echtzeit-Konvertierung der programmierten Drehzahl in u/min zu Schnittgeschwindigkeit Vc
- Echtzeit-Konvertierung des programmierten Vorschubes von mm/min zu mm/Zahn fz
- Anzeige Betriebsart
- Anzeige Satz #
- Spannvorrichtung#
- Aktuelle Werkzeug #
- Repetition #
- Werkstück Repetition #
- Countdown-Uhr zu nächster Pause oder Werkzeugwechsel
- Info Balken zur Aufforderung von Werkzeugwechsel oder zur Bedienung der Steuerung
- **Start**: startet das Programm bei Satz-Nummer 1
- **Start Satz #**: startet das Programm bei beliebiger Satz-Nummer
- **Start Werkzeug #**: startet das Programm bei gewünschter Werkzeugnummer, nur für GCD-Programme !
- Start beim Schrupp- oder Schlichtdurchlauf
- Start bei jedem Schlichtschnitt für Taschen und Inseln XY, Z, XY & Z
- **Handbetr**.: TRAKing® Programmierte X-,Y- und Z-Vorschübe werden von Hand mit einem elektronischen Handrad gesteuert. Vorwärts/rückwärts, langsamer oder schneller… Ideal zum Einfahren des Programms
- **CNC Bearbeiten**: Programm wird nach drücken der GO-Taste automatisch abgearbeitet
- **Zeige Abs:** Werkzeugposition wird in absoluten Werten angezeigt
- **Zeige Inc**: Werkzeugposition wird in incrementalen Werten angezeigt (Restwertanzeige)
- **Zeige Wkz.Bahn**: zeigt Werkzeugweg in Echtzeit-Grafiken mit Werkzeugsymbol an
- **Zeige Programm**: zeigt den aktuellen- und den Vorangehenden Programm-Satz an
- **Späne entfernen**: Zum manuellen Wegfahren vom Werkstück, um Späne zu entfernen etc.

#### **Betriebsart Einlesen Speichern:**

- Programmspeicherung auf USB-Speichermedium
- Programmspeicherung im Netzwerk über RJ45-Port
- Dateispeicherorte durchsuchen
- **Einlesen**: einlesen von Prototrakdateien (aktuelle- und Vorgägerversionen), Autocad- (.dxf, .dwg) und G-Code-Dateien (.gcd, .cam)
- **Temp. Einlesen**: öffnet die letzte mit Temp. Speichern gespeicherte Datei
- **Speichern**: speichert das aktuelle Fräsprogramm im ausgewählten Dateiordner
- **Temp. Speichern**: speichert das aktuelle Fräsprogramm und alle Maschineneinstellungen wie Werkzeug- und Mehrfachspannvorichtungs-Tabelle
- **Ordner erstellen**: erstellt neuen Ordner im aktuellen Pfad
- **Umbenennen**: umbenennen von Dateien und Ordner
- **Wähle alles**: wählt alle Dateien und Orner im aktuellen Verzeichnis an
- **Grafik ein/aus**: schaltet grafische Voransicht der Fräsprogramme ein/aus ohne diese zu öffnen
- Ausschneiden, Kopieren, Löschen, Einfügen von Dateien durch längeres Berühren der gewünschten Datei auf dem Touchscreen

#### **Erweiterte Funktionen (kostenpflichtige Option)**

- Trochoidalfräsen (Adaptives Schruppen)
- Simulation virtuelles Erstellen eines 3D-Volumenmodells
- Mehrfachspannvorichtungen (20 verschiedene Werkstücknullpunkte)
- Komentare in Zyklen einfügen
- G-Code-Editor
- Gewindefräs-Zyklus
- Gravier-Zyklus
- Kopieren repetieren
- Kopieren spiegeln
- Kopieren rotieren
- Kopieren von Bohrungen zu Gewinde
- Werkzeugarchiv in der Steuerung gespeicherte Werkzeugdaten zur schnellen Übernahme in Programm
- Späne entfernen
- Restmaterial abarbeiten

#### **M-Funktion (kostenpflichtige Option)**

- Aktiviert die Programmierung und Steuerung von:
- Kühlmittel
- Impuls-Indexer
- Programmierbares Ausgangssignal

#### **DXF-Dateikonverter (kostenpflichtige Option)**

- Import und Konvertierung von CAD-Daten in ProtoTRAK-Programme (DXF- oder DWG-Dateien)
- Schnelle einfache Erstellung von Programmen direkt an der Maschine
- Setzen des Werkstücknullpunktes auf Anfangs-, Mittel-, Kreuz-Punkt von Zeichnungselementen
- Automatische Verkettung von Linien und Bögen
- Automatisches Schliessen von Lücken
- Ein- und ausblenden von Zeichnungs-Layer
- Ausrichten des Teiles an Achsen
- Einfache CAD-Konstruktions-/Bearbeitungstools
- DXF-Ausgabefähigkeit

#### **Parasolid-Dateikonverter (kostenpflichtige Option)**

- Import und Konvertierung von 3D-CAD-Daten in ProtoTRAK-Programme (.X\_T Dateien)
- Schnelle einfache Erstellung von Programmen direkt an der Maschine
- Positionen von X, Y und Z werden in Programmereignisse übertragen
- 2D- und 3D-Ansichten des Teils
- Hinzufügen oder Entfernen von Geometrien
- Verkettung
- Teileausrichtung
- Einfache CAD-Konstruktions-/Bearbeitungstools

#### **Zapfenfräsen (kostenpflichtige Option)**

- Werkstücke mit Zapfen und Inseln von aussen nach innen abspanen
- Einfach an der Maschine programmierbar
- Kombinierbar mit DXF- oder Parasolid-Konverter

#### **Option Offline-Programmierung**

- ProtoTRAK RMX Benutzeroberfläche für Windows PC
- Zeitgleiches Programmieren von Werkstücken wenn die Maschine arbeitet
- 3D-Simulation des Werkstückes
- Änderung von Programmen aus aktuellen und früheren ProtoTrak-Steuerungen

# <span id="page-20-0"></span>**3.2 Software Optionen für ProtoTRAK RMX**

Softwareoptionen können zusammen mit der Maschine oder auch später erworben werden. Sollten sie mit der ersten Bestellung gekauft worden sein, werden sie werkseitig vorinstalliert geliefert. Durch Betätigen der Status-Taste ist leicht zu erkennen, ob eine Option in der Steuerung aktiviert ist. Ausserdem sind alle verfügbaren Optionen unter dem Servicecode 318 (siehe unten) einsehbar.

Bei Interesse an weiteren Softwareoptionen steht Firma Retro AG, Tel. +41 56 493 40 03 gerne für mehr Informationen zur Verfügung. Vor der Installation der Option sollte zuerst sichergestellt werden, dass die neueste Software-Version der ProtoTrak RMX installiert ist.

Nach dem Erwerb der Option erhalten Sie einen Aktivierungscode.

- 1. Die Betriebsart **Einrichten** aufrufen.
- 2. **Service Codes** auswählen.
- 3. 318 eingeben und mit Inc Set oder Abs Set bestätigen
- 4. In der Liste die Option, die aktiviert werden soll, auswählen.
- 5. Bei entsprechender Aufforderung den Aktivierungscode eingeben.

#### <span id="page-21-0"></span>**3.2.1 Erweiterte Funktionen**

Um die Nutzung von ProtoTRAK RMX für den Benutzer einfacher zu gestalten, haben wir den Funktionsumfang in Standart- und erweiterte Funktionen unterteilt. Nachdem die erweiterten Funktionen installiert wurden, können sie im **Status**-Flyout-Fenster aus- oder eingeschaltet werden.

#### <span id="page-21-1"></span>**3.2.2 Elektronische Handräder / TRAKing®**

Zum manuellen Arbeiten, um ein CNC-Programm von Hand abzufahren (TRAKing), zum Nullpunkte anfahren oder um Werkzeuge zu vermessen werden elektronische Handräder benötigt. Mit den Tasten Fine und Course (fein und grob) lässt sich die Verfahrgeschwindigkeit und Auflösung (Fahrweg der Maschine pro Umdrehung) anpassen.

Die elektronischen Handräder sind nur in den Betriebsarten **Manuell** um die Maschine von Hand zu bewegen, im **Einrichten** um Werkzeuge einzurichten und im **Bearbeiten** für die Funktion **Handbetrieb** (TRAKing) und **Späne entfernen** aktiv. Andernfalls reagiert die Maschine nicht auf die Bewegung des Handrades.

Die elektronischen Handräder lassen sich im **Status**-Flyout-Fenster ein- und ausschalten. Wenn die Pinole benutzt werden soll, muss das Z-Achsen Handrad hier ausgeschaltet werden!

#### <span id="page-21-2"></span>**3.2.3 DXF-Dateikonverter (kostenpflichtige Option)**

Die Option DXF-Dateikonverter bietet eine leistungsstarke Funktion zur schnellen und einfachen Konvertierung von DXF- und DWG-Dateien in ProtoTRAK RMX-Programme. Wenn mit CAD-Zeichnungen gearbeitet wird, ist der DXF-Dateikonverter zu empfehlen.

Die Option DXF-Dateikonverter verfügt über eine eigene Anleitung, die mit der Software geliefert wird. Eine Kopie dieser Anleitung ist auch auf unserer Website unter [www.retro.ch/downloads/](http://www.retro.ch/downloads/) verfügbar.

#### <span id="page-21-3"></span>**3.2.4 Parasolid-Dateikonverter (kostenpflichtige Option)**

Die Option Parasolid-Dateikonverter bietet eine leistungsstarke Funktion zur schnellen und einfachen Konvertierung von Parasolid-Dateien (X\_T) in ProtoTRAK RMX-Programme. Wenn mit 3D-Volumenmodellen gearbeitet wird, ist der Parasolid-Dateikonverter zu empfehlen.

Die Parasolid-Option verfügt über eine eigene Anleitung, die mit der Software geliefert wird. Eine Kopie dieser Anleitung ist auch auf unserer Website unter [www.retro.ch/downloads/](http://www.retro.ch/downloads/) verfügbar.

#### <span id="page-21-4"></span>**3.2.5 Simulation**

Die Funktion **Simulation** (Teileprüfung) zeigt eine Volumenmodellwiedergabe des programmierten Teils wie auch des programmierten Werkzeugwegs. Diese Funktion ist sehr nützlich, um ein Programm zu testen und Fehler zu vermeiden.

# <span id="page-22-0"></span>**3.3 Bediengerät und Display**

# <span id="page-22-1"></span>**3.3.1 Vorderseite**

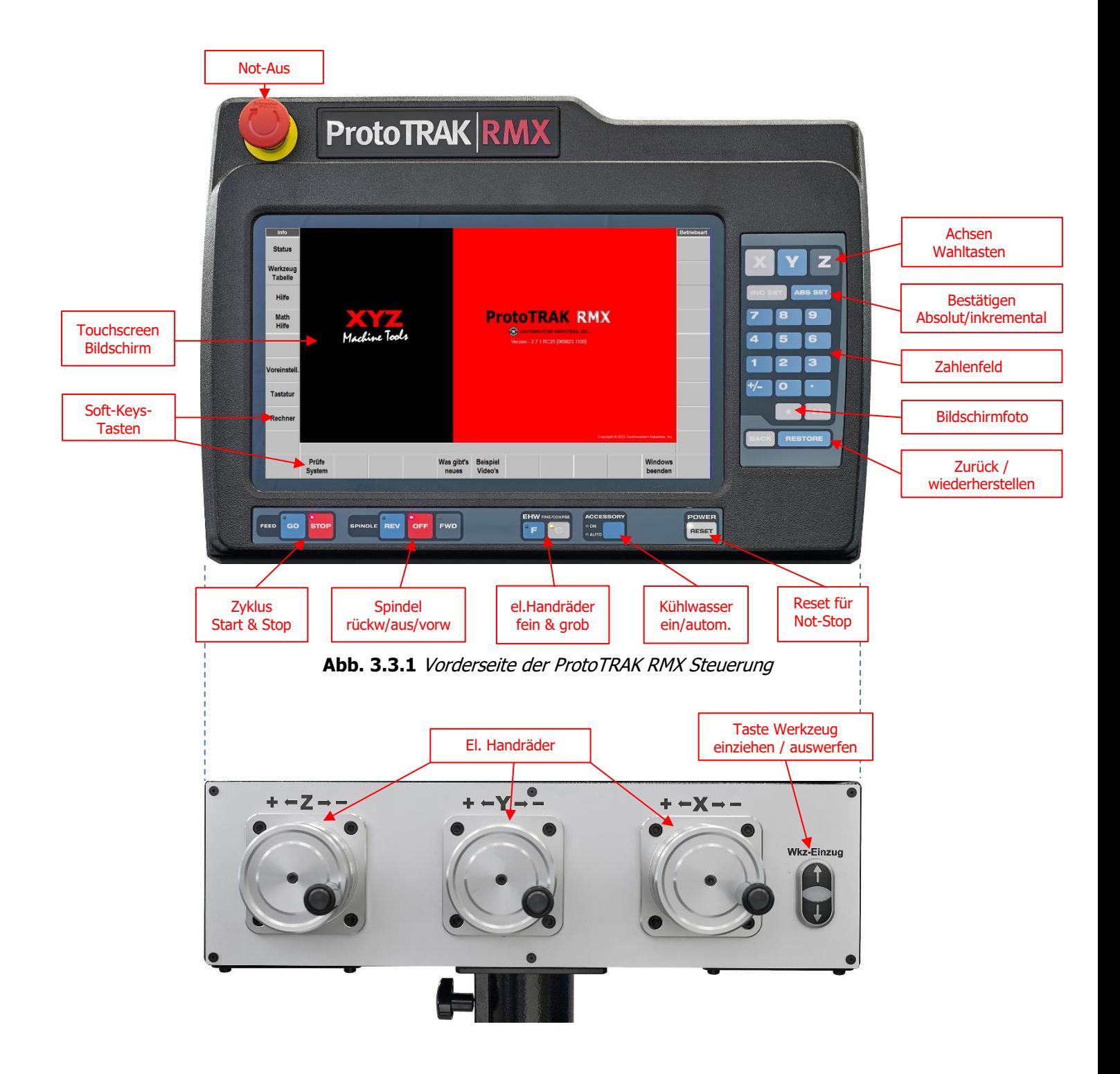

**Abb. 3.3.2** Schwenk und drehbarer Geräteträger mit Handradbox

#### **Folien-Tastatur**

**X, Y, Z:** Anwahl der Achse für Dateneingabe

**INC SET:** Bestätigen von inkrementalen Masseingaben und allgemeinen Daten

**ABS SET:** Bestätigen von absoluten Masseingaben und allgemeinen Daten

**0-9, +/-, . :** Eingabe numerischer Daten im Gleitkommaformat. Die Daten sind automatisch positiv(+), bis die Taste **+/-** für eine negative Dateneingabe betätigt wird. Alle Eingabedaten werden automatisch auf die Auflösung des Systems gerundet.

**RESTORE (Wiederherstellen)**: Löschen eines Eintrags, Abbrechen einer Eingabe.

**BACK (Zurück):** Blättert auf dem Bildschirm eine Seite (Fenster) zurück.

**\* KEY –** Erstellt ein Bildschirmfoto.

**\*\* KEY** – Derzeit nicht verwendet.

#### **Zyklus Start- / Stop-Tasten:**

**GO:** Startet die Bearbeitung. Die grüne LED auf der GO-Taste leuchtet, wenn die Servomotoren die Maschine bewegen oder wenn die Ausführung des Programms mit der GO-Taste veranlasst wurde. **STOP:** Stoppt die Bearbeitung. Die rote LED auf der STOP-Taste leuchtet, wenn die Servomotoren die Maschine nicht bewegen.

#### **Spindel-Tasten:**

**REV (rückwärts):** Schaltet die Spindel mit programmierter Spindeldrehzahl im Gegenuhrzeigersinn ein.

**OFF (Aus):** Schaltet die Spindel aus und stoppt den Programmablauf in Betriebsart Bearbeiten. **FWD (vorwärts):** Schaltet die Spindel mit programmierter Spindeldrehzahl im Uhrzeigersinn ein.

#### **Elektronische Handräder (EHW FINE/COURSE):**

Wählt die Auflösung für die elektronischen Handräder.

- **C:** Bewegt den Tisch um 20 mm pro Umdrehung in der X-Achse Bewegt den Tisch um 20 mm pro Umdrehung in der Y-Achse Bewegt den Tisch um 10 mm pro Umdrehung in der Z-Achse
- **F:** Bewegt den Tisch um 5 mm pro Umdrehung in der X-Achse Bewegt den Tisch um 5 mm pro Umdrehung in der Y-Achse Bewegt den Tisch um 2,5 mm pro Umdrehung in der Z-Achse

#### **Kühlmittel (Accessory)**:

Bei kurzer Betätigung der **ON-Taste** wird die Kühlmittelpumpe eingeschaltet und bleibt während der Bearbeitung aktiviert. Beim Werkzeugwechsel wird sie nicht ausgeschaltet. Bei längerer Betätigung der **ON-Taste** wird die Kühlmittelpumpe auf Auto geschaltet und kann über das Fräsprogramm ein und ausgeschaltet werden.

#### **Reset-Taste für Not-Stop (Power Reset):**

Nach dem Start von ProtoTRAK diese Taste so lange gedrückt halten, bis die weisse LED an der Taste leuchtet. Bei eingeschalteter LED werden die Servomotoren mit Strom versorgt und die Steuerung freigegeben. Diese Taste muss jedes Mal gedrückt werden, wenn sich die Steuerung in einem kritischen Fehlerzustand befindet oder der Not-Stop-Taster gedrückt wurde.

#### **Touchscreen-Softkey-Tasten**

Sobald die ProtoTRAK RMX Steuerung hochgefahren wurde, sind die Softkeys aktiviert und können über den Touchscreen bedient werden.

#### **Flyout-Fenster**

Durch Berühren eines der INFO-Softkeys wird ein anderes Fenster (Flyout-Fenster) geöffnet. Wenn eines dieser Fenster aktiv ist, leuchtet der entsprechende INFO-Softkey gelb. Zum Schliessen des Fensters entweder zu einem anderen Flyout-Fenster umschalten oder den INFO-Softkey erneut betätigen. Auch Warnhinweise werden in einem Flyout-Fenster angezeigt. Fehlermeldungen mit **Löschen** quittieren.

### <span id="page-24-0"></span>**3.3.2 Rückseite des Displays**

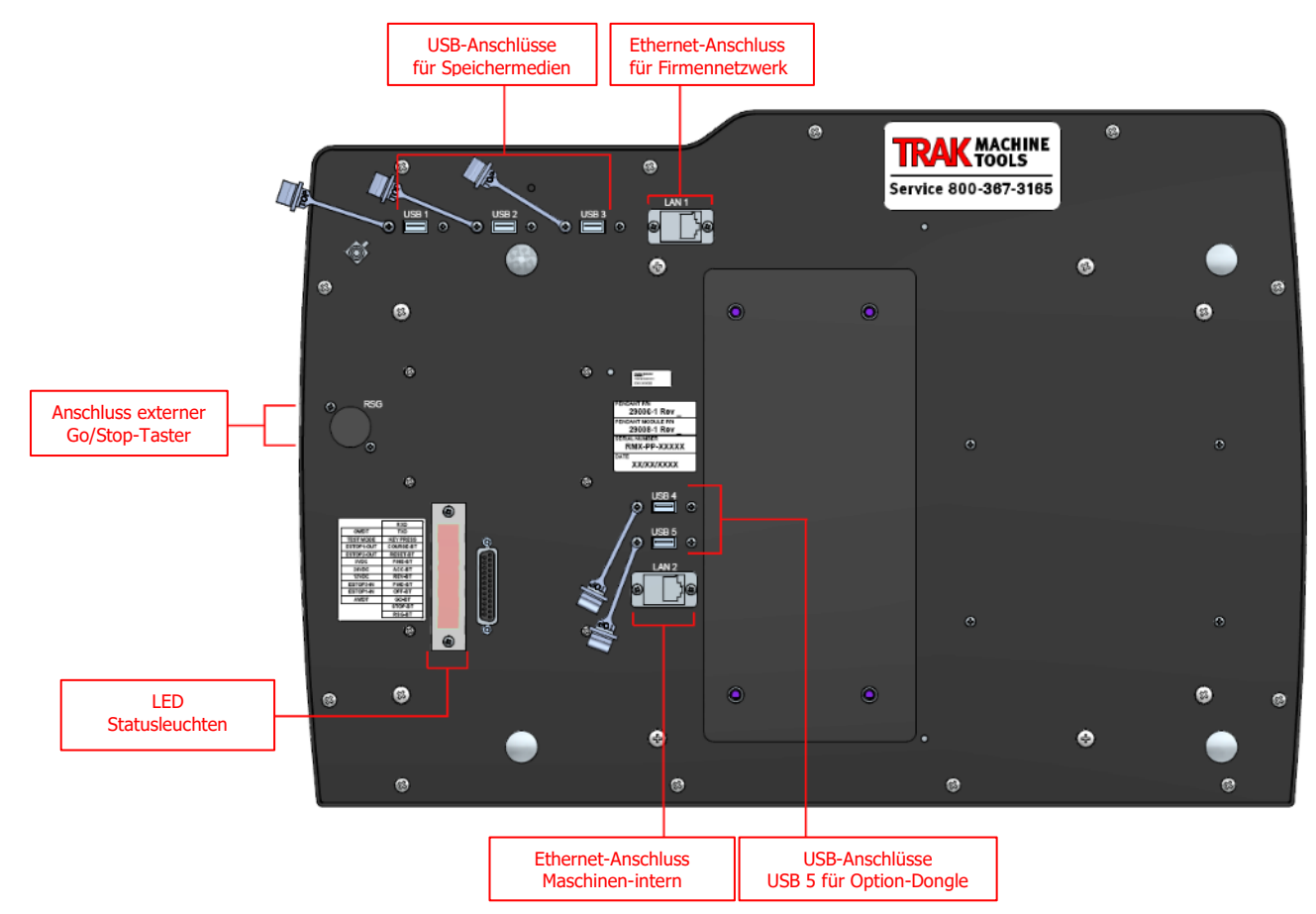

**Abb. 3.3.3** Rückseite der Steuerung

#### **Installieren und Verwenden von Flash Memory USB-Sticks**

Die Erstinstallation eines USB-Sticks sollte nach dem Hochfahren der ProtoTRAK RMX Steuerung erfolgen. Nach der Installation steht der Speicher als Laufwerk D zur Verfügung. Für USB-Sticks empfehlen wir die Marke SanDisk® mit Speicherkapazität 2 GB oder höher. Für andere Marken müssten evtl. separate Treiber installiert werden.

#### **RMX Option Key**

Jedes ProtoTRAK-Gerät wird mit einem USB-Option-Key geliefert, der in den USB-Port über dem Ethernet-Anschluss eingesteckt wird. Dieser Key muss eingesteckt sein, damit bestimmte Standard-Softwarefunktionen und auch optionale Softwarefunktionen arbeiten können.

# <span id="page-25-0"></span>**3.6 Zusatzausrüstung**

#### <span id="page-25-1"></span>**3.6.2 M-Funktionen**

M-Funktionen werden über die ProtoTRAK RMX Steuerung entweder im Programm oder mit der **Accessory-Taste** auf der Frontseite gesteuert. Folgende M-Funktionen stehen zur Verfügung:

- Kühlmittel
- Impuls-Indexer
- Programmierbares Benutzer-Ausgangssignal

#### <span id="page-25-2"></span>**3.6.5 Externer Stop-Go-Schalter**

Um die Bedienung während der Ausführung des Programms zu erleichtern, ist ein externer Stop/Go-Schalter erhältlich. Dieser Schalter hat ein 3 m langes Kabel und funktioniert wie die Stop-und-Go-Tasten an der Steuerung.

#### <span id="page-25-3"></span>**3.6.6 Schmiersystem**

Die Maschinenführungen und die Kugelgewindespindeln werden automatisch geschmiert. Die Ölpumpe wird abhängig von der Achsenaktivität durch die CNC-Steuerung eingeschaltet. Die Pumpe schaltet sich jedes Mal ein, sobald die Maschine neu aufgestartet wird und kann auch manuell mit dem Servicecode 300 aktiviert werden.

#### **Werkseinstellungen**

Intervallzeit – 360 Min. Zykluszeit – 10 Sek. Förderdruck – Ca. 3bar

#### **VORSICHT!**

Eine unzureichende Schmierung der Fräsmaschine führt zu vorzeitigem Verschleiss der Lager und Gleitflächen.

Die Einstellungen für die Schmierstoffpumpe können in den Servicecodes eingesehen und angepasst werden.

Zentralschmierung Konfiguration:

- Betriebsart **Einrichten**
- **Service Codes**
- **E**

Einstellungen:

- 300 zum manuellen Aktivieren der Pumpe
- 301 zur Einstellung der Intervallzeit (Zeitspanne zwischen automatischen Schmierungen)
- 302 zur Einstellung der Zykluszeitzeit für die automatische Schmierung

# <span id="page-26-0"></span>**4.0 Grundlegende Funktionsweise**

ProtoTRAK RMX Bettfräsmaschinen wurden zur Herstellung von Einzelteilen und Kleinserien bei höchster Benutzerfreundlichkeit konzipiert. Die Programmierung direkt an der Steuerung durch den Anwender ist eine grosse Erleichterung im Arbeitsprozess. Dieser Abschnitt führt durch einige Grundlagen bei der Bedienung der ProtoTRAK RMX CNC Steuerung.

### <span id="page-26-1"></span>**4.1 Einschalten des Systems**

Um die gesamte Maschine und die Steuerung einzuschalten, den Netzschalter am Schaltschrank in die Ein-Position drehen.

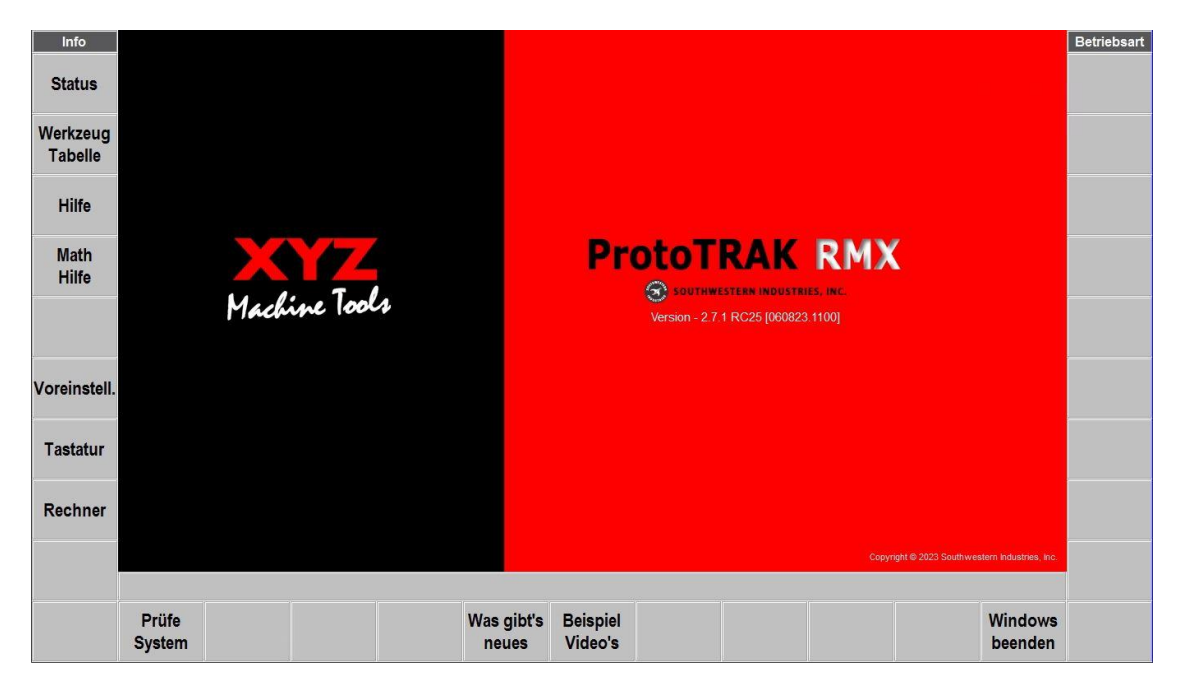

Die Steuerung durchläuft die Boot-Sequenz. Daraufhin erscheint der folgende Bildschirm.

**Abb. 4.1.1** ProtoTRAK RMX zeigt diesen Bildschirm nach dem Hochfahren.

Vor der Verwendung von ProtoTRAK RMX CNC zuerst wie folgt verfahren:

- Die Softkey-Taste **Prüfe System** (Systemselbsttest) antippen.
- Die POWER-Reset-Taste betätigen und einige Sekunden gedrückt halten, bis sich die weisse LED einschaltet.

# <span id="page-26-2"></span>**4.2 Herunterfahren von ProtoTRAK RMX CNC**

**Wichtig:** Das System muss ordnungsgemäss ausgeschaltet werden, da ansonsten ungespeicherte Daten, wie Programme oder bestimmte Maschinenkonfigurationen, verloren gehen können. Der Softkey **Windows beenden** leitet den Prozess des sicheren Herunterfahrens ein. Sobald der Bildschirm schwarz ist, den Netzschalter auf der Seite des Schaltschranks in die Aus-Position drehen.

Um den Softkey **Windows beenden** betätigen zu können müssen zuerst alle geöffneten Flyout-Fenster geschlossen werden. Ausserdem empfiehlt es sich, erst allen Eingabeaufforderungen nachzukommen, wie z. B. fertig programmieren angefangener Zyklen. Die Taste BACK (Zurück) wiederholt drücken, bis der in Abb. 4.1.1 angezeigte Bildschirm zu sehen ist. Die ProtoTRAK-Steuerung sollte immer nach einigen Tagen Betriebszeit heruntergefahren werden. Wenn kein Neustart erfolgt, kann dies die Steuerung verlangsamen. Z. B. könnten die INFO-Bildschirme langsamer ein- und ausgeblendet werden. Dies ist ein Zeichen, dass die Steuerung neu

gestartet werden sollte. Es ist hilfreich die Vorteile der Funktion **Temp. Speichern** vor dem Herunterfahren zu nutzen

 **Hinweis:** Die aktuellen Positionen, Werkzeuginformationen und Programme können mit der **Temp. Speichern**-Funktion im Betriebsmodus **Einlesen Speichern** gespeichert werden.

### <span id="page-27-0"></span>**4.3 Tasten für die Maschinenbedienung**

#### <span id="page-27-1"></span>**4.3.1 Zyklus Start/Stop**

Die **Feed GO** und **Stop**-Tasten Starte oder stoppen die Ausführung des Fräs-Programmes. Wenn das Programm im in der Betriebsart **Bearbeiten** gestartet wird, erhält der Bediener zum richtigen Zeitpunkt die Aufforderung, die GO-Taste zu drücken, um die Maschinenbewegung zu starten.

#### **WARNHINWEIS!**

Durch Betätigen der GO-Taste wird die automatische Maschinenbewegung eingeleitet!

#### <span id="page-27-2"></span>**4.3.2 Spindelsteuerung**

Die Steuerung der Spindel (Start Gegenuhrzeigersinn/Stop/Start Uhrzeigersinn) erfolgt über die Tasten **Spindle rev/off/fwd** direkt unter dem Bildschirm. Die Drehzahl der Spindel wird im der Betriebsart **Manuell** über das Eingabefeld des Drehzahl-Potis eingegeben oder im Fräsprogramm programmiert.

Um den Drehzahlbereich (50-700 / 300-5000 u/min) der Spindel zu wechseln, den Getriebeschalthebel an der oberen rechten Seite des Kopfes auf **High** (Hoch) oder **Low** (Niedrig) stellen.

Die Spindel wird erst aktiviert, wenn die ProtoTRAK RMX Steuerung sich in Betriebsart **Manuell**oder **Bearbeiten** befindet (und die Tischverkleidung geschlossen ist).

#### <span id="page-27-3"></span>**4.3.3 Tasten für Auflösung elektronische Handräder**

**EHW Fine/Coarse F/C** Mit diesen Tasten wird die Auflösung der Handräder von fein auf gröber umgestellt.

#### **F für Fein:**

- in Betriebsart **Manuell**, 5 mm pro Handradumdrehung bei X und Y Achse
- in Betriebsart **Manuell**, 2,5 mm pro Handradumdrehung bei Z Achse
- in Betriebsart **Bearbeiten** mit der **Handbetrieb**-Funktion (TRAKing®)

#### **C für Grob:**

- in Betriebsart **Manuell**, 20 mm pro Handradumdrehung bei X und Y Achse
- in Betriebsart **Manuell**, 10 mm pro Handradumdrehung bei Z Achse
- in Betriebsart **Bearbeiten** mit der **Handbetrieb**-Funktion (TRAKing®)

#### <span id="page-27-4"></span>**4.3.4 Taste Kühlmittel ein/aus**

Bei kurzer Betätigung der **Accessory-Taste** wird die Kühlmittelpumpe eingeschaltet und bleibt während der Bearbeitung aktiviert. Beim Werkzeugwechsel wird sie nicht ausgeschaltet. Bei längerer Betätigung der **Accessory-Taste** wird die Kühlmittelpumpe auf Auto geschaltet und kann über das Fräsprogramm ein und ausgeschaltet werden.

Diese zwei Betriebsarten werden durch die jeweilige LED angezeigt.

#### <span id="page-27-5"></span>**4.3.5 Rückstellung Not-Stop Kreis**

Die Taste **Power/Reset** für einige Sekunden betätigen (bis die weisse LED leuchtet), um die Stromzufuhr zu X-, Y- und Z-Servomotoren, Frässpindel und sonstigen elektrischen Einrichtungen zu aktivieren. Dies ist nach dem Einschalten, einem Not-Stop oder einem kritischen Fehler erforderlich.

#### <span id="page-28-0"></span>**4.3.6 Not-Stop**

Die **Not-Stop-Taste** betätigen, um einen sofortigen Stillstand der Maschine zu bewirken und die elektrische Versorgung des Spindelmotors, der Achsmotoren und alle Pumpen abzuschalten. Zur Freigabe den Schalter drehen. Es ist auch sinnvoll, den Not-Stop-Taster am Ende des Arbeitstages oder bei Betriebsunterbrüchen zu betätigen, um die Steuerung eingeschaltet zu lassen, aber den Rest der Maschine stromlos zu schalten.

Die Not-Stop-Funktion muss jedes Mal durch Betätigen der **Power/Reset-Taste** zurückgesetzt werden.

### <span id="page-28-1"></span>**4.4 Manuelle Bedienung der Fräsmaschine**

Bei aktivierten elektronischen Handrädern kann die Fräsmaschine in der Betriebsart **Manuell** von Hand benützt werden. Das manuelle Verfahren und der **Eilgang** sind ggf. auch in der Betriebsart **Einrichten** und **Werkzeug Tabelle** aktiviert, z. B. beim Einstellen von Werkzeugen etc. Das elektronische Z-Achsen Handrad kann *nicht* zusammen mit der Pinole verwendet werden! Bei Arbeiten mit der Pinole immer Z-Achsen Handrad beim Fly-out-Fenster **Status** ausschalten!

Die elektronischen Handräder erzeugen keine Maschinenbewegung, wenn eine andere als die erlaubten Betriebsarten aktiviert sind.

### <span id="page-28-2"></span>**4.6 Umschalten zwischen Zwei- und Dreiachsen Betrieb**

Die RMX-Bettfräsmaschine kann als zwei- oder dreiachsige CNC verwendet werden. Beim 2-Achsigen Betrieb wird die Frästiefe in Z mittels der Bohrpinole oder dem elektronischen Z-Handrad zugestellt. Zum Umschalten den **Status**-Softkey berühren und beim Auswahl-Feld 2/3 Achsen Modus den 2 oder 3-Achsen Betrieb auswählen.

Siehe Abschnitt 6 für weitere Informationen zur Status- und anderen Info-Tasten.

#### <span id="page-28-3"></span>**4.9 Gesten**

Der Touchscreen wird mit den folgenden Gesten bedient:

**Tippen** – Durch Tippen wird ein Element, z. B. eine Info-Taste angewählt. Zum Tippen den Bildschirm leicht mit einem Finger berühren.

**Doppeltippen** – Bei der Betriebsart **Einlesen Speichern** wird durch zweifaches Tippen eine Datei oder ein Ordner geöffnet.

**Wischen** – Die Wischbewegung wird verwendet, um von einem Bildschirm zum anderen zu wechseln, z.B. um im Programmiermodus zwischen Zyklen vor- und zurückzuspringen. Zum Wischen den Bildschirm mit einem Finger berühren und diesen rasch in die gewünschte Richtung bewegen.

**Schieben**– Das Schieben wird verwendet, um Inhalte, wie z. B. eine Teilezeichnung, auf dem Bildschirm zu verschieben. Zum Schieben den Bildschirm mit einem Finger berühren und diesen langsam in eine beliebige Richtung bewegen.

**Auseinander- und zusammenführen** – Diese Gesten werden verwendet, um eine Zeichnung zu vergrössern oder zu verkleinern. Den Daumen und Zeigefinger benutzen.

**Berühren und Halten** – Die Funktion Berühren und Halten funktioniert ähnlich dem rechten Mausklick, um ein verfügbares Popup-Auswahlmenü zu öffnen. Das Bildschirmelement berühren und 2 Sekunden gedrückt halten.

**Ziehen** – Ziehen wird verwendet, um einige der Infofenster an eine bessere Stelle auf dem Bildschirm zu verschieben. Die Kopfzeile oder den Titelbereich des Fensters berühren und an die gewünschte Stelle ziehen.

**Drehen** – Drehen wird verwendet, um eine Zeichnung oder ein Volumenmodell zu drehen. Den Bildschirm mit 2 Fingern berühren und verdrehen, um das Teil entlang einer Achse zu drehen. Zum Drehen um eine vertikale Linie auf dem Bildschirm die 2 Finger nach rechts oder links bewegen. Zum Drehen um eine horizontale Linie auf dem Bildschirm die 2 Finger nach oben oder unten bewegen. Für die Drehung um einen Punkt 2 Finger im oder gegen den Uhrzeigersinn bewegen.

# <span id="page-29-0"></span>**5.0 Definitionen, Begriffe und Konzepte**

# <span id="page-29-1"></span>**5.1 ProtoTRAK RMX CNC Achsen-Bezeichnung**

Die Richtung der Achsenbewegung wird immer aus der Sicht des Werkzeugs beschrieben:

**X-Achse:** Eine positive X-Achsenbewegung entspricht einer Tischbewegung nach links mit Blick auf die Fräse. Folglich ist das Mass (nach rechts) am Werkstück positiv.

**Y-Achse:** Eine positive Y-Achsenbewegung entspricht einer Tischbewegung zum Bediener. Das Mass (vom Bediener weg) ist am Werkstück positiv.

**Z-Achse:** Eine positive Z-Achsenbewegung entspricht einer Aufwärtsbewegung des Kopfes. Das Mass nach oben ist auch am Werkstück positiv

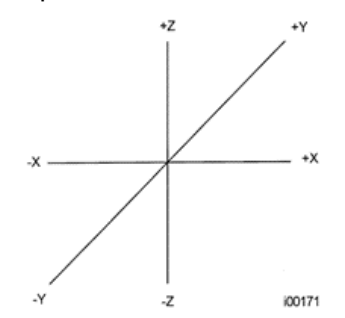

ABB. 5.1 ProtoTRAK RMX CNC Achsen-Bezeichnung

### <span id="page-29-2"></span>**5.2 Teilegeometrie und Programmierung des Werkzeugwegs**

ProtoTRAK RMX CNC bietet höchste Flexibilität bei der Programmierung. Programme, die über das ProtoTRAK-System programmiert werden, können nach Werkstückgeometrie oder Werkzeugbahn ausgeführt werden.

Die Programmierung der Werkstückgeometrie ist der häufigste Programmierstil bei der ProtoTRAK-Produktefamilie. Sie erfolgt durch die Definition der Endgeometrie des Werkstückes, wobei die ProtoTRAK RMX CNC den Werkzeugweg aus den Abmessungen des Teils und den Abmessungen des Werkzeugs berechnet. Dies ist ein grosser Vorteil gegenüber einer herkömmlichen CNC, da der Programmierer nicht die schwierige Aufgabe des Berechnens der Radiuskorrektur übernehmen muss. Bei der Werkstückgeometrie-Programmierung ist Folgendes unzulässig:

- Verbindung einer geneigten Ebene mit einem anderen Zyklus,
- Verbindung von zwei Zyklen auf unterschiedlichen Ebenen.

Bei einer Geometrie-Programmierung kann ProtoTRAK RMX CNC in diesen Fällen einen Werkzeugweg nicht problemlos berechnen; beim Bearbeiten der gewünschten Geometrie im ersten Fall endet das Werkzeug für den nächsten Zyklus ausserhalb der korrekten Position. Durch Behebung der Differenzen in der Werkzeugposition dort, an welcher der erste Zyklus endet, und der nächste Zyklus beginnt, berechnet die CNC eine unprogrammierte Bewegung und führt sie aus, oder das Werkzeug wird aus dem Werkstück ausund wiedereingefahren.

In diesen eher seltenen Fällen kann die Option zur Programmierung der Werkzeugbahn gewählt werden. Bei der Programmierung der Werkzeugbahn werden die Zyklen auf dieselbe Weise definiert, jedoch werden alle Eingaben in Bezug auf den Werkzeugmittelpunkt gemacht. Die Werkzeugbahn muss vom Bediener berechnet und programmiert werden.

Von CAD/CAM-Systemen generierte Programme werden immer als Werkzeugbahn-Programme erzeugt und als solche ausgeführt, selbst wenn die Option Erweiterte Funktionen bei der ProtoTRAK RMX CNC nicht aktiviert ist.

### <span id="page-30-0"></span>**5.3 Ebenen und vertikale Ebenen**

Eine Ebene ist eine beliebige plane Oberfläche. Wenn diese Fläche flach auf dem Tisch liegt, ist es eine XY-Ebene. Wenn also der Finger entlang dieser Oberfläche oder Ebene bewegt wird, erfolgt die Bewegung in X- und/oder Y-Richtung. Wenn diese Fläche gerade aufgestellt wird (wie bei einem Stück Papier), sodass sie der Vorderseite der Maschine zugewandt ist, wäre sie in einer XZ-Ebene. Aufgestellt, also nach links oder rechts gewandt, würde es sich um eine YZ-Ebene handeln.

Bei einer vertikalen Ebene handelt es sich um jede Ebene (oder Fläche), die an ihrer Kante auf dem Tisch aufgestellt wird (siehe unten).

Im Gegensatz zu den meisten CNC-Steuerungen kann ProtoTRAK RMX CNC Bögen in jeder vertikalen Ebene und nicht nur in XZ oder YZ bearbeiten.

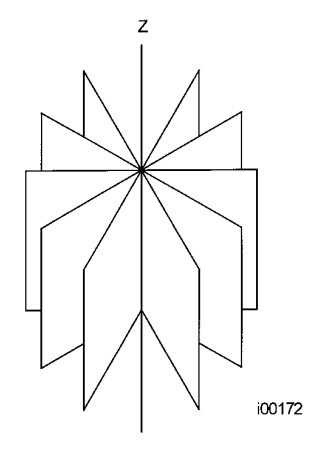

**ABB. 5.3** Vertikale Ebenen

### <span id="page-30-1"></span>**5.4 Absolute und inkrementale Masseingabe**

Die ProtoTRAK RMX CNC kann problemlos mit absoluten und inkrementalen Masseingaben programmiert und betrieben werden. Der absolute Nullpunkt, von dem aus alle absoluten Positionen gemessen werden, kann an jedem beliebigen Punkt am oder sogar ausserhalb des Werkstücks liegen.

- absolutes Mass: Mass zwischen Nullpunkt und Bearbeitungs-Position
- inkrementales Mass: Mass zwischen zwei Bearbeitungs-Positionen (Kettenvermassung)

Um den Unterschied zwischen absoluter und inkrementaler Position zu verstehen, siehe das folgende Beispiel:

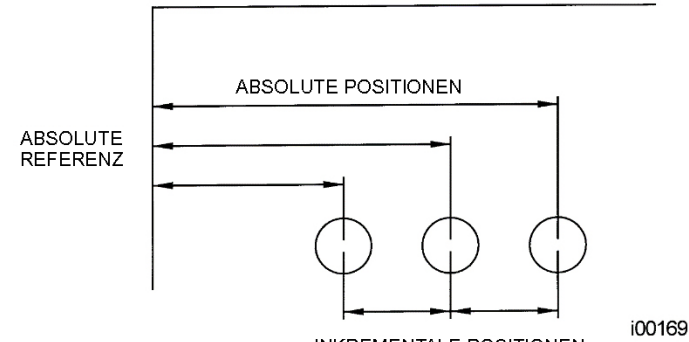

**INKREMENTALE POSITIONEN** 

ABB. 5.4 Jeder Punkt hat sowohl eine absolute als auch eine inkrementale Position in der X-Achse. ProtoTRAK RMX CNC ermöglicht die Programmierung mit beiden.

# <span id="page-31-0"></span>**5.5 Eingabe-Tasten Inc Set und Abs Set**

Daten werden immer mit der Taste **INC SET** oder **ABS SET** in die ProtoTRAK RMX CNC eingegeben. X-, Y-, Z-Positionen sind im Koordinatensystem definierte Daten. Bei Eingabe von X-, Yoder Z-Positionsdaten ist zu beachten, ob es sich um eine inkrementale oder absolute Position handelt, sodass diese entsprechend eingeben wird. Alle weiteren Informationen, wie Werkzeugdurchmesser, Vorschub usw. sind keine Koordinaten und können daher entweder mit der Taste INC SET oder ABS SET bestätigt werden. Diese Anleitung verwendet den Begriff SET, wenn wahlweise INC SET oder ABS SET verwendet werden können.

### <span id="page-31-1"></span>**5.6 Inkrementale Daten bei der Programmierung**

Wenn X-, Y- und Z-Daten für die Anfangsposition eines beliebigen Zyklus als inkrementale Daten eingegeben werden, muss dieses Inkrement von einem bekannten Punkt des vorherigen Zyklus aus gemessen werden. Nachfolgend werden die Positionen für jeden Zyklustyp angegeben, von dem aus die inkrementalen Bewegungen im nachfolgenden Zyklus ausgeführt werden:

**Position:** X, Y und Z

**Bohren Gewinde**: X, Y, Z Eilgang und Z Ende

**Lochkreis:** X Zentrum, Y Zentrum, Z Eilgang und Z Ende

**Linear:** X Ende, Y Ende, Z Eilgang und Z Ende

**Bogen:** X Ende, Y Ende, Z Eilgang und Z Ende

**Kreis (Tasche oder Rahmen):** X Zentrum, Y Zentrum, Z Eilgang und Z Ende

**Rechteck oder Freiform (Tasche oder Rahmen):** X1 und Y1 Ecke, Z Eilgang und Z Ende

**Fläche planen:** X1 und Y1 Ecke, Z Eilgang und Z Ende

**Unterprogramm:** X Versatz, Y Versatz, Z Eilgang Versatz, Z Versatz

**Kopieren:** X Versatz, Y Versatz, Z Eilgang Versatz, Z Versatz

**Helix**: X Ende, Y Ende, Z Eilgang und Z Ende

**Gravieren**: X, Y, Z Eilgang, Z Ende

**Gewinde Fräsen**: X Ende, Y Ende, Z Eilgang und Z Ende

#### <span id="page-31-2"></span>**5.7 Werkzeugversatz**

Mit Hilfe der automatischen Korrektur des Werkzeugradius können die zu bearbeitenden Konturen direkt mit den Zeichnungs-Massen programmiert werden und es muss nicht der Versatz des Werkzeugs errechnet werden.

Anhand des gewählten Werkzeugs korrigiert die ProtoTRAK RMX CNC daraufhin automatisch die programmierte Geometrie, sodass die gewünschten Masse auch mit unterschiedlichen Werkzeugdurchmessern erzielt werden.

Die Fräserradiuskorrektur befindet sich immer rechts bzw. links vom Werkstück, bezogen auf die Werkzeugbewegungsrichtung.

Für den Werkzeugversatz Zentrum gibt es keinerlei Korrektur rechts oder links. In diesem Fall wird der Mittelpunkt des Werkzeugs auf den programmierten Konturen verfahren.

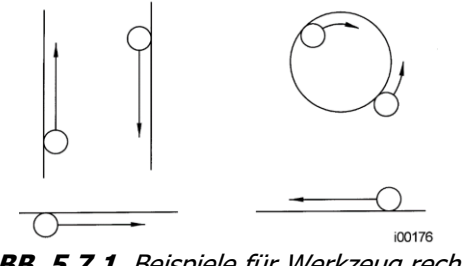

**ABB. 5.7.1** Beispiele für Werkzeug rechts

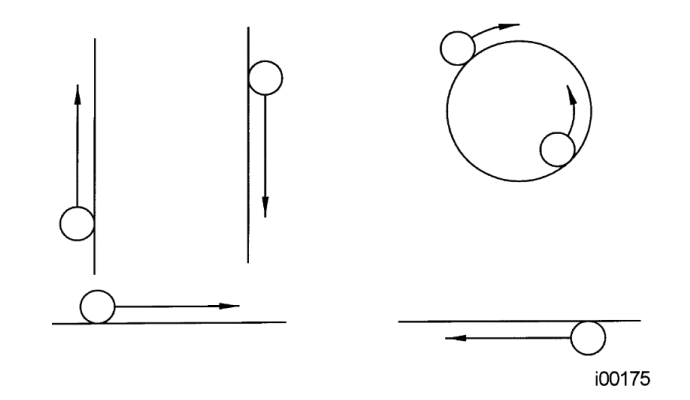

**ABB. 5.7.2** Beispiele für Werkzeug links

# <span id="page-32-0"></span>**5.8 Werkzeugradiuskompensation beim 3-D Fräsen**

Linke und rechte Fräserradiuskorrekturen sind immer die in der XY Ebene. Fräserradiuskorrekturen in der Z Richtung sind immer in Z+ und nehmen die Verwendung eines Kugelfräsers an. Beim Profilieren in der Z-Achse ist dieser Z+ Werkzeugversatz immer aktiviert, wenn die Option Werkstückgeometrie gewählt ist, egal ob links, rechts oder Mittelpunkt. Es gibt keinen Z Achsen + Werkzeugversatz, wenn die Option Werkzeugbahn gewählt ist.

Besondere Aufmerksamkeit muss dem Werkzeugversatz beim Bearbeiten mit einem Kugelfräser gewidmet werden. Der Grund dafür ist, dass sich der Werkzeugdurchmesser im unteren Teil des Werkzeuges ändert (dieser Teil gleich dem Werkzeugradius).

Das Werkzeug ist immer am Beginn einer Fräsbearbeitung so positioniert, dass der richtige Punkt auf dem Kugel Ende des Werkzeuges mit dem Anfangspunkt tangiert, und im Versatz normal zur bearbeiteten Kontur durch den Werkzeugradius ist. Betrachten Sie das Beispiel unten beim Fräsen einer Steigung in der XZ Ebene von Punkt B zu Punkt C.

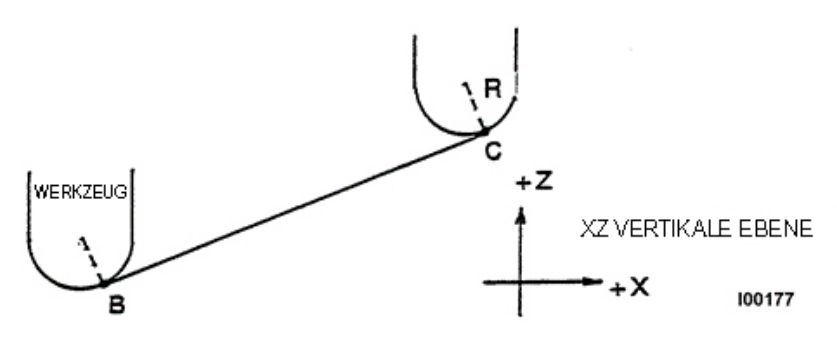

**ABB. 5.8.1** Position des Kugelkopffräsers in Bezug auf die Programmpunkte. Beim Start des Werkzeugs ist der Kugelfräser tangential zu BC. R von der Werkzeugmittel ist senkrecht zu BC.

Hinweis: Das Werkzeug startet effektiv tiefer als Punkt B (in Z Richtung), so dass es wirklich diesen Punkt berühren kann. Wäre dies nicht so, würde eine Spitze links von Punkt B zurückbleiben.

Nachfolgend ein ähnliches Beispiel für das Fräsen von A nach B nach C in der XZ-Ebene.

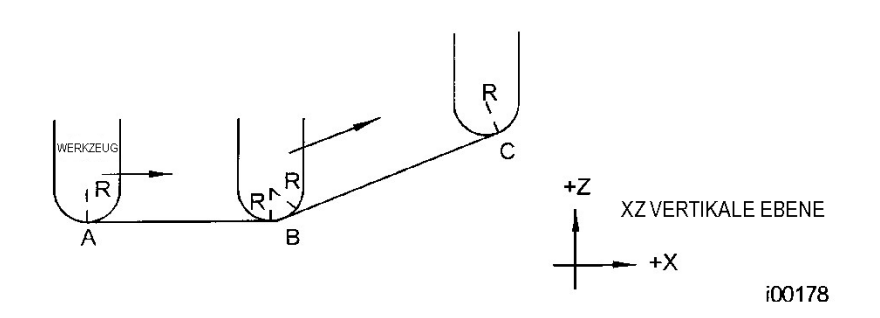

**ABB. 5.8.2** Damit die durch die programmierten Punkte definierten Linien eingehalten werden, berührt der Kugelkopffräser niemals den Punkt B. Das Werkzeug beginnt mittig über der oberen Korrektur A beim Werkzeugradius R. Es bewegt sich nach rechts, bis es sowohl zu AB als auch zu BC tangential verläuft. Dann bewegt es sich zum Punkt C des ersten Beispiels.

Hinweis: Das Werkzeug fällt bei B nicht unter die AB Gerade und berührt daher nie den Punkt B. Als Ergebnis wird ein Übergang bei Punkt B gleich dem Werkzeugradius geformt.

Das zweite Beispiel einer durchgehenden Bearbeitung von einer Geraden (AB) zu einer anderen (BC) mit voller Schneidkompensation dazwischen, verlangt, dass die zwei Bearbeitungen mit verbundenen Elementen durchgeführt werden (siehe Abschnitt 5.9 oder 5.10 zur genaueren Beschreibung).

### <span id="page-33-0"></span>**5.9 Verbundene Elemente**

Verbundene Elemente treten zwischen zwei Fräsfunktionen (entweder Gerade oder Bogen) auf, wenn die X, Y und Z Endpunkte des ersten Elements gleichzeitig die X, Y und Z Anfangspunkte des nächsten Elements sind. Zusätzlich müssen der Werkzeugversatz und die Werkzeugnummer von beiden Elementen gleich sein. Und beide Elemente müssen in der XY Ebene oder der gleichen Vertikalebene liegen (siehe Abschnitt 5.2).

### <span id="page-34-0"></span>**5.10 Abrunden**

Eine einzigartige Eigenschaft der PROTOTRAK RMX CNC ist das ABRUNDEN. Es erlaubt Ihnen, einen tangentialen Übergang zwischen verbundenen Elementen, oder Eckenradien bei Taschen und Rahmen zu programmieren, ohne komplizierte Berechnungen anzustellen.

Für unteres Bild programmieren Sie einen Bogen von X1, Y1 nach X2, Y2 mit Werkzeugversatz links, und noch einen Bogen von X2, Y2 nach X3, Y3 auch mit Werkzeugversatz links. Während des Programmierens des ersten Bogens, geben Sie auf die Systemabfrage "Abrunden" den numerischen Wert des tangentialen Übergangsradius R3 ein. Das System berechnet die Berührpunkte T1 und T2 und weist das Werkzeug an, kontinuierlich von X1, Y1 bis T1, über R3, bis T2 und weiter nach X3, Y3 zu verfahren.

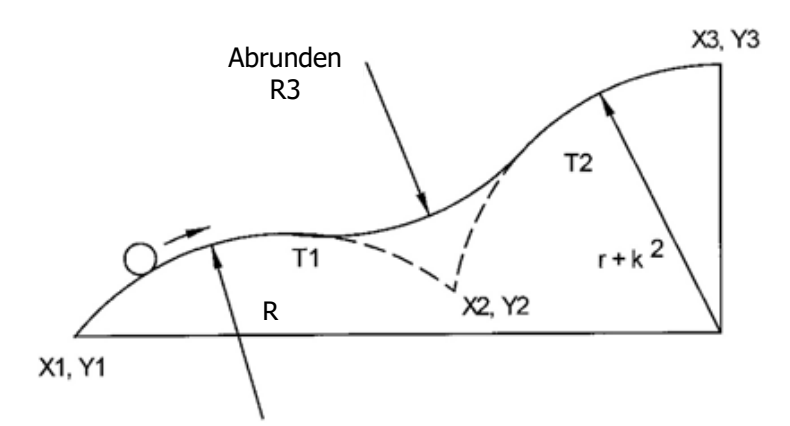

**ABB. 5.10.1** Zwischen den beiden Bögen wurde ein Übergangsradius hinzugefügt.

Hinweis: Der Wert für das Abrunden muss immer gleich oder grösser wie der Werkzeugradius für Innenecken sein. Wenn der Wert kleiner als der Werkzeugradius ist, und ein Inneneck wird bearbeitet, generiert die ProtoTRAK RMX CNC eine Fehlermeldung. Beim Wert Null wird das Abrunden ignoriert und es ergibt sich der Werkzeugradius.

Für unteres Bild programmieren Sie eine Bogenfunktion von X1, Z1 nach X2, Z2 und eine Geradenfunktion nach X3, Z3. Während des Programmierens der Bogenfunktion, geben Sie auf die Systemabfrage "Abrunden" den numerischen Wert des tangentialen Überganges r=k ein. Das System berechnet die Berührpunkte T1 und T2 und weist das Werkzeug an, kontinuierlich von X1, Z1 bis T1, über R3, bis T2 und weiter zu X3, Z3 zu verfahren.

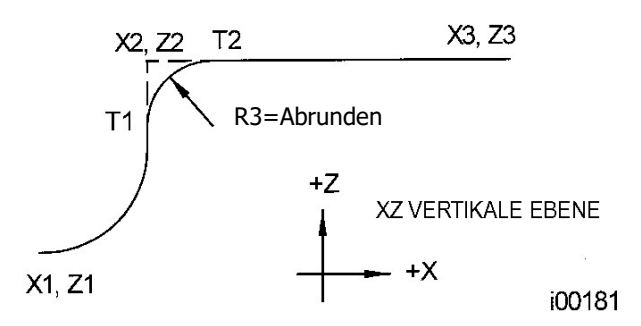

**ABB. 5.10.2** Zwischen einem Bogen und einer Linie wurde ein Übergangsradius hinzugefügt.

# <span id="page-35-0"></span>**5.11 Arbeitsspeicher und Speicher**

Computer können Informationen auf zwei Arten speichern. Informationen können sich im **Arbeitsspeicher** (RAM), **Hauptspeicher** (interne Harddisk) oder auf externen Speichermedien befinden. Auf der internen Harddisk befindet sich das Betriebssystem und die Prototrak RMX Software. Dieser Speicher kann nicht beschrieben werden! In den Arbeitsspeicher wird jedes CNC-Programm das neu erstellt oder editiert wird, oder bereit zum Abarbeiten ist, geladen. Die Speicherung von CNC Programmen ist nur auf externen Speichermedien wie auf einem USB-Stick oder einem Netzlaufwerk möglich. Ein Benutzer kann also CNC Programme auf einem Server speichern, der mit der RMX CNC vernetzt ist. Um ein neues Netzlaufwerk hinzuzufügen, muss der Benutzer das Betriebssystem entsprechend einrichten. Siehe Abschnitt 14. Es wird dringend geraten, Programme regelmässig zu sichern.

# <span id="page-35-1"></span>**6.0 Info-Tasten**

Info-Tasten auf der linken Bildschirmseite ermöglichen:

- Die Konfiguration des ProtoTRAK RMX nach den eigenen Präferenzen.
- Änderungen an den Standardeinstellungen des Systems.
- Ansicht von Informationen.
- Zugriff auf erweiterte Funktionen.

Info-Tasten sind immer verfügbar; bei einem beliebigen Vorgang am ProtoTRAK RMX kann die Info-Taste betätigt werden.

#### **Flyout-Fenster**

Wenn eine Info-Taste berührt wird, wird diese gelb, und das verknüpfte Flyout-Fenster wird über dem verwendeten Fenster eingeblendet. Nachdem die entsprechenden Aktionen ausgeführt wurden, die Taste erneut drücken, um das Fenster zu schliessen.

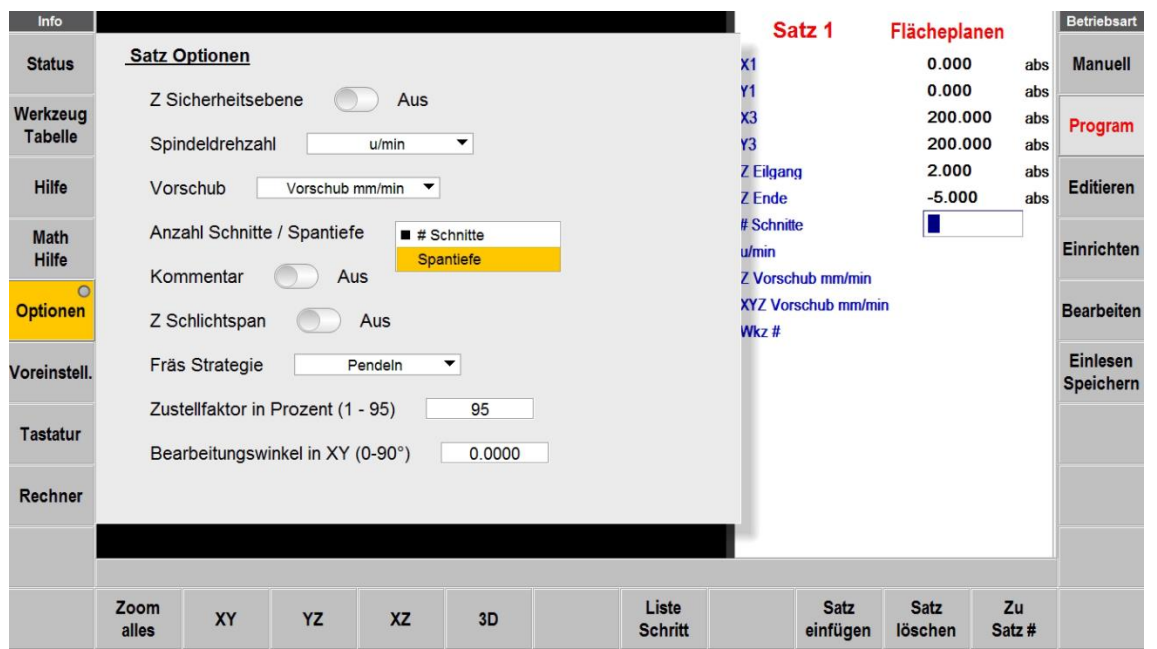

**Abb. 6a** Die Taste Optionen öffnet ein Flyout-Fenster im Vordergrund der Zyklusprogrammierung für einen sofortigen Zugriff auf die entsprechenden Optionen.

Nach dem Öffnen eines Flyout-Fensters muss dieses durch Berühren der jeweiligen Info-Taste geschlossen werden.
| Info                        |                                    |           |                          |                          |                                        |                           |                         | Satz <sub>1</sub> |                            | Fraifarm Zanfan        |                          | <b>Betriebsart</b> |  |  |
|-----------------------------|------------------------------------|-----------|--------------------------|--------------------------|----------------------------------------|---------------------------|-------------------------|-------------------|----------------------------|------------------------|--------------------------|--------------------|--|--|
| <b>Status</b>               |                                    |           |                          |                          |                                        | <b>Werkzeug Tabelle</b>   |                         |                   |                            |                        | abs                      | <b>Manuell</b>     |  |  |
|                             |                                    |           |                          |                          |                                        |                           | <b>Basis</b>            | ! setzen!         |                            |                        | abs                      |                    |  |  |
| <b>Werkzeug</b>             | Archiv #                           | Wkz $#$   | <b>Werkzeug Typ</b>      |                          | Werkstoff                              | # 7ahne                   | Ø                       | <b>Wkz Länge</b>  | Ø Korrektur                | <b>Z</b> Korretur      | $\overline{\phantom{a}}$ |                    |  |  |
| <b>Tabelle</b>              | $\blacktriangleleft$               |           |                          |                          |                                        | Program                   |                         |                   |                            |                        |                          |                    |  |  |
|                             | 112<br>1                           |           | Schruppfräser            | $\overline{\phantom{a}}$ | <b>HSS</b><br>$\blacktriangledown$     | 4                         | 10 000                  |                   | 0.000                      | 0.000                  |                          |                    |  |  |
| <b>Hilfe</b>                | Werkzeug Archiv (101 bis 199)<br>◢ |           |                          |                          |                                        |                           |                         |                   |                            |                        |                          |                    |  |  |
|                             | 121                                |           | <b>Zentrierbohrer</b>    |                          | <b>HSS</b><br>▼                        | $\overline{2}$            | 10 000                  | 159 028           | 0.000                      | 0.000                  |                          |                    |  |  |
| <b>Math</b><br><b>Hilfe</b> | 120                                |           | Zentrierbohrer           | ▼                        | <b>HSS</b><br>▼                        | $\overline{2}$            | 8.000                   | 138.348           | 0.000<br>0.000             |                        |                          | Einrichten         |  |  |
|                             |                                    |           | Zapfensenker             | $\blacktriangledown$     | <b>HSS</b><br>$\overline{\phantom{a}}$ | 3                         | 10.000                  | $-0.000$          | 0.000                      | 0.000                  |                          |                    |  |  |
|                             | 189                                |           | <b>Senker</b>            | ▼                        | <b>HSS</b><br>▼                        | 3                         | 20.000                  | 142.539           | 0.000                      | 0.000                  |                          | <b>Bearbeiten</b>  |  |  |
|                             | 161                                |           | <b>Senker</b>            | ▼                        | <b>HSS</b><br>▼                        | 3                         | 2.500                   | 75.341            | 0.000                      | 0.000                  |                          |                    |  |  |
|                             | 118                                |           | Schruppfräser            | $\blacktriangledown$     | <b>HSS</b><br>$\overline{\phantom{a}}$ | 3                         | 24.000                  | 186.925           | 0.000                      | 0.000                  |                          | Einlesen           |  |  |
| Voreinstell.                | 114                                |           | Schruppfräser            |                          | <b>Hartmetall</b>                      | 4                         | 20.000                  | 83.664            | 0.000                      | 0.000                  |                          | <b>Speichern</b>   |  |  |
|                             | 197                                |           | Schruppfräser            | $\blacktriangledown$     | <b>HSS</b><br>▼                        | 3                         | 16.000                  |                   | 0.000                      | 0.000                  |                          |                    |  |  |
| <b>Tastatur</b>             | 113                                |           | Schruppfräser            | ▼                        | <b>HSS</b><br>▼                        | 4                         | 15.900                  | 105.551           | 0.000                      | 0.000                  |                          |                    |  |  |
|                             | 112                                |           | Schruppfräser            | $\blacktriangledown$     | <b>HSS</b><br>$\blacktriangledown$     | $\boldsymbol{A}$          | 10.000                  | 83.013            | 0.000                      | 0.000                  |                          |                    |  |  |
| Rechner                     |                                    |           | <b>Archiv</b><br>löschen | Archiv#<br>löschen       | Werkzeug<br>löschen                    | <b>Versatz</b><br>löschen |                         | <b>In Archiv</b>  | <b>Eilgang</b><br>kopieren |                        |                          |                    |  |  |
|                             |                                    |           |                          |                          |                                        |                           |                         |                   |                            |                        |                          |                    |  |  |
|                             | Zoom<br>alles                      | <b>XY</b> | YZ                       | <b>XZ</b>                | 3D                                     |                           | Liste<br><b>Schritt</b> |                   | <b>Satz</b><br>einfügen    | <b>Satz</b><br>löschen | Zu<br>Satz#              |                    |  |  |

**Abb. 6b** Mit dem Flyout-Fenster der Werkzeugtabelle können die Werkzeuge während der Programmierung schnell und einfach festgelegt werden.

# **6.1 Status**

Die **Status-Taste** bietet einen bequemen Überblick über den aktuellen Status der ProtoTRAK RMX Steuerung.

## **6.1.1** (Betriebs-)**Status**

**Start Einheiten** – Wahlmöglichkeit zwischen Zoll und mm. Alle Massangaben werden in der gewählten Einheit angezeigt. Beim Ändern der Einheiten wird diese Änderung wirksam, sobald die Status-Taste berührt wurde, um das Fenster auszublenden.

**2-/3-Achsen-Modus** – Zwischen 2- und 3-Achsen-Modus wechseln. Beim Ändern des Achsen-Modus wird diese Änderung wirksam, sobald die Status-Taste berührt wurde, um das Fenster auszublenden.

Hinweis: Sämtliche programmierten Zyklen gehen verloren!

**Programmname** – Nur informativ. Der Programmname kann nur in der Betriebsart Einlesen Speichern oder im Programm bei Satz 0 umbenannt werden.

## **6.1.2 Software Version**

Hier werden sowohl die aktuellen Software- als auch Firmwareversionen angegeben.

## **6.1.3 Optionen aktivieren**

Eine Liste aller verfügbaren Steuerungsoptionen und deren Aktivierungsstatus. Zum Kauf einer Option bitte Firma Retro AG, Tel. +41 56 493 40 03 kontaktieren.

Siehe Abschnitt 3.2. für eine Beschreibung der verfügbaren Optionen.

# **6.1.4 Auswahl Funktionen/Optionen**

**Erweiterte Funktion / Werkstücksimulation** – Optionale und Erweiterte Funktionen können deaktiviert werden, um den Betrieb von ProtoTRAK RMX zu vereinfachen.

**Netzwerk** – Der Zugriff auf die Netzlaufwerke kann deaktiviert werden, damit die Kommunikation zwischen der ProtoTRAK RMX und dem Netzwerk unterbrochen wird.

**X Y Elektronische Handräder** – Elektronische Handräder können deaktiviert werden, damit die Maschine nicht unbeabsichtigt bewegt wird.

Hinweis: Im eingeschalteten Zustand bewegen die elektronischen Handräder Tisch und Fräskopf nur bei Betriebsart **Manuell** und im **Handbetrieb** (TRAKing®) beim **Bearbeiten**.

**Maschinen-Funktionen** – M-Funktionen können deaktiviert werden, wenn der Betrieb von ProtoTRAK RMX vereinfacht werden soll.

**MTconnect**- im Moment in CH nicht angeboten

**Z Elektronisches Handrad** – schaltet elektronisches Z-Handrad aus, zum Benützen der Bohrpinole. Dieses Handrad kann nicht zusammen mit der Pinole benützt werden, ansonsten zeigt die Steuerung, bei der kleinsten Bewegung der Pinole eine Fehlermeldung an. Einstellung wird erst aktiv, wenn das Fly-out-Fenster geschlossen wird.

# **6.2 Werkzeugtabelle**

Die Werkzeugtabelle ist in drei Abschnitte unterteilt, einschliesslich des optionalen Werkzeugarchivs:

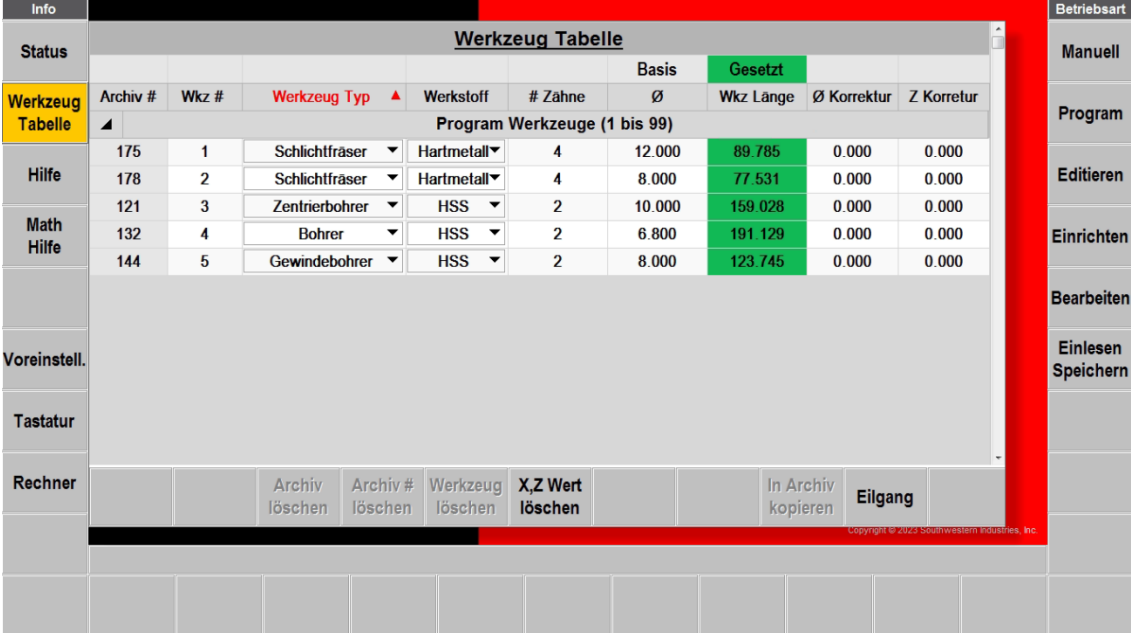

**Abb. 6.2.1** (a) Die Werkzeugtabelle in ihrer Ansicht ohne aktivierte Option Erweiterte Funktionen.

#### **Basis**

Status der Basis (Werkzeugreferenz) – **Gesetzt** (Eingerichtet) bzw. **nicht Gesetzt**. Weiter unten im Abschnitt folgt eine Beschreibung zum Setzen der Basis.

#### **Programm Werkzeuge**

Hierbei handelt es sich um die Werkzeuge, die in die Zyklen des aktuellen Programms eingegeben wurden. Es können bis zu 100 Werkzeuge mit den Werkzeugnummern 1 - 99 eingegeben werden.

Solange sich die Werkzeugnummer in einem der Zyklen befindet, erscheint sie automatisch in diesem Teil des Bildschirms. Nachfolgend wird gezeigt, wie das Werkzeug eingerichtet wird. Das Werkzeug kann jederzeit während der Vorbereitung des Programms eingerichtet werden, auch beim Öffnen des Werkzeugtabelle-Fensters während der Programmierung. Sollte vor der Ausführung vergessen worden sein, den Durchmesser oder sonstige wichtige Informationen anzugeben, gibt ProtoTRAK RMX eine Fehlermeldung aus. Als Hilfe werden die zur Ausführung benötigten Informationen orange hervorgehoben, wenn sie nicht eingegeben wurden; sie werden hingegen grün angezeigt, wenn sie eingegeben sind.

Werkzeugkorrekturen und Z Versatz der programmierten Werkzeuge werden **nicht** gespeichert, wenn ein aktuelles Programm geschlossen oder gelöscht bzw. die Steuerung ausgeschaltet wird. Zum Speichern dieser Werte siehe unter **Temp. Speichern** und **Temp. einlesen** in Betriebsart **Einlesen Speichern** für die temporäre Speicherung aller Maschinen- und Programmdaten.

## **Werkzeug Archiv**

Wenn die Option Erweiterte Funktionen aktiviert ist, befindet sich in der Werkzeugtabelle ein weiterer Abschnitt mit dem Werkzeug Archiv.

Das Werkzeugarchiv ist eine bequeme Möglichkeit Werkzeuginformationen zu speichern und sie zu nutzen, um die Zeit bei der Programmierung und beim Einrichten zu verkürzen. Alle Informationen, einschliesslich Korrekturen und Werkzeug Länge, werden im Werkzeugarchiv gespeichert. Die Werkzeuge können im Werkzeugarchiv getrennt von einem Programm eingerichtet werden, indem die Informationen zum Werkzeug direkt in das Werkzeugarchiv eingegeben werden oder ggf. aus den programmierten Werkzeugen übertragen werden. Es ist wichtig, die Methoden für die Erstellung des Werkzeugarchivs vollständig verstanden zu haben, damit keine Werkzeuge mit falschen oder ungeeigneten Daten verwendet werden.

Daten in den Spalten **Werkzeugtyp** und **Werkstoff** sind rein informativ und haben keine Auswirkung im Programm.

Um Daten (von zB. einem Werkzeugeinstellgerät) direkt ins Werkzeugarchiv einzugeben, einfach die leeren Zellen berühren und die Daten eintragen.

Zum Übertragen von Werkzeuginformationen, die bereits in der Liste der programmierten Werkzeuge vorhanden sind, **Wkz #** berühren/markieren und dann **In Archiv kopieren** antippen.

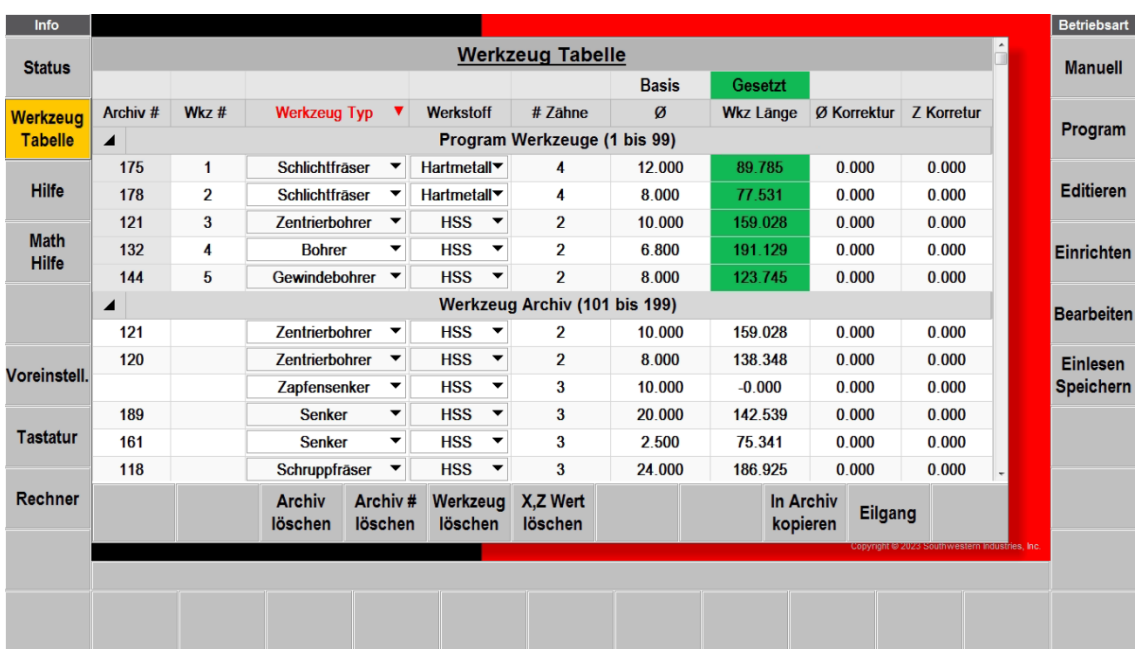

Werkzeuge des Werkzeugarchivs sind mit Nummern von 101 - 199 gekennzeichnet. Auf diese Weise können sie von den programmierten Werkzeugen mit den Nummern von 1 – 99 unterschieden werden.

**Abb. 6.2.1** (b) Die Werkzeugtabelle mit aktivierter Option Erweiterte Funktionen. Siehe nachfolgender Abschnitt 6.2.4 zur Verwendung der Werkzeuge aus der Werkzeugarchiv.

#### Überschriften der Spalten aus der Werkzeugtabelle

**Archiv#** - Wird ausschliesslich im Abschnitt des Werkzeugarchivs verwendet. Den Werkzeugen des Werkzeugarchivs werden durch Berühren dieses Feldes Nummern zugewiesen. Um das Werkzeugarchiv von den während der Programmierung zugewiesenen Nummern der Werkzeuge zu unterscheiden, tragen die Werkzeuge des Werkzeugarchivs eine Nummer von 101 - 199. Es ist nicht zwingend erforderlich, eine Nr. für das Archivwerkzeug zuzuweisen, jedoch ist es als Querverweis

hilfreich, wenn das Werkzeug aus der Bibliothek mit einem programmierten Werkzeug verknüpft wird. Sollte das Werkzeug aus der Bibliothek in der Betriebsart **Manuell** verwendet werden, ist eine Archiv-Werkzeugnummer unbedingt erforderlich.

**Wkz #** - Die im aktuellen Programm zugewiesene Werkzeugnummer von 1 – 99. Bei diesen Werkzeugen handelt es sich um die programmierten Werkzeuge.

**Werkzeug Typ** - Werkzeugtyp, der aus der Dropdownliste gewählt wird.

**Werkstoff** - Werkzeugmaterial, das aus der Dropdownliste gewählt wird.

**# Zähne** – Gibt die Anzahl der Zähne (Schneiden) des Werkzeuges an. Dieser Wert ist optional, ausser man arbeitet mit der Einstellung Vorschub pro Zahn (fz).

**Ø** - Werkzeugdurchmesser. Dieser Wert ist unbedingt erforderlich, damit ProtoTRAK RMX den Werkzeugweg mit Korrekturen berechnen kann.

**Wkz Länge** – Mass zwischen der Spitze (Schneide) des Werkzeuges und der Basis. Dieses Mass muss ermittelt werden, um ein 3-Achsen Programm auszuführen. Das Feld bleibt so lange orange und hat eine Linie statt einer Zahl, bis das Werkzeug eingerichtet ist.

**Ø Korrektur** - Für kleine Anpassungen, z. B. für nachgeschliffene Werkzeuge.

**Z Korrektur** - Für kleine Anpassungen bei Z Massen, zB. Bei Absätzen beim Bodenschlichten mit verschiedenen Werkzeugen.

## **6.2.1 Basis setzen**

Die einfachste und sicherste Art ist mit der unteren Fläche (nicht Mitnehmernocken) der Bohrpinole auf einen planparallelen Block oder noch besser auf einen Nulleinsteller zu fahren. Sobald die Pinole auf dem Block oder Nulleinsteller ansteht, die **ABS SET** -Taste drücken. Das Feld rechts neben Basis wird nun grün und es steht auf Gesetzt. Von dieser Basis-Fläche aus werden jetzt alle Werkzeuge vermessen.

Beim Ausmessen der Werkzeuge mit einem Werkzeugvoreinstellgerät (Toolseter) wird ähnlich vorgegangen. Die Basisfläche befindet sich dann ZB. auf der Oberfläche des Werkzeugaufnahme-**Halters** 

Hinweis: Jedes Mal, wenn die ProtoTRAK RMX ausgeschaltet worden ist und ein neues Werkzeug hinzugefügt werden soll, muss die Basis neu angefahren werden! (ProtoTRAK RMX kann nicht gewährleisten, dass die Spindel bei ausgeschaltetem Gerät nicht bewegt wurde).

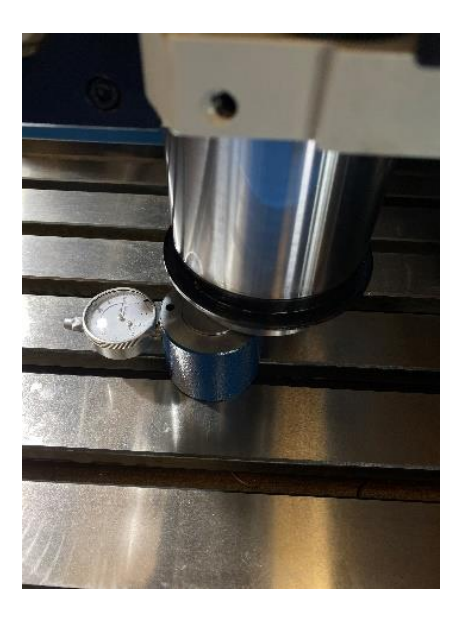

**Abb. 6.2.1** (c) Basis setzen mit dem Nulleinsteller und Pinole

# **6.2.2 Werkzeug vermessen (Wkz Länge)**

Für die Ermittlung der Werkzeuglänge (Masslicher Unterschied in der Länge der einzelnen Werkzeuge, bezogen auf die Basisfläche) muss zuerst die Basis wie in 6.2.1 beschrieben gesetzt werden. Auf dieser Position müssen dann alle Werkzeuge vermessen werden. Ein nicht eingerichtetes Werkzeug ist am orangen Feld und einer Linie statt einem Wert gekennzeichnet.

Mit folgendem Verfahren können nun direkt an der Maschine Archiv- oder Programmwerkzeuge vermessen werden:

- 1. Das Werkzeug in die Spindel einsetzen.
- 2. Mit der Werkzeugspitze (Schneide) auf dem Nulleinsteller bis zum Nullpunkt (Basispunkt) fahren.
- 3. SET drücken. Die Länge wird beim entsprechenden Feld eingetragen.
- 5. Den Vorgang für alle Werkzeuge wiederholen, die eingestellt werden sollen.

Werden die Werkzeuge mit einem Werkzeugvoreinstellgerät vermessen, können die Werte direkt in die entsprechenden Felder der Spalte **Wkz Länge** eingegeben werden.

**Hinweis:** Auch wenn das Wkz Länge-Feld grün und ein Wert anstelle einer Linie vorhanden ist, so ist dies KEINE Garantie dafür, dass dieser Wert korrekt ist. Sollte der Vorgang zur Sicherheit noch einmal ausgeführt werden, das entsprechende Feld markieren und dann die Taste **Versatz löschen** berühren. Anschliessend die Vermessung mit dem o. g. Verfahren wiederholen.

# **6.2.3 Verwendung von Werkzeugen aus dem Archiv bei der Programmierung**

Die Flyout-Windows von ProtoTRAK RMX gestalten die Programmierung der Werkzeuge ganz besonders einfach. Zu einem beliebigen Zeitpunkt die Taste für die Werkzeugtabelle drücken; das Fenster öffnet sich vor dem Fenster des Zyklus, in dem gearbeitet wird. Nun können die gewünschten Archiv-Werkzeuge den zuvor im Programm vergebenen Werkzeugnummern zugeordnet werden.

Zur Verwendung der Werkzeuge aus dem Archiv wie folgt verfahren:

1. Beim Programmieren eine Zahl für das programmierte Werkzeug von 1 - 99 vergeben. Hierdurch entsteht ein Eintrag im Bereich **Programm Werkzeuge** der Werkzeugtabelle für jede Werkzeugnummer. Der Eintrag erscheint, sobald alle Eingabeaufforderungen für den Zyklus abgeschlossen sind.

2. Die Info-Taste **Werkzeug Tabelle** berühren. Die Werkzeugtabelle wird geöffnet.

3. Im Abschnitt Werkzeugarchiv der Werkzeugtabelle das Feld **Wkz #** (Werkzeug Nr.) in der Zeile des Werkzeugs des Archivs berühren, das verwendet werden soll.

4. Die gewünschte Programm-Werkzeugnummer eingeben und mit **ABS SET** bestätigen. Die Daten des Archiv-Werkzeugs werden für das programmierte Werkzeug übernommen. Sollte das Werkzeug aus der Bibliothek eine **Archiv #** haben, erscheint diese Nummer links neben der vorhandenen **Wkz #**.

Der Vorgang ist abgeschlossen!

Hinweis: Es ist nicht möglich, während der Programmierung eines Zyklus die Archiv-Werkzeug-Nr. in die Werkzeug-Eingabeaufforderung einzugeben. Hierbei handelt es sich um eine Vorsichtsmassnahme. Z-Korrekturen des Werkzeugarchivs werden in der Steuerung gespeichert, was nicht bedeutet, dass sie richtig sind. Programme, die zu unterschiedlichen Zeiten und auf verschiedenen ProtoTRAKs oder in der Offline-Software geschrieben wurden, könnten gespeicherte Korrekturen haben, die für die Maschine und das Werkzeug, auf denen sie ausgeführt werden sollen, nicht korrekt sind.

Um Fehler zu vermeiden, muss das Werkzeug des Archivs mit dem programmierten Werkzeug verknüpft werden. Auf diese Weise kann kontrolliert werden, ob die Werte als zuverlässig gelten und es muss während der Programmierung noch nicht definitiv über verfügbare Werkzeuge entschieden werden. Zwar ist dies ein zusätzlicher Arbeitsschritt, der jedoch im Verhältnis zum Risiko einer kostspieligen Kollision relativ klein ist.

# **6.2.4 Softkeys in der Werkzeugtabelle**

- **Archiv löschen:** löscht das gesamte Werkzeug-Archiv in einem Vorgang. Dieser Vorgang ist unwiderruflich!
- **Archiv # löschen**: löscht die Archiv-Nummer des angewählten Archiv- oder Programm-Werkzeuges. **Werkzeug löschen**: löscht das angewählte Archiv-Werkzeug aus dem Werkzeug-Archiv.
- **X,Z Wert löschen**: löscht die angewählte Werkzeug-Länge des Programm- oder Archiv-Werkzeuges.
- **In Archiv kopieren**: kopiert das angewählte Programm-Werkzeug in das Werkzeug-Archiv
- **Eilgang**: aktiviert den Eilgang um Fräskopf auf eine Position zu verfahren, die eine Vermessung des Werkzeugs erlaubt.

Hinweis – Der Eilgang fährt beim Einschalten immer in positiver Richtung! Für das Verfahren in negativer Richtung muss die **Taste +/-** betätigt werden. Auf der Vorschubanzeige wird ein negativer Wert sichtbar.

• **Sicherh. Feld Ein/Aus** – Schaltet die Info-Felder mit den Sicherheits-Hinweisen, zwecks besserer Sichtbarkeit der Tabelle, in diesem Fly-Out-Fenster aus oder wieder ein.

Hinweis– Diese Softkeys beziehen sich auf das Werkzeugarchiv. Die Option **Erweiterte Funktionen** muss aktiviert sein, damit das Werkzeugarchiv verfügbar ist. Sollten die Tasten grau sein, ist die Option **Erweiterte Funktionen** nicht aktiviert.

# **6.3 Hilfe**

Die Taste **Hilfe** (Enhanced ProtoTRAK Assistance) ermöglicht einen Schnellzugriff auf eine Sammlung kurzer Tutorials, die bei der Verwendung von ProtoTRAK RMX CNC hilfreich sind. Zwar sind diese Tutorials nützlich, um Fragen zu beantworten und die Vorgänge nicht zu vergessen, jedoch sind sie nicht als Ersatz für die Betriebsanleitung oder Schulungen am Gerät zu verstehen. Hinweis - Diese Tutorials sind nur in englischer Sprache verfügbar!

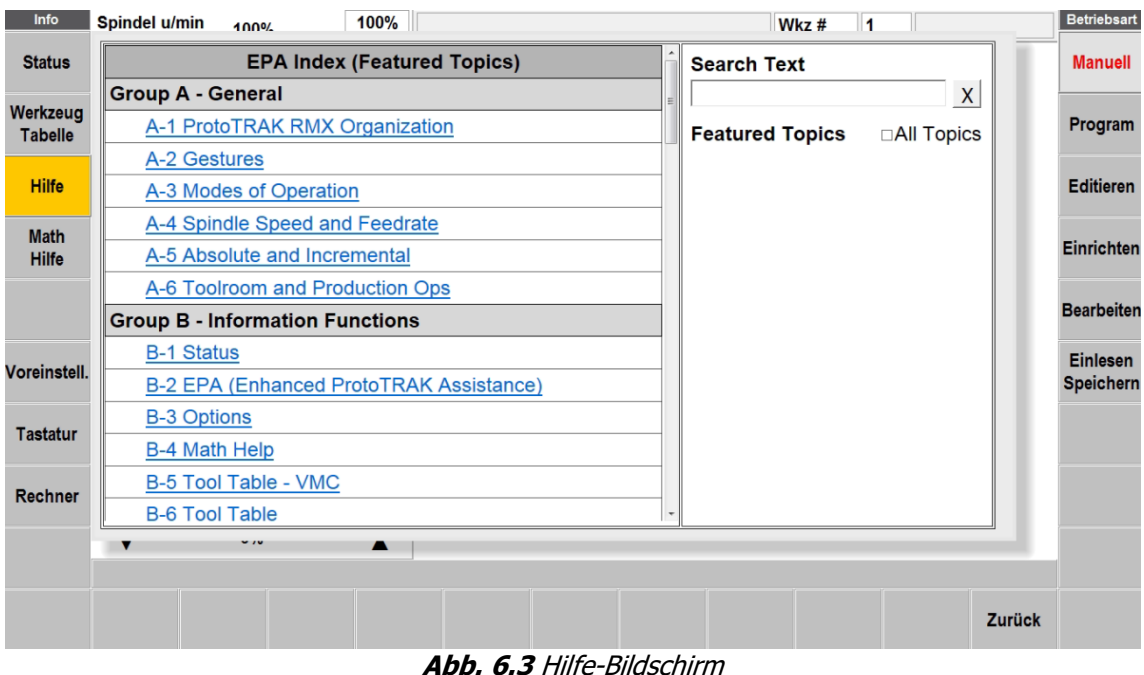

# **6.3.1 EPA-Index**

Der EPA-Index zeigt die verfügbaren Tutorials entweder abhängig vom aktuellen Zyklus oder entsprechend der Auswahl im Such-Textfeld.

Wenn der Bediener sich beispielsweise im Programmmodus befindet, zeigt der EPA-Index beim Betätigen der EPA-Taste die Themen an, die für die Vorgänge im Programmiermodus vermutlich von besonderem Interesse sind. Beispiel: Ein CNC-Programm wird mit dem Freiform Zyklus (Auto Geometry Engine™) erstellt und die Bedeutung der Eingabeaufforderung für den Linienwinkel ist nicht klar. Durch Betätigen der **Hilfe-Taste** wird der EPA-Index eingeblendet. Statt alle Themen aufzulisten, erscheint eine verkürzte Liste mit nur den

Themen, die vermutlich für den Vorgang von Interesse sein könnten, sodass ein Tutorial mit den benötigten Informationen rasch ausgewählt werden kann.

# **Hilfe-Themen sind gruppenweise angeordnet:**

- A. Allgemein Gesamtüberblick ProtoTRAK RMX Betriebsweise
- B. Info-Tasten
- C. Betriebsart Manuell (DRO)
- D. Betriebsart Program (Programm Events)
- E. Weitere Programmierfunktionen (Other Program Features)
- F. Editiern (Edit)
- G. Betriebsart Einrichten (Setup)
- H. Betriebsart Bearbeiten (Run)
- I. Betriebsart Einlesen Speichern (Program In/Out)
- J. Diverses (Other)

# **6.3.2 Suche im EPA-Index**

Es gibt zwei Arten der Themensuche:

- 1. Eingabe eines Schlüsselworts in das Such-Textfeld. (Siehe Abschnitt 6.8 Tastatur). Im Feld des EPA-Index werden nur die entsprechenden Tutorials angezeigt. Sollten die Ergebnisse nicht passen, einen anderen Begriff eingeben. Zum Löschen eines zuvor eingegebenen Textes das "X" rechts im Text-Suchfeld berühren.
- 2. Einen Themenschwerpunkt aus der Liste durch Berühren des entsprechenden Begriffs auswählen. Ein Häkchen weist auf die erfolgreiche Auswahl hin. Bei Auswahl aller Themen wird die vollständige Liste der nach Gruppen geordneten Themen angezeigt. Zum Abwählen das Feld erneut berühren.

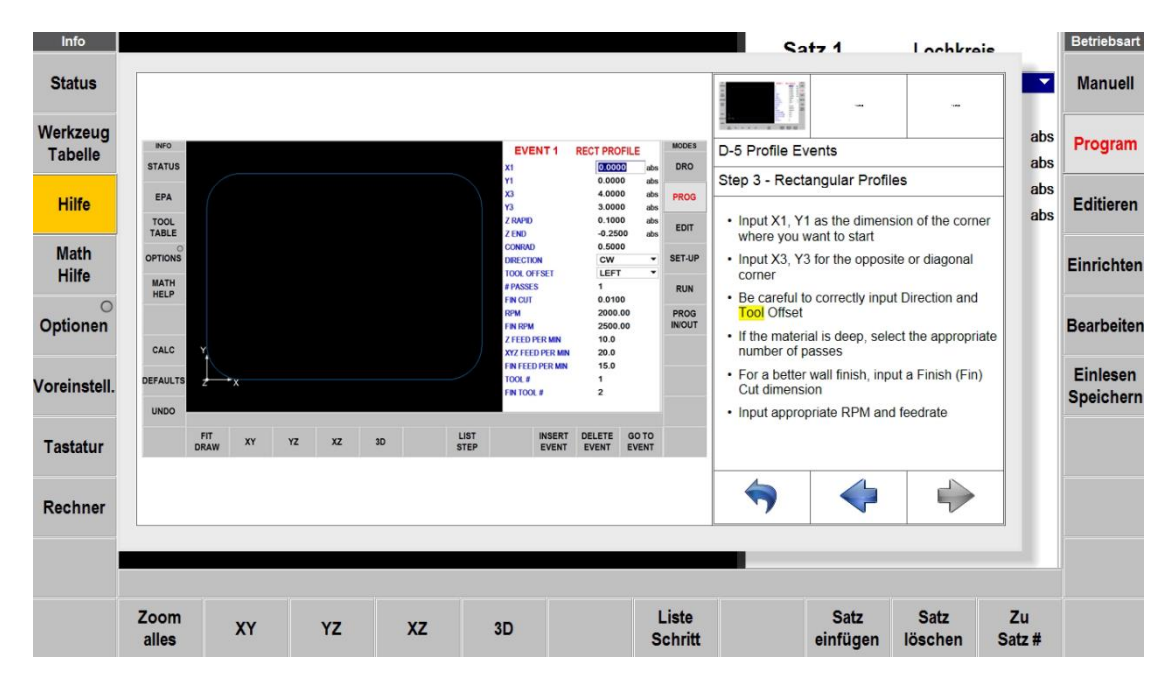

# **6.3.3 Navigation durch ein Thema**

**Abb. 6.3.3** Bildschirm Hilfe-Themen

**Displaybereich** – EPA zeigt bei Bedarf hilfreiche Grafiken, Screenshots oder Videos an, um das Thema zu erklären. Es bleibt leer, wenn der Text keine Illustration benötigt.

**Verfügbare Elemente** – Manchmal ist mehr als eine Anzeige für das Thema verfügbar. Die gewünschte Anzeige berühren.

Zum Navigieren durch die Anweisungen oder für die Rückkehr zum Index die Pfeiltasten verwenden.

# **6.4 Math-Hilfe**

Die Math-Hilfe-Funktion ist ein leistungsstarkes Programm, mit dem zur Verfügung stehende Daten verwendet werden können, um fehlende X- und Y-Anfangs-, End- und Mittelpunktwerte zu berechnen. Die Auto Geometry Engine™ Funktion berechnet in den meisten Fällen automatisch fehlende Geometriedaten, während Math-Hilfe diese Funktion zusätzlich unterstützt.

Die **Math-Hilfe**-Funktion kann jederzeit aufgerufen werden, indem die entsprechende Info-Taste betätigt wird.

Die berechneten Daten können automatisch in den Zyklus übernommen werden, wenn die Math-Help-Funktion bei der Programmierung eines Anfangs-, End- oder Mittelpunkts aufgerufen wird.

# **6.4.1 Beispiel – Verwendung der Math-Hilfe-Funktion 17**

In der Ansicht der folgenden Zeichnung ist zu sehen, dass dort die Angabe des Tangentenpunkts zwischen Linie und Bogen fehlt.

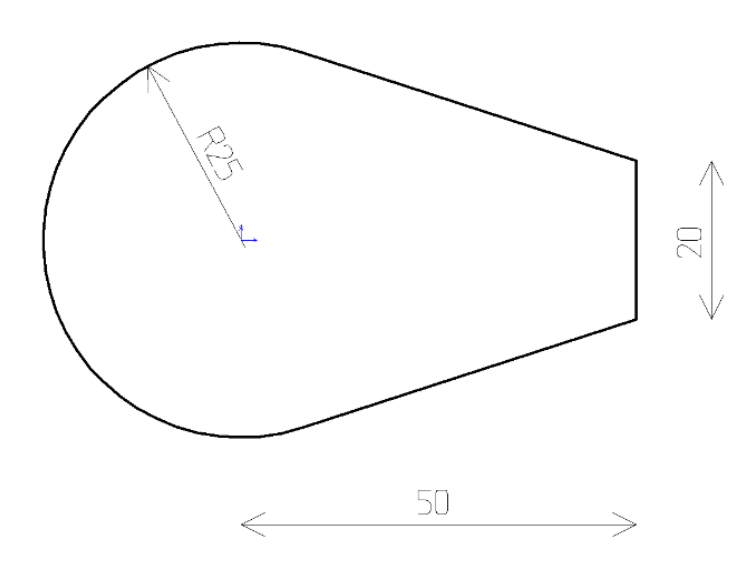

Der erste Bildschirm nach dem Betätigen der Math-Hilfe-Taste zeigt die Gruppen der Math-Help-Funktionen.

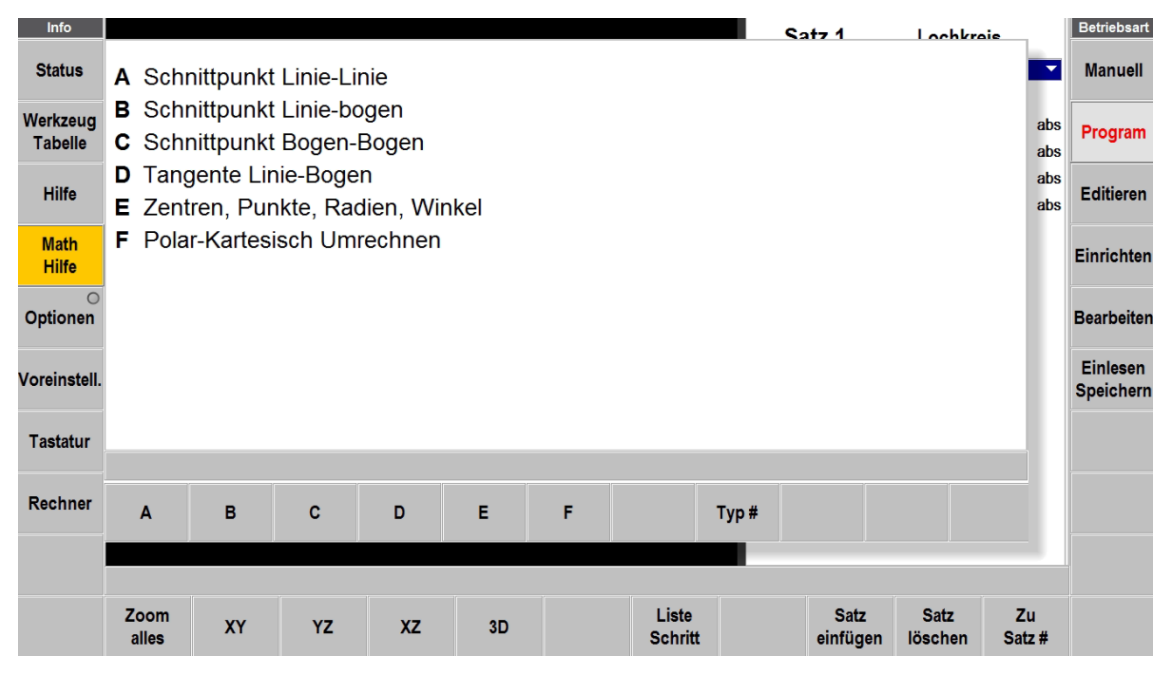

Wenn bereits klar ist, welche Math-Hilfe-Funktion benötigt wird, die Taste **Typ #** berühren und die Nummer eingeben.

Im obigen Beispiel wird der Tangential-Punkt benötigt, bei dem die Linie den Bogen auf der Zeichnung tangiert. Dazu wird Gruppe D **Tangente Linie-Bogen** durch Drücken der **D-Taste** ausgewählt. Daraufhin ergibt es die folgenden Auswahlmöglichkeiten:

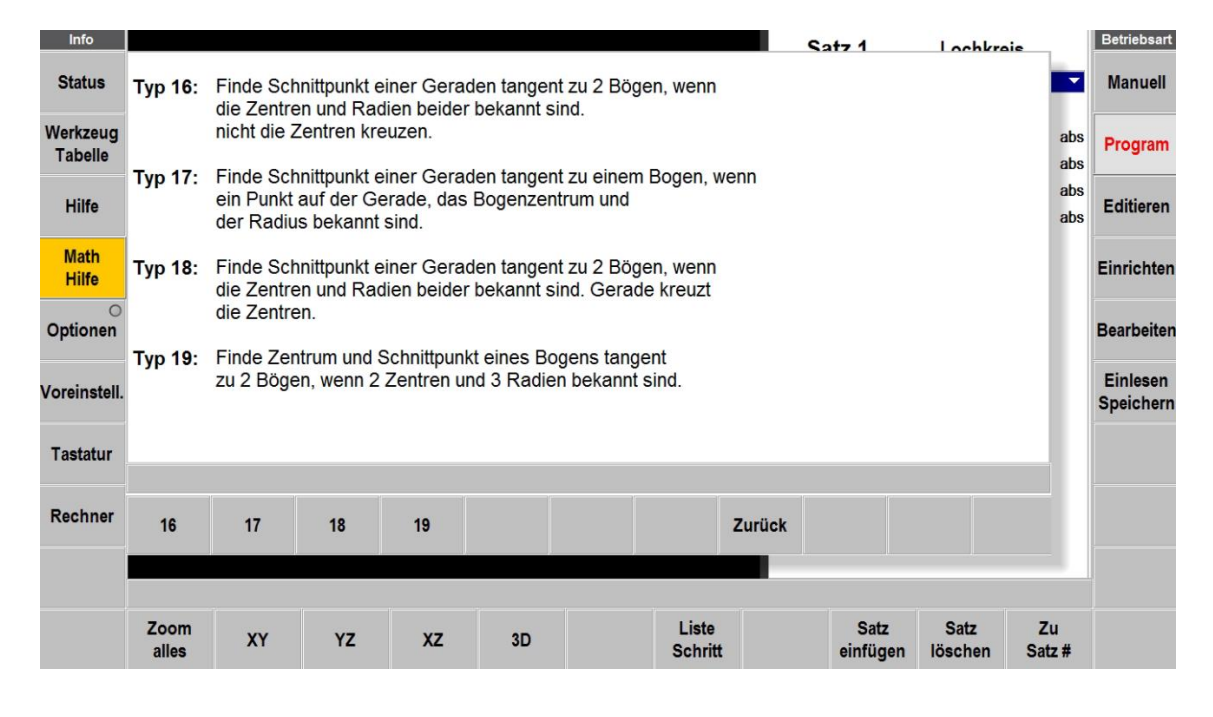

Wählen Sie den für Ihren Fall zutreffenden Berechnungs-Typ, durch drücken der entsprechenden Taste, aus der angezeigten Auflistung aus.

Für das obenstehende Beispiel wäre das die Taste 17.

Die bekannten Geometrie-daten aus der Skizze in der Dateneingabezeile am unteren Bildschirmrand eintragen. Die Daten können hier nicht direkt in die Datenliste eingegeben werden, wie das an anderen Stellen bei ProtoTRAK RMX möglich ist. Die Tasten **Zeile auf** und **Zeile ab** zum Durchsuchen der Datenliste verwenden.

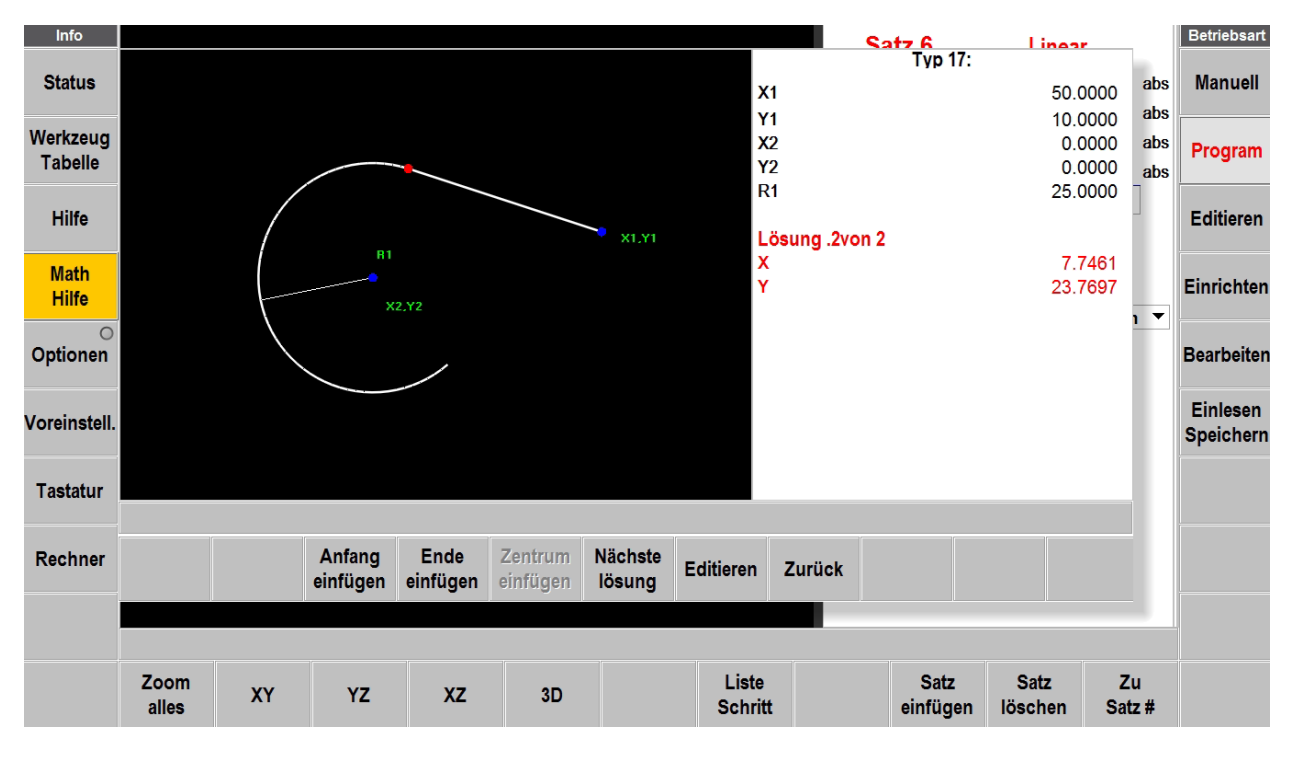

**Abb. 6.4.1** Math Type 17 bietet zwei Lösungsmöglichkeiten.

Es gibt zwei theoretische Lösungen für diese Aufgabe. ProtoTRAK RMX zeigt sie nacheinander an. Taste **Nächste Lösung** drücken, um die Alternativen anzusehen. Beim Betrachten der Ansicht wird klar, dass Lösung 2 die gesuchte ist.

Sollte die Zeichnung ergeben, dass ein Fehler bei der Dateneingabe gemacht wurde, können die Angaben an durch drücken von **Editieren** bearbeitet werden. Nach der Korrektur oder Änderung der Eingabe **Neu Rechnen** drücken.

Diese Werte können direkt in das Programm übernommen werden. Durch Drücken der entsprechenden Taste **Anfang einfügen**, **Ende einfügen** oder **Zentrum einfügen** werden die Daten direkt beim jeweiligen Feld im aktuellen Zyklus eingefügt.

# **6.5 Voreinstellungen**

Mit auf die Benützung der Maschine angepassten Voreinstellungen, kann die Programmierung der ProtoTRAK RMX deutlich vereinfacht werden. Wird beispielsweise in der Regel mit Aluminium gearbeitet, kann die Überlappung des Werkzeuges prozentual auf einen grösseren Wert eingestellt werden als bei Arbeiten mit Werkzeugstahl. Dadurch kann beim Taschen- und Planfräsen viel Zeit eingespart werden. Sämtliche Einstellungen und Vorgabewerte, die hier gemacht werden sind nachher beim Programmieren aktiv.

Die Voreinstellungen können benutzerspezifisch gespeichert werden. Siehe unter Service Code 600.

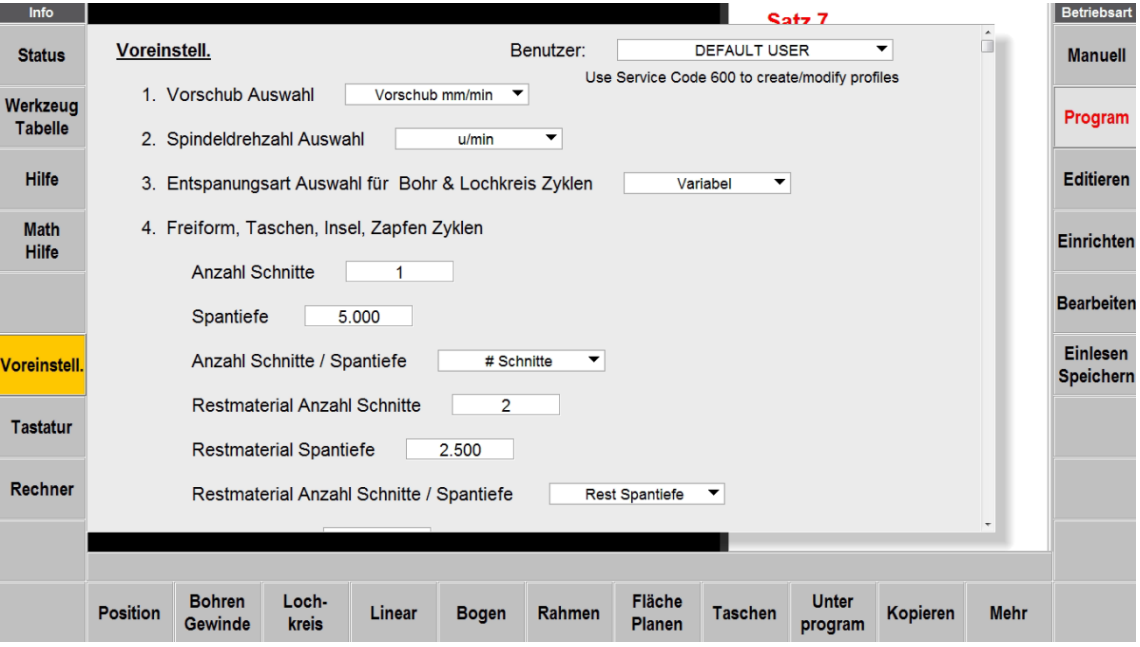

**Abb. 6.5** Flyout-Fenster der Voreinstellungen

# **6.5.1 Voreinstellungen und deren Bedeutung**

Nachfolgend sind die Voreinstellungen aufgeführt, die eingegeben werden können. Die Nummer entspricht der Nummer im Flyout-Fenster.

1. Vorschub Auswahl:

- **Vorschub mm/min** Vorschub in Inch oder mm pro Minute.
- **Vorschub fz** Vorschub in Inch oder mm pro Zahn. Die Anzahl Schneiden des Werkzeugs muss in der Werkzeugtabelle eingetragen werden.

Math-Hilfe-Funktion Type 30 berechnet den Vorschub mm/min aus u/min, mm/Zahn und der Anzahl Schneiden.

2. Spindeldrehzahl Auswahl

- **u/min** Spindeldrehzahl in Umdrehungen pro Minute
- **Schnittgesch. Vc** Schnittgeschwindigkeit Metern pro Minute, wobei es sich um die Geschwindigkeit des Aussendurchmessers des Werkzeugs handelt.

Math-Hilfe-Funktion Type 31 konvertiert u/min und Werkzeugdurchmesser in Schnittmeter oder umgekehrt.

3. Entspanungsart Auswahl für Bohr- & Lochkreis Zyklen

- **Variabel** Spantiefe abnehmend (degressiv) bei jeder Zustellung mit vollständigem Rückzug aus der Bohrung.
- **Fix** Gleichmässige Spantiefe bei jeder Zustellung mit vollständigem Rückzug aus der Bohrung.
- **Spanbruch** Rückzug um 0,5 mm zwischen den Zustellungen. Die Zustellungen sind identisch mit Fix.

4. Freiform, Taschen, Insel, Zapfen Zyklen

- **Anzahl Schnitte** Totale Frästiefe Z, gleichmässig geteilt durch diesen Wert.
- **Spantiefe**  Zustellung in Z, mm/Durchgang
- **Anzahl Schnitte / Spantiefe** Voreinstellung wechseln zwischen # Schnitte und Spantiefe
- **Restmaterial Anzahl Schnitte** Totale Frästiefe Z, gleichmässig geteilt durch diesen Wert zum Entfernen von Restmaterial beim Schruppen
- **Restmaterial Spantiefe** Zustellung in Z, mm/Durchgang zum Entfernen von Restmaterial beim Schruppen
- **Restmaterial Anzahl Schnitte / Spantiefe** Voreinstellung wechseln zwischen # Schnitte und Spantiefe zum Entfernen von Restmaterial beim Schruppen.
- **Schlichtspan**  Aufmass zum Schlichten in X und Y.

5. Zustellfaktor in Prozent für Taschen, Insel, Zapfen Zyklen.

Beim Zustellfaktor in Prozent handelt es sich um die prozentuale Überlappung des Werkzeugdurchmessers bei den einzelnen Werkzeugbahnen.

- **Versetzt & Parallel Werkzeugbahn** Die radiale Zustellung in Prozent sollte dem Werkzeug und dessen Schnittdaten angepasst werden um so den einwandfreien Betrieb des Werkzeugs zu gewährleisten. Zu beachten ist, dass der Fräser beim ersten Schnitt, bei dem er die volle Schnittbreite zu bewältigen hat, sowie in Ecken mehr belastet wird.
- **Trochoidal Werkzeugbahn**  Radiale Zustellung in Prozent vom Fräser Durchmesser. Beim Trochoidalen (Adaptiven) Werkzeugweg handelt es sich um eine komplexe Softwarefunktion, um alle Schnitte bei konstantem Vorschub und gleichmässiger radialer Zustellung auszuführen. Auf diese Weise kann das Fräswerkzeug mit maximaler Zustellung in der Tiefe bei hohem Vorschub verwendet werden. Exakte Schnittdaten entnehmen Sie am besten den Dokumentationen des Werzeugherstellers.
- **Z Schlicht Versatz & Parallel Werkzeugbahn** Radiale Zustellung in Prozent vom Fräser Durchmesser beim versetztem oder parallelen Schlichten des Z-Aufmasses (Boden).
- **Z Schlicht Trchoidal Werkzeugbahn** Radiale Zustellung in Prozent vom Fräser Durchmesser beim trochoidalen Schlichten des Z-Aufmasses (Boden).

## 6. Flächenplanen Zyklus

**Zustellfaktor in Prozent** – Radiale Zustellung in Prozent vom Fräser Durchmesser.

- **Fräs Strategie:**
	- **Einweg** Alle Bearbeitungen erfolgen in eine Richtung mit Positionierungen im Eilgang dazwischen. So kann die gesamte Bearbeitung im Gleich- oder Gegenlauf-fräsen erfolgen.
	- **Pendeln** Die Bearbeitung erfolgt in einem Vor- und Rücklaufmuster ohne eine Positionierung im Eilgang zwischen den Richtungsänderungen. So wird abwechselnd im Gleich- oder Gegenlauf gearbeitet.
- **Z Schlichtspan** Schlichtaufmass in Z-Achse. Dieser Wert ist beim Programmieren des Zyklus nur sichtbar, wenn unter **Optionen** der Z Schlichtspan eingeschaltet ist.
- **Anzahl Schnitte / Spantiefe** Voreinstellung wechseln zwischen # Schnitte und Spantiefe
- **Spantiefe** Zustellung in Z, mm/Durchgang
- 7. Taschen, Insel, Zapfen Zyklen
- **Fräsrichtung:**
	- $1 -$  Uhrzeigersinn
	- 2 Gegenuhrzeigersinn
- **Werkzeugbahn Strategie:**
	- **Versetzt** Startet an einer, abhängig von der Teilegeometrie, logischen Stelle und führt gleichmässige Durchläufe in Form der Geometrie basierend auf der Überlappung in Prozent aus.
	- **Parallel** Startet an einer logischen Stelle und bewegt sich innerhalb der Teilegeometrie in parallelen Linien.
	- **Trochoidal** Beim Trochoidalen (Adaptiven) Werkzeugweg handelt es sich um eine komplexe Softwarefunktion, um alle Schnitte bei konstantem Vorschub und gleichmässiger radialer Zustellung auszuführen. Auf diese Weise kann das Fräswerkzeug mit maximaler Zustellung in der Tiefe bei hohem Vorschub verwendet werden. Exakte Schnittdaten entnehmen Sie am besten den Dokumentationen des Werzeugherstellers.
- **Z Eintauch Methode:**
	- **Gerade** Das Werkzeug sticht in Z-Richtung, mit programmiertem Vorschub gerade ins Werkstück ein.
	- **Helix** Das Werkzeug fährt mit einer gleichmässigen Spiralbewegung auf die programmierte Tiefe.
	- **Pendeln** Das Werkzeug führt eine Vor- und Rückwärtsbewegung mit gleichzeitiger Zustellung in der Z-Achse aus.

Mit der trochoidalen Werkzeugbahn kann die Bearbeitung sehr viel schneller als mit anderen Werkzeugbahn Strategien erfolgen. Beim trochoidalen Fräsen bewegt sich das Werkzeug elliptisch kreisend, wobei sich die Kreisbahnen überlagern. Die Bearbeitung erfolgt an der gesamten Zustelltiefe. Das bedeutet der Fräser taucht deshalb komplett ins Werkstück ein. Die geringe radiale Zustellung bewirkt ein sanftes Ein- und Austreten des Werkzeugs beim Werkstück. Schlagartige Beanspruchungen und Vibrationen des Fräsers werden vermieden und die Prozesssicherheit erhöht. In untenstehender Grafik sind die drei Arten der Radialen Zustellung des Fräsers gut zu sehen.

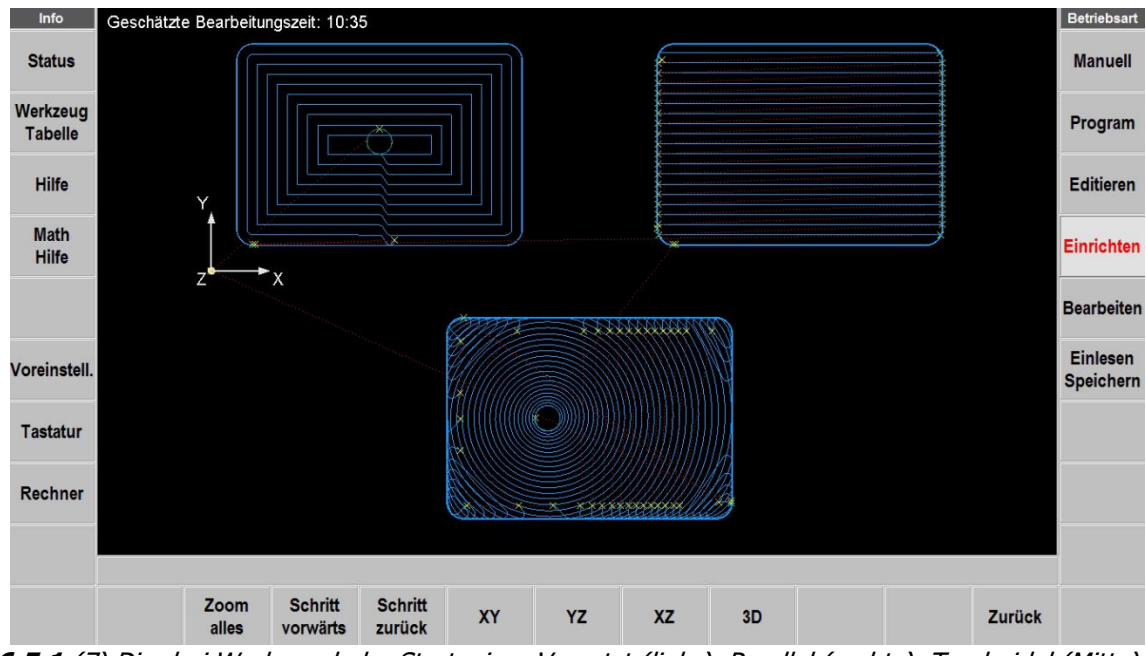

**Abb. 6.5.1** (7) Die drei Werkzeugbahn Strategien: Versetzt (links), Parallel (rechts), Trochoidal (Mitte).

## **Fräs Strategie:**

- **Einweg** Alle Bearbeitungen erfolgen in gleicher Richtung mit Positionierung im Eilgang dazwischen. So kann die gesamte Bearbeitung mit Gleichlauf- oder Gegenlauffräsen erfolgen.
- **Pendeln** Die Bearbeitung erfolgt in einem kontinuierlichem Vorlauf- und Gegenlaufmuster ohne eine Positionierung im Eilgang zwischen den Richtungsänderungen. So wechselt das Werkzeug in derselben Bearbeitung immer vom Gleichlauf- zum Gegenlauffräsen hin und her.

**Z Schlicht Werkzeugbahn Strategie** – Gleich wie bei der Werkzeugahn Strategie fürs Schruppen kann auch für den Schlichtspan in Z zwischen folgenden drei Arten gewählt werden: Versetzt, Parallel und Trochoidal.

**Z Schlicht Eintauch Methode** – Gleich wie bei der Eintauch Methode fürs Schruppen kann auch für den Schlichtspan in Z zwischen folgenden drei Arten gewählt werden: Gerade, Helix und Pendeln.

**Z Schlichtspan** – Vorgabewert für das Schlicht-Aufmass in Z. Dieser Wert erscheint automatisch im Eingabefeld beim Programmieren des Zyklus, sofern unter Optionen der Z Schlichtspan eingeschaltet wurde.

**Z Schlichtspan mit** – Auswahl zwischen Schrupp- und Schlichtwerkzeug um die Bodenfläche zu schlichten.

**Helix Steigung (0.025-12.7mm)** – Die Steigung in mm/Umdrehung mit der der Fräser spiralförmig eintaucht. Dieser Wert ist stark abhängig von der Schneidengeometrie des Werkzeugs. Siehe Schnittdaten des Herstellers.

**Pendel Eintauch Winkel (1-11 Grad)** – Der Winkel für die Vor- und Rückwärts pendelnde Abwärtsbewegung des Werkzeugs beim Eintauchen in eine Tasche.

**Z Schlicht Helix Steigung (0.025-12.7mm)** - Die Steigung in mm/Umdrehung mit der der Fräser spiralförmig eintaucht um die Bodenfläche zu schlichten.

**Z Schlicht Pendel Eintauchwinkel (1-11 Grad)** - Der Winkel für die Vor- und Rückwärts pendelnde Abwärtsbewegung des Werkzeugs beim Eintauchen in eine Tasche um die Bodenfläche zu schlichten.

**Bearbeitungswinkel in XY (0-90 Grad)** – Dieser Wert ist nur erforderlich, wenn die Werkzeugbahn Strategie (siehe oben) auf **Parallel** gesetzt ist. Diese Funktion ist nützlich, wenn das Teil oder die Tasche nicht auf die X-Achse ausgerichtet ist. Dank des Bearbeitungswinkels kann eine Werkzeugbahn erstellt werden, die besser zum Teil passt.

**Bearbeitungswinkel in XY Z-Schlichtspan (0-90 Grad)** – Einstellen des Bearbeitungswinkels um die Bodenfläche zu schlichten.

**Zustell/Eintauch Strategie** – Kommt hauptsächlich zum Tragen Taschen mit Inseln und Zapfenzyklen. Diese Strategie wird verwendet, wenn in der Tasche nicht in einem einzigen Durchlauf alle Regionen mit der gleichen Tiefe fertiggestellt werden können, ohne dass das Werkzeug aus dem Werkstück zurückgezogen werden muss.

Es bestehen folgende Auswahlmöglichkeiten:

- **Tiefe** Die Bearbeitung erfolgt schichtweise für alle Bereiche, bevor zur nächsten Tiefe gewechselt wird. Es werden bei jeder Zustellung in der Tiefe zuerst alle Bereiche auf der gleichen Ebene bearbeitet, bevor zur nächsten Tiefe übergegangen wird.
- **Region** Die Bearbeitung erfolgt *regional*. Das Werkstück wird in jedem Bereich auf die endgültige Tiefe bearbeitet, bevor mit dem nächsten Bereich begonnen wird.

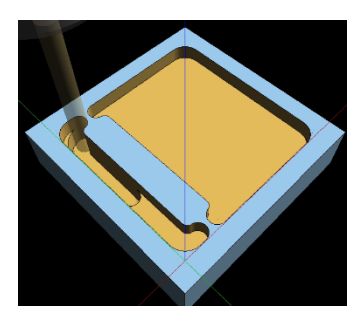

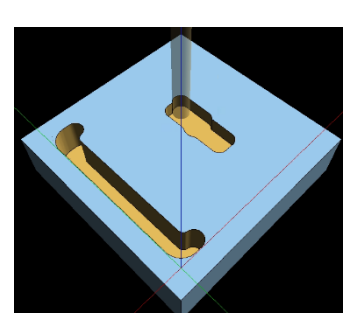

Tiefe Region

**Schruppen Zerspanungsabstand im Eilgang** – Nur bei Werkzeugbahn Strategie Trochoidal wirksam. Bei der Optimierung der Werkzeugbelastung ist die Werkzeugbahn nicht immer zusammenhängend. Manchmal muss das Werkzeug von seiner aktuellen Position zu einem anderen Abschnitt bewegt werden. Diese Bewegungen zwischen den Abschnitten werden als Zerspanungsabstand bezeichnet. Standardmäßig erfolgt dies durch:

- Bei einem kleiner eingestellten Zerspanungsabstand wird das Werkzeug auf Z-Eilgang (oder die Z-Sicherheitsebene) angehoben, bewegt sich dann im Eilgang zum nächsten Bereich und fährt im Eilgang bis auf 0.5mm über die Endtiefe abwärts. Anschließend wird im Vorschub auf die endgültigen Tiefe gefahren.
- Bei einem grösser eingestelltem Zerspanungsabstand bleibt das Werkzeug auf der Endtiefe und bewegt sich mit dem programmierten Fräsvorschub zum nächsten Bereich. (Zerspanungsabstand ist grösser als Mass zwischen den einzelnen Schruppbereichen)

Bei grossen Distanzen zwischen den verschiedenen Schruppbereichen ist sinnvoll einen kleineren Wert zu wählen, damit diese Strecken im Eilgang ausserhalb der Werkstückoberfläche verfahren werden können. Anderseits sollte der Wert aber gross genug sein, damit die Maschine nicht unnötig oft den Fräser im Eilgang zurückziehen muss und so eine unruhige Arbeitsweise entsteht.

#### **Hinweis:** In der vorherigen Abb. 6.5.1 (7) ist der Zerspanungsabstand auf einen kleinen Wert eingestellt, wodurch viele Eilgang-Bewegungen entstehen.

**Z Schlichtspan Zerspanungsabstand im Eilgang** – Nur bei Werkzeugbahn Strategie Trochoidal wirksam, wenn in den Optionen der **Z Schlichtspan** auf **Ein** gestellt ist. Wenn die Frässpuren auf der Bodenfäche ein schön gleichmässiges Bild ergeben sollen, muss dieser Wert auf die maximale Länge der Tasche eingestellt werden, um ein Abheben und wieder Zustellen der Z-Achse zu vermeiden.

**Kleinster Bearbeitungsradius** – Nur bei Werkzeugbahn Strategie Trochoidal wirksam. Um die Werkzeugbelastung konstant zu halten, bewegt sich der Trochoidale Werkzeugweg häufig entlang einer Reihe von Bögen. Der Trochoidale Werkzeugweg versucht, jeden Abschnitt einzubeziehen, in den das Werkzeug sich begeben kann. Dies könnte dazu führen, dass beim Werkzeugweg ein enger Bereich übergangen wird, der besser mit einem Schlichtwerkzeug mit kleinerem Durchmesser bearbeitet werden sollte. Der minimale Bearbeitungsradius ermöglicht, einen Mindestradius der Bögen festzulegen, um einen grösseren Restbereich für ein kleineres Werkzeug zu erhalten.

## Hinweis: Der Restbereich ist das Material, welches beim Schruppen übrigbleibt.

**Z Schlicht kleinster Bearbeitungsradius** - Nur bei Werkzeugbahn Strategie Trochoidal wirksam. Definiert den kleinsten Bearbeitungsradius beim Schlichten des Bodens.

Schnitttoleranzen sind die Toleranzen, die bei der Berechnung eines Werkzeugweges verwendet werden. Je nach Komplexität der Geometrie kann der berechnete Werkzeugweg, dem die Maschine folgt, um diese Werte abweichen. Es handelt sich hierbei nicht um Maschinentoleranzen.

Diese Toleranzwerte beziehen sich auf Parallele und Adaptive Werkzeugwege. Für Offset-Werkzeugwege sollte die typische Genauigkeit der Berechnungen bei ~0.000025mm liegen. Für die meisten Teile, wie Kreise, Rechtecke und nicht komplexe Geometrien, sollte es nur eine kleine bis gar keine Abweichung geben. Alle Vorschlicht- und Schlichtbearbeitungen sollten dieselbe Genauigkeit von ~0.000025mm aufweisen, wenn die Werkzeugwege berechnet werden.

**Schrupp Toleranz – mit Schlichtspan** – Hierbei handelt es sich um den Wert der Abweichung, der für die berechnete Schrupp-Werkzeugbahn zulässig ist. Die Schrupp-Werkzeugbahn entspricht jener für das programmierte Teil, abzüglich des Schlichtaufmasses und der Schrupptoleranz. Bei einer grösseren Toleranz kann die ProtoTRAK RMX Steuerung den Werkzeugweg schneller berechnen, allerdings mit grösseren Unebenheiten, die automatisch beim Vorschlichten bereinigt werden. Durch die Verringerung dieses Wertes erhöht sich die Zeit zur Berechnung des Werkzeugwegs. Dies kann dazu führen, dass ein Werkzeug auch in engere Bereiche fährt, sodass das Werkzeug mehr Material entfernen kann, bevor das Schlicht-Werkzeug das verbliebene Material entfernt. Je nach Form und Komplexität des Teils kann das Schruppmass vom programmierten Mass abzüglich des programmierten Vor-Schlichtaufmasses minus Schlichtaufmass minus 2-facher Schnitttoleranz variieren. Es ist gewährleistet, dass das Schrupp-Werkzeug niemals bis in das Schlicht-Material vordringt.

**Schrupp Toleranz – ohne Schlichtspan** – Das Konzept entspricht dem oben beschriebenen, jedoch sollte eine kleinere Toleranz eingegeben werden, da dieser Wert nur angewendet wird, wenn eine Tasche oder eine Insel ohne Schlichtspan bearbeitet wird. Dadurch wird gewährleistet, dass die Tasche oder Insel innerhalb dieser Toleranz genau bearbeitet wird.

**Restmaterial Toleranz** – Die Bearbeitung von Restmaterial entspricht jener für die Schrupp-Toleranz – mit Schlichtspan. Da zur Entfernung des Restmaterials das gleiche Werkzeug wie für den Schlichtspan verwendet wird, kann mit dieser Einstellung schneller gearbeitet werden, bis der Werkzeugweg zum Schlichtspan wechselt.

## 8. Kreistaschen Zyklus

# **Werkzeugbahn Strategie:**

- Versetzt Startet in der Mitte und führt gleichmässige Durchläufe in Form der Geometrie basierend auf der Überlappung in Prozent aus.
- Spirale Startet in der Mitte und bewegt sich spiralförmig nach aussen.

# 9. Gravier Zyklus

# **XY Referenz:**

- **XY Unten links** Positionsangabe für Schriftfeld bezieht sich auf den unteren linken Ecken.
- **Zentrum** Positionsangabe für Schriftfeld bezieht sich auf den Mittelpunkt des Feldes.

## 10. Unterprogramm & Kopieren

Diese Voreinstellungen sind praktisch, wenn Unterprogramme oft für ähnliche Anwendungen verwendet werden. Beispielsweise können Unterprogramme benützt werden, um programmierte Zyklen für Schlichtarbeiten zu wiederholen. Standardwerte können bei den Eingabeaufforderungen des Unterprogramms überschrieben werden.

**Prozent Drehzahl (1-150%)** – Prozentuale Änderung der Drehzahl.

**Prozent Vorschub (1-150%)** – Prozentuale Änderung de Vorschubwertes.

## **Spiegeln Richtung:**

- **Vorwärts** Die Werkzeugbahn wird gespiegelt und ist somit das Gegenteil der Werkzeugbahn der Original-Zyklen. Hinweis: Gleichlauf und Gegenlauf wird umgekehrt!
- **Rückwärts** Die Werkzeugbahn wird nicht gespiegelt und behält dieselbe Fräsrichtung bei wie das Original.

## 11. Mehrfach Spannvorrichtung

**Standard Nummer** – Anzahl Spannvorrichtungen (2-20)

## 12. Software Endschalter setzen

**Software Endschalter X,Y,Z** - Ermöglichen Softwaregrenzen zu setzen, die sich auf die eingestellten X-, Y- und Z-Absolutwerte beziehen. Ein Arbeitsbereich wird so festgelegt, dass dessen Grenzen nicht überschritten werden können.

**Software Endschalter ein/aus** – Schaltet die Software Endschalter ein und aus.

Hinweis: Sind alle Werte auf Null eingestellt und die Endschalter werden versehentlich eingeschaltet, kann sich die Maschine nicht mehr bewegen und die Warnhinweise für Soft. Endschalter erscheinen! **X,Y Rückzug Position** – In der Betriebsart Bearbeiten kehrt die Maschine bei Programmende und für Werkzeugwechsel auf diese Positionen zurück. Diese Werte beziehen sich auf den Werkstücknullpunkt.

## 13. Start Einheit Zoll/mm

**Zoll** – Die Steuerung startet automatisch in der Masseinheit Zoll.

**mm** - Die Steuerung startet automatisch in der metrischen Masseinheit mm.

Hinweis: Mit der Status-Info-Taste kann, nach dem Start, von einer in die andere Einheit umgeschaltet werden.

## 14. Auswahl Betriebsart?

**2Achsen** - Die Steuerung startet automatisch im zweiachsigen Betrieb.

**3Achsen** - Die Steuerung startet automatisch im dreiachsigen Betrieb.

Hinweis: Mit der Status-Info-Taste kann, nach dem Start, von einer in die andere Betriebsart umgeschaltet werden.

## 15. Maximum Eilgang

Hier kann ein Maximalwert für die Geschwindigkeit des Eilganges eingestellt werden. So kann zum Bsp. für Ausbildungszwecke oder bei heiklen Aufspannungen der Eilgang dauerhaft reduziert werden. Wir empfehlen für die RetroMill Baureihe max. 6000mm/min. Das Maximum von 10160mm/min sollte nur von erfahrenen Benutzern verwendet werden.

## 16. Wähle Funktion Accesory Taste

Hier wird festgelegt, welche Kühl-Art von der Zubehör-Taste gesteuert wird. Wird die Taste länger gedrückt, bis die LED bei Auto leuchtet, wird das Kühlmittel über die M-Funktionen im Programm gesteuert.

- **Kühlmittel**  Signal für das Kühlmittel
- **Luftkühlung** Signal für eine Luft- oder Sprühkühlung. Hinweis: nicht verwendet bei Euro-Maschinen!

# 17. Werkzeug Versatz

- **0 - Zentrum** Keine Werkzeugkorrektur. Die Werkzeugmitte bewegt sich entlang des programmierten Werkzeugwegs.
- **1 - Rechts** Das Werkzeug bewegt sich rechts des programmierten Werkzeugwegs, versetzt um den Radius des in der Werkzeugtabelle eingestellten Werkzeugdurchmessers.
- **2 - Links** Das Werkzeug bewegt sich links des programmierten Werkzeugwegs, versetzt um den Radius des in der Werkzeugtabelle eingestellten Werkzeugdurchmessers.

Hinweis: Siehe Abschnitt 5.7 für eine erklärende Darstellung der Werkzeugradiuskorrektur.

## 18. Parasolid Z Versatz

**Z Eilgang setzen** – Wert erscheint automatisch in der Eingabemaske. Hinweis: nur aktiv wenn Option Parasolid freigegeben

**Durchgangs Zugabe fräsen** – bei Konturen, die das Werkstück durchdringen muss eine Tiefen-Zugabe definiert werden, damit das Werkzeug auf der Unterseite des Werkstücks heraussteht. **Durchgangs Zugabe bohren** – bei Bohrungen, die das Werkstück durchdringen muss eine Tiefen-Zugabe definiert werden, damit das Werkzeug auf der Unterseite des Werkstücks heraussteht.

## 19. Z Eilgang

**Z Eilgang** – Mass auf das die Maschine im Eilgang über das Werkstück fährt.

## 20. Z Sicherheitsebene

**Z Sicherheitsebene** – Mass auf das die Maschine nach jeder Operation zurückfährt. (wenn Z Sicherheitsebene im entsprechenden Zyklus unter Optionen angewählt wurde)

## 20. Nur unterstützte Dateitypen anzeigen

**Ein/Aus** – Wenn eingeschaltet werden nur Dateien mit von Prototrak unterstützten Endungen angezeigt. (.PT10, .PT4, .PTG, .DXF, .DWG, .MX2, .MX3, .CAM, .GCD)

# **6.5.2 Arbeiten mit Voreinstellungen**

Beim Programmieren können Werte, die in den Voreinstellungen definiert wurden und bei den Zyklus-Eingabefeldern erscheinen, mit den Tasten **INC SET** oder **ABS SET** bestätigt oder überschrieben werden.

Unabhängig davon, was in den Voreinstellungen gewählt wurde, können alle diese Werte und Einstellungen direkt beim Programmieren des Zyklus oder im Flyout-Fenster Optionen des jeweiligen Zyklus geändert werden.

Wenn ein Wert / Einstellung in den Voreinstellungen während der Erstellung eines Programms geändert wird, ist der neue Wert / Einstellung ab dem nächsten Zyklus gültig. Beispiel: Beim Programmieren von Zyklus 1 bis 5, ist in den Voreinstellungen unter Nummer 17. der Werkzeug Versatz auf rechts eingestellt. Wird nun der Werkzeug Versatz auf links geändert, ist die Änderung für alle Zyklen ab Satz 6 wirksam. Werte in den Voreinstellungen zu ändern, macht erst Sinn, wenn mehrere nachfolgende Zyklen mit den gleichen Werten programmiert werden müssen.

Nachfolgend einige praktische Beispiele zur Verwendung von Standardwerten

1. Zustellfaktor in Prozent für Taschen, Inseln, Zapfen-Zyklen Trochoidal Werkzeugbahn ist eingestellt auf 30 % des Fräserdurchmessers

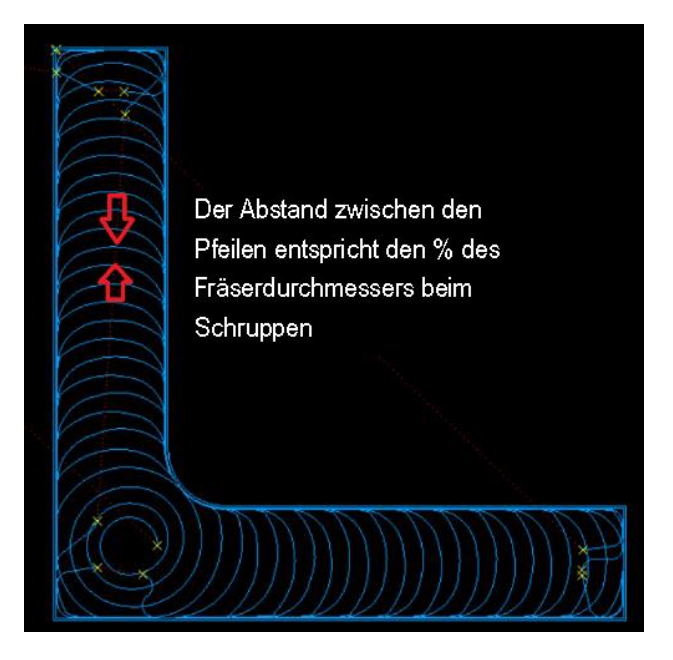

Die Darstellung zeigt die Trochoidale Schrupp-Strategie für ein Werkzeug mit 12 mm Durchmesser bei Zustellfaktor 10%. Die radiale Zustelltiefe (Überlappung) für einen Fräsdurchlauf beträgt nur 1.2 mm, dafür kann bei max. axialer Zustelltiefe, hoher Drehzahl und hohem Vorschub gearbeitet werden.

# 2. Fräsrichtung:

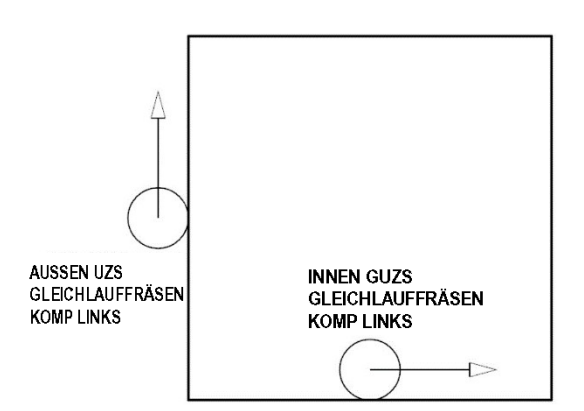

Taschen: Auswahl Nr. 1 – Im Uhrzeigersinn Gegenlauffräsen Auswahl Nr. 2 – Im Gegenuhrzeigersinn Gleichlauffräsen

Rahmen: Auswahl Nr. 1 – Im Uhrzeigersinn Gleichlauffräsen Auswahl Nr. 2 – Im Gegenuhrzeigersinn Gegenlauffräsen

3. Z-Eintauchmethode - Helix

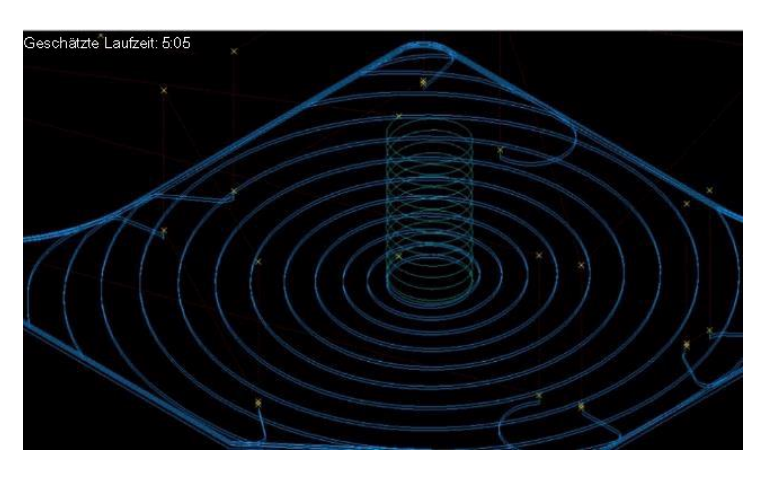

Die Helix Eintauchstrategie ist dann zu bevorzugen, wenn eine runde oder rechteckige Tasche mit genug grossen Kantenlängen hergestellt werden soll. In diesen Fällen ist eine runde Tauchstrategie sinnvoller als eine lineare. Zudem ist das helikale Eintauchen ein sehr sicheres und mildes Verfahren, bei dem auch lange Späne verhindert werden. Weil der Fräser dabei aber einen längeren Weg zurücklegen muss, kann die Bearbeitungszeit deutlich länger als bei anderen Eintauchstrategien sein. Um die Eintauchzeit zu reduzieren ist hier die Verwendung von speziellen Fräsern, deren Schneidengeometrie einen grossen Eintauchwinkel zulassen, enorm wichtig.

#### 4. Helix Steigung

Die Helix-Steigung (mm/Umdrehung) hat einen starken Einfluss darauf, wie schnell das Werkzeug bis zur gewünschten Z-Tiefe fahren kann und ist stark abhängig vom Fräswerkzeug.

# 5. Werkzeugbahn Strategie - Trochoidal

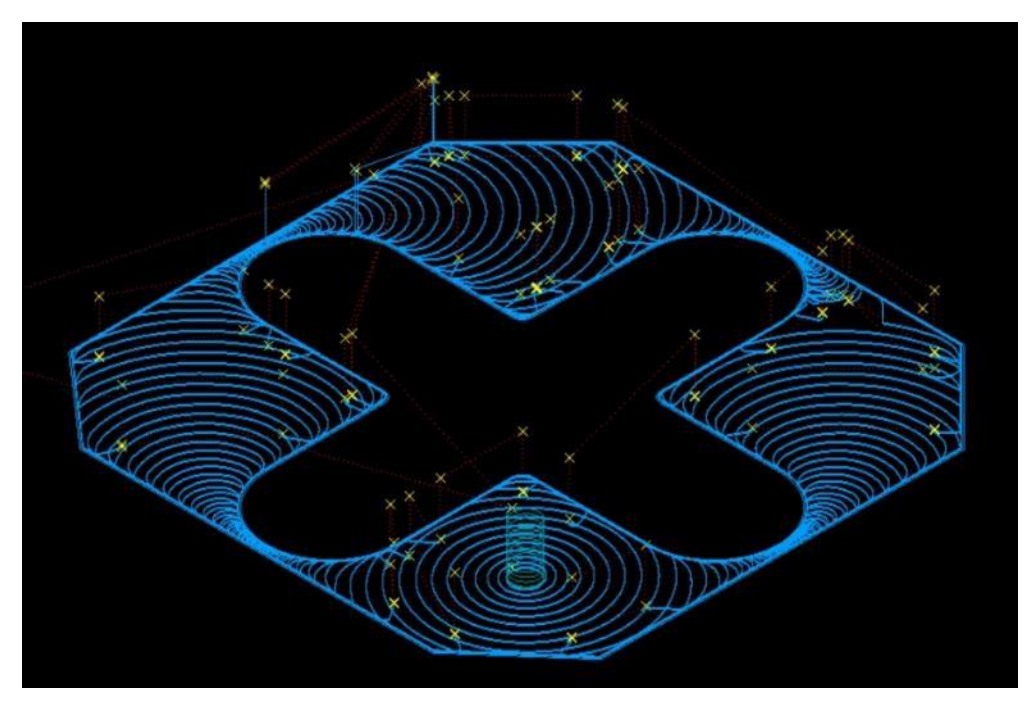

Das trochoidale Schruppen zielt darauf ab, die Effizienz und Qualität beim Schruppen von Werkstücken zu erhöhen, indem es die herkömmlichen geraden Schnittbewegungen durch eine kombinierte lineare und kreisförmige Bewegung ersetzt, die die Vorteile einer gleichmäßigen Materialabtragung und geringerer Werkzeugbelastung bietet.

6. Fräs-Strategie Pendeln bei trochoidaler Werkzeugbahn

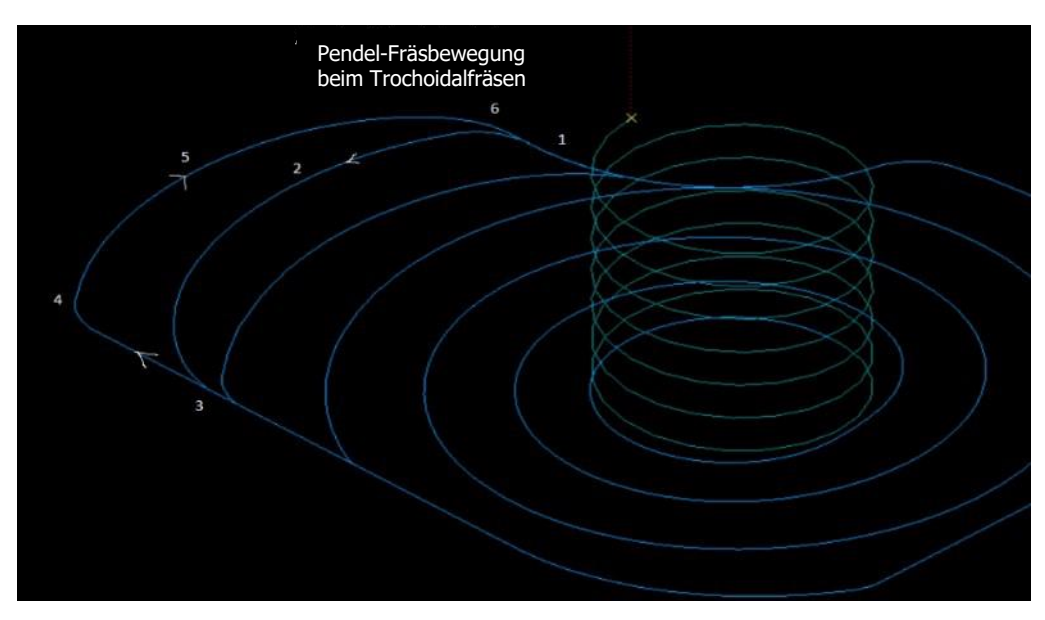

Diese Darstellung veranschaulicht die trochoidale Werkzeugbahn mit Frässtrategie **Pendeln.** Sie wird meist für weiche Werkstoffe wie Aluminium verwendet. Dank dieser gegenläufigen Bearbeitungsrichtung kann die Fräszeit um bis zu 30% verkürzt werden, während die Vorteile dieser Bearbeitung bestehen bleiben: beste Oberflächenqualität des Taschenbodens und der Wände, sowie reduzierte Vibrationen beim Werkzeug.

# 7. Zustell/Eintauch Strategie

Nach Tiefe:

Nach Region:

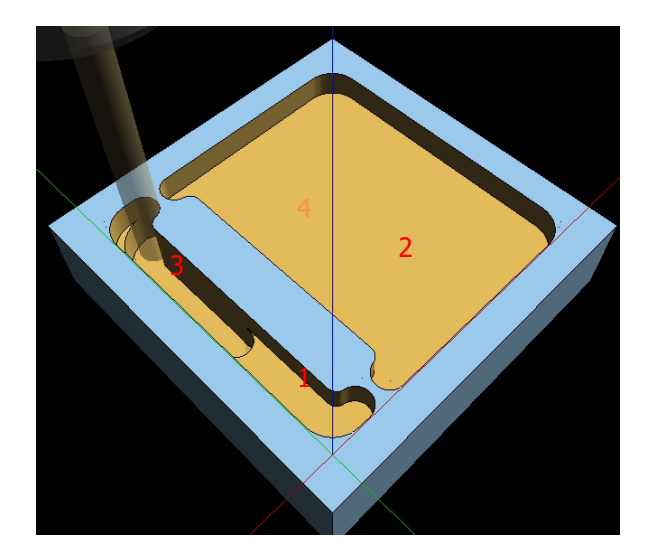

Alle Schrupp- und Rest-Schnitte erfolgen in derselben Z-Tiefe vor dem Wechsel zur nächsten Z-Tiefe, siehe Darstellung. Bearbeitungsreihenfolge: Fläche 1 dann 2. – Fläche 3 zum Schluss Fläche 4

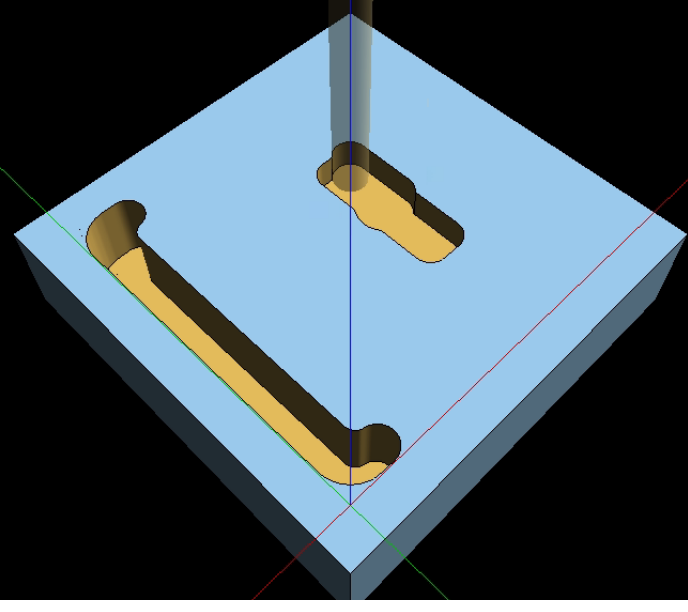

Alle Schrupp- und Rest-Schnitte, bis auf die volle Bearbeitungstiefe, erfolgen in derselben Region vor dem Wechsel zur nächsten Region; siehe Darstellung. Es ergibt sich nur ein minimaler Zeitverlust durch den Verfahrweg, das vor allem bei grossen Werkstücken zum Tragen kommt.

## 8. Kleinster Bearbeitungssradius

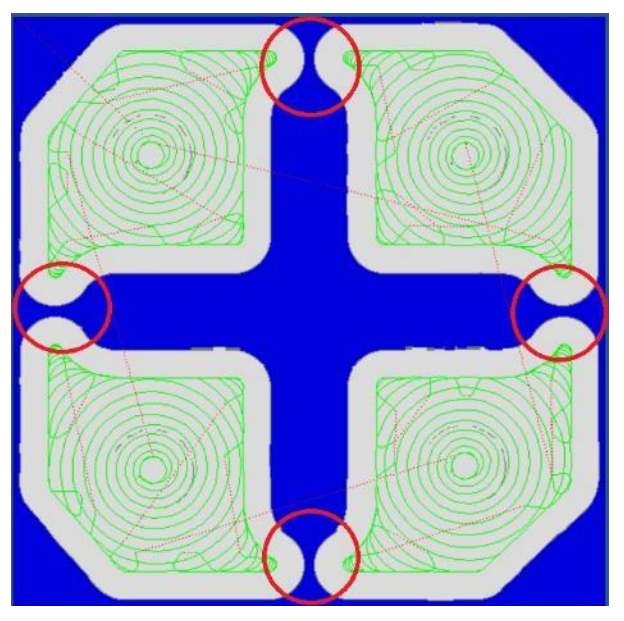

In der obigen Darstellung wird die Werkzeugbahn mit minimalen Bearbeitungsradius von 2,5 mm unter Verwendung eines 12 mm Fräsers dargestellt. Eingekreiste Bereiche: Der Fräser konnte nicht in den Bereich zwischen Tasche und Insel gelangen. Auf diese Weise bleibt eine grosse Menge Material zurück, das, das Schlicht-Werkzeug bei vollständiger Schnitttiefe und -breite durchfräsen muss. Bei hohen Vorschubwerten kann so der Fräser beschädigt werden.

In der folgenden Abbildung wurde der minimale Krümmungsradius von 2,5 mm auf 0,25 mm gesenkt. Der Fräser kann jetzt zwischen Tasche und Insel bearbeiten. Diese leichte Anpassung ermöglicht die Verwendung des grösstmöglichen Fräsers. Die Bearbeitungszeit wird leicht länger, die Prozesssicherheit dafür aber erheblich zunimmt.

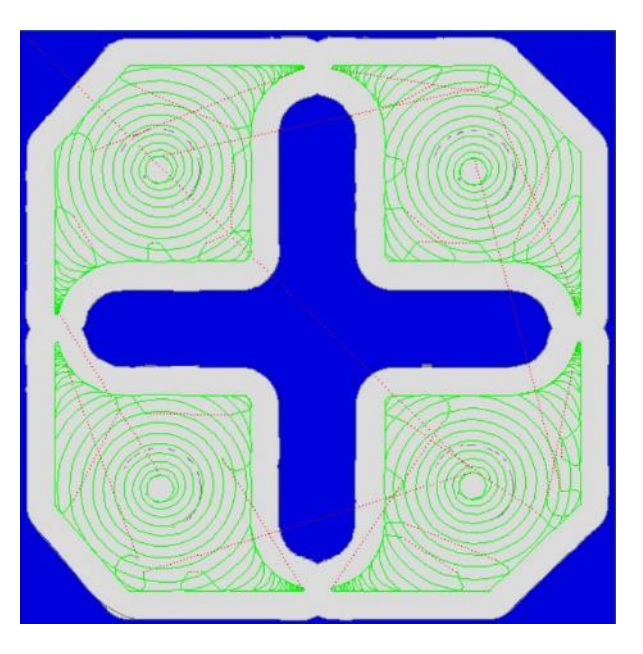

# **6.6 Optionen**

Die Info-Taste **Optionen** ist aktiv, sobald die Betriebsbart **Programm** gewählt wurde und Optionen vorhanden sind, wie ein bestimmter Zyklus programmiert werden soll. Sind keine Optionen vorhanden, bleibt das Feld leer. Die Taste **Optionen** bietet zusätzliche Auswahlmöglichkeiten für die Programmierung von Zyklen und ermöglicht auch das Ändern des voreingestellten Programmierstils. Wenn z. B. bei den **Voreinstellungen** die Entspanungsart auf **Variabel** eingestellt ist und bei diesem Zyklus auf **Fix** geändert werden soll, muss das in diesem Fenster gemacht werden.

Hinweis: Es sind nicht bei allen Werkzeugbahn Strategien alle Optionen verfügbar. zB. Startpunkt ist nur bei Trochoidal aktiv oder bei Parallel kann nicht mit der Helixfuntion eingetaucht werden!

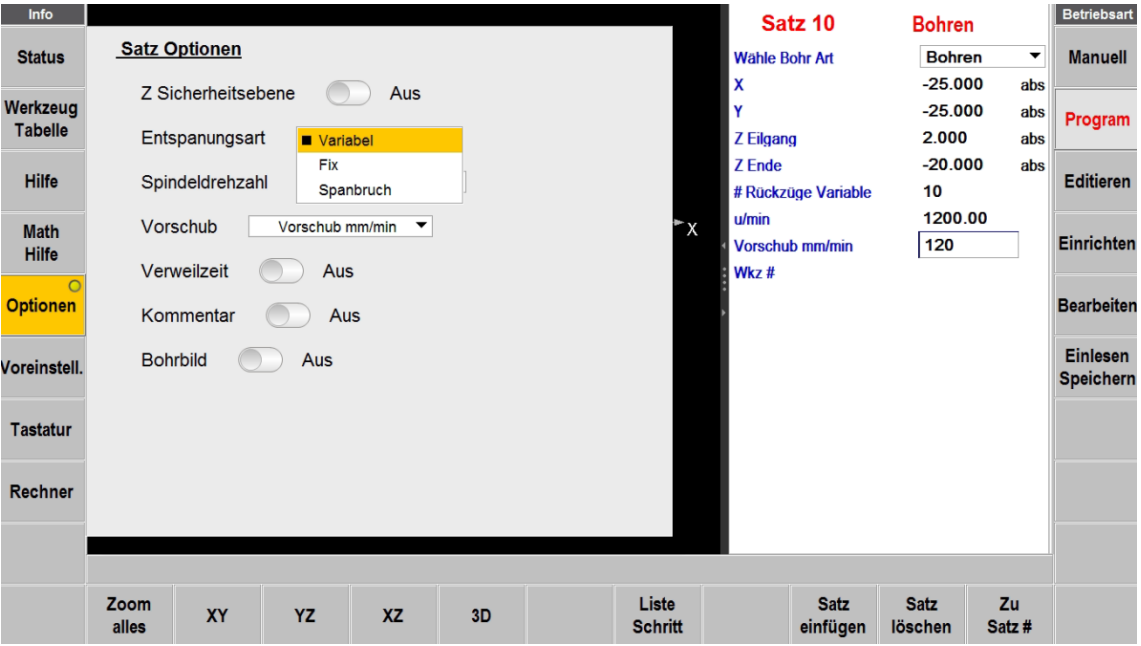

**Abb. 6.6** Optionen ermöglicht das spontane Ändern der Voreinstellungen

Der gesamte Programmierstil wird mit der Info-Taste **Voreinstellungen** definiert (Abschnitt 6.5), jedoch kann er spontan in den **Optionen** geändert werden. Sollte ein Vorgabewert häufig geändert werden, empfiehlt es sich daher, den Wert bei der Info-Taste **Voreinstellungen** zu ändern.

Hinweis: Durch Ändern eines Wertes der Voreinstellungen wird nicht das aktuelle Programm geändert. Damit ein geänderter Wert im Programm erscheint, muss das Programm nach der Änderung geöffnet oder gestartet werden. zB. Maximum Eilgang vom 6000mm/min auf 3000mm/min.

## **Z Sicherheitsebene**

Bei der Z-Sicherheitsebene handelt es sich um eine Einstellung, die verhindert, dass Werkzeuge versehentlich mit Spannvorrichtungen in Berührung kommen, die über das Teil herausragen. Es ist der Abstand vom absoluten Werkstücknullpunkt in Z-Achse bis zur Spitze des Werkzeugs in der Spindel. Wenn die Z-Sicherheitsebene auf EIN gesetzt ist, erscheint im Zyklus ein Eingabefeld für den Wert.

Während der Bearbeitung des Programms bewegt sich das Werkzeug von Z Rückzug (Werkzeugwechselpunkt) nach Z Eilgang für den ersten Zyklus. Zwischen den Zyklen wird es vor einer neuen X-, Y-Positionierung zur Z-Sicherheitsebene (statt zu Z Eilgang) verfahren.

# **Entspanungsart**

Ändert die voreingestellte Entspanungsart für Bohrzyklen:

- **Variabel** gleichmässig abnehmend mit jeder Zustellung (Werkzeug fährt immer bis Z Eilgang)
- **Fix** Dieselbe Tiefe bei jeder Zustellung (Werkzeug fährt immer bis Z Eilgang)
- **Spanbruch** Rückzug um 0,5 mm zwischen den Zustellungen, ansonsten gleich wie Fix

#### **Spindeldrehzahl**

- **U/min** Spindeldrehzahl für den Zyklus in Umdrehungen pro Minute.
- **Schnittgeschwindigkeit Vc** Umfangsgeschwindigkeit des Werkzeugs in m/min.

#### **Vorschub**

Wechselt zwischen den zwei Vorschubarten mm/min und fz.

- **Vorschub mm/min** Vorschub pro Minute in mm.
- **Vorschub fz** Vorschub pro Zahn/Schneide in mm.

#### **Verweilzeit**

Fügt zu den Bohr-Zyklen ein Eingabefeld für die Verweilzeit in Sekunden hinzu. Die Verweilzeit verbessert die Endbearbeitung am Boden der Bohrung. Hilfreich bei Senkwerkzeugen, um keine Markierungen der Schneiden zu erhalten.

#### **Kommentar**

Diese Option einschalten, um ein Eingabefeld für Kommentare zu erhalten, die während der Programmausführung erscheinen sollen.

#### **Bohrbild**

Zur Programmierung von Bohrbildern mit identischen Bohrungen. Die erste Bohrung fertig programmieren, mit der Taste **Back** zum eben fertiggestellten Zyklus zurückkehren und bei **Optionen** das Bohrbild einschalten. In der Tabelle die absoluten Masse aller Bohrungen eintragen und mit **COMPLETE** bestätigen. Die Bohrungen werden dann automatisch als einzelne Bohr-Zyklen ins Programm geschrieben.

## **Anzahl Schnitte / Spantiefe**

Wechselt zwischen den zwei Varianten für die Zustellung in Z-Achse bei Taschen- und Rahmen-Zyklen.

- **# Schnitte** Anzahl der Schnitte. Das Mass von Z-Eilgang bis Z-Ende wird gleichmässig durch diesen Wert aufgeteilt.
- **Spantiefe** Schnitttiefe in mm pro Span/Durchlauf. Das Mass von Z-Eilgang bis Z-Ende wird gleichmässig durch diesen Wert aufgeteilt. Der verbleibende Rest wird als letzter Span abgearbeitet.

## **Z Schlichtspan**

Diese Option einschalten, um ein Eingabefeld für den Z-Schlichtspan im Zyklus Fläche Plan-, Taschen-, Insel- und Zapfenfräsen hinzuzufügen. Wenn in den Standardeinstellungen ein Z-Fertigschnitt-Standardwert eingegeben wurde, erscheint dieser im Eingabefeld.

## **Frässtrategie**

Ändern der Frässtrategie aus den Voreinstellungen. Einweg / Pendeln. Die Frässtrategie wird in Abschnitt 6.5 erklärt.

## **Zustellfaktor in Prozent**

Anpassung des Wertes aus den Voreinstellungen. Der Zustellfaktor in Prozent wird in Abschnitt 6.5 erklärt.

#### **Bearbeitungswinkel in XY**

Zur Festlegung des Winkels, in dem der Fräser Material aus einer Tasche, Insel, Zapfen fräsen oder beim Fläche planen abträgt. 0° steht für eine Bearbeitung entlang der X-Achse, 90° für eine Bearbeitung entlang der Y-Achse. Es können beliebiger Winkel zwischen 0 und 90° gewählt werden. Hinweis: Bei Werkzeugbahn Strategie muss auf Parallel eingestellt sein!

#### **Werkzeugbahn Strategie**

Wechselt zwischen den drei Varianten der Werkzeugbahn: Versetzt, Parallel und Trochoidal.

#### **Z Eintauchmethode**

Wechselt zwischen den drei Varianten für die Z-Eintrittsmethode. Es können nicht alle Eintauchmethoden für alle Werkzeugbahn Strategien angewendet werden. Helix funktioniert nur bei Werkzeugbahn Versetzt und Trochoidal.

#### **Zustell / Eintauch Strategie**

Wechselt zwischen Tiefe und Region. Siehe Abschnitt 6.5

#### **Startpunkt**

Bei der Verwendung des Adaptiven Werkzeugwegs können die Eingabefelder für die Startposition der Bearbeitung aktiviert werden. Der Benutzer kann programmieren, an welcher Position das Werkzeug in das Werkstück eintaucht. Bei Aktivierung dieser Option werden die X Start und Y Start Eingabefelder innerhalb des Zyklus hinzugefügt.

# **6.7 Tastatur**

Durch Berühren der Info-Taste **Tastatur** wird eine alphanumerische Tastatur aufgerufen. Bei der Tastatur handelt es sich nicht um ein Flyout-Fenster, sondern um ein separates Fenster, das praktischerweise über den Bildschirm gezogen werden kann. Nach dem Öffnen der Tastatur das Feld berühren, in das ein Text oder Zahlen eingegeben werden sollen. Die Einträge können mit der Enter-Taste gespeichert werden (gleich wie ABS SET). Alternativ dazu können sowohl die Tasten Abs Set und Inc Set auf der Bildschirm-Tastatur als auch die entsprechenden Tasten der Steuerung verwendet werden.

Die Tastatur bewegen, indem die durchscheinende obere Leiste gedrückt und daraufhin in die gewünschte Position gezogen wird. Die Tastatur schliessen, indem das **X** in der oberen rechten Ecke oder wieder Info-Taste **Tastatur** gedrückt wird.

# **6.8 Rechner**

Mit der Info-Taste **Rechner** wird ein neues Fenster mit einem Rechner geöffnet. Beim Rechner handelt es sich nicht um ein Flyout-Fenster, sondern um ein separates Fenster, das praktischerweise über den Bildschirm bewegt werden kann. Wenn während der Programmierung eine numerische Eingabe erforderlich ist, setzen die Softkeys **Inc Set** und **Abs Set** den berechneten Wert in das entsprechende Feld ein.

Der Rechner wird gleich bewegt und geschlossen wie die Tastatur.

# **7.0 Betriebsart Manuell**

ProtoTRAK RMX CNC arbeitet in Betriebsart Manuell als 3-Achsen-Digitalanzeige. Neben den grossen, lesefreundlichen Anzeigen hat der Benutzer Zugriff auf leistungsstarke Funktionen, mit denen die manuelle Arbeit ausgesprochen produktiv gestaltet wird.

# **7.1 Digitalanzeige**

Bei Betätigen der **Manuell**-Taste wird der folgende Bildschirm eingeblendet:

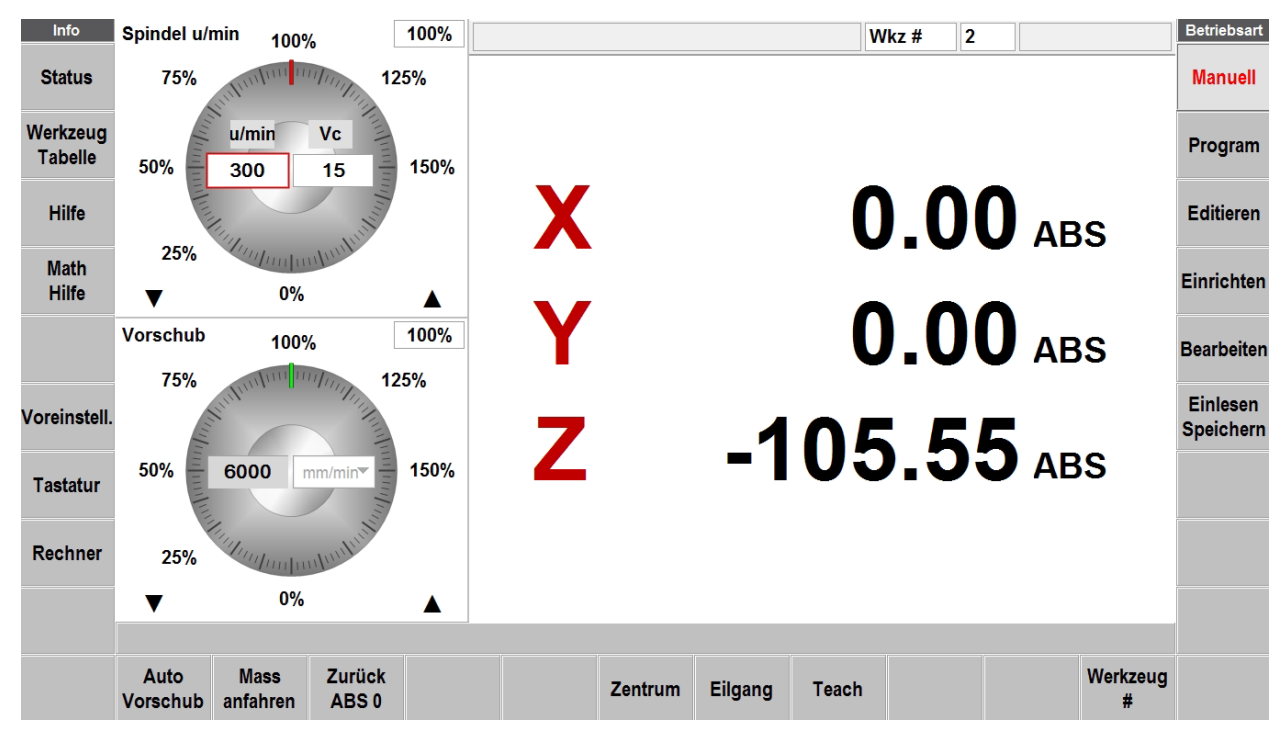

# **Zoll zu mm**

Um einen Zoll- in einen mm-Wert zu konvertieren (und umgekehrt), die Status-Info-Taste drücken und unter Starteinheit **Zoll** oder **mm** auswählen. Bei erneutem Betätigen der Status-Taste befinden sich die Werte auf der Digitalanzeige in der gewählten Einheit.

## **Positionen auf Digitalanzeige anzeigen**

X-, Y- und Z-Positionen können Inkremental oder Absolut angezeigt werden. Es ist möglich, eine Achse inkremental und eine andere absolut anzuzeigen.

Für die Wahl zwischen Absoluten oder Inkrementalen Positionsanzeigen, auf dem Touch-Screen das Schrift-Feld **ABS** oder **INC** rechts neben der jeweiligen Anzeige antippen. Die Anzeige wechselt zwischen Absolut und Inkremental.

## **Nullsetzen der Achsen**

Um Inkrementale Positionen auf Null zu setzen, die **X**-, **Y**- oder **Z**-Taste und daraufhin **INC SET** auf der Steuerung betätigen. Die Inkrementale Position für die Achse wird auf 0 (Null) gesetzt. Hinweis: Wird ein inkrementaler Wert geändert, wird an der absoluten Position nichts geändert oder zurückgesetzt.

Um Absolute Positionen auf Null zu setzen, die **X**-, **Y**- oder **Z**-Taste und daraufhin **ABS SET** auf der Steuerung betätigen. Die Absolute Position für die Achse wird auf 0 (Null) gesetzt. Hinweis: Durch das Zurücksetzen der ABS-Position wird ebenfalls die Inkrementale Position für die Achse zurückgesetzt.

#### **Voreinstellen der Positionen**

Es ist ausserdem möglich, Positionen inkremental oder absolut direkt in die Anzeige einzugeben.

Für die Eingabe einer inkrementalen Position die Taste **X**, **Y** oder **Z** auf der Steuerung betätigen, um die Achse auszuwählen. Den Positionswert eingeben und mit **INC SET** bestätigen. Die inkrementale Eingabe hat keinerlei Einfluss auf die absolute Position.

Für die Eingabe einer absoluten Position die Taste **X**, **Y** oder **Z** auf der Steuerung betätigen, um die Achse auszuwählen. Den Positionswert eingeben und mit **ABS SET** bestätigen. Durch die Eingabe einer absoluten Position wird ebenfalls die inkrementale Position für diese Achse zurückgesetzt (Nullstellung).

# **7.2 Verwendung von Werkzeugen aus dem Werkzeugarchiv (Manuell)**

Mit ProtoTRAK RMX können die gespeicherten Werkzeuge aus dem Werkzeugarchiv für manuelle Arbeiten angewendet werden. So müssen bereits eingestellte Werkzeuge nicht noch einmal vermessen werden.

Hinweis: Das Werkzeugarchiv kann jederzeit aufgerufen werden, indem die Info-Taste der Werkzeugtabelle gedrückt wird.

Werkzeug laden:

- a. Den Softkey **Werkzeug #** antippen.
- b. Die gewünschte Archivwerkzeugnummer eingeben. Die Nummer muss zwischen 101 und 199 liegen.
- c. Mit **SET** bestätigen
- d. Die Z-Position zeigt die neue Absolute Position des angegebenen Werkzeugs an. Das Feld **Wkz#** oben am Bildschirm zeigt die aktive Werkzeugnummer an.
- e. Wenn eine Werkzeug Nr. eingegeben wurde, die nicht im Werkzeugarchiv vorhanden ist, erfolgt keine Korrektur der Z-Position.

# **7.3 Spindel U/min**

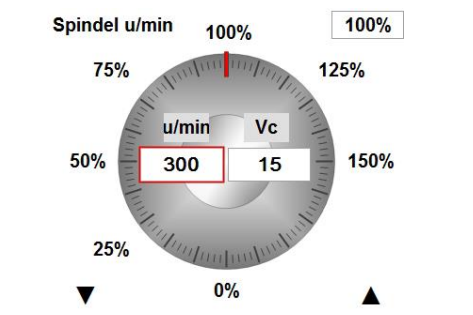

**Abb. 7.3** Poti zur Steuerung der Spindeldrehzahl.

# **7.3.1 Einstellung der Spindeldrehzahl**

Zum Einstellen der Spindeldrehzahl, das Feld unter u/min im Poti antippen, den gewünschten Wert eingeben und dann **SET** drücken. Die maximale Drehzahl ist werksseitig auf das jeweilige Maschinenmodell abgestimmt. Sobald ein Werkzeug aus dem Archiv aktiviert wurde, wird beim Poti auch die Schnittgeschwindigkeit unter dem Feld **Vc** bei entsprechender Drehzahl angezeigt. Es ist auch möglich hier die gewünschte Schnittgeschwindigkeit direkt einzugeben. Diese wird automatisch in u/min umgerechnet.

# **7.3.2 Regulierung der Spindeldrehzahl**

Die eingestellte Spindeldrehzahl kann zwischen 0 % und 150 % der Eingabe folgendermassen geregelt werden:

- a. Zur Feineinstellung von +/- 1% die Auf- oder Ab-Pfeile am unteren Rand antippen.
- b. Einen der fixen %-Werte um das grafische Ziffernblatt antippen; z. B. 75 %.
- c. Den roten Zeiger mit dem Finger in einer kreisförmigen Bewegung auf dem Durchmesser des grafischen Ziffernblatts bewegen. Wenn der Finger sich auf einem grösseren Radius bewegt, kann eine feinere Anpassung erfolgen.

Hinweis: Beim Korrigieren der Drehzahl von 0% Richtung 100% bleibt der Zeiger bei 100% hängen, um nicht versehentlich auf eine zu hohe Drehzahl zu gelangen. Um die Drehbewegung wieder aufzunehmen, den Finger kurz anheben und erneut am Zeiger drehen.

# **7.4 Regulierung des Vorschubs**

Bei den Funktionen **Auto Vorschub** und **Eilgang** wird hier der Vorschubwert eingegeben oder geregelt.

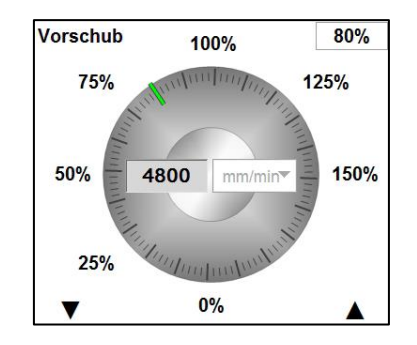

**Abb. 7.4** Poti zur Steuerung des Vorschubs

# **7.4.1 Eingabe des Vorschubs**

Zum Einstellen des Vorschubs das entsprechende Feld antippen, den Wert eingeben und **SET** drücken.

# **7.4.2 Regulierung von Vorschubwerten**

Der eingestellte Vorschub kann zwischen 0 % und 150 % der Eingabe folgendermassen geregelt werden:

- a. Zur Feineinstellung von +/- 1% die Auf- oder Ab-Pfeile am unteren Rand antippen.
- b. Einen der fixen %-Werte um das grafische Ziffernblatt antippen; z. B. 75 %.
- c. Den grünen Zeiger mit dem Finger in einer kreisförmigen Bewegung auf dem Durchmesser des grafischen Ziffernblatts bewegen. Wenn der Finger sich auf einem grösseren Radius bewegt, kann eine feinere Anpassung erfolgen.

Hinweis: Beim Korrigieren des Vorschubes von 0% Richtung 100% bleibt der Zeigerr bei 100% hängen, um nicht versehentlich auf einen zu hohen Vorschub zu gelangen. Um die Drehbewegung wieder aufzunehmen, den Finger kurz anheben und erneut am Zeiger drehen.

# **7.5 Automatischer Vorschub**

Die Servomotoren können als automatischer Vorschub für X-, Y- und Z-Achse bzw. für alle drei gleichzeitig verwendet werden.

- a. Den Softkey **Auto Vorschub** betätigen.
- b. Beim Vorschub Eingabefeld im Poti den gewünschten Vorschub eingeben. Die Vorgabe ist 254mm/min.
- c. Ein Nachrichtenfeld wird eingeblendet, das die Verfahrwege des automatischen Vorschubs anzeigt. Alle automatischen Vorschubbewegungen werden als inkrementale Bewegungen von der Ist Position zur nächsten Position eingegeben.
- d. Durch Drücken der jeweiligen Achsen-Taste den inkrementalen Weg angeben. Den Eintrag mit **INC SET** speichern. Wenn z. B. eine automatische Vorschubbewegung des Tisches um 50 mm in die negative Richtung erfolgen soll, ist Folgendes einzugeben: X, 50, +/-, INC SET.
- e. Für jede Achse, die gleichzeitig verfahren werden soll, ebenso vorgehen.
- f. Automatische Vorschubbewegung mit Taste **GO** an der Steuerung starten.
- g. Der Standard-Vorschub beträgt 254 mm/min. Während der Bewegung der Maschine zur Vorschubkorrektur das Poti verwenden.
- h. Den automatischen Vorschub mit Taste **STOP** unterbrechen und mit **GO** fortfahren.
- i. Den **zurück**-Softkey betätigen, um zur Betriebsart **Manuell** zurückzukehren.

# **7.6 Mass anfahren (nur mit elektronischen Handrädern "TRAKing")**

Mit der **Mass anfahren**-Funktion in der Betriebsart **Manuell** kann eine absolute Position in X oder Y eingegeben werden, bei der die Maschine beim manuellen Verfahren stehenbleiben soll. Wenn zB. die Bearbeitung manuell bis auf X Abs. 50 mm stattfinden soll, ist einzugeben: **Mass anfahren**, X Ende =50, **ABS SET**. Während das Mass anfahren-Fenster eingeblendet wird, verhindert ProtoTRAK RMX ein Überschreiten der eingestellten Position von 50 mm. (elektronischer Anschlag)

- a. Den Softkey **Mass anfahren** antippen.
- b. Die Taste **X** drücken.
- c. Die absolute End-Position eingeben.
- d. Mit Taste **ABS SET** bestätigen.
- e. Es können so alle 3 Achsen benützt werden. (Schritt b-d für jede Achse wiederholen)
- f. Das jeweilige Handrad drehen, bis die Bewegung durch die eingestellte Position angehalten wird. Die Position wird nicht überfahren, auch wenn mehrmals von der Position weg und wieder darauf gefahren wird.

# **7.7 Zurück ABS 0 (zurück zum absoluten Nullpunkt)**

Der Tisch kann jederzeit während des manuellen Betriebs automatisch zum absoluten Nullpunkt in X und Y bewegt werden, indem der Softkey **Zurück ABS 0** angetippt wird. In diesem Fall wird im Nachrichtenfenster "Bereit zum Starten? drücke GO" angezeigt.

Wenn jetzt die **GO**-Taste betätigt wird, schalten sich die Servomotoren ein, bewegen den Fräs - Kopf nach Z-Rückzug und daraufhin den Tisch im Eilgang zur absoluten Nullposition in X und Y. Im 2-achsigen CNC-Betrieb bewegen sich nur X- und Y-Achse, nicht aber der Kopf.

# **7.8 Zentrum (Mittelpunkt suchen)**

ProtoTRAK RMX berechnet Mittelpunkte von Linien und Kreisen.

- a. Softkey **Zentrum** antippen.
- b. **Linie Zentrum** (Mittelpunkt Linie) oder **Kreis Zentrum** (Mittelpunkt Kreis) auswählen.
- c. Den Aufforderungen im Nachrichtenfeld am Bildschirm folgen: für Linie das Werkstück mit Kantentaster auf beiden Seiten (in X oder Y) antasten und mit **SET** bestätigen. Den Taster in Z-Achse vom Werkstück freifahren und mit **SET** bestätigen. Im Nachrichtenfeld erscheint "Drücke GO Mittelpunkt anfahren X= 123.4, Y=123.4". Nach betätigen der **GO** Taste fährt die Maschine mit reduziertem Eilgang (2540 mm/min) auf den berechneten Nullpunkt.
- d. Die Achsen in der Digitalanzeige auf Null setzen.

# **7.9 Eilgang**

Mit dem Softkey **Eilgang** können alle drei Achsen (einzeln) mit dem maximalen Vorschub positioniert werden.

- a. Den Softkey **Eilgang** antippen. Es erscheint eine blinkende Meldung: "Vorsicht: Eilgang Tasten sind aktiv".
- b. Um die Achsen zu verfahren, die Tasten an der Steuerung **X**, **Y** oder **Z** verwenden.
- c. Warnhinweis! Es findet eine schnelle Maschinenbewegung statt!
- d. Zum Anhalten des Eilgangs die jeweilige Achs-Anwahltaste loslassen.
- e. Der maximale Vorschub beträgt 10160 mm/min für die X- und Y-Achse sowie 6350 mm/min für die Z-Achse, sollte aber in der Regel in den Voreinstellungen auf 6000mm/min begrenzt werden (Empfehlung).
- f. Zur Richtungsänderung die Taste **+/-** betätigen. Wenn der Wert im Vorschub-Feld negativ ist, handelt es sich um die Minus-Richtung.
- g. Das Vorschub-Poti verwenden, um die Geschwindigkeit im Bereich 0-150% zu verändern oder gewünschter Wert direkt ins Vorschub-Feld eingeben.

# **7.10 Teach**

Mit der **Teach**-Funktion (Lernen) kann ein Programm erstellt werden, indem manuell die Bewegungen nachgeahmt werden, welche die CNC ausführen soll. Dies ist eine praktische Art um ein paar Positionen manuell anzufahren und in ein CNC-Programm zu übernehmen. z. B. zum Entfernen von überschüssigem Material oder wenn die Kontur nur auf dem Werkstück angezeichnet und nicht vermasst ist.

Das Teach-verfahren besteht aus zwei Teilen. Der erste Teil erfolgt in der Betriebsart **Manuell**. Hier wird die **Teach**-Funktion gestartet und die Zyklen festgelegt bei denen die X- und Y-Position angefahren werden. Der zweite Teil befindet sich in der Betriebsart **Programm**. Hier werden die Zyklen aus der Teach-Funktion, welche im Manuell begonnen wurden, durch Eingabe der übrigen Daten fertiggestellt. Nachdem die Daten eingegeben wurden, sind Teach-Zyklen mit den anderen Zyklen, aus denen sich das Programm zusammensetzt, identisch.

## **Eingabe von Teach-Daten**

In Betriebsart **Manuell** den Softkey **Teach** antippen. Oben am Bildschirm wird die Anzahl der Programm-Sätze angezeigt.

Es ist nur möglich, Teach-Funktionen in Positions-, Bohr- und linearen Fräs-Zyklen zu verwenden.

Auf dem ersten Teach-Bildschirm befinden sich die folgenden Softkeys:

**Position** - Werkzeug positionieren. Bei der Zwei-Achsen-Programmierung sind Position und Bohren kombiniert.

**Bohren** - Position für einen Bohrzyklus übernehmen.

**Anfang Linear** - Beginn eines Linear-Zyklus.

Beim Antippen der Tasten **Position** oder **Bohren** wird der Satz-Zähler um den Wert 1 gesteigert, wobei der Bildschirm jedoch gleichbleibt. Beim Antippen der Taste **Anfang Linear** ändert sich die Zahl am Satz-Zähler nicht. Dies liegt daran, dass der Anfangspunkt der Linie angegeben wurde, jedoch noch nicht das Ende. Die Softkeys schalten um auf:

**Weiter Linear** – Zum Endpunkt der aktuellen Linie, der zugleich der Startpunkt der nächsten Linie ist.

**Ende Linear** – Letzter Punkt der verbundenen Linien. Diese Taste drücken, um das Fräs-Zyklus zu beenden und einen neuen Zyklus auszuwählen.

**Teach beenden** - Ende der Teach-Funktion und Rückkehr zum Manuell-Bildschirm.

## **Bearbeiten der Teach-Daten im Programm.**

Wenn die Teach-Funktion gewählt wird, wird zugleich im Hintergrund ein Programm geöffnet, in das die Daten aus der Teach-Funktion geladen werden. Sollte sich bereits ein Programm im Arbeitsspeicher befinden, werden durch das Einlernen am Ende des Programms die entsprechenden Zyklen hinzugefügt.

Bis jetzt wurden die nur X- und Y-Positionen angegeben, jedoch benötigt ProtoTRAK RMX ein paar weitere Informationen, die für die Herstellung von Teilen nötig sind. Hierzu wird die Betriebsart **Programm** geöffnet und die einzelnen Zyklen müssen mit verschiedenen Werten wie Z-Positionen, Drehzahl, Vorschub und Werkzeugnummer ergänzt werden. Die X- und Y-Positionen können hier noch editiert und zB. mit Übergangsradien versehen werden.

# **8.0 Betriebsart Programm Teil 1: Erste Schritte**

# **8.1 Programmierung – Übersicht**

Mit ProtoTRAK RMX CNC wird das Programmieren vereinfacht, indem die tatsächliche Teilegeometrie, wie sie auf der Zeichnung zu sehen ist, programmiert werden kann. Die Grundidee besteht darin, auf dem ersten Bildschirm zuerst allgemeine Programminformationen, wie Programmname, Massstab etc. auszufüllen und danach die Geometrie des Teils durch Auswahl der Softkey-Zyklus-Typen zu programmieren. Jeder Programm-Zyklus besteht aus einem oder mehreren Programm-Sätzen. Prototrak RMX CNC führt Sie durch einfaches Ausfüllen der folgenden Eingabefelder durch die Programmierung.

Den Programmiermodus durch Antippen der Taste **Program** aufrufen. Der beim Verlassen des Programmiermodus angezeigten Bildschirm ist bei erneutem Aufrufen wieder zu sehen.

ProtoTRAK RMX CNC lässt nur ein Programm im Arbeitsspeicher zu. Zum Schreiben eines neuen Programms muss zuerst jenes im Arbeitsspeicher gelöscht werden (evtl. sollte es zuerst für eine zukünftige Verwendung gespeichert werden). Wenn sich bereits ein Programm im Arbeitsspeicher befindet, kann durch Aufrufen des Programmiermodus dieses Programm bearbeitet bzw. etwas hinzugefügt werden.

Zum Öffnen eines zuvor gespeicherten Programms siehe Betriebsart **Einlesen Speichen**.

# **8.3 Bildschirm Programm-Anfang (Satz 0)**

Der erste Bildschirm, der beim Aufrufen des Programmiermodus angezeigt wird, ist jener mit dem Programm-Namen.

Der Programmname und weitere Angaben für die Programmierung, sind im Programm als **Satz 0** zusammengefasst.

| Info<br><b>Status</b><br>Werkzeug<br><b>Tabelle</b><br><b>Hilfe</b> | <b>Program Name</b><br><b>Maßstab</b><br>Mehrfach Spannungvorrichtung<br><b>Dimension Definition</b> |                                            |                   |                           |                          |              |                              | GETRIEBEDECKEL 1-256-1<br>1.0000<br>Ja<br>Werkstück Geometrie<br>▼ |             |          |   |                                       |                          |                                        |                                  |                | <b>Betriebsart</b><br><b>Manuell</b><br>Program<br>Editieren |  |                                 |
|---------------------------------------------------------------------|----------------------------------------------------------------------------------------------------|--------------------------------------------|-------------------|---------------------------|--------------------------|--------------|------------------------------|--------------------------------------------------------------------|-------------|----------|---|---------------------------------------|--------------------------|----------------------------------------|----------------------------------|----------------|--------------------------------------------------------------|--|---------------------------------|
| <b>Math</b><br><b>Hilfe</b>                                         |                                                                                                    | Keyboard<br>$\mathsf{q}$<br>$\overline{a}$ | W<br>$\mathbf{s}$ | $\epsilon$<br>$\mathbf d$ | п                        | $\mathbf{q}$ | $\overline{\mathsf{v}}$<br>h | $\mathbf{u}$                                                       | $\mathsf k$ | $\circ$  | p | $\left( \overline{x}\right)$<br>Enter | <b>ABC</b><br>$\ddagger$ | ABS<br>SET<br><b>INC</b><br><b>SET</b> | $\overline{7}$<br>$\overline{4}$ | 8<br>5         | $\Sigma$<br>9<br>6                                           |  | Einrichten<br><b>Bearbeiten</b> |
| Voreinstell.                                                        |                                                                                                    | Caps<br>Lock                               | $\overline{z}$    | $\mathbf{x}$              | $\mathbf{c}$             | $\mathbf{v}$ | $\mathbf b$                  | $\mathsf{n}$                                                       | m           | Space    |   | $\leftarrow$                          |                          | $\rightarrow$                          | п                                | $\overline{2}$ | $\overline{3}$                                               |  | Einlesen<br>Speichern           |
| <b>Tastatur</b>                                                     |                                                                                                    | $\mathfrak{s}$                             | $\circledcirc$    | $\#$                      | $\overline{\phantom{a}}$ | %            |                              |                                                                    | п           | $\equiv$ |   | E.                                    | $+$                      | ۰                                      |                                  | $\Omega$       | п                                                            |  |                                 |
| Rechner                                                             |                                                                                                    |                                            |                   |                           |                          |              |                              |                                                                    |             |          |   |                                       |                          |                                        |                                  |                |                                                              |  |                                 |
|                                                                     | Mehrfach Spannvorrichtung Standart # (1-20) : 1                                                      |                                            |                   |                           |                          |              |                              |                                                                    |             |          |   |                                       |                          |                                        |                                  |                |                                                              |  |                                 |
|                                                                     | Program<br>Anfang                                                                                    |                                            | Program<br>Ende   | Zu<br>Satz#               |                          |              |                              |                                                                    |             |          |   |                                       |                          |                                        |                                  |                |                                                              |  |                                 |

**Abb. 8.3** Der Bildschirm Programm-Name mit geöffneter Tastatur zur Eingabe des Teilenamens.

**Programm Name** Die Eingabe erfolgt über die Bildschirm-Tastatur oder die Zahlentastatur der Steuerung. Nach der Eingabe jeweils SET drücken. Programmnamen können beliebig lang sein, wobei jedoch nur 40 Zeichen im Feld für den Programmnamen und bis zu 35 Zeichen im Feld für den Programmnamen im Status-Bildschirm angezeigt werden können.

**Maßstab**: Für einen Skalierungsfaktor von .1 bis 10. Bei Eingabe von 5 wird das Teil 5 mal so gross wie die programmierten Abmessungen sein. Wenn keine Eingabe erfolgt, wird ein Wert von 1 angenommen. Schon programmierte Werkstücke können so auf einfache Weise vergrössert oder verkleinert werden.

**Mehrfach Spannvorrichtungen**: Mit JA kann die Option Mehrfachspannvorrichtungen eingeschaltet werden. Dann erscheint bei jedem Zyklus ein Eingabefeld, bei dem die entsprechende Spannvorrichtungs – Nummer eingegeben werden kann. Beim Eingabefeld

**Mehrfachspannvorrichtung Standart #** ist die Nummer der Spannvorrichtung (im Normalfall Nr. 1) einzugeben, auf der das zu programmierende Teil aufgespannt ist. Diese Nummer erscheint dann als Vorgabewert bei allen Zyklen. Im Abschnitt 8.11 sind weitere Erläuterungen zur Verwendung von Multi-Spannvorrichtungen angegeben.

**Dimension Definition**: ProtoTRAK RMX CNC bietet die Möglichkeit, entweder die Werkzeugbahn oder die Werkstück-Geometrie zu programmieren. Mit Hilfe der Einstellung **Werkstück Geometrie** kann mit den Zeichnungsmassen programmiert werden; daraufhin übernimmt die ProtoTRAK RMX CNC die komplexe Aufgabe, den Werkzeugweg automatisch zu berechnen. Dies ist in den meisten Fällen und für die meisten Teile ein grosser Vorteil.

Eine Einschränkung bei der Programmierung der Teilegeometrie besteht darin, dass Ereignisse sich, um zusammenhängend sein zu können, auf derselben Ebene befinden müssen (siehe Abschnitt 5.3 zur Definition von Ebenen). Aus diesem Grund bietet ProtoTRAK RMX CNC die Möglichkeit, einen eigenen Werkzeugweg einzugeben. Wenn das Teil programmiert werden soll, indem der Werkzeugweg selbst festgelegt wird, kann die Funktion **Werkzeug Bahn** gewählt werden. Die Funktion Werkzeugbahn arbeitet nach den Regeln des RS274-Standards.

Hinweis: Ein Programm muss vollständig in der Einstellung Werkstückgeometrie- oder Werkzeugbahn-Programmierung geschrieben sein, beiden Methoden können nicht in einem Programm kombiniert werden!

**Eingabe Z Ende für Simulation**: Diese Eingabeaufforderung wird nur eingeblendet, wenn die Option Simulation aktiviert ist und ein Teileprogramm für die 2-achsige Bearbeitung geschrieben wird. Bei Anwahl von **Ja** wird bei jedem Zyklus das Eingabefeld für **Z Ende** angezeigt. Dies ist notwendig, um bei der Simulation des Werkstücks die Tiefe Z anzeigen zu können.

**Programm Anfang**: Wechsel vom aktuellen Bildschirm zum ersten Zyklus des Programms. Dies kann auch durch Wischen nach links geschehen.

**Programm Ende**: Wechsel vom aktuellen Bildschirm zum letzten Zyklus des Programms.

**Zu Satz #**: Direkt zu beliebiger Satznummer springen. Nummer im Eingabefeld eingeben und mit SET bestätigen.

# **8.4 Starten der Programmierung**

Zum Starten der Programmierung **Programm Anfang** wählen oder über den Bildschirm nach links wischen, um mit Zyklus 1 zu starten. Es ist möglich, jederzeit durch Wischen zwischen den einzelnen Bildschirmen oder Zyklen zu wechseln.

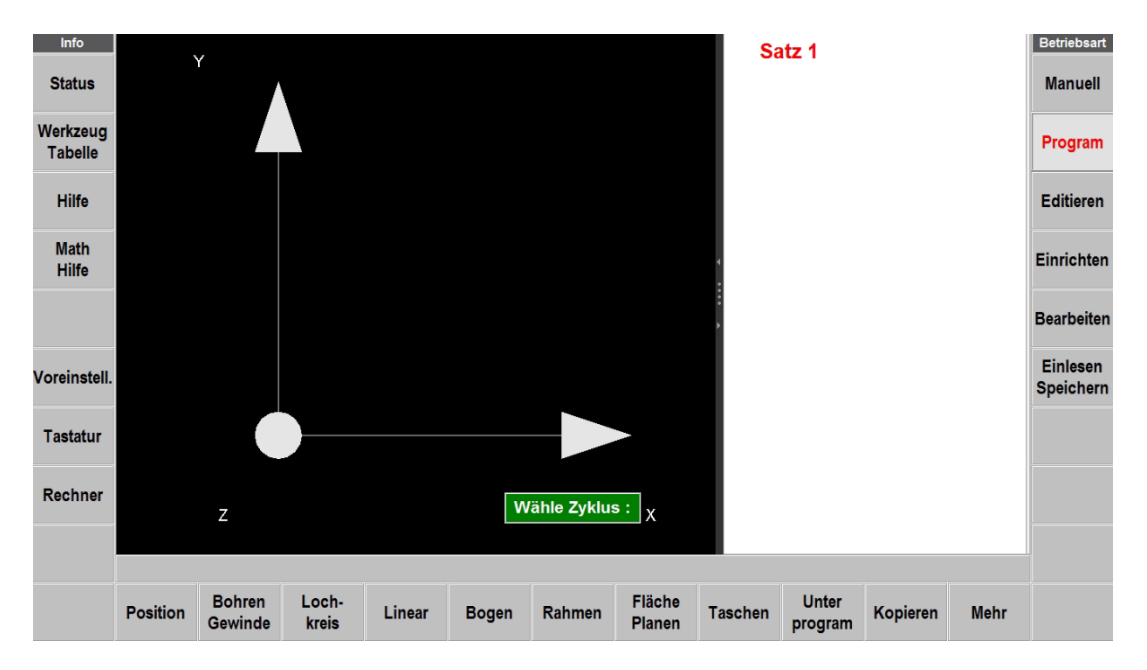

Wenn ein Zyklus ausgewählt wurde, werden alle benötigten Eingabeaufforderungen auf der rechten Bildschirmseite angezeigt. Die erste Eingabeaufforderung wird markiert. Die Position oder die geforderten Daten eingeben und mit INC SET oder ABS SET bestätigen. Für die Positionsdaten der X-, Y- oder Z-Achse ist es sehr wichtig, dass INC SET oder ABS SET korrekt ausgewählt werden. Für alle anderen Daten ist es nicht relevant, ob INC SET oder ABS SET verwendet wird.

Nachdem alle Daten für ein Zyklus eingegeben wurden, wird der gesamte Zyklus auf die linke Seite des Bildschirms (falls angezeigt) verschoben, und das Nachrichtenfeld fordert zur Auswahl des nächsten Zyklus auf.

# **8.5 Grafische Darstellung des Werkstücks während der Programmierung**

Während des Programmiervorgangs werden die Eingaben verwendet, um eine Zeichnung des Teils zu erstellen, das bisher programmiert wurde. Es können wahlweise ein oder zwei Zyklen oder Programm-Sätze angezeigt werden, indem der rechte Rand des Hintergrunds der Zeichnung mit dem Finger nach links oder rechts gezogen wird; die Zeichnung wird automatisch auf die Grösse des verbleibenden Bildschirms angepasst.

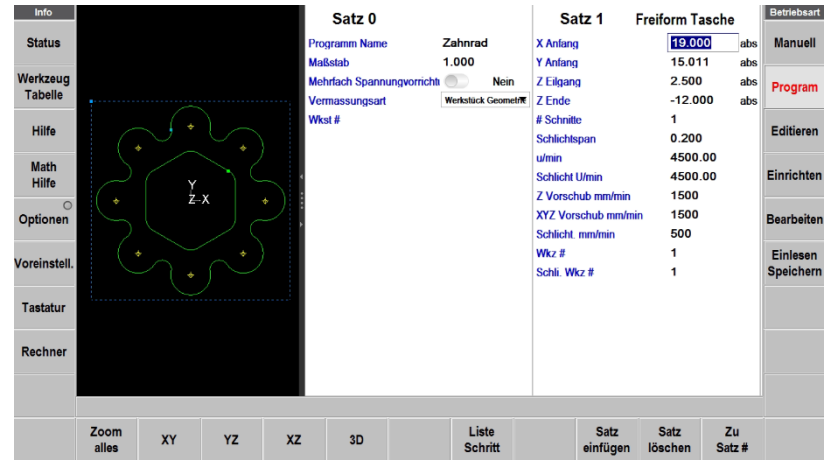

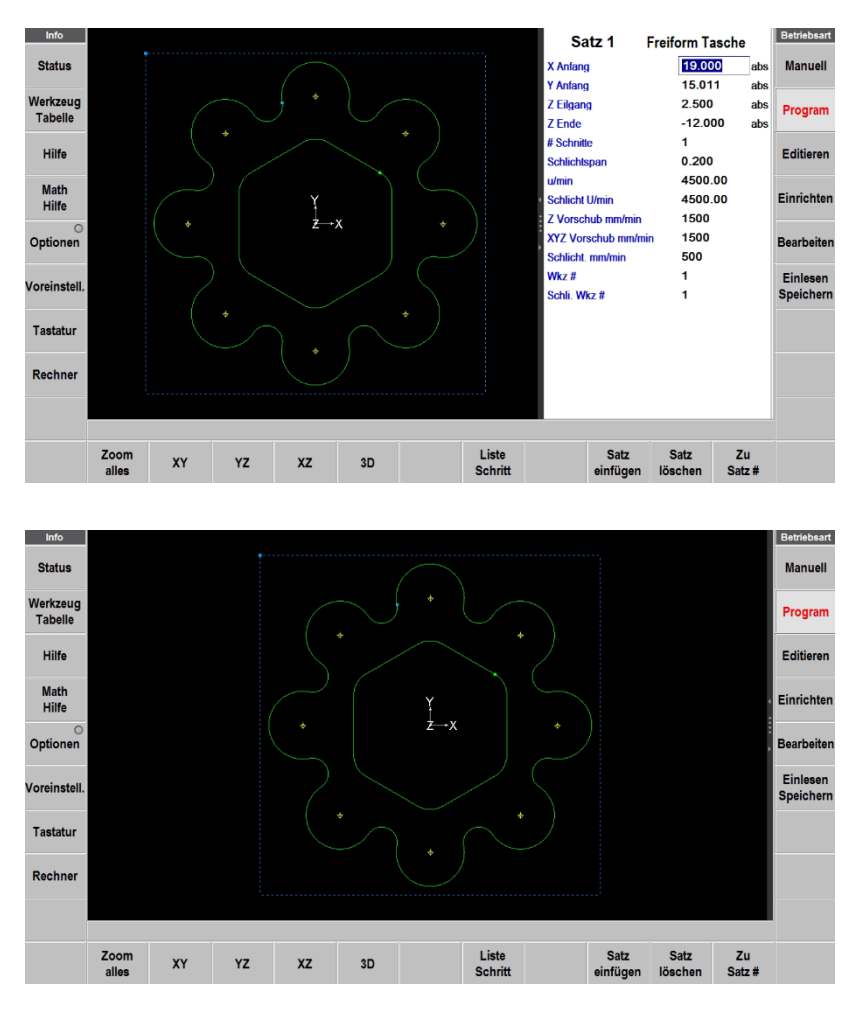

**Abb. 8.5** Durch Ziehen mit dem Finger die Grösse des grafischen Bildschirmes ändern.

# **8.6 Softkeys innerhalb des Zyklus**

Im nächsten Abschnitt werden programmierte Zyklen beschrieben.

Nachdem ein Zyklus ausgewählt wurde, werden die folgenden Softkeys eingeblendet.

|                                         | Zoom<br>alles | $\overline{\mathbf{v}}$<br>$\mathbf{v}$ |  | œ | 3D | Liste<br><b>Schritt</b> | Satz<br>einfügen | löschen | Ζu<br>Satz# |  |  |  |
|-----------------------------------------|---------------|-----------------------------------------|--|---|----|-------------------------|------------------|---------|-------------|--|--|--|
| Abb Q E Coftkove innorbalb oings Zuklus |               |                                         |  |   |    |                         |                  |         |             |  |  |  |

**Abb. 8.6** Softkeys innerhalb eines Zyklus.

**Zoom alles:** Passt die Grösse der Zeichnung an den Bildschirm an, nachdem sie vergrössert oder verkleinert wurde.

**XY:** Ansicht der XY-Ebene des Teils **YZ:** Ansicht der YZ-Ebene des Teils **XZ:** Ansicht der XZ-Ebene des Teils **3D:** 3D-Ansicht des Teils

**Liste Schritt:** Startet eine Liste mit den einzelnen Programmschritten zur Anzeige der Werkstückgeometrie. Mit den Tasten **Schritt vorwärts**, **Schritt zurück** und **Zu Satz #** wird sowohl in der Liste wie auch bei der Grafik der jeweilige Programmschritt, zur besseren Sichtbarkeit pink eingefärbt.

**Satz einfügen:** Zur Eingabe eines neuen Zyklus in das Programm. Der neue Zyklus (bzw. der neue Satz) wird immer vor dem aktuellen Satz eingefügt. Bei diesem und allen folgenden Sätzen wird deren Satznummer um den Wert 1 gesteigert. Wenn z. B. mit einem Programm mit vier Sätzen gestartet und die Taste **Satz einfügen** betätigt wurde, während sich Satz 3 auf der rechten Bildschirmseite befand, wird automatisch das ehemalige Satz 3 zum Satz 4 und das ehemalige Satz 4 wird zu Satz 5. Sollte ein **Unterprogramm**-Zyklus eingegeben worden sein, erhöhen sich die Satznummern auch hier entsprechend.

**Satz löschen:** Zum Löschen des aktuellen Satzes (rechte Bildschirmseite).

**Zu Satz #:** Springen zum gewünschten Satz.

# **8.7 Z Sicherheitsebene**

Bei vielen Ereignissen besteht die Möglichkeit, eine **Z-Sicherheitsebene** einzuschalten und zu programmieren. Die Z-Sicherheitsebene ist eine Position, die vom Bediener in Z Absolut festgelegt wird. Sie wird benötigt, um einen Z-Eilgang zu programmieren, der zum Überfahren eines Hindernisses verwendet wird. (zum Beispiel Spannpratze).

Am Ende eines Zyklus bewegt sich die Maschine immer zuerst in Z+ Richtung auf die Position Z Eilgang, bevor sie auf dieser Höhe im Eilgang zur Bearbeitung des nächsten Zyklus fährt. Sollte sich nun zwischen den zwei Zyklen ein Hindernis befinden ist es sinnvoll unter **Optionen** die **Z Sicherheitsebene** einzuschalten. Die Maschine fährt jetzt in Z Richtung zuerst auf die höher gelegene Z Sicherheitsebene und überfährt so das Hindernis, bevor sie wieder auf Z Eilgang vom nächsten Zyklus geht.

# **8.8 Bearbeitung von Daten während der Programmierung**

Ergänzend zur Funktion **Liste Schritt** und der Taste **BACK** der Steuerung, ermöglicht ProtoTRAK RMX CNC eine problemlose Bewegung durch das Programm, indem die Zyklen durch Wischen auf dem Touchscreen hin- und her geschoben werden. Zuvor programmierte Zyklen und Programm-Sätze können so einfach bearbeitet werden. Bei dem Satz auf der rechten Seite des Bildschirms die Daten antippen, die geändert oder ersetzt werden sollen. Die gewünschten Daten eingeben und INC SET oder ABS SET drücken. ProtoTRAK RMX passt das Programm an und aktualisiert die Zeichnung.

# **8.9 Schlichtspan**

Sofern für die Art des Zyklus anwendbar, wird ein Eingabefeld für einen Schlichtspan eingeblendet. Wenn ein Wert eingegeben wird, bleiben die Eingabefelder für **Schlicht U/min**, Schlicht mm/min und **Schlicht Wkz#** sichtbar. Wenn 0 als Hinweis darauf eingegeben wird, dass kein Schlichtspan erfolgt, werden diese Eingabefelder ausgeblendet. Hinweis: eingeblendete Eingabefelder **müssen** ausgefüllt werden!

Wenn ein Schlichtspan programmiert ist, wird ProtoTRAK RMX zunächst das Material schruppen, wobei das im Eingabefeld für den Fertigschnitt festgelegte Schlichtaufmass erhalten bleibt. Dieses Material wird mit den programmierten Schnittdaten und Schlichtwerkzeug bearbeitet.

Einen Vorgabe Wert für Schlichtspäne bei Taschen, Rahmen und Inseln kann mit der Info-Taste **Voreinstell.** vorgenommen werden.

# **8.10 Programmierung 2- vs. 3 Achsen**

ProtoTRAK RMX kann sowohl mit 2 als auch mit 3 Achsen programmiert werden. Jedes Programm muss vollständig mit 2 oder 3 Achsen ausgeführt werden. Beim Programmieren mit 2 Achsen werden die Eingabeaufforderungen für Z nicht angezeigt. (ausser wenn bei Satz 0 eingeschaltet, Z Ende für Simulation)

Der 2- bzw. 3-Achs-Modus kann mit der Info-Taste **Status** geändert werden. Nach einer Änderung wird erneut der Startbildschirm angezeigt.

# **8.11 Verwendung von Mehrfach Spannvorrichtung**

Wenn mehrere Spannvorrichtungen verwendet werden sollen, die Einstellungen für Mehrfach Spannvorrichtung bei Satz 0 auf Ja setzen.

Das Programm kann mit bis zu 20 Spannvorrichtungen ausgeführt werden, wobei die erste die Basisvorrichtung ist. Eine Spannvorrichtung kann eine beliebige Position an der Maschine mit einem festgelegten Versatz vom absoluten 0-Punkt sein. Wurde ein Zyklus für mehrere Spannvorrichtungen programmiert, wird der Versatz zwischen den Spannvorrichtungen so behandelt, als handele es sich um eine Verschiebung des absoluten Nullpunkts.

Beispiel: Es befinden sich zwei Schraubstöcke auf dem Tisch. Beim ersten Schaubstock wird festgelegt, dass der absolute Nullpunkt sich auf der linken Kante der festen Spannbacke befindet. Gleichzeitig wird der Abstand zwischen dem gerade bestimmten absoluten Nullpunkt und der festen Spannbacke des anderen Schaubstocks gemessen. Dieser Messwert wurde als Versatz zum Basis-Schraubstock (der erste) und dem anderen Schaubstock angegeben, bei dem es sich um Spannvorrichtung #2 handelt. Alle Zyklen, die unter Verwendung von Spannvorrichtung #2 programmiert wurden, würden sich auf die linke Kante der festen Spannbacke des zweiten Schaubstocks beziehen.

Der Einsatz von mehreren Spannvorrichtungen eignet sich zur Kombination verschiedener Programme oder um Werkzeugwechsel bei grösseren Stückzahlen einzusparen.

Die Versatzwerte für Spannvorrichtungen werden in Betriebsart **Einrichten** eingegeben. Es gibt eine Basis-Spannvorrichtung, die als Spannvorrichtung Nr. 1 bezeichnet wird. Hinweis: Zyklus #1 im Programm sollte Spannvorrichtung Nr. 1 verwenden. Obwohl es nicht zwingend erforderlich ist, können so Missverständnisse vermieden werden.

# **8.11.1 Spannvorrichtungen und Programmausführung**

Vor dem Ausführen des Programms zuerst in Betriebsart **Manuell** bei der Basis-Spannvorrichtung, Spannvorrichtung #1, den absoluten 0-Punkt setzen.

In Betriebsart **Bearbeiten** zeigt **Zeige Abs** die absolute Position in Bezug auf die Spannvorrichtung in dem auszuführenden Zyklus. Für die Einstellung der Versatzwerte der Spannvorrichtungen siehe Abschnitt 12.3.

# **9.0 Betriebsart Programm Teil 2**: **Die Zyklen**

Zyklen sind vorprogrammierte geometrische Programmteile, die vom Benutzer mit Geometrie- und Schnittdaten ergänzt werden müssen. Beim Programmieren von Zyklen wird ProtoTRAK RMX CNC mit Informationen dazu versorgt, welche Geometrie entstehen soll; sie berechnet den Werkzeugweg aus den Werten der Eingabefelder sowie den Werkzeuginformationen aus der Werkzeug Tabelle.

Dank ProtoTRAK RMX gestaltet sich die Festlegung der Zyklen durch die Interaktion der zur Definition des Programmierstils angegebenen Voreinstellungen und der Optionen, mit Hilfe deren die Werte geändert oder zusätzliche Funktionen genutzt werden können, noch einfacher.

Für Informationen zu den Voreinstellungen siehe Abschnitt 6.5 sowie Abschnitt 6.6 für Informationen zu den Optionen.

# **9.1 Eingabefelder in Zyklen**

Es folgt eine Beschreibung der verschiedenen Eingabefelder, die nach der Auswahl eines Zyklus angezeigt werden. Nur die für den ausgewählten Zyklus nötigen Eingabefelder werden eingeblendet.

**X Anfang:** X-Position zum Anfang des Fräsvorgangs.

**Y Anfang**: Y-Position zum Anfang des Fräsvorgangs.

**Z Anfang**: Z-Position zum Anfang des Fräsvorgangs.

**X Ende**: End-Position absolut oder inkremental vom X-Anfangspunkt des Fräsvorgangs.

**Y Ende:** End-Position absolut oder inkremental vom Y-Anfangspunkt des Fräsvorgangs.

**Z Ende:** End-Position (Tiefe) absolut oder inkremental vom Z-Anfangspunkt des Fräsvorgangs.

**X:** X-Position der Bohrung

**X1:** X-Position des ersten diagonalen Eck-Punkt eines Rechtecks.

**X3:** X-Position des gegenüberliegenden diagonalen Eck-Punkt eines Rechtecks.

**Y:** Y-Position der Bohrung

**Y1:** Y-Position des ersten diagonalen Eck-Punkt eines Rechtecks.

**Y3:** Y-Position des gegenüberliegenden diagonalen Eck-Punkt eines Rechtecks.

**Z Eilgang**: Position zu der im Eilgang gefahren wird, bevor der programmierte Z-Vorschub beginnt. Gleichzeitig auch Rückzugspunkt bei Bohrungen oder Zyklus Ende.

**X Zentrum:** X-Position absolut des Mittelpunkts des Bogens oder Lochkreises oder inkremental vom letzten Punkt.

**Y Zentrum:** Y-Position absolut des Mittelpunkts des Bogens oder Lochkreises oder inkremental vom letzten Punkt.

**Z Zentrum:** Z-Position absolut des Mittelpunkts des Bogens oder inkremental vom letzten Punkt.

**Z Vorschub mm/min:** Bohr- oder Vertikalfräs-Vorschub (zum Eintauchen) mm pro Minute.

**Z Vorschub fz:** Bohr- oder Vertikalfräs-Vorschub (zum Eintauchen) in mm pro Zahn.

**# Bohrungen:** Anzahl der Bohrungen im Lochkreis.

**# Schnitte:** Anzahl der Bearbeitungsdurchläufe bis zur End-tiefe mit gleichmässigem Abstand von Z Eilgang bis Z Ende (Hinweis: Z Eilgang-Wert niedrig halten).

**# Rückzüge:** Der Standardwert wird entweder als Variable, Fix oder Spanbruch angezeigt. Der Vorgabewert kann mit der Info-Taste **Optionen** überschrieben werden.

**# Repetitionen**: Anzahl der Wiederholungen der programmierten Ereignisse im Unterprogramm.
**# Restschnitte:** Anzahl der Bearbeitungsdurchläufe bis zur End-tiefe im verbliebenen Material mit dem Schlichtwerkzeug.

**% Vorschub:** Prozentsatz der Vorschübe der zu übernehmenden Zyklen in Unterprogramm- oder Kopier-Zyklen

**% Drehzahl:** Prozentsatz der Drehzahlen der zu übernehmenden Zyklen in Unterprogramm- oder Kopier-Zyklen

**Winkel:** Der Winkel gemessen von 3 Uhr. Der positive Winkel wird gegen den Uhrzeigersinn von 0,000 bis 359,999 Grad und der negative Winkel im Uhrzeigersinn gemessen.

**Abrunden:** Wert eines tangentialen Radius zwischen zwei Linien (auf derselben Ebene). Dabei kann es sich auch um Eckradien einer rechteckigen Tasche oder Rahmens handeln.

**Richtung:** Richtung des Bogens im oder gegen den Uhrzeigersinn, von oben für einen Bogen auf der XY-Ebene, von vorne für eine vertikale Ebene oder von rechts für eine vertikale YZ-Ebene.

**XYZ Vorschub pro Minute:** – Vorschub in mm pro Minute für alle Fräsbewegungen innerhalb der Kontur.

**XYZ Vorschub fz:** – Vorschub in mm pro Zahn für alle Fräsbewegungen innerhalb der Kontur.

**Schlichtspan:** Aufmass zum Schlichten. Bei Eingabe von 0 ist kein Schlichtspan erwünscht. Dieses und weitere Schlicht-Eingabefelder werden nicht angezeigt, wenn Werkzeug Versatz **Zentrum** gewählt wurde.

**Schlicht. mm/min:** Der Vorschub zum Schlichten in mm/min, von 5 bis 10160 (6350 für Z).

**Schlichtvorschub fz:** Der Vorschub zum Schlichten in mm pro Zahn.

**Schlicht U/min:** Spindeldrehzahl zum Schlichten.

**Schlicht Vc:** Schnittgeschwindigkeit zum Schlichten in m pro Minute, wobei es sich um die Umfangsgeschwindigkeit des Aussendurchmessers des Werkzeugs handelt.

**Schlichtwerkzeug #:** Werkzeugnummer, für das Fertigschnitt Schlichtwerkzeug.

**Von Satz #:** Satznummer für den ersten zu wählenden Zyklus im Unterprogramm- oder Kopier-Zyklus.

**Bis Satz #:** Satznummer für den letzten zu wählenden Zyklus im Unterprogramm- oder Kopier-Zyklus.

**Spiegelachse:** Auswahl der zu spiegelnden Achse bzw. Achsen (Eingabe X oder Y oder XY, SET) bei Spiegeln-, Unterprogramm und Kopier-Zyklen.

**Steigung:** Gewindesteigung in mm

**Radius:** Radius eines Kreisbogens oder Lochkreises.

**U/min:** Anzeige entweder U/min oder Vc. Der Standardwert kann mit der Info-Taste **Optionen** geändert werden.

**Schnittgesch. Vc:** Anzeige entweder U/min oder Vc. Der Standardwert kann mit der Info-Taste **Optionen** geändert werden.

**Wkz #:** Werkzeugnummer des Schruppwerkzeuges. Beim Drücken von **SET** ohne Eingabe einer Nummer wird automatisch die Werkzeugnummer des vorherigen Zyklus verwendet.

**Wkz Versatz:** Die Auswahl der Werkzeugkorrektur nach rechts, links oder zum Werkzeugmittelpunkt (keine Korrektur) in Bezug auf die programmierte Kante und Bewegungsrichtung des Fräswerkzeugs, wie in der XY-Ebene projiziert.

# **9.2 Zyklus Arten**

## **9.2.1 Position:**

Bei diesem Zyklus wird der Tisch und der Fräskopf im Eilgang zu einer bestimmten Position gefahren. Die Positionierung erfolgt immer vom vorherigen Standort aus und immer zuerst in der Z-Achse, erst danach in X- und Y-Achse.

### **9.2.2 Bohren Gewinde**

Unter diesem Zyklus sind vier verschiedene Bohrungsarten verfügbar:

#### • **Bohren:**

Positionierung des Tisches auf die angegebene X- und Y Position, Bewegung des Fräskopfes im Eilgang auf Z Eilgang-, Vorschub zu Z Ende- und Rückzug wieder im Eilgang auf Z Eilgang-Position.

### • **Ausdrehen:**

Positionierung des Tisches auf die angegebene X- und Y Position, Bewegung des Fräskopfes im Eilgang auf Z Eilgang-, Vorschub zu Z Ende- und Rücklauf im Vorschub auf Z Eilgang-Position.

### • **Gewinde (bohren):**

Positionierung des Tisches auf die angegebene X- und Y Position, Bewegung des Fräskopfes im Eilgang auf Z Eilgang-, Vorschub abhängig von Drehzahl und Steigung zu Z Ende, Umkehr der Spindeldrehrichtung und Rücklauf zu Z Eilgang-Position.

#### **Hinweis: Zum Gewindebohren ist ein Gewindeschneidefutter mit Längenausgleich erforderlich!**

### • **Helix:**

Positionierung des Tisches auf die angegebene X- und Y Position, Bewegung des Fräskopfes im Eilgang auf Z Eilgang-, spiralförmige Abwärtsbewegung des Werkzeugs mit programmiertem Vorschub zu Z Ende, kreisförmige Bewegung, um den Boden sauber zu fräsen, dann Eilgang zu Zentrum der Bohrung und anschliessend mit maximalem Vorschub auf Z Eilgang-Position.

#### **Unter Optionen auswählbare Funktionen**

- **Verweilzeit:** Ein Eingabefeld zur Eingabe der Zeit in Sekunden, in der das Bohrwerkzeug auf der Position Z Ende verweilt, um keine Marken der Schneiden zu hinterlassen. ( zB. Zapfensenker)
- **Bohrbild:** Nachdem der erste Bohrzyklus eins Bohrbildes programmiert wurde, wieder auf diesen zurück gehen und den Softkey **Optionen** drücken. Die Funktion **Bohrbild** aktivieren und die weiteren Bohrpositionen in die Tabelle eintragen. Abschliessend die Taste **Complete** drücken. Die Bohrungen werden automatisch auf den entsprechenden Positionen, mit allen Parametern der ersten Bohrung, dem Programm hinzugefügt.

#### **9.2.3 Lochkreis**

Zum Bohren, Ausdrehen und Gewindebohren oder Helixfräsen einer Anzahl von Bohrungen, die mit gleichmässigem Abstand um einen festgelegten Mittelpunkt angeordnet sind.

Die Bohr-Funktionen entsprechen den unter Absatz 9.2.2 beschriebenen Zyklen.

Die Positionen der Bohrungen werden hier über den Mittelpunkt des Lochkreises in Eingabefeld **X Zentrum**, **Y Zentrum**, **Radius** und **Winkel** festgelegt. Wobei der Winkel die Position der ersten Bohrung gemessen von 0° (3Uhr) aus, in Gegenuhrzeigersinn ist.

## **9.2.4 Linear**

Bei diesem Zyklus ist das Fräsen in einer geraden Linie von einem beliebigen XYZ-Punkt zum anderen möglich, einschliesslich in einer Diagonalen im Raum. Dem Zyklus kann beim Übergang zum

nächsten Element, mit Abrunden ein Radius zugefügt werden. Dieses Element muss sich auf derselben Ebene wie das letzte befinden.

Wenn mehrere Linear- und Bogen-Zyklen eine zusammenhängende Kontur bilden sollen, sind jeweils am Anfang des neuen Zyklus die vier Eingabefelder mit den Anfangskoordinaten auf null inkremental zu setzen.

#### **9.2.5 Bogen**

Bei diesem Zyklus ist das Fräsen mit kreisförmiger Kontur eines beliebigen Bogens (Bruchteil eines Kreises) möglich, der auf der XY-Ebene oder der vertikalen Ebene liegt. Vertikal liegende Bögen sind auf solche beschränkt, die kleiner als 180° sind. Sollte der Bogen 180° betragen muss er mit zwei zusammhängenden 90° Bögen ausgeführt werden.

Bei BOGEN-Zyklen, bei denen X Mittelpunkt, Y Mittelpunkt und Z Mittelpunkt inkremental programmiert werden, ist ihre Referenz jeweils X Ende, Y Ende und Z Ende. Ein BOGEN-Zyklus kann auch mit dem folgenden Element verrundet werden, wenn es mit dem nächsten Element zusammenhängt (dieses nächste Element muss sich auf derselben Ebene wie dar Bogen-Zyklus befinden).

### **9.2.6 Rahmen**

Bei diesen Zyklen ist das Fräsen um die Aussen- oder Innenseite eines runden, rechteckigen oder unregelmässigen Rahmens möglich. Die unregelmässige Kontur des **Freiform Rahmen** kann geschlossen oder offen sein. Alle Konturen sind auf die XY-Ebene beschränkt. Wenn der Zyklus für den **Freiform Rahmen** beginnt, startet ProtoTRAK RMX CNC automatisch den leistungsstarken Auto Geometry Engine. Für weitere Informationen zur Programmierung mit A.G.E. siehe Abschnitt 10.0.

Den Wert für Schlichtspan und die Anzahl der Schnitte werden für Rahmen Zyklen automatisch so programmiert, wie diese Werte bei der Info-Taste **Voreinstellung** definiert sind. Der Schlichtspan kann nur programmiert werden, wenn bei **Wkz Versatz Rechts** (Werkzeug rechts der Kontur) oder **Links** (Werkzeug links der Kontur) ausgewählt sind.

#### • **Kreis Rahmen**

Den Softkey **Kreis Rahmen** antippen, wenn ein runder Rahmen gefräst werden soll. Durch die Fräs-Richtung und Werkzeugversatz wird bestimmt, ob es sich um eine Fräsung innerhalb oder ausserhalb des Kreises handelt.

Ausgehend von einer Fräsung im Gleichlauf wäre für eine Bearbeitung innen die Richtung Gegenuhrzeiger und Werkzeug Versatz links. Für die Bearbeitung aussen wäre die Richtung Uhrzeiger und Werkzeugversatz links. Diese Regel ist bei allen Rahmen anwendbar.

#### • **Rechteckrahmen**

Den Softkey **Rechteck Rahmen** antippen, wenn ein rechteckiger Rahmen mit oder ohne Eckradien gefräst werden soll (alle Ecken haben einen 90°-Winkel). Das Rechteck wird über zwei diagonal zueinander liegenden Ecken aufgezogen.

#### • **Freiform Rahmen**

Den Softkey **Freiform Rahmen** antippen, wenn ein anderes als ein rechteckiges oder kreisförmiges Profil gefräst werden soll. Der Freiform Rahmen Zyklus veranlasst den leistungsstarken Auto Geometry Engine, eine Form zu definieren, die aus Geraden (Linear) und Bögen besteht. Für weitere Informationen zur Programmierung mit der leistungsstarken A.G.E. Funktion siehe Abschnitt 10.

Der **Freiform Rahmen** besteht aus einer Reihe von Elementen, die für die kontinuierliche Bearbeitung programmiert sind. Das erste Bildschirm des Zyklus mit der Überschrift Freiform Rahmen definiert den Anfangspunkt des Profils und weitere Bearbeitungsinformationen, die für das gesamte Profil gelten.

Wenn der anfängliche Bildschirm für das Freiformrahmen fertiggestellt ist, wird der Rest des Profils mit den Softkeys **Freiform Linear** und **Freiform Bogen** weiter programmiert. Die Kontur dieses Rahmens muss nicht geschlossen sein. Wenn alle Elemente korrekt sind (grünes Infofeld oben

rechts OK), kann mit dem Softkey **Freiform beenden** der Zyklus geschlossen werden. Mit dem Softkey **Freiform Abbrechen** wird nach einer Warnung der gesamte Zyklus gelöscht. Die Programmierung mit dem Auto Geometry Engine wird in Abschnitt 10.0 erklärt.

## **9.2.7 Fläche Planen**

Beim Zyklus **Fläche Planen** wird ein rechteckiger Bereich, der durch die gegenüberliegenden Ecken definiert wird, plangefräst. Der Werkzeugweg für den Zyklus Fläche Planen beginnt immer ausserhalb des festgelegten Bereichs und bearbeitet die Oberseite des Teils unter Verwendung der Einstellungen **Zustellfaktor in Prozent**, **Frässtrategie** und **Bearbeitungswinkel**, die in den Voreinstellungen festgelegt wurden. Siehe Abschnitt 6.5.

Unter Optionen kann ein **Z Schlichtspan** eingeschaltet werden, um eine bessere Oberflächengüte zu erzielen.

## **9.2.8 Taschen**

Bei diesen Ereignissen kann zwischen Kreis Tasche, Rechteck Tasche, Freiform Tasche und Insel innerhalb der XY-Ebene gewählt werden.

Zu den Taschen gehörte die Bearbeitung des Umfangs sowie des gesamten Materials innerhalb des Umfangs der programmierten Form. Sollte ein Schlichtspan programmiert sein, wird dieser nach Abschluss des letzten Durchlaufs ausgeführt. Der Fräser wird beim Schlichtspan bogenförmig zum Fertigmass hin und wieder wegbewegt und positioniert sich in einem Abstand vom Teil, welcher dem Schlichtaufmass entspricht, bevor das Werkzeug aus dem Teil hinausbewegt wird.

Für die bei den Taschen-Ereignissen einstellbaren Vorgabewertewerte siehe Abschnitt 6.5.4.

#### **Kreis Tasche**

Die **Kreis Tasche** bearbeitet den festgelegten Umfang und das gesamte Material auf der Innenseite von der Mitte ausgehend.

#### **Rechteck Tasche**

Die **Rechteck Tasche** fräst eine rechteckige Form mit allen Ecken im Winkel von 90° und den Seiten parallel zu den X- und Y-Achsen sowie des gesamten Materials auf der Innenseite. Wenn die **Werkzeugbahn Strategie** auf **trochoidal** eingestellt wurde, kann ein **Startpunkt** unter **Optionen** eingeschaltet werden. Ansonsten fängt die Maschine in der Mitte der Tasche an, das Material auszufräsen.

#### **Freiform Tasche**

Der Zyklus **Freiform Tasche** veranlasst den leistungsstarken Auto Geometry Engine, eine Form zu definieren, die aus Geraden (Linear) und Bögen besteht.

Der erste Bildschirm im Zyklus Freiform Tasche legt den Startpunkt der Kontur und die Werkzeugund Fräs-parameter fest. Das letzte Element der Freiform Tasche muss an derselben Stelle enden, an der das erste Element begonnen hat. Die Kontur muss geschlossen sein. Zum letzten Element einer Freiform Tasche kann ein Übergangsradius hinzugefügt werden, der das letzte Element mit dem ersten verrundet. Hinweis: Bei Innen-konturen darf der Übergangsradius nicht kleiner als der Fräserradius plus Schlichtaufmass sein. Bei Abrunden 0 ist der Eckradius = Fräserradius.

## **9.2.9 Inseln**

Eine Insel ist eine oder mehrere, in einer Tasche vorstehende geometrische Formen, um welche das Material vollständig entfernt wurde. ProtoTRAK RMX bietet die Möglichkeit, so gut wie jede Form als Inseln innerhalb einer beliebigen Tasche zu bearbeiten. Zwischen Taschenrand und den Inseln muss genügend Abstand für das Fräswerkzeug bestehen.

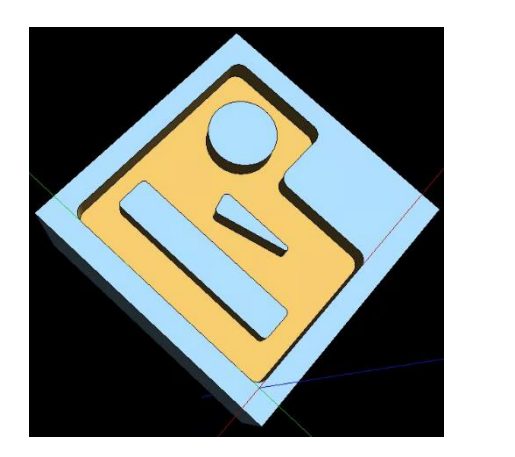

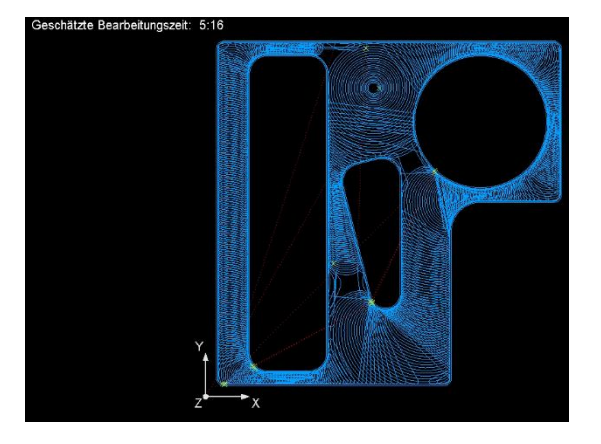

**Abb. 9.2.9** Mehrere Inseln beliebiger Form können innerhalb einer beliebigen Tasche programmiert werden.

Diese leistungsstarke Funktion stellt eine einfache Möglichkeit dar, komplizierte Formen zu erstellen. ProtoTRAK RMX führt den Bediener in leicht verständlichen Schritten durch die Programmierung.

Zuerst den Softkey für **Taschen** danach **Insel** antippen. Jetzt kann eine der drei Arten, **Kreis**-, **Rechteck**- oder **Freiform-Tasche** gewählt werden. Daraufhin wird die Geometrie der Tasche und die Werkzeug- und Fräsparameter programmiert. Nachdem die Tasche festgelegt ist, besteht die Wahl zwischen verschiedenen Inselformen:

**Kreis Insel** – Erstellt durch Mittelpunkt und Radius.

**Rechteck Insel** – Eine rechteckige Form mit allen Ecken im Winkel von 90° und den Seiten parallel zu den X- und Y-Achsen.

**Freiform Insel** – Unterstützt durch den leistungsstarken Auto Geometry Engine, eine beliebige Form zu definieren, die aus Geraden und Bögen besteht.

**Insel Beenden** – Schliesst den Zyklus ab, wenn alle Inseln in der Tasche platziert sind.

#### **9.2.10 Unterprogramm**

Unterprogramm-Zyklen werden dazu verwendet, um zuvor programmierte Zyklen zu spiegeln, rotieren oder beliebig oft mit einem inkrementalen Versatz in X-,Y- oder Z-Achse zu wiederholen. Unterprogramme haben den Vorteil, dass das Programm nicht allzu lang zu wird, wenn viele Programmschritte wiederholt werden müssen.

Der Zyklus **Unterprogramm** ist in vier Untervarianten unterteilt **Repetieren**, **Spiegeln**, **Rotieren Z Achse** und **Werkstück Repetieren**.

**Repetieren** - ermöglicht die Wiederholung eines bzw. mehrerer Zyklen bis zu 99-mal mit einem inkrementalen Versatz in X und/oder Y und/oder Z. Dies kann nützlich sein, um eine Reihe von Bohrungen, die einen regelmässigen Abstand aufweisen herzustellen, um aufwändige Konturen zu duplizieren, oder sogar ein vollständiges Programm mit einem Versatz auf einer zweiten Spannvorrichtung zu wiederholen.

**Repetieren**-Zyklen können verschachtelt sein. Das bedeutet, es kann ein **Repetieren**-Zyklus wieder mit einem **Repetieren**-Zyklus wiederholt werden.

**Spiegeln** - wird für Teile mit symmetrischen oder Spiegelbildmuster verwendet. Zusätzlich zur Eingabe der zu spiegelnden Zyklen muss auch die Spiegel-Achse bzw. Achsen (X oder Y oder XY sind zulässig) angegeben werden. Zudem muss der Versatz vom absoluten Nullpunkt bis zur Spiegelachse festgelegt werden. Es ist nicht möglich, ein **Spiegeln**-Zyklus oder ein **Rotieren**-Zyklus zu spiegeln.

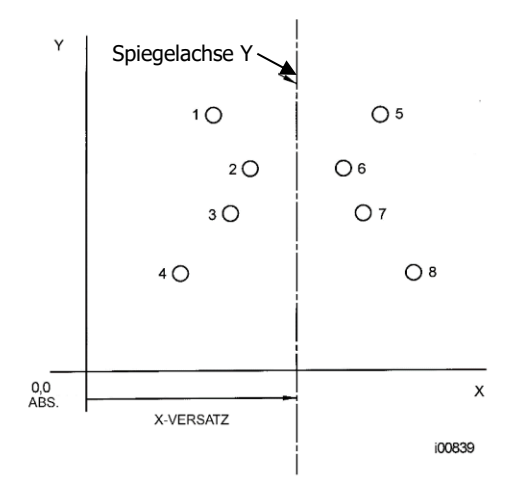

**ABB. 9.2.10a** Kreistaschen 1-4 werden über die Y-Achse zu 5-8 über einen X-Versatz der Linie gespiegelt

Mithilfe der **Fräsrichtung** wird der Ablauf der Bearbeitung der gespiegelten Elemente definiert. Mit der Einstellung **Vorwärts** bleibt die Bearbeitungs-Reihenfolge der einzelnen Zyklen erhalten, dafür wird die Bearbeitungs-Richtung auch gespiegelt. Das heisst, aus Gleichlauf- wird Gegenlauf-Fräsen. Bei Einstellung **Rückwärts** ändert sich die Bearbeitungs-Reihenfolge, dafür werden die gespiegelten Konturen in der gleichen Richtung bearbeitet wie beim Original. Das heisst, bei obigem Beispiel würde bei der Spiegelung zuerst Tasche Nr.8 bearbeitet, dafür mit Gleichlauf-Fräsen (wie beim Original).

**Rotieren Z Achse -** wird für die polare Drehung von Teilen verwendet, die eine Rotationssymmetrie um einen Punkt in der XY-Ebene aufweisen. Neben der Eingabe der zu wiederholenden Ereignissen muss ebenfalls die absolute X- und Y-Position des Drehpunkts, der Drehwinkel (gegen den Uhrzeigersinn als positiv und im Uhrzeigersinn als negativ gemessen) sowie die Anzahl der Rotations-Schritte angegeben werden. Es ist nicht möglich, einen anderen Rotieren-Zyklus noch einmal zu rotieren; jedoch kann ein Spiegel-Zyklus rotiert werden.

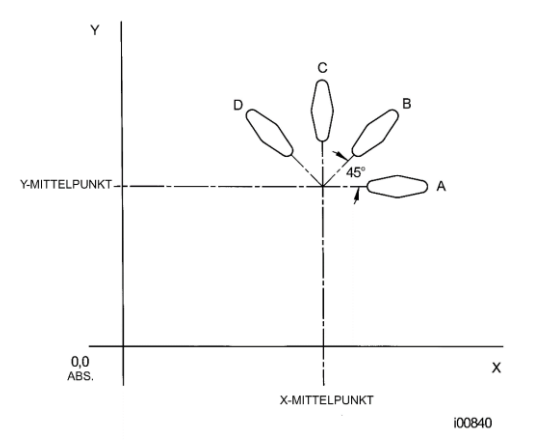

**ABB. 9.2.10b** Form A wird in drei 45°-Schritten um einen Punkt XY absolut) rotiert

**Werkstück repetieren** – mit der Funktion **Werkstück Repetieren** wird das ganze (bis zu diesem Programmsatz) bestehende Programm auf der unter **#Werkstück Repetitionen** angegebenen Anzahl Spannvorrichtungen wiederholt. Dieser Anzahl entsprechend, werden bei der unter **Einrichten** / **Mehrfach Spannvor.** zu findenden Tabelle Spannvorrichtungs-Nummern rot markiert. Zu beachten ist, dass das Original-programm auf Spannvorrichtung Nr.1 läuft und die entsprechende Anzahl Wiederholungen dazugerechnet werden. (siehe Abschnitt 12.3)

Unter **Einrichten** / **Bearbeit. Strategie** können folgende zwei Einstellungen gewählt werden: Mit Bearbeitungsstrategie **Wkz zu Wkz** (Werkzeug zu Werkzeug) werden alle Bearbeitungen mit dem gleichen Werkzeug auf allen Spannvorrichtungen nacheinander ausgeführt. Mit Bearbeitungsstrategie **Werkstk zu Werkstk** (Werkstück zu Werkstück) werden die Werkstücke nacheinander auf allen Spannvorrichtungen komplett fertig bearbeitet.

## **9.2.11 Kopieren**

Der Zyklus **Kopieren** wird genau wie ein Unterprogramm programmiert. Der einzige Unterschied besteht darin, dass beim Kopieren die Sätze neu geschrieben werden. Das Programm wird also viel länger als beim Repetieren in Unterprogrammen, dafür können die einzelnen Sätze jetzt nachträglich verändert werden.

Der **Kopieren**-Zyklus ist in fünf Unter-Varianten aufgeteilt: Repetieren, Spiegeln, Rotieren Z Achse, **Zw.Ablage einfügen** und **Bohrung zu Gewinde**.

Die Kopieren-Funktion ist ausgesprochen nützlich. Mit Kopieren ist folgendes möglich:

- Bearbeiten der Zyklen, die repetiert, gespiegelt, rotiert, vom Zwischenspeicher eingefügt oder von Bohrungen zu Gewinden umgewandelt werden, ohne die ursprünglichen Zyklen zu ändern.
- Programmieren eines Zyklus parallel zu X oder Y (wobei die Geometrie am einfachsten zu programmieren ist), diesen dann in die gewünschte Position rotieren und danach das Original löschen.
- Mit **Bohrung z Gewinde** eine Reihe von Bohrungen in Gewindeschneide-Zyklen konvertieren. Es können nur effektive Bohrungen (keine Bohrungen in Unterprogrammen) so konvertiert werden.
- Eine Kontur oder ein Teil eines bestehenden Programms in ein neues Programm kopieren oder einen Teil des aktuellen Programms von "hinten nach vorne " kopieren unter Verwendung des Zyklus **Zw.Ablage einfügen**. In den Eingabefeldern wird nun der Versatz vom absoluten Nullpunkt im vorherigen Programm in das Feld für den absoluten Nullpunkt für das aktuelle Programm eingegeben (siehe folgende Abbildung). Für Informationen zum Einfügen von Ereignissen in die Zwischenablage siehe Abschnitt 11.5.

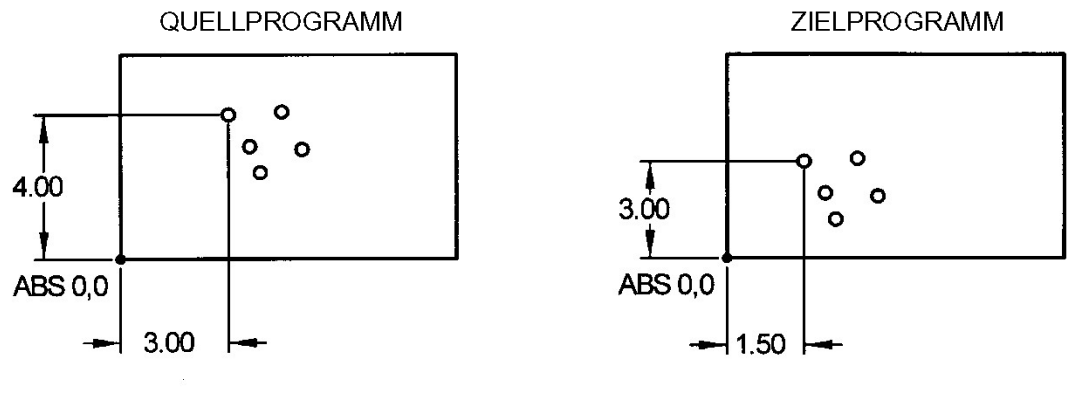

i00965

**Abb. 9.2.11** Im obigen Beispiel ist der Versatz, welcher die Gruppe der Bohrungen an der gewünschten Stelle platziert, X=-1.50 und Y=-1.00.

## **9.2.12 Helix**

Mit dem **Helix**-Zyklus kann ein spiralförmiger Werkzeugweg genau definiert werden. Der Zyklus kann ausserhalb oder innerhalb der Kontur angewandt werden. Hinweise: Es gibt einen separaten **Gewinde fräsen**-Zyklus. Zum schnellen Eintauchen bei **Taschen**- und **Zapfenfräs**-Zyklen kann unter **Optionen** bei **Z Eintauch Methode** im Auswahlfeld **Helix** angewählt werden.

## **9.2.13 Gravieren**

Mit dem Zyklus **Gravieren** können Zahlen, Buchstaben und Sonderzeichen graviert werden.

Beim Programmieren mit der Gravur-Funktion erstellt ProtoTRAK RMX ein Feld, in das der zu verfassende Text eingegeben wird. Der Text ist normalerweise parallel zur X-Achse ausgerichtet. Ein Text muss aber nicht zwingend in Richtung der X-Achse verlaufen, es gibt unter **Optionen** die Möglichkeiten **vertikal**, **radial** (bogenförmig), unter einem bestimmten **Winkel** oder in **Spiegelschrift** zu programmieren. Zahlen und Buchstaben können nur in einer Standardschrift, in Grossbuchstaben und rechtwinklig zur jeweiligen Orientierung programmiert werden. Geneigte oder invertierte Buchstaben sind nicht möglich.

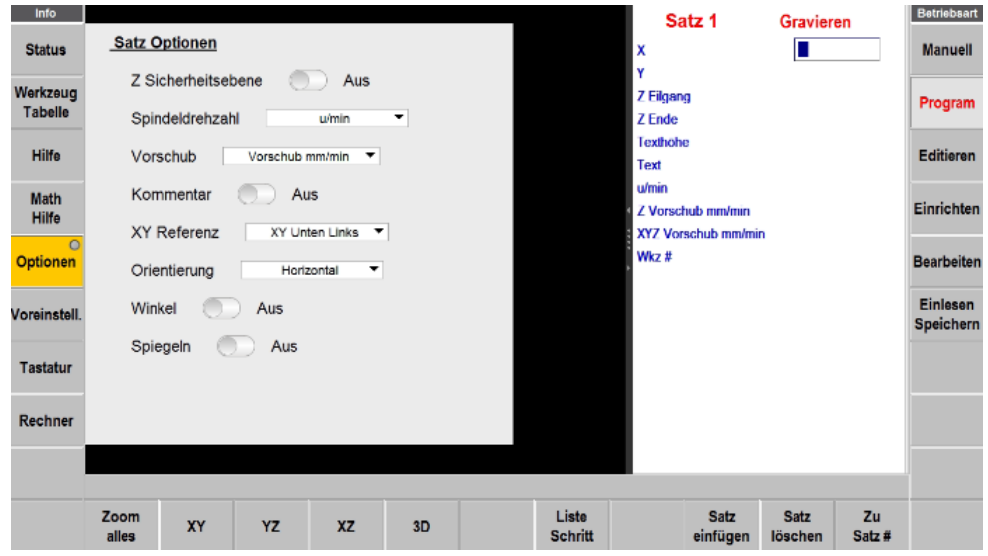

**X** und **Y**: Legt die untere linke Eckposition des ersten Zeichens der Gravur fest.

**Z Ende**: Tiefe der Gravur, ausgehend von der Annahme, dass die Oberseite des Teils absolut null ist. **Texthöhe**: Höhe jedes Buchstabens oder jeder Zahl in der Gravur.

**Text:** Die Info-Taste **Tastatur** antippen und den Text, der eingraviert werden soll, eingeben. Mit Enter bestätigen.

Verschiedene Ausrichtungen der Gravur:

**XY Referenz**: definiert die Position der Gravur, entweder ausgehend vom linken unteren Ecken oder der Mitte.

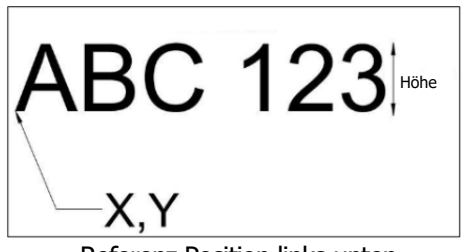

Referenz Position links unten **Referenz Position Mitte** 

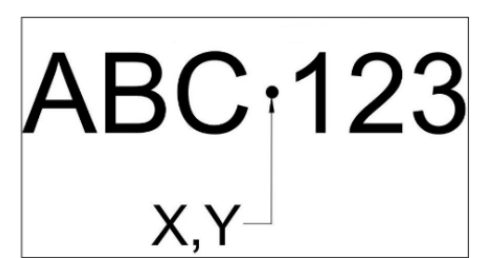

**Orientierung**: Die Orientierung des Textes kann von **Horizontal** auf **Vertikal** oder **Radial** geändert werden.

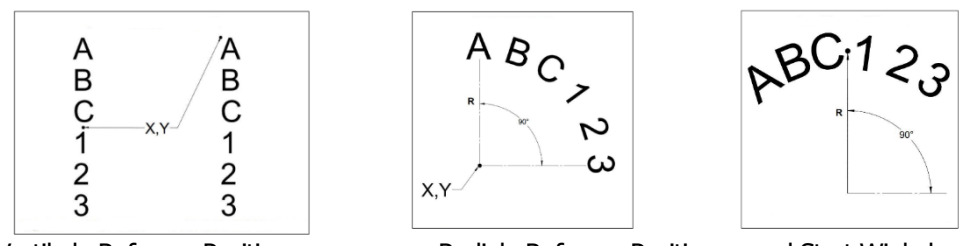

Vertikale Referenz Positionen Radiale Referenz Positionen und Start Winkel

**Winkel**: Die Schrift kann unter einem beliebigen Winkel, ausgehend von der horizontalen oder vertikalen Orientierung, ausgerichtet sein.

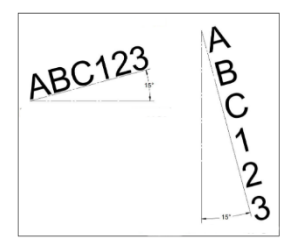

**Spiegeln**: Mit dieser Funktion kann die Schrift über X- und/oder Y-Achse gespiegelt werden.

## **9.2.14 Gewinde Fräsen**

Mit dem **Gewinde Fräsen** Zyklus können auf einfache Art und Weise Innen- oder Aussengewinde, mittels einem speziellen Gewindefräser hergestellt werden.

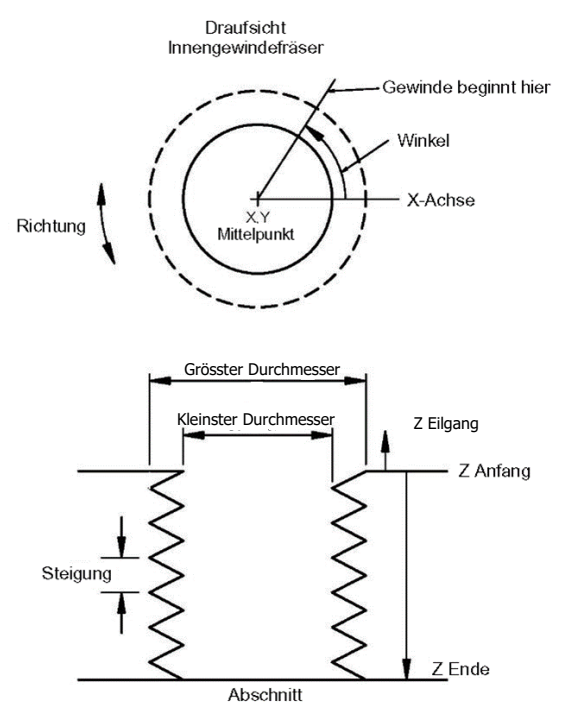

**Abb. 9.2.14** Gewindefräsen

#### **Spezielle Eingabefelder beim Gewindefräs-Zyklus:**

**Z Anfang:** Z-Position, bei der das Gewinde beginnt.

**Z Ende:** Tiefe des Gewindes

**Steigung:** Abstand zwischen den Gewindegängen in mm.

**Grösster Ø:** Grösster Durchmesser des Gewindes (Gewinde Aussendurchmesser).

**Kleinster Ø:** Kleinster Durchmesser des Gewindes (Kerndurchmesser).

**Seite:** Innen für Innengewinde, aussen für Aussengewinde.

**Winkel:** Winkel zur Startposition bei der das Gewinde beginnt.

**Richtung**: Uhrzeigersinn und gegen den Uhrzeigersinn (Rechts- bzw. Linksgewinde)

**# Schnitte:** Anzahl der Durchläufe bis auf den Fertigdurchmesser.

### **9.2.15 M-Funktionen**

Mit M-Funktionen sind folgende Ansteuerungen möglich:

- Kühlmittel ein/aus
- Luft (nicht bei Euro-Maschinen)
- Impuls zur Ansteuerung eines programmierbaren Indexers
- Aux-Ausgang, der für die Ansteuerung eines Zusatzgerätes verwendet werden kann. (zB. Handling)

Beispiel: Wenn das Kühlmittel beim Start eines Fräs-Zyklus aktiviert und beim Ende deaktiviert werden soll, muss vor dem entsprechenden Satz eine M-Funktion **Kühlmittel Ja** und nachher **Kühlmittel Nein** programmiert werden.

Die Accessory-Taste auf der Steuerung muss für den Kühlmittelbetrieb auf AUTO stehen, sollte die M-Funktion benützt werden.

**Hinweis**: Das Kühlmittel wird bei jedem Werkzeugwechsel automatisch deaktiviert und schaltet sich dann beim Wiederanlauf des Programms automatisch ein.

## **9.2.16 Pause**

Mit dem Pause-Zyklus kann eine Stoppbedingung innerhalb des Programms programmiert werden. Diese Funktion veranlasst den Stopp der Programmausführung und das Ausschalten der Spindel (wahlweise kann sie eingeschaltet bleiben) wobei die X-, Y- und Z Eilgang-Position mit dem Ende des vorherigen Ereignisses übereinstimmen. Meist wird eine Positionierung des Werkzeugs, ausserhalb des Werkstücks, mit dem Zyklus **Position** vorangestellt.

Pause-Zyklen sind nützlich, wenn das Programm gestoppt werden soll, um eine Messung vorzunehmen, Späne zu entfernen usw.

Hinweis: Im Allgemeinen sollte vermieden werden, einen Pause-Zyklus zwischen zwei zusammenhängenden Sätzen zu programmieren. Der Pause-Zyklus bewirkt, dass die Sätze NICHT zusammenhängend sein werden.

Zum Programmieren eines Pause-Zyklus den Softkey **Pause** betätigen. Normalerweise ist keine Eingabe erforderlich und es kann mit SET bestätigt werden. In speziellen Fällen kann die Einstellung **Spindel bleibt eingeschaltet** gewählt werden, standardmässig bleibt sie aber ausgeschaltet.

Wurde die Spindel ausgeschaltet muss die Spindel erneut gestartet werden und mit der **GO**-Taste die Bearbeitung fortgesetzt werden.

## **9.2.17 Zapfen Fräsen**

Zapfenfräsen ist eine leistungsstarke optionale Funktion. Für Auskünfte und Preisanfragen kontaktieren Sie Retro AG, Tel. +41 56 493 40 03

Der Zapfen-Fräsen-Zyklus entfernt von aussen nach innen Material um hervorstehende geschlossene (Inseln) oder offene Konturen. Das Fräswerkzeug startet immer ausserhalb des Rohmaterials. Zuerst werden die hervorstehenden Konturen mittels den Zyklen **Kreis Rahmen**, **Rechteck Rahmen** oder **Freiform Rahmen** definiert. Danach wird mit dem Softkey **Weiter Rohteil** die Form des Rohmaterials definiert. Dazu stehen auch wieder drei Funktionen zur Auswahl: **Rohteil Rund**, **Rohteil Rechteck** oder **Rohteil Freiform**.

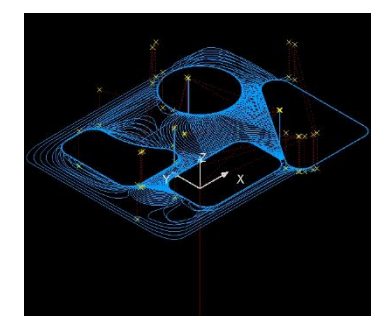

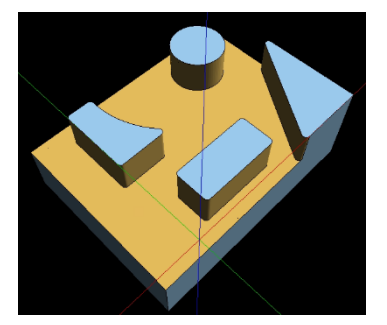

Diese leistungsstarke Funktion bietet Ihnen eine einfache Möglichkeit, komplizierte Formen zu erstellen. Um sie ordnungsgemäß zu programmieren, führt Sie die ProtoTRAK RMX Steuerung Schritt für Schritt durch die ganze Programmerstellung.

# **9.3 Beenden von Teach-Zyklen**

**Teach**-Zyklen (Einlern-Zyklen) sind entweder Position-, Bohr- oder Fräs-Zyklen, die in der Betriebsart **Manuell** generiert wurden (siehe Abschnitt 7.10).

Teach-Zyklen, die im **Manuell** gestartet werden, müssen vor der Ausführung im Programmiermodus beendet werden. Es gibt die folgenden Arten von Teach-Zyklen:

**Position** - Für Zwei-Achs-Betrieb werden die Ereignistypen Position und Bohren kombiniert. **Bohren** - Dieser Vorgang ist auch für einen Ausdreh-, Gewinde- oder Helix-Zyklus zu gebrauchen. **Linear** - Eine Gerade fräsen, definiert durch Anfangs- und Endpunkt. Mit **weiter Linear** die Kontur bis zum Schluss abfahren und mit **Ende Linear** abschliessen.

Wenn ein Teach-Zyklus unvollendet ist, erscheint oben rechts das orange Feld **Nicht OK**. Sobald die Eingabefelder fertig ausgefüllt sind, werden die Meldungen **Nicht OK** und **Teach** ausgeblendet. Der Zyklus wird zum normalen Fräs-, Bohr- oder Position-Zyklus.

# **10.0 Betriebsart Programm Teil 3: Freiform-, Rahmen, Taschen und Inseln**

Der leistungsstarke Auto Geometry Engine® (A.G.E.) berechnet unbekannte Geometriepunkte automatisch!

Beim Programmieren einer Freiform-Tasche oder eines Freiform-Rahmens wird der Auto Geometry Engine® (A.G.E.) automatisch gestartet und läuft im Hintergrund der benutzerfreundlichen Geometrie-programmierung der ProtoTRAK RMX CNC. Sie wird in einem eigenen Abschnitt behandelt, da sie anders als die übrigen Zyklen funktioniert und folgende Funktionen beinhaltet:

- Eingabe der bekannten und Überspringen von unbekannten Daten.
- Verwenden verschiedener Datentypen (z. B. Winkel), die in der Anzeige verfügbar sein können.
- Eingabe von Schätzungen für X-, Y-Anfangs-, End- und Mittelpunkte, die nicht eindeutig oder gar nicht definiert sind.

Mit A.G.E. können Probleme mit fehlenden oder falschen Geometrie-Punkten, einfach überwunden werden, ohne Zeit mit aufwendigen Berechnungen verbringen zu müssen.

# **10.1 Starten von A.G.E.**

A.G.E. wird automatisch gestartet, sobald einer der Freiform- Zyklen, Tasche, Rahmen, Insel oder Zapfen angewählt wird.

Der erste Satz beinhaltet immer die Startpunkte und die Tiefe in der Z-Achse. Ebenso werden hier allgemeine Bearbeitungs- und Werkzeugdaten eingegeben.

Mit den folgenden Sätzen wird nun die Kontur beschrieben. Sie besteht entweder aus zusammenhängenden geraden Linien oder Kreisbögen, die über ihre jeweiligen Endpunkte bzw. Mittelpunkte definiert werden.

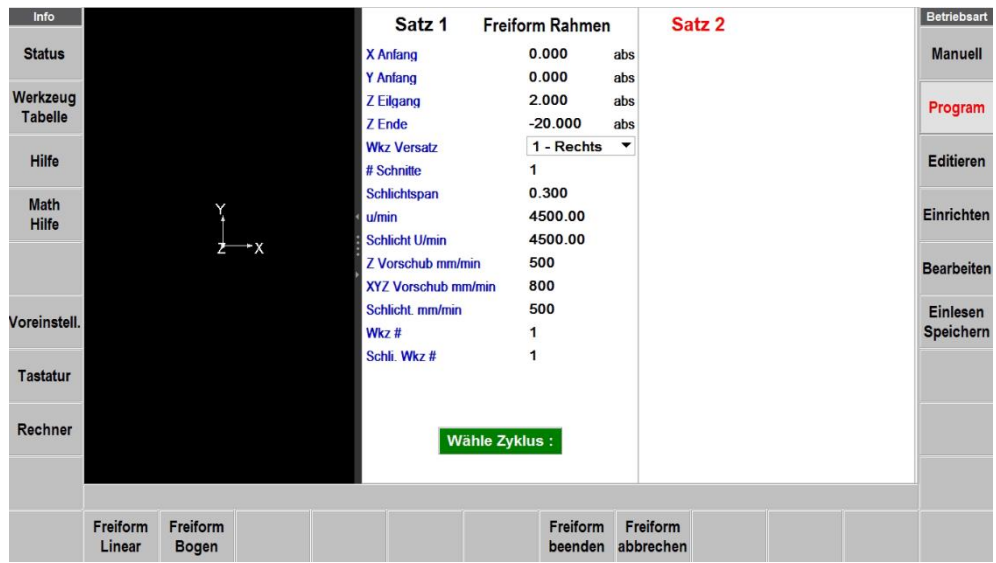

**Abb. 9.1** Sobald Satz 1 abgeschlossen ist, besteht die Wahl zwischen Freiform Linear oder Freiform Bogen

Für Konturen, die mit den Freiform-Zyklen erstellt werden gilt, dass alle Elemente zusammenhängend sein müssen (Endpunkt des aktuellen Elements ist Anfangspunkt des folgenden Elements), dass Taschen und Inseln geschlossene Konturen aufweisen müssen (Endpunkt des letzten Elements muss gleich dem Anfangspunkt in Satz 1 sein). **Freiform-Rahmen** können aus offenen Konturen bestehen (zBsp. U-förmig).

Nach jedem abgeschlossenen Satz stehen folgende Auswahlmöglichkeiten zur Verfügung:

**Freiform Linear**: Eine Gerade von einem bestehenden XY-Punkt zum nächsten.

**Freiform Bogen**: Teil eines Kreises, definiert über Endpunkt, Mittelpunkt, Radius und Sehnenwinkel.

**Freiform beenden**: Beendet die A.G.E.-Programmierung des Freiform-Zyklus und gibt die restlichen Zyklen wieder frei.

**Freiform abbrechen**: Bricht den Zyklus ab. Alle Daten des Zyklus gehen verloren.

Beim Ausfüllen der Eingabefelder ist zu beachten, dass nicht zu viele (unwichtige) Daten eingegeben werden. Die A.G.E Software errechnet selbständig die Daten der leeren Eingabefelder und kennzeichnet sie rot. Es sollten auch nicht die Tasten **ABS SET** oder **INC SET** dazu benützt werden, um durch die restlichen leeren Eingabefelder zu springen. So wird nämlich in jedem Eingabefeld der Wert null geschrieben, was die A.G.E Software daran hindert einen korrekten Wert zu berechnen. Sobald genügend Daten zum Erstellen der Kontur eingegeben oder errechnet sind werden die gepunkteten Linien in der Grafik ausgezogen gezeichnet und das kleine orange Statusfeld wird grün und wechselt von **Nicht OK** auf **OK**. (Abschnitt 10.4 / 10.5)

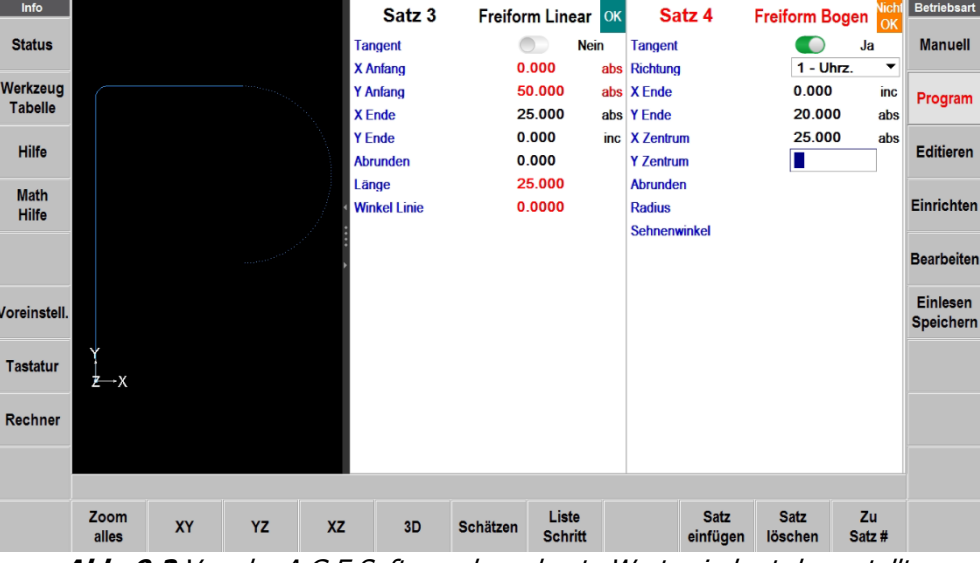

**Abb. 9.2** Von der A.G.E Software berechnete Werte sind rot dargestellt.

## **10.2 Eingabefelder bei Freiform-Linear-Programmierung:**

**Tangent:** Besteht eine tangentiale Beziehung zum vorherigen Element? (Abschnitt 10.10).

**X Ende:** Endposition für X-Achse, Absolut oder inkremental vom X-Anfangspunkt.

**Y Ende:** Endposition für Y-Achse, Absolut oder inkremental vom Y-Anfangspunkt.

**Abrunden:** Übergangsradius zum nächsten Element.

**Länge:** Länge der geraden Linie vom Anfang bis zum Ende.

**Winkel Linie:** Winkel der Linie (Bewegung von Anfang zum Ende), gegen den Uhrzeigersinn der positiven X-Achse (d. h. 3 Uhr) gemessen (Abschnitt 10.10).

**Schätzen:** Dieser Softkey erscheint, wenn der Cursor sich auf den Eingabefeldern mit X- oder Y-Positionen befindet. Die Taste **Schätzen** betätigen, bevor für die Eingabe der geschätzten Daten mit **INC SET** oder **ABS SET** bestätigt wird. Geschätzte Daten werden mit einem **G** gekennzeichnet. (Abschnitt 10.8).

#### **10.3 Eingabefelder bei Freiform-Bogen-Programmierung:**

**Tangent:** Besteht eine tangentiale Beziehung zum vorherigen Element? (Abschnitt 10.10).

**Richtung:** Richtung des Kreisbogens im oder gegen den Uhrzeigersinn.

**X Ende:** Endposition für X-Achse, Absolut oder inkremental vom X-Anfangspunkt.

**Y Ende:** Endposition für Y-Achse, Absolut oder inkremental vom Y-Anfangspunkt.

**X Zentrum:** X-Position des Mittelpunkts des Bogens, Absolut oder inkremental vom X-Endpunkt.

**Y Zentrum:** Y-Position des Mittelpunkts des Bogens, Absolut oder inkremental vom Y-Endpunkt.

**Abrunden:** Übergangsradius zum nächsten Element.

**Radius:** Radius des Kreisbogens.

**Sehnenwinkel:** Der Sehnenwinkel ist der Winkel zwischen zwei Geraden vom Anfangs- und Endpunkt zur Mitte des Kreisbogens. (Abschnitt 10.11).

**Schätzen:** Dieser Softkey erscheint, wenn der Cursor sich auf den Eingabefeldern mit X- oder Y-Positionen befindet. Die Taste **Schätzen** betätigen, bevor für die Eingabe der geschätzten Daten mit **INC SET** oder **ABS SET** bestätigt wird. Geschätzte Daten werden mit einem **G** gekennzeichnet. (Abschnitt 10.8).

## **10.4 Überspringen von Eingabefeldern**

Im Auto Geometry Engine® müssen Sätze nicht abgeschlossen sein, bevor der nächste aufgerufen werden kann. Die Eingabe unbekannter Daten kann durch Berühren des nächsten Eingabefeldes übersprungen werden. Der Satz kann auch einfach nach links gewischt und mit dem nächsten begonnen werden.

Es sollte immer ausgewählt werden, ob das nächste Ereignis tangential zum vorherigen Ereignis verläuft (Abschnitt 10.10).

## **10.5 OK/Nicht OK**

Jedes A.G.E.- Satz hat ein Statusfeld, mit dem angezeigt wird, ob es vollständig definiert ist. Manchmal werden Daten von späteren Sätzen benötigt, um die vorherigen Sätze fertig zu definieren. Oben rechts bei jedem Satz sind die Statusfelder in grün mit **OK** oder in orange mit **Nicht OK** eingeblendet, abhängig davon, ob der Satz vollständig definiert ist oder nicht.

Sobald das OK-Statusfeld erscheint, müssen keine weiteren Daten mehr eingegeben werden und es kann zum nächsten Satz gewechselt werden. Bei der grafischen Darstellung wechseln gepunktete Linien zu Volllinien.

Wenn die A.G.E. Software über ausreichend Daten verfügt, berechnet sie die Daten, welche zur vollständigen Definition der vorherigen Ereignisse benötigt werden. Alle von A.G.E. berechneten Daten werden in Rot dargestellt.

## **10.6 Beenden von Freiform-Zyklen.**

Jedes Mal, wenn alle Sätze des Freiform-Zyklus OK sind, kann A.G.E. beendet werden.

Sollte eine **Freiform-Tasche** oder **Insel** programmiert werden, gibt es eine zusätzliche Anforderung, die vor Abschluss von A.G.E. erfüllt werden muss: Der Endpunkt von X und Y des letzten Satzes muss identisch sein mit dem Anfangspunkt von X und Y des ersten Satzes, sodass die Tasche geschlossen ist. Anderenfalls kann ProtoTRAK RMX CNC den Werkzeugweg zum Räumen der Tasche nicht programmieren.

Für den **Freiform-Rahmen** gibt es keine solche Einschränkung, da dessen Konturen offen oder geschlossen sein können.

Mit **Freiform beenden** wird der Freiform-Zyklus abgeschlossen, und daraufhin besteht wieder die Wahl zwischen allen Festzyklen.

# **10.7 Erneutes Öffnen von Freiform-Zyklen.**

Um einen Freiform-Zyklus wieder zu öffnen, die Taste **BACK** betätigen oder über einen der Freiform-Zyklen auf der rechten Seite des Bildschirms wischen. Es können weitere **Freiform Linear**und Freiform-Bogen-Sätze eingegeben werden.

# **10.8 Schätzen von Enden und Mittelpunkten**

Wenn keine oder fehlerhafte Masse für X- oder Y-Ende oder Mittelpunkte vorhanden sind, kann das in der Regel mit **Schätzen** gelöst werden. Dies hilft der A.G.E. Software bei der Berechnung der Xund Y-Positionen, da teilweise mehr als eine Lösung möglich ist. Durch die Schätzung wird A.G.E. darin unterstützt, den näher an den geschätzten Werten liegenden Punkt zu ermitteln.

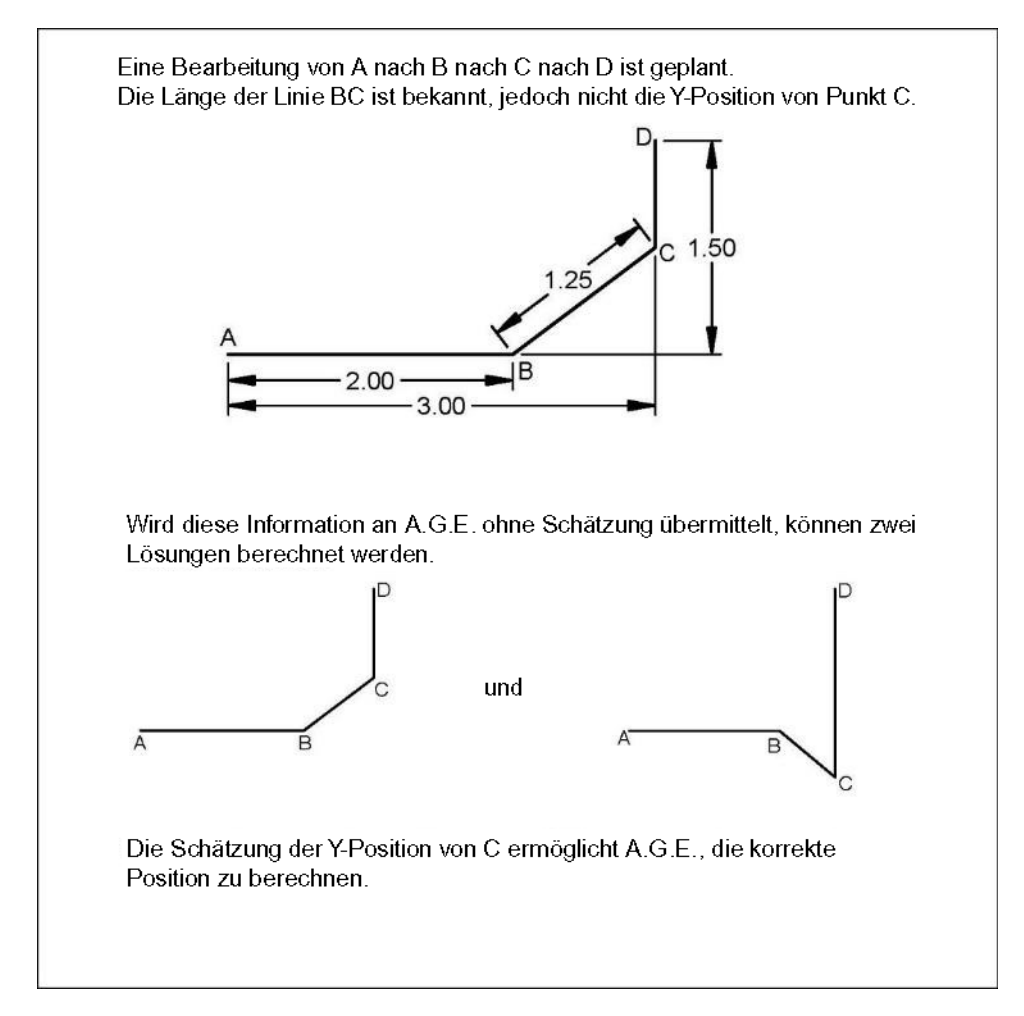

Zum Schätzen den Softkey **Schätzen** betätigen und dann den geschätzten Wert ins Eingabefeld eingeben oder in der grafischen Darstellung, mit dem Finger ungefähr dort antippen, wo sich der End- oder Mittelpunkt befindet und mit ABS SET bestätigen. Schätzungen müssen nicht sehr genau sein, ausser es handelt sich um ein kleines und kompliziertes Teil, bei dem mehrere Lösungen nahe beieinanderliegen.

**Hinweis:** Oft errechnet die A.G.E Software Werte (rot) die richtig erscheinen, kann aber die Kontur nicht definitiv berechnen und freigeben, weil es noch Varianten oder kleine Unstimmigkeiten gibt. Jetzt kann es hilfreich sein einen der errechneten Werte als absoluter Wert einzugeben. (Abschnitt 10.9)

# **10.9 Berechnete Daten**

Eingabefelder, die übersprungen oder bei denen Schätzungen eingegeben wurden, können durch von ProtoTRAK RMX CNC berechnete Daten ersetzt werden. Berechnete Daten werden rot dargestellt, um sie von den vom Bediener eingegebenen Daten zu unterscheiden. Berechnete Daten können nicht direkt bearbeitet werden, jedoch kann die ursprüngliche Eingabe editiert werden, indem der Satz mit den berechneten Daten auf die rechte Bildschirmseite gezogen und die Daten erneut eingegeben werden.

# **10.10 Tangent**

Gerade und kreisförmige- oder zwei kreisförmige Linien können sich tangieren oder schneiden. Tangieren bedeutet, dass sie sich nur an einem Punkt berühren und *nicht* schneiden. Verläuft das Element tangential zum vorherigen Element ist der Schalter beim Eingabefeld **Tangent** auf **Ja** zu stellen. Die Information, dass Ereignisse tangential sind, unterstützt die A.G.E Software bei der Berechnung weiterer Positionen.

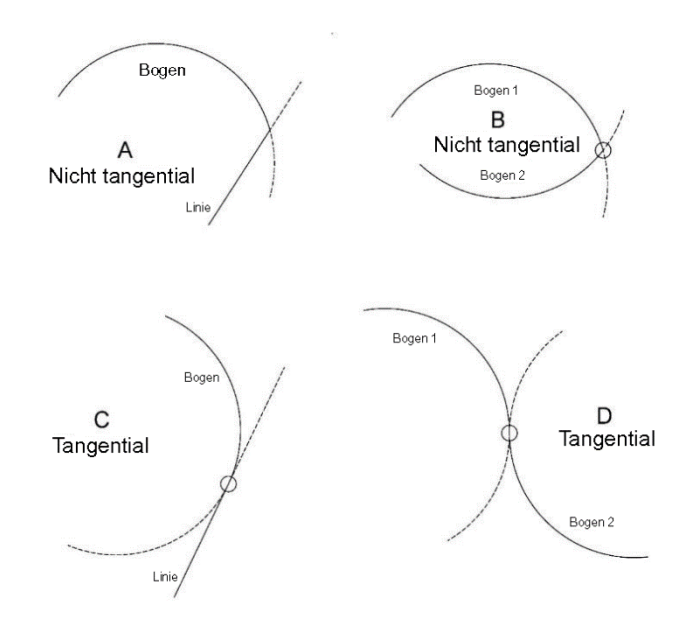

**Abb. 10.10** Elemente sind tangential, wenn sie nur einen Berührungspunkt haben und sich bei einer Verlängerung nicht kreuzen würden.

- Eine Linie und ein Bogen oder 2 Bögen sind nicht tangential, wenn man die Linien über die Stelle, an der sie sich treffen, vorbeiführt und sie sich kreuzen. A und B sind nicht tangential.
- Eine Linie und ein Bogen oder 2 Bögen sind tangential, wenn man die Linien über die Stelle, an der sie sich treffen, vorbeiführt und sie sich nicht kreuzen. C und D sind tangential.

## **10.11 Winkel Linie**

Das Eingabefeld kann für Freiform-Konturen bei unvollständigen Zeichnungsdaten sehr hilfreich sein.

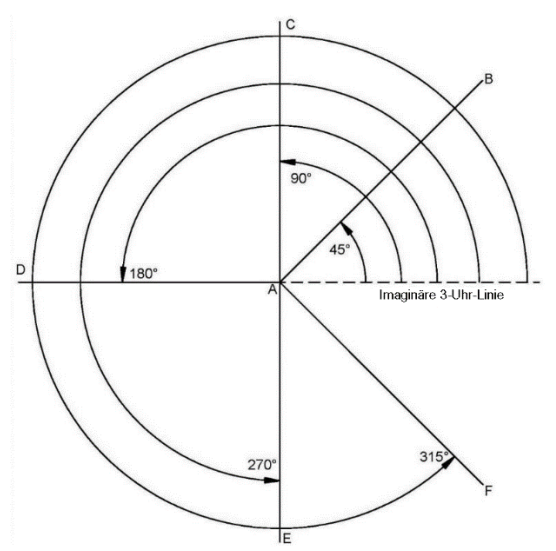

**Abb. 10.11a** Linienwinkel werden von einer imaginären Linie auf 3 Uhr referenziert (Polarwinkel).

Zum Messen des Winkels einer abgewinkelten Linie sollte man sich eine andere Linie vorstellen, die am Anfang der abgewinkelten Linie beginnt und sich in die positive X-Richtung oder auf 3 Uhr erstreckt. Der Linienwinkel ist der Winkel zwischen der imaginären und der abgewinkelten Linie, die immer positiv gegen den Uhrzeigersinn gemessen wird.

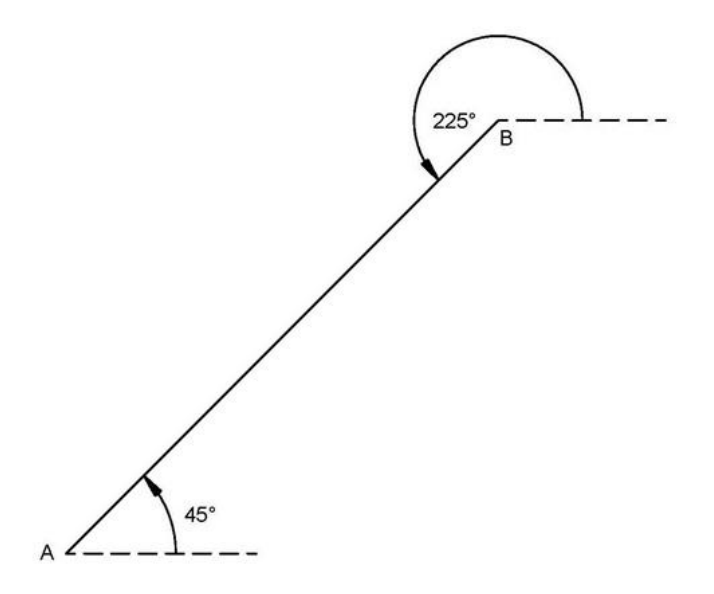

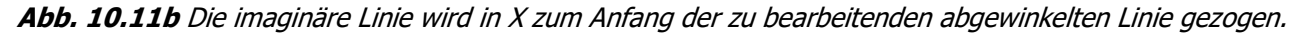

Die imaginäre positive X- oder 3 Uhr-Linie muss immer zum Anfang der zu bearbeitenden abgewinkelten Linie gezeichnet werden. Unter Bezugnahme auf obige Abb. 10.10b beträgt beim Bearbeiten von A nach B der Winkel der Linie 45° ab der imaginären Linie bei A. Beim Bearbeiten von B nach A beträgt der Winkel derselben Linie hingegen 225° (180° + 45°), weil B der Ausgangspunkt ist, zu dem die imaginäre Linie von gezeichnet werden muss.

# **10.12 Sehnenwinkel**

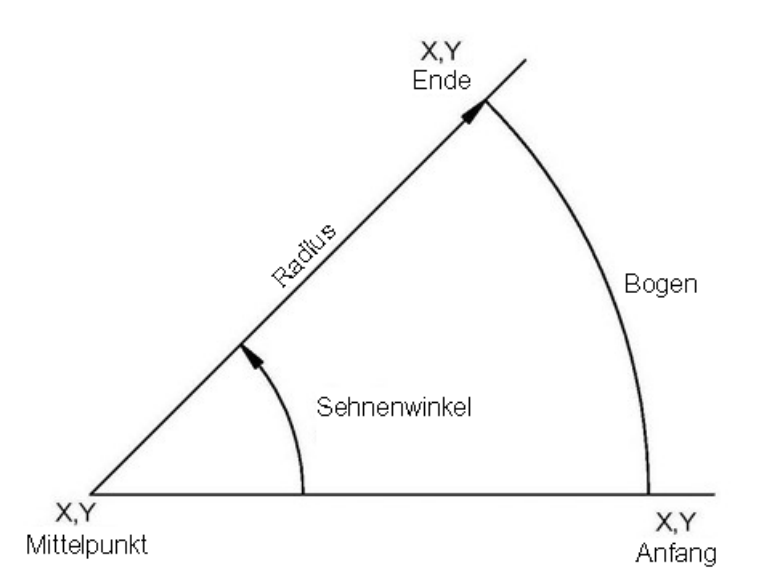

**Abb. 10.12** Der Sehnenwinkel wird gegen den Uhrzeigersinn gemessen.

Der Sehnenwinkel ist jener Winkel, der gegen den Uhrzeigersinn als positiv vom Anfangs- bis zum Endpunkt eines Kreisbogens gemessen wird.

# **10.13 Beispiel für eine A.G.E.-Programmierung**

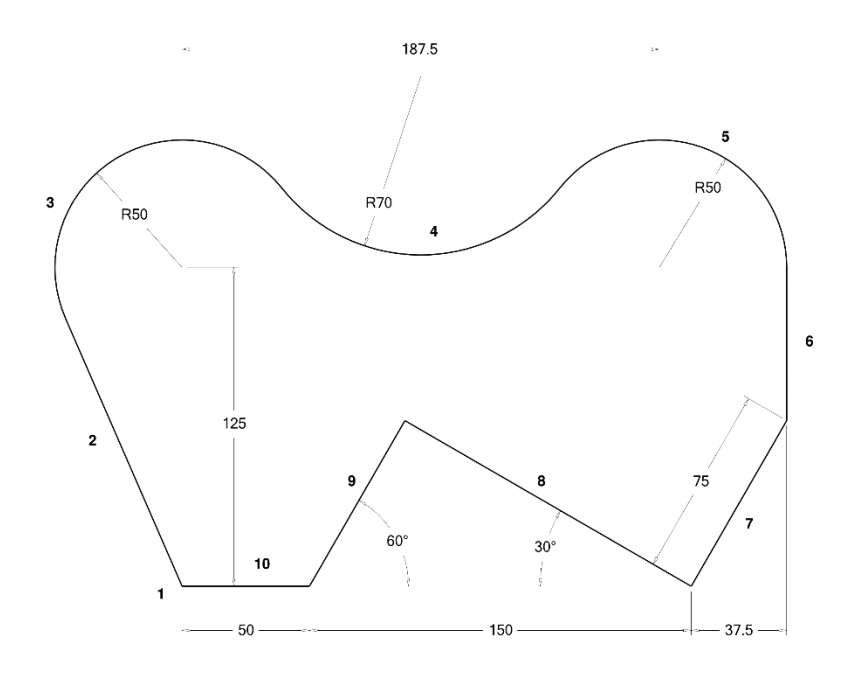

Diese Daten sind unbekannt:

Tangentialpunkt Linie 2 zu Kreisbogen 3 Tangentialpunkt Kreisbogen 3 zu Kreisbogen 4, Mittelpunkt Kreisbogen 4 Tangentialpunkt Kreisbogen 4 zu Kreisbogen 5 Tangentialpunkt Kreisbogen 5 zu Linie 6 Endpunkt Linie 6 Endpunkt Linie 8

#### **Satz 1**

Im ersten Satz werden Startpunkt des ersten Elementes der Kontur, die Tiefe in Z, der Werkzeugversatz links oder rechts (aussen oder innen von der Kontur) sowie die Schnitt- und Werkzeugdaten eingegeben. Mit dem Softkey **Optionen** können verschiedene Parameter und Einstellungen angepasst werden.

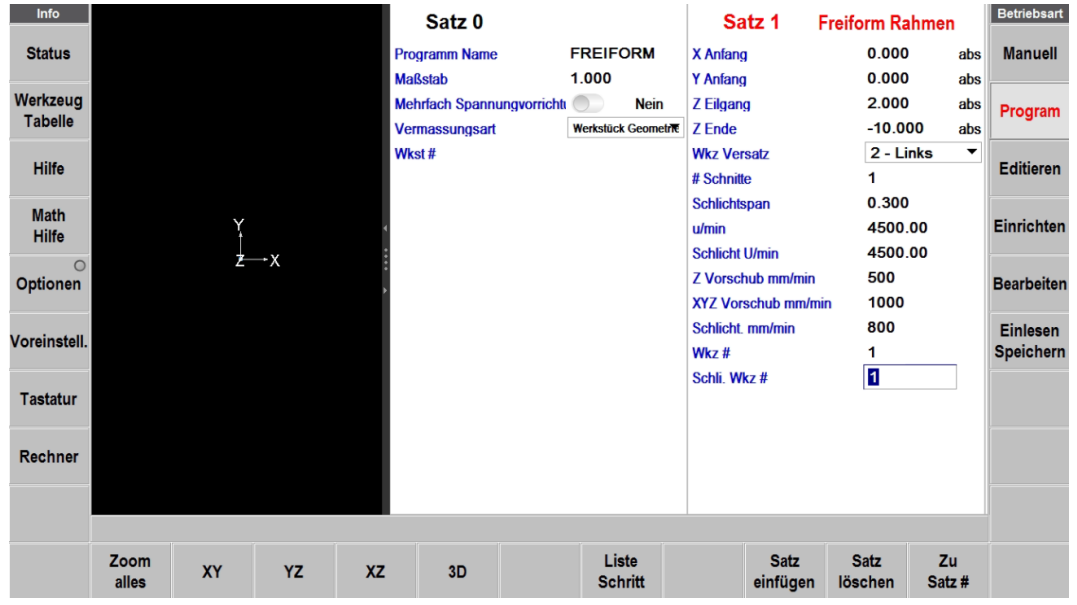

Nach dem Bestätigen der letzten Eingabe wechselt der Bildschirm zum nächsten Fenster. Das nächste Element **Freiform Linear** kann angewählt werden.

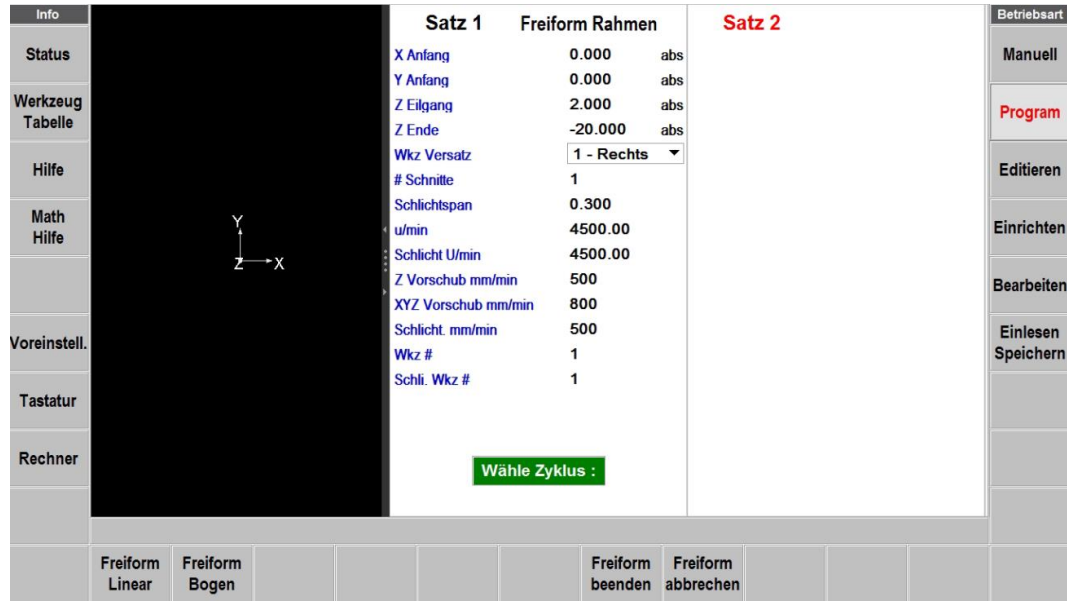

### **Satz 2**

### **Freiform Linear**

X und Y Ende ist unbekannt. Es wird ein geschätzter Wert, anhand des Mittelpunktes und Radius des Kreisbogens, eingegeben. Die geschätzten Werte sind mit einem **G** gekennzeichnet.

Zum nächsten Element ist kein Übergangsradius vorhanden, also Eingabe null.

Die Länge und der Winkel der Linie ist nicht bekannt. Die benötigten Werte sind eingegeben. Hinweis: Nicht mit der **ABS SET** Taste weiterspringen und somit fälschlicherweise den Wert null eingeben!

Das orange Statusfeld **Nicht OK** erscheint, da noch keine Lösung gefunden wurde.

Mit dem Finger nach links über den Bildschirm wischen, um zum nächsten Satz zu springen.

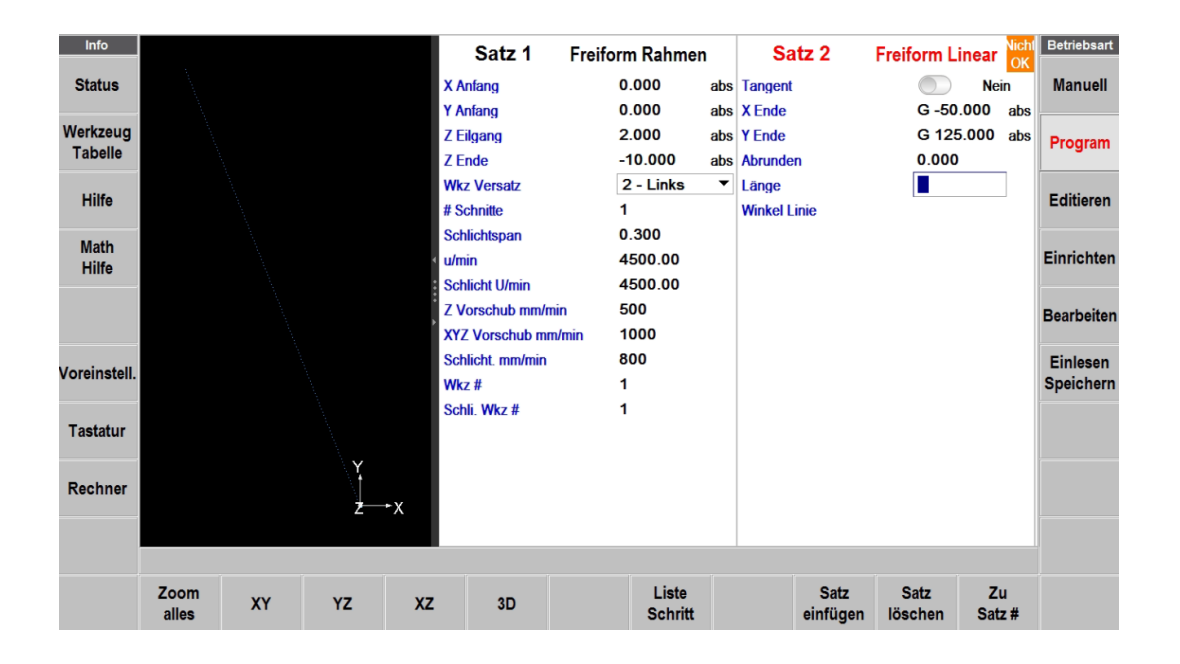

## **Satz 3 Freiform Bogen**

Der Kreisbogen 3 verläuft tangential zu Linie 2, deshalb wird das Eingabefeld **Tangent** auf **Ja** geschaltet.

Die **Richtung** des Kreisbogens ist im **Uhrzeigersinn**. Der Endpunkt ist unbekannt und muss geschätzt werden. Das Zentrum und der Radius können von der Zeichnung übernommen werden. Beim Abrunden geben wir null ein und der Sehnenwinkel wird leer gelassen. Zum nächsten Satz weiter wischen.

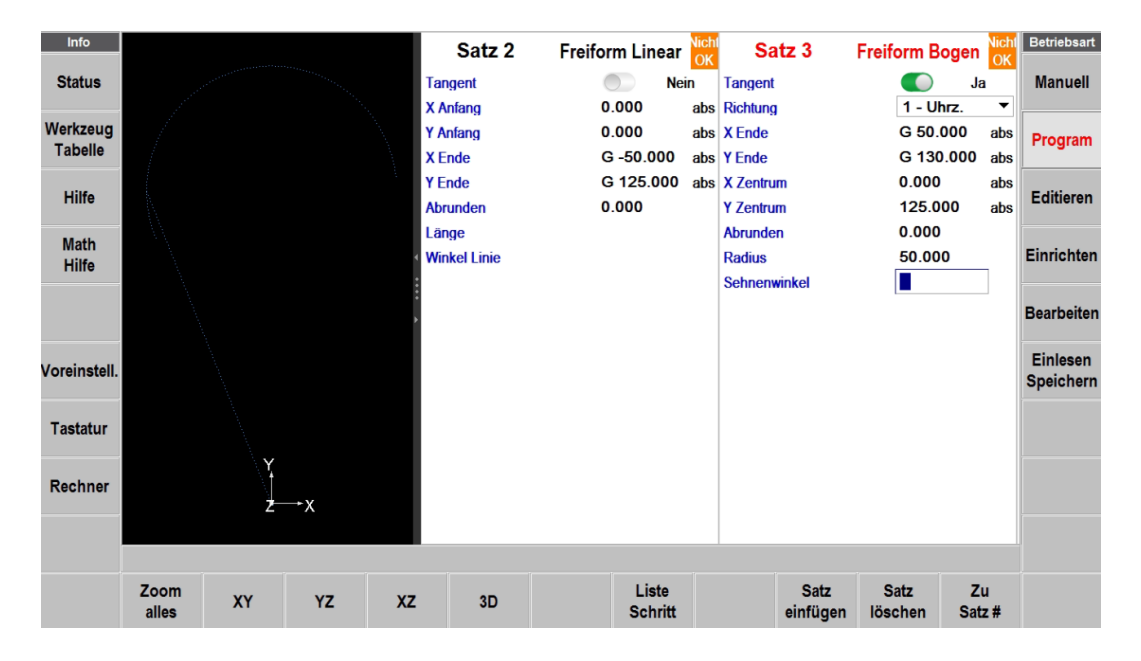

#### **Satz 4 Freiform Bogen**

Der Kreisbogen 4 verläuft gegen den Uhrzeigersinn, tangential zwischen Element 3 und 4. End- und Mittelpunkt ist unbekannt und wird als geschätzter Wert eingegeben. Einzig der Radius 70 wird als fixer Wert programmiert.

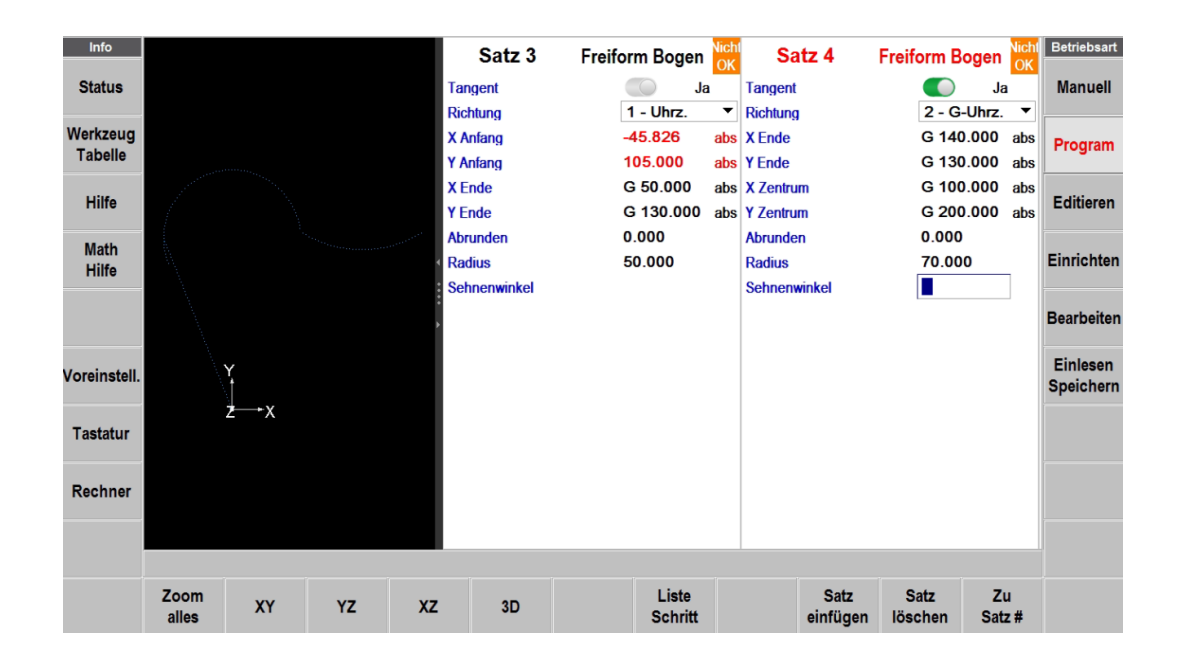

## **Satz 5 Freiform Bogen**

Beim Kreisbogen 5 ist der Endpunkt, Mittelpunkt und Radius bekannt. Er verläuft auch tangential zum vorherigen Element im Uhrzeigersinn. Alle diese Werte können fix eingegeben werden. Sobald der letzte Wert mit **ABS SET** bestätigt wurde, wechselt die Statusmeldung auf grün und zeigt **OK** an. Das heisst die A.G.E Software konnte alle fehlenden Punkte berechnen und die Kontur wird auf der grafischen Darstellung durch eine ausgezogene Linie dargestellt.

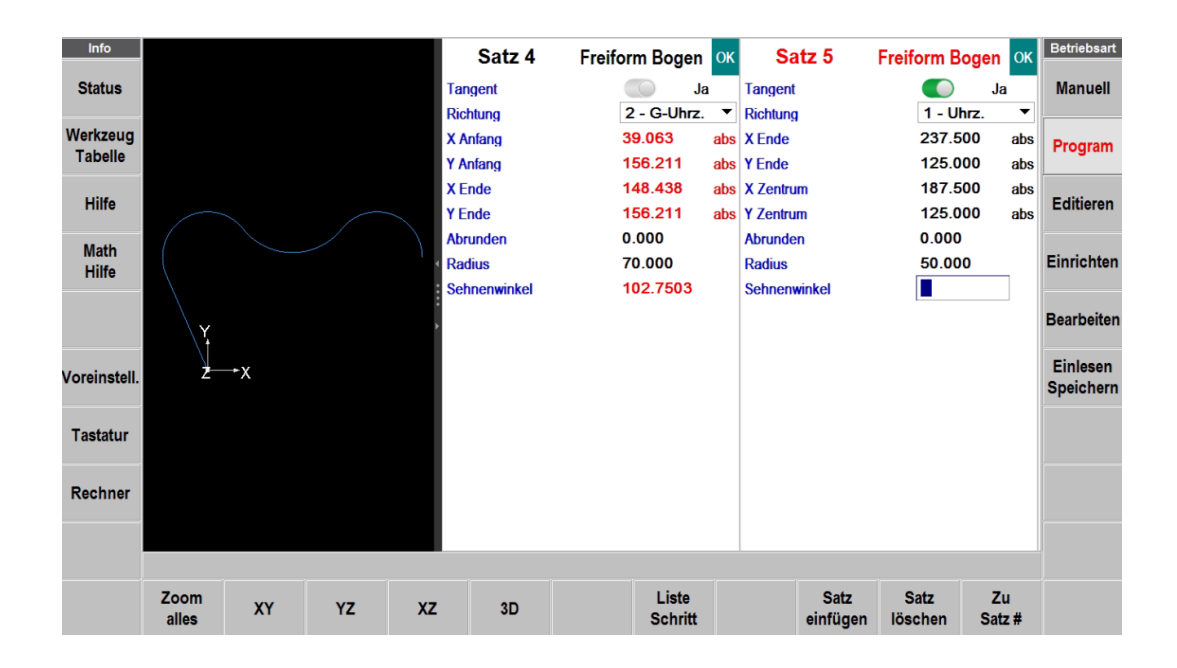

#### **Satz 6 Freiform Linear**

Bei der Linie 6 ist das Y-Ende unbekannt und muss geschätzt werden. Das Statusfeld leuchtet wieder orange und zeigt nicht OK.

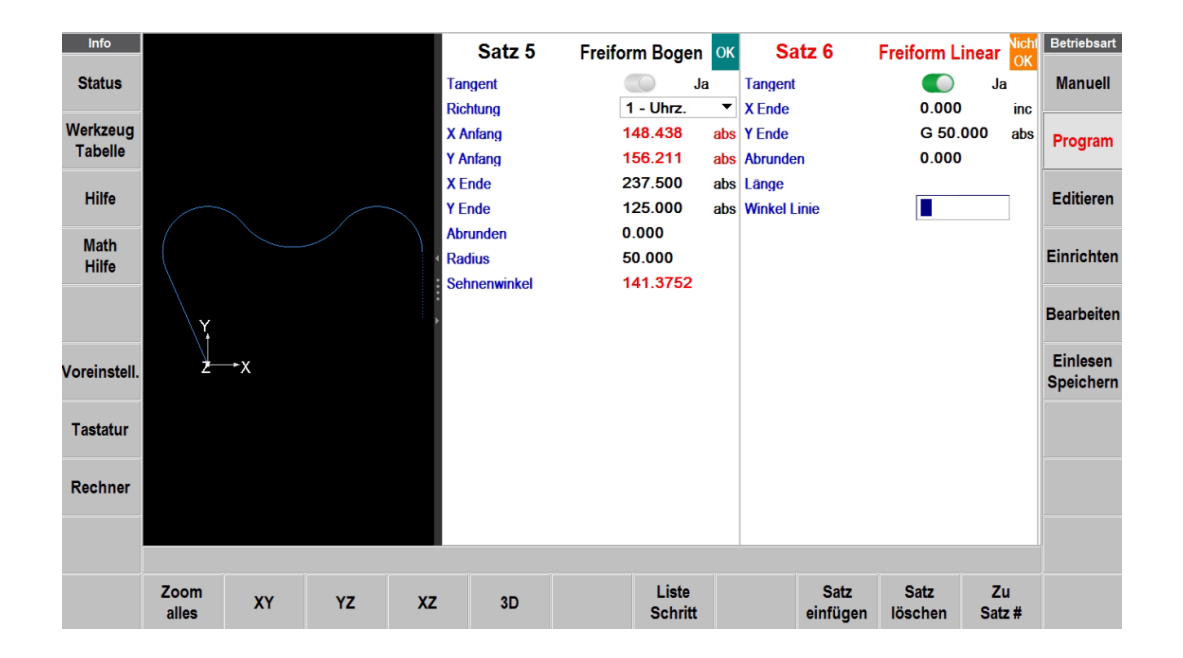

# **Satz 7 Freiform Linear**

Bei der Linie 7 ist die Gesamtlänge und der Endpunkt bekannt. Mit diesen Angaben konnte auch bei diesen beiden Linien der End- bzw. Anfangspunkt gerechnet werden und das Statusfeld zeigt OK.

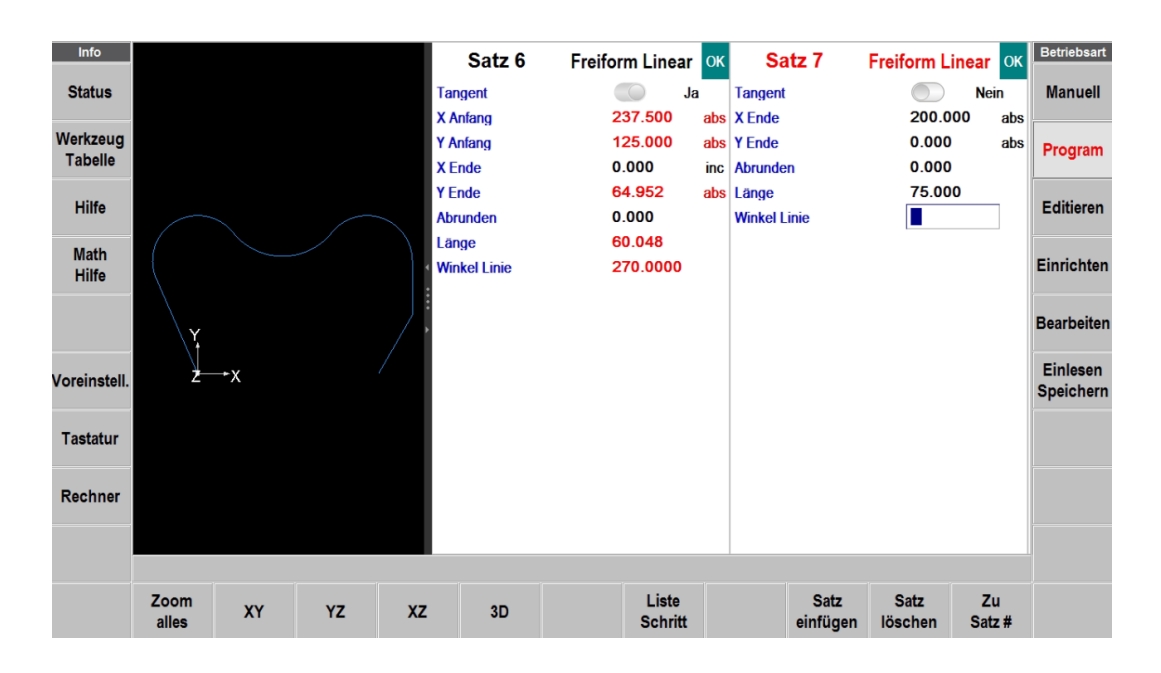

#### **Satz 8 Freiform Linear**

Die Linie 8 verläuft unter einem Winkel von 150° und schneidet sich mit Linie 9 an einer unbekannten Stelle. Die Werte für X- und Y-Ende werden geschätzt eingegeben und der 30° Winkel von der Zeichnung muss in einen Winkel des Polarkoordinatensystems umgerechnet werden. Das heisst der Winke,l von der positiven X-Achse (3Uhr) aus gemessen, beträgt 150°.

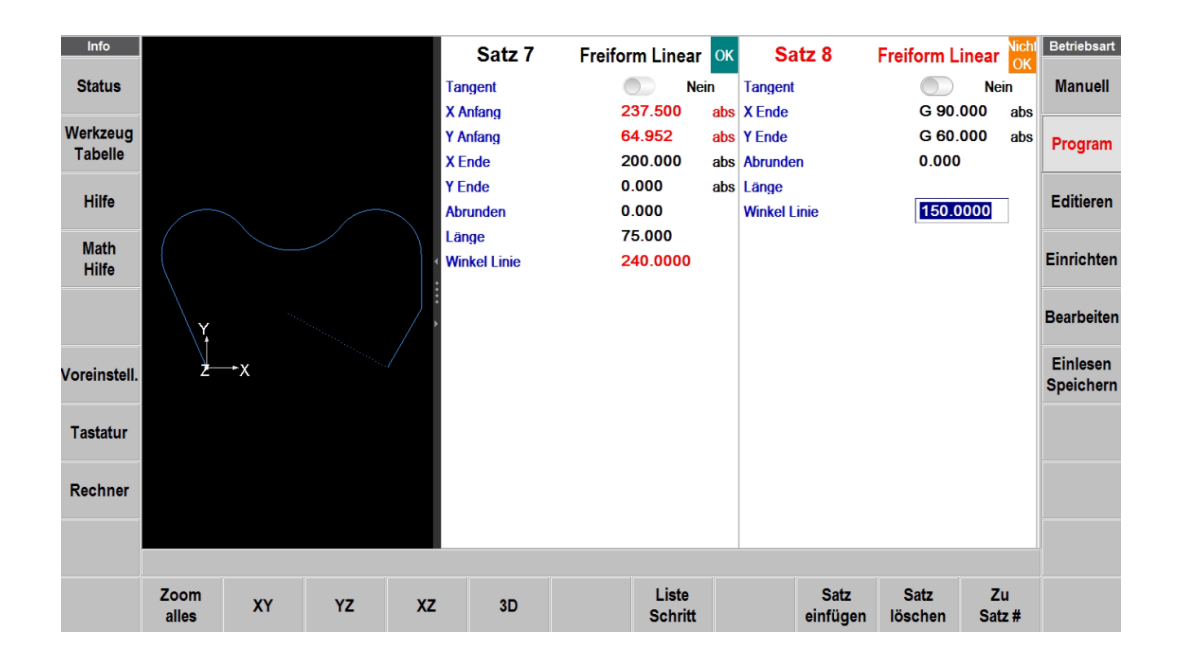

## **Satz 9 Freiform Linear**

Bei der Linie 9 ist der Endpunkt auch wieder klar definiert du kann so eingegeben werden. Der Winkel von der Zeichnung muss auch hier wieder umgerechnet werden. Es ergibt sich so ein Polarwinkel von 240°.

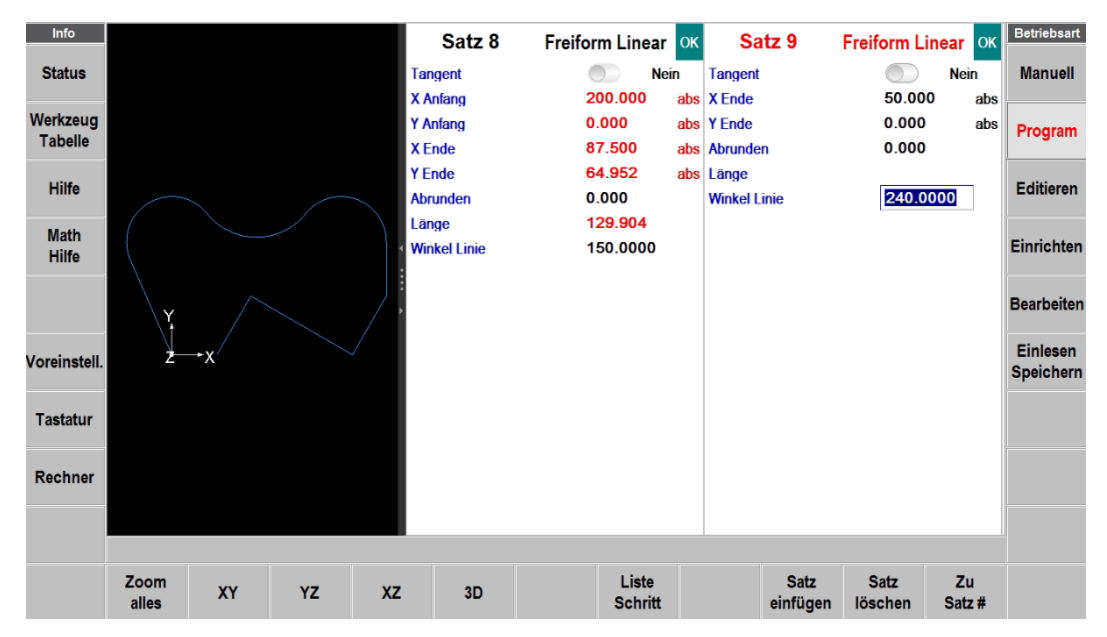

#### **Satz 10 Freiform Linear**

Zum Schluss schliessen wir die Kontur mit einer weiteren Linie zurück zum Startpunkt und tippen den Softkey **Freiform beenden** an, um den Zyklus zu beenden und alle weiteren Zyklen wieder zur Verfügung zu haben.

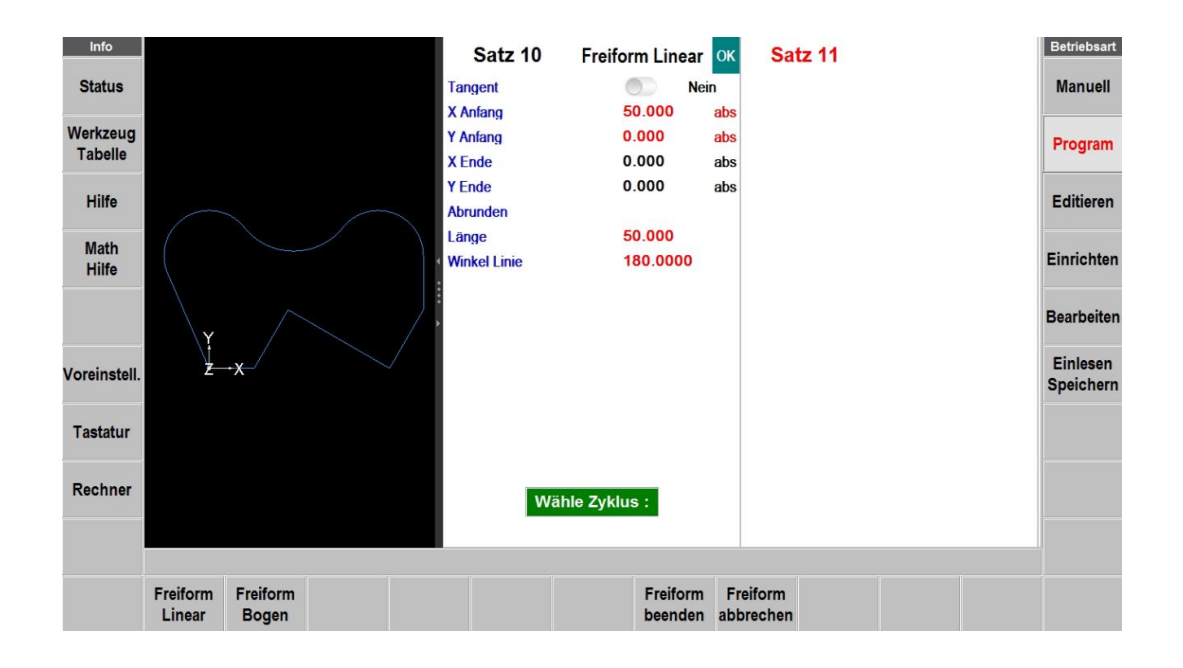

# **11.0 Editieren**

Im Programmiermodus können Programme Satz für Satz aufgerufen und geändert werden. Im Gegensatz dazu enthält die Betriebsart **Editieren** hilfreiche Funktionen für umfangreichere Programmänderungen.

Die im **Editieren** vorgenommenen Änderungen betreffen ausschliesslich das Programm im Arbeitsspeicher. Zur Sicherung der Änderungen muss das Programm erneut unter demselben Namen in der Betriebsart **Einlesen Speichern** gesichert werden.

# **11.1 Löschen von Programm-Sätzen**

Statt jeweils ein Satz nach dem anderen in der Betriebsart **Programm** zu löschen, kann eine Gruppe von Sätzen im **Editieren** gelöscht werden.

In der Betriebsart Editieren Sätze löschen anwählen.

Im Eingabefeld **von Satz#**: die Nummer des ersten zu löschenden Satzes eingeben und mit **ABS SET** bestätigen. Danach im Eingabefeld **bis Satz#:** die Nummer des letzten Satzes eingeben, der gelöscht werden soll. In diesem Feld ist automatisch die letzte Satznummer des Programms ersichtlich. Die verbliebenen Ereignisse werden neu nummeriert.

# **11.2 Suchen Editieren**

**Suchen Editieren** ist eine vielfältig nutzbare Funktion von ProtoTRAK RMX. Hier werden die Programmdaten übersichtlich in einer Tabelle angezeigt und können so schnell und einfach sortiert und geändert werden. Dies ist besonders nützlich, wenn an einem grossen Programm umfangreiche Änderungen vorgenommen werden müssen. Es ist oft auch der schnellste Weg, um eine Satznummer ausfindig zu machen, um an einer bestimmten Stelle wieder ins Programm einzusteigen.

Bei Betätigen des Softkeys **Suchen Editieren** lädt der Bildschirm eine Tabelle, die Daten für das gesamte Programm, sortiert nach Ereignisnummer, enthält. Die erste Ansicht zeigt die Sätze 1 – 17. Die Softkeys für **Seiten** und **Daten** verwenden, über den Bildschirm wischen oder die Bildlaufleiste verwenden, um weitere Programmsätze zu sehen.

| Info                        | FV#A                | <b>Typ</b>              | Wkz $#$                       | U/min, Vc                   | <b>Schlicht</b><br>U/min.Vc           | $\overline{z}$<br><b>Vorschub</b> | <b>XYZ</b><br><b>Vorschub</b> | <b>Schlicht</b><br><b>Vorschub</b> | Z Eilgang | Z Ende        | <b>Betriebsart</b> |
|-----------------------------|---------------------|-------------------------|-------------------------------|-----------------------------|---------------------------------------|-----------------------------------|-------------------------------|------------------------------------|-----------|---------------|--------------------|
| <b>Status</b>               | 31                  | <b>Rohteil Freiform</b> | 2(8.000)                      | 5000.00 R                   | 5000.00 R                             | 1160                              | 1160                          | 500                                | 2.500 abs | $-12.000$ abs | <b>Manuell</b>     |
| Werkzeug                    | 32                  | <b>Rohteil Linear</b>   |                               |                             |                                       |                                   |                               |                                    |           |               |                    |
| <b>Tabelle</b>              | 33                  | <b>Rohteil Linear</b>   |                               |                             |                                       |                                   |                               |                                    |           |               | Program            |
|                             | 34                  | Rohteil Linear          |                               |                             |                                       |                                   |                               |                                    |           |               |                    |
| <b>Hilfe</b>                | 35                  | Rohteil Linear          |                               |                             |                                       |                                   |                               |                                    |           |               | <b>Editieren</b>   |
|                             | 36                  | <b>Bohren</b>           | 3(10.000)                     | 1500.00 R                   |                                       | 100                               |                               |                                    | 2,500 abs | $-4.000$ abs  |                    |
| <b>Math</b><br><b>Hilfe</b> | 37                  | <b>Bohren</b>           | 3(10.000)                     | 1500.00 R                   |                                       | 100                               |                               |                                    | 2.500 abs | $-4.000$ abs  | Einrichten         |
|                             | 38                  | <b>Bohren</b>           | 3(10,000)                     | 1500.00 R                   |                                       | 100                               |                               |                                    | 2.500 abs | $-4.000$ abs  |                    |
| Optionen                    | 39                  | Bohren                  | 3(10.000)                     | 1500.00 R                   |                                       | 100                               |                               |                                    | 2.500 abs | $-4.000$ abs  | <b>Bearbeiten</b>  |
|                             | 40                  | <b>Bohren</b>           | 3(10.000)                     | 1500.00 R                   |                                       | 100                               |                               |                                    | 2.500 abs | $-4.000$ abs  |                    |
| Voreinstell.                | 41                  | <b>Bohren</b>           | 3(10.000)                     | 1500.00 R                   |                                       | 100                               |                               |                                    | 2.500 abs | $-4.000$ abs  | <b>Einlesen</b>    |
|                             | 42                  | <b>Bohren</b>           | 3(10,000)                     | 1500.00 R                   |                                       | 100                               |                               |                                    | 2.500 abs | $-4.000$ abs  | <b>Speichern</b>   |
| <b>Tastatur</b>             | 43                  | Bohren                  | 3(10.000)                     | 1500.00 R                   |                                       | 100                               |                               |                                    | 2.500 abs | $-4,000$ abs  |                    |
|                             | 44                  | <b>Bohren</b>           | 4(6.800)                      | 1200.00 R                   |                                       | 100                               |                               |                                    | 2.500 abs | $-25.000$ abs |                    |
| Rechner                     | 45                  | <b>Bohren</b>           | 4(6.800)                      | 1200.00 R                   |                                       | 100                               |                               |                                    | 2.500 abs | $-25.000$ abs |                    |
|                             | 46                  | <b>Bohren</b>           | 4(6.800)                      | 1200.00 R                   |                                       | 100                               |                               |                                    | 2.500 abs | $-25.000$ abs |                    |
|                             | 47                  | <b>Bohren</b>           | 4(6.800)                      | 1200.00 R                   |                                       | 100                               |                               |                                    | 2.500 abs | $-25.000$ abs |                    |
|                             | Wkz $#: 1$          |                         |                               |                             |                                       |                                   |                               |                                    |           |               |                    |
|                             | <b>Seite</b><br>vor | <b>Seite</b><br>zurück  | <b>Daten</b><br><b>Anfang</b> | <b>Daten</b><br><b>Ende</b> | Zu<br><b>Alles</b><br>Satz#<br>ändern |                                   |                               |                                    |           | <b>Zurück</b> |                    |

**Abb. 11.2** Mit Suchen Editieren wird eine Tabelle mit allen Programmsätzen angezeigt

Jede Zeile in der Tabelle stellt die Daten für einen Programmsatz dar, dessen Nummer in der ersten Spalte links angezeigt wird. Die Satznummer und Zyklustyp werden immer in den ersten beiden Spalten angezeigt, in den restlichen Spalten kann die Art der anzuzeigenden Daten beliebig gewählt werden.

Softkeys im Suchen Editieren: **Seite vor**: Vorwärtsblättern durch die Tabelle. **Seite zurück**: Zurückblättern durch die Tabelle. **Daten Anfang**: Markiert die Daten in der ersten Zeile der Tabelle. **Daten Ende**: Markiert die Daten in der letzten Zeile der Tabelle. **Zu Satz#**: Markiert die Daten in einer bestimmten Zeile. **Alles ändern**: Markiert alle untereinanderstehenden Daten des gleichen Wertes zum Ändern. Hinweis: EV# (Satznummer) und Typ (Zyklusart) dürfen in der Tabelle nicht bearbeitet werden, deshalb können sie auch nicht markiert werden.

# **11.2.1 Auswahl der in der Suchen Editieren-Tabelle angezeigten Daten**

Um die in der Tabelle ausgewählten Daten zu ändern, die Info-Taste **Optionen** antippen. Es kann bestimmt werden, welche Daten angezeigt und wie die Spalten angeordnet sind. Dazu wird jeweils der Schalter des gewünschten Wertes ein oder ausgeschaltet. Die Reihenfolge der Anwahl bestimmt die Position in der Tabelle. Mit **RESET** werden alle Einstellungen gelöscht. Zum Schliessen den Softkey **Option** antippen und die ausgewählten Werte werden in der Tabelle angezeigt.

| Info                       | T11.4                                                |                        | $n - u$                     | $11/222 - 3/2$   | <b>Schlicht</b>        | <b>XYZ</b>       | <b>Schlicht</b>    | $V A - L -$            | $V A - I$ | $\mu$ n-L-ingen | <b>Betriebsart</b> |
|----------------------------|------------------------------------------------------|------------------------|-----------------------------|------------------|------------------------|------------------|--------------------|------------------------|-----------|-----------------|--------------------|
| <b>Status</b>              | <b>Suchen Eidtieren Optionen</b>                     | <b>RESET</b>           |                             |                  |                        |                  |                    |                        |           | <b>Manuell</b>  |                    |
|                            | Wkz #                                                |                        | 1                           | <b>Y</b> Zentrum |                        |                  | X1 Insel           |                        |           |                 |                    |
| Werkzeug<br><b>Tabelle</b> | U/min, Vc                                            |                        | $\overline{2}$              | Z Zentrum        |                        |                  | Y1 Insel           |                        |           |                 | Program            |
|                            | Schlicht U/min, Vc                                   |                        | 3<br># Rückzüge             |                  |                        |                  | X3 Insel           |                        |           |                 |                    |
| <b>Hilfe</b>               | Z Vorschub                                           |                        |                             | X <sub>1</sub>   |                        |                  | Y3 Insel           |                        |           |                 | <b>Editieren</b>   |
|                            | <b>XYZ Vorschub</b>                                  |                        | Y1<br>$\overline{4}$        |                  |                        |                  |                    | Abrunden Insel         |           |                 |                    |
| <b>Math</b>                | <b>Schlicht Vorschub</b>                             |                        | 5<br>X3                     |                  |                        |                  | <b>Wkz Versatz</b> |                        |           |                 | Einrichten         |
| <b>Hilfe</b>               | Z Eilgang                                            |                        | Y3                          |                  |                        |                  |                    | # Bohrungen            |           | 8               |                    |
| <b>Optionen</b>            | Abrunden                                             |                        |                             | # Schnitte       |                        |                  | Richtung           |                        |           |                 | <b>Bearbeiten</b>  |
|                            | X Anfang                                             |                        | 6<br># Restschnitte         |                  |                        |                  | Spannyor, #        |                        |           |                 |                    |
| Voreinstell.               | Y Anfang                                             |                        | $\overline{7}$<br>Spantiefe |                  |                        |                  | Schli, Wkz #       |                        |           |                 | <b>Einlesen</b>    |
|                            | Z Anfang                                             |                        | Schichtspan                 |                  |                        |                  | Radius             |                        |           |                 | <b>Speichern</b>   |
|                            | X Ende                                               |                        | Schlichtspan                |                  |                        |                  | X Start            |                        |           |                 |                    |
| <b>Tastatur</b>            | Y Ende                                               |                        | X                           |                  |                        |                  | <b>Y</b> Start     |                        |           |                 |                    |
| <b>Rechner</b>             | Z Ende                                               |                        | Y                           |                  |                        | Z Sicherh. Ebene |                    |                        |           |                 |                    |
|                            | X Zentrum                                            |                        | Steigung                    |                  |                        | Z Schlichtspan   |                    |                        |           |                 |                    |
|                            |                                                      |                        |                             |                  |                        |                  |                    |                        |           |                 |                    |
|                            |                                                      |                        |                             |                  |                        |                  |                    | Wkz # : $\overline{8}$ |           |                 |                    |
|                            | <b>Seite</b><br><b>Seite</b><br>zurück<br><b>VOT</b> | <b>Daten</b><br>Anfang | Daten<br>Ende               | Zu<br>Satz#      | <b>Alles</b><br>ändern |                  |                    |                        |           | Zurück          |                    |

**Abb. 11.2.1** Mit der Info-Taste Optionen können die anzuzeigenden Felder ausgewählt werden.

## **11.2.2 Sortieren von Daten**

Daten können nach jedem in der Spaltenüberschrift angezeigten Datentyp sortiert werden. Rote Buchstaben zeigen an, welche Spalte zum Sortieren der Daten verwendet wird.

Die Überschrift der Spalte antippen, um deren Daten in aufsteigender Reihenfolge (vom niedrigsten Wert) zu sortieren; zum Sortieren in absteigender Reihenfolge erneut antippen. Die primäre Sortierung ist immer das Feld "EV  $#$ " (Satz  $#$ ).

## **11.2.3 Änderungen an Daten**

Um einen einzelnen Eintrag zu bearbeiten, diesen antippen, die Änderung eingeben und INC SET oder ABS SET drücken.

Um eine Gruppe identische Einträge zu bearbeiten:

1. Werte in der betreffenden Spalte sortieren, indem die Überschrift der Spalte angetippt wird. Es kann nach jedem Wert sortiert werden, der die zu ändernden Daten zusammenfasst. 2. Das erste zu ändernde Datenfeld antippen (das oberste der Liste).

## 3. **Alles ändern** antippen.

4. Alle nachfolgenden Datenfelder, die den gleichen Wert aufweisen, werden markiert.

5. Den neuen Wert eingeben und ABS SET oder INC SET drücken. Alle markierten Einträge werden auf den neuen Wert geändert.

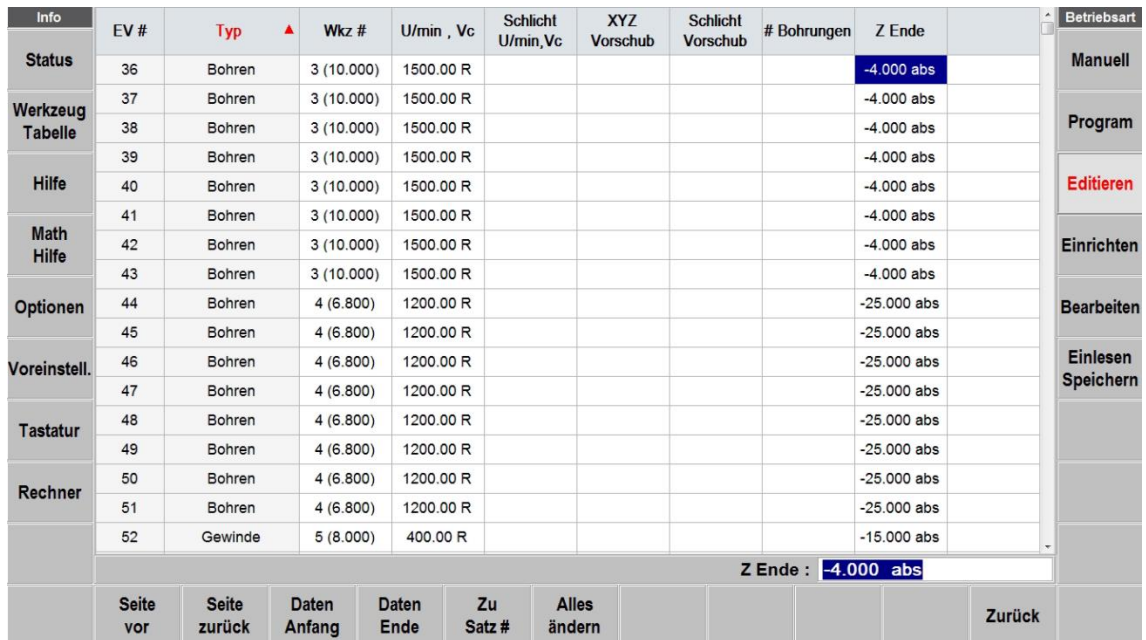

Die folgende Sequenz veranschaulicht das Ändern der Z Ende Werte im Programm.

**Abb. 11.2.3** (a) Zuerst werden die Daten nach Zyklus Typ sortiert, um alle Bohr-Zyklen untereinander zu ordnen, daraufhin wird das erste Feld der zu ändernden Bohrung angewählt.

| Info                        | EV#                 | $\blacktriangle$<br><b>Typ</b> | Wk $7#$   | U/min. Vc | <b>Schlicht</b><br>U/min.Vc | <b>XYZ</b><br><b>Vorschub</b> | <b>Schlicht</b><br><b>Vorschub</b> | # Bohrungen | Z Ende        |        | <b>Betriebsart</b> |
|-----------------------------|---------------------|--------------------------------|-----------|-----------|-----------------------------|-------------------------------|------------------------------------|-------------|---------------|--------|--------------------|
| <b>Status</b>               | 36                  | Bohren                         | 3(10.000) | 1500.00 R |                             |                               |                                    |             | $-4.000$ abs  |        | <b>Manuell</b>     |
| Werkzeug                    | 37                  | Bohren                         | 3(10,000) | 1500.00 R |                             |                               |                                    |             | $-4.000$ abs  |        |                    |
| <b>Tabelle</b>              | 38                  | <b>Bohren</b>                  | 3(10.000) | 1500.00 R |                             |                               |                                    |             | $-4.000$ abs  |        | Program            |
|                             | 39                  | <b>Bohren</b>                  | 3(10.000) | 1500.00 R |                             |                               |                                    |             | $-4.000$ abs  |        |                    |
| <b>Hilfe</b>                | 40                  | Bohren                         | 3(10.000) | 1500.00 R |                             |                               |                                    |             | $-4.000$ abs  |        | <b>Editieren</b>   |
|                             | 41                  | Bohren                         | 3(10.000) | 1500.00 R |                             |                               |                                    |             | $-4.000$ abs  |        |                    |
| <b>Math</b><br><b>Hilfe</b> | 42                  | Bohren                         | 3(10.000) | 1500.00 R |                             |                               |                                    |             | $-4.000$ abs  |        | Einrichten         |
|                             | 43                  | <b>Bohren</b>                  | 3(10,000) | 1500.00 R |                             |                               |                                    |             | $-4.000$ abs  |        |                    |
|                             | 44                  | Bohren                         | 4(6.800)  | 1200.00 R |                             |                               |                                    |             | $-25.000$ abs |        | <b>Bearbeiten</b>  |
|                             | 45                  | Bohren                         | 4(6.800)  | 1200.00 R |                             |                               |                                    |             | $-25.000$ abs |        |                    |
| Voreinstell.                | 46                  | <b>Bohren</b>                  | 4(6.800)  | 1200.00 R |                             |                               |                                    |             | $-25.000$ abs |        | Einlesen           |
|                             | 47                  | <b>Bohren</b>                  | 4(6.800)  | 1200.00 R |                             |                               |                                    |             | $-25.000$ abs |        | Speichern          |
| <b>Tastatur</b>             | 48                  | Bohren                         | 4(6.800)  | 1200.00 R |                             |                               |                                    |             | $-25,000$ abs |        |                    |
|                             | 49                  | Bohren                         | 4(6.800)  | 1200.00 R |                             |                               |                                    |             | $-25.000$ abs |        |                    |
| <b>Rechner</b>              | 50                  | <b>Bohren</b>                  | 4(6.800)  | 1200.00 R |                             |                               |                                    |             | $-25.000$ abs |        |                    |
|                             | 51                  | Bohren                         | 4(6.800)  | 1200.00 R |                             |                               |                                    |             | $-25.000$ abs |        |                    |
|                             | 52                  | Gewinde                        | 5(8.000)  | 400.00 R  |                             |                               |                                    |             | $-15.000$ abs |        |                    |
|                             | Z Ende : -4.000 abs |                                |           |           |                             |                               |                                    |             |               |        |                    |
|                             |                     |                                |           |           |                             |                               |                                    |             |               | Zurück |                    |

**Abb. 11.2.3** (b) Bei Antippen des Softkeys **Alles ändern** werden alle untereinanderstehenden, gleichen Werte abwärts markiert.

| Info                        | EV#                        | Typ<br>▲               | $Wkz$ #                | U/min, Vc            | <b>Schlicht</b><br>U/min.Vc | <b>XYZ</b><br><b>Vorschub</b> | <b>Schlicht</b><br><b>Vorschub</b> | # Bohrungen | Z Ende        | $\blacktriangle$ | <b>Betriebsart</b>           |
|-----------------------------|----------------------------|------------------------|------------------------|----------------------|-----------------------------|-------------------------------|------------------------------------|-------------|---------------|------------------|------------------------------|
| <b>Status</b>               | 36                         | Bohren                 | 3(10.000)              | 1500.00 R            |                             |                               |                                    |             | $-10,000$ abs |                  | <b>Manuell</b>               |
| Werkzeug<br><b>Tabelle</b>  | 37                         | Bohren                 | 3(10.000)              | 1500.00 R            |                             |                               |                                    |             | $-10.000$ abs |                  | Program                      |
|                             | 38                         | Bohren                 | 3(10.000)              | 1500.00 R            |                             |                               |                                    |             | $-10,000$ abs |                  |                              |
|                             | 39                         | Bohren                 | 3(10.000)              | 1500.00 R            |                             |                               |                                    |             | $-10.000$ abs |                  | <b>Editieren</b>             |
| <b>Hilfe</b>                | 40                         | Bohren                 | 3(10.000)              | 1500.00 R            |                             |                               |                                    |             | $-10.000$ abs |                  |                              |
|                             | 41                         | Bohren                 | 3(10.000)              | 1500.00 R            |                             |                               |                                    |             | $-10.000$ abs |                  |                              |
| <b>Math</b><br><b>Hilfe</b> | 42                         | <b>Bohren</b>          | 3(10.000)              | 1500.00 R            |                             |                               |                                    |             | $-10.000$ abs |                  | Einrichten                   |
|                             | 43                         | <b>Bohren</b>          | 3(10.000)              | 1500.00 R            |                             |                               |                                    |             | $-10.000$ abs |                  |                              |
| Optionen                    | 44                         | <b>Bohren</b>          | 4(6.800)               | 1200.00 R            |                             |                               |                                    |             | $-25.000$ abs |                  | <b>Bearbeiten</b>            |
|                             | 45                         | Bohren                 | 4(6.800)               | 1200.00 R            |                             |                               |                                    |             | $-25.000$ abs |                  |                              |
| Voreinstell.                | 46                         | <b>Bohren</b>          | 4(6.800)               | 1200.00 R            |                             |                               |                                    |             | $-25.000$ abs |                  | Einlesen<br><b>Speichern</b> |
|                             | 47                         | Bohren                 | 4(6.800)               | 1200.00 R            |                             |                               |                                    |             | $-25,000$ abs |                  |                              |
| <b>Tastatur</b>             | 48                         | Bohren                 | 4(6.800)               | 1200.00 R            |                             |                               |                                    |             | $-25,000$ abs |                  |                              |
|                             | 49                         | <b>Bohren</b>          | 4(6.800)               | 1200.00 R            |                             |                               |                                    |             | $-25.000$ abs |                  |                              |
| Rechner                     | 50                         | Bohren                 | 4(6.800)               | 1200.00 R            |                             |                               |                                    |             | $-25.000$ abs |                  |                              |
|                             | 51                         | Bohren                 | 4(6.800)               | 1200.00 R            |                             |                               |                                    |             | $-25.000$ abs |                  |                              |
|                             | 52                         | Gewinde                | 5(8.000)               | 400.00 R             |                             |                               |                                    |             | $-15.000$ abs |                  |                              |
|                             | Z Ende : - 10.000 abs      |                        |                        |                      |                             |                               |                                    |             |               |                  |                              |
|                             | <b>Seite</b><br><b>VOT</b> | <b>Seite</b><br>zurück | <b>Daten</b><br>Anfang | <b>Daten</b><br>Ende | Zu<br>Satz#                 | <b>Alles</b><br>ändern        |                                    |             |               | <b>Zurück</b>    |                              |

**Abb. 11.2.3** (c) Den neuen Wert im Eingabefeld eingeben und mit ABS SET bestätigen. Schliesslich werden alle markierten Werte ersetzt.

# **11.3 Programm löschen**

Den Softkey **Programm löschen** verwenden, um das ganze Programm aus dem Arbeitsspeicher zu löschen. Das Löschen des Programms aus dem Arbeitsspeicher hat keinen Einfluss auf die gespeicherten Programme.

Wenn Änderungen am Programm vorgenommen wurden und es gesichert werden soll, muss es wieder unter Betriebsart **Einlesen Speichern** gespeichert werden. Siehe Abschnitt 14.4.

# **11.4 G-Code-Editor**

Mit dem G-Code-Editor können die G-Code-Programme bearbeitet werden, die als .GCD-Dateien geöffnet sind. Nach der Bearbeitung kann das Programm erneut als .GCD-Datei gespeichert werden. ProtoTRAK-Programme im Geometrie-Stil dürfen nicht als .GCD-Dateien gespeichert werden.

**GCD Edit**: Beim Antippen des Softkeys **GCD Edit** wird das G-Code-Programm ab der ersten Blocknummer angezeigt. Zum Vor- und Zurück-Scrollen im Programm die Bildlaufleiste verwenden.

**Suchen**: Mit dem Softkey **Suchen** kann eine einfache Suchen- und Ersetzen-Funktion gestartet werden, die bei der Bearbeitung grosser G-Code-Dateien hilfreich ist. Im Eingabefeld **Find what** (Finde was?) den gewünschten Suchbegriff eingeben. Das Feld **Find Next** (Nächstes suchen) anklicken; der G-Code-Editor sucht die nächste Position des Eintrags im Programm. **Match Words only** (nur Ganzes Wort) verwenden, um die Suche auf ganze Wörter zu beschränken. Beispiel: Wenn G2, aber nicht G20 oder G22 gefunden werden soll. **Match case** verwenden, um in die Suche Gross- und Kleinbuchstaben einzubeziehen. Um Daten zu ersetzen im Eingabefeld **Find What** den zu ersetzenden Wert eingeben und in das Feld **Replace With** (Ersetzen durch) den neuen Wert eingeben. Einträge können einzeln ersetzt werden, indem zuerst das Feld **Find Next** und dann das Feld **Replace With** angeklickt wird, um beliebig viele Änderungen vorzunehmen. Alle gleichen Einträge im Programm können mit einem einzigen Klick auf das Feld **Replace All** (Alle ersetzen) durch einen neuen Wert ersetzt werden.

**Zu Zeilen#:** Den Softkey **Zu Zeilen#** verwenden um direkt zu einer bestimmten Zeilennummer zu springen.

Mit **Zurück** wird der G-Code-Editor geschlossen und der Bildschirm für die Betriebsart Editieren wieder aufgerufen.

**GCD Update:** Mit dem Softkey **GCD Update** kann das aktuelle Programm im Speicher durch eine neue Version ersetzt werden. Z.B. nach einer Änderung am Programm mit einem CAM-System. Im Gegensatz zu einem neu Einlesen über die Betriebsart **Speichern Einlesen** bleiben die Werkzeug-daten so erhalten.

**Hinweis:** Wird der USB-Stick verwendet, um eine grosse G-Code-Programmdatei (.gcd) zu speichern, muss der USB-Stick über die gesamte Zeit, in welcher sich das Programm im Arbeitsspeicher befindet, im USB-Anschluss bleiben. Wenn der USB-Stick abgezogen wird, während sich das Programm noch im Arbeitsspeicher befindet, zeigt ProtoTRAK eine Fehlermeldung an.

## **11.5 Zwischenablage**

Die **Zwischenablage**-Funktion ist eine Möglichkeit, Programmsätze von einem schon bestehenden Programm zu kopieren, um sie in ein neues Programm zu übertragen. Zum anderen können so Programmsätze von hinten nach vorne im selben Programm verschoben werden, was mit dem Zyklus **Kopieren** nicht möglich ist. Hierbei handelt es sich um einen zweiteiligen Prozess, der auf zwei verschiedene Arten abläuft: Zuerst werden in der Betriebsart **Editieren** die gewünschten Sätze aus dem Quellprogramm in die Zwischenablage kopiert und daraufhin werden die Sätze im Programmiermodus in das Zielprogramm eingefügt.

Bei Betätigen des Softkeys **Zwischenablage** im **Editieren** startet der Kopierprozess für die Sätze, welche in ein anderes Programm übertragen werden sollen.

Bevor dies geschieht, sollte ein Programm geschrieben bzw. die Programmdatei geöffnet werden, in der sich die Programmsätze befinden, die kopiert werden sollen. Hierbei handelt es sich um das Quellprogramm.

Die Ereignisse überprüfen, die kopiert werden sollen. Sicherstellen, dass absolute Positionsdaten im ersten der zu kopierenden Zyklen sowie in allen anderen Zyklen verwendet werden, bei denen dies wichtig ist. Es können inkrementale Positionsdaten verwendet werden, wobei jedoch zu beachten ist, woher die inkrementale Position stammt.

Den Softkey **Zwischenablage** antippen. Es erscheint die Meldung **In Zwischenablage kopieren**, beim Eingabefeld **von Satz#** die Nummer des ersten Satzes, der kopiert werden soll, eingeben und **ABS SET** drücken.

Beim nächsten Eingabefeld **bis Satz#** die Nummer des letzten Satzes, der kopiert werden soll, eingeben und **ABS SET** drücken.

Die Gruppe der gewählten Sätze befindet sich nun in der Zwischenablage und bleibt dort, bis sie mit der gleichen Vorgehensweise durch andere Inhalte ersetzt wird. Wenn die CNC ausgeschaltet wird, gehen ebenfalls die Informationen in der Zwischenablage verloren.

Die Sätze in der Zwischenablage werden in der Betriebsart **Programm/Kopieren/Zw.Ablage einfügen** in ein Programm eingefügt. (Siehe Abschnitt 9.2.11)

# **12.0 Einrichten**

# **12.1 Werkzeugbahn**

Beim Antippen des Softkeys **Werkzeugbahn** wird das Programm virtuell abgearbeitet und graphisch der Werkzeugweg angezeigt. Bei grossen Programmen dauert die Darstellung länger.

Nach dem Berechnen der Werkzeugbahn wird eine Zeit in der oberen linken Bildschirmecke eingeblendet, bei der es sich um die geschätzte reine Bearbeitungszeit für die Ausführung des Programms handelt. Da der Werkzeugwechsel manuell erfolgt, wird keine Zeit für den Werkzeugwechsel eingerechnet.

Die meisten Programmierfehler, aufgrund derer das Programm nicht ausgeführt werden kann, können anhand der Grafiken für den Werkzeugweg erkannt werden. Die angezeigte Grafik wird automatisch dem Bildschirm angepasst, und ein Symbol, welches die Richtung von X, Y und Z darstellt, befindet sich an der Referenzmarke des absoluten 0-Punkts. Der am Bildschirm gezeigte Weg stellt den Mittelpunkt des Werkzeugs dar.

- Positions- und Bohr-Ereignisse sind gelb dargestellt.
- Eilgänge sind rot.

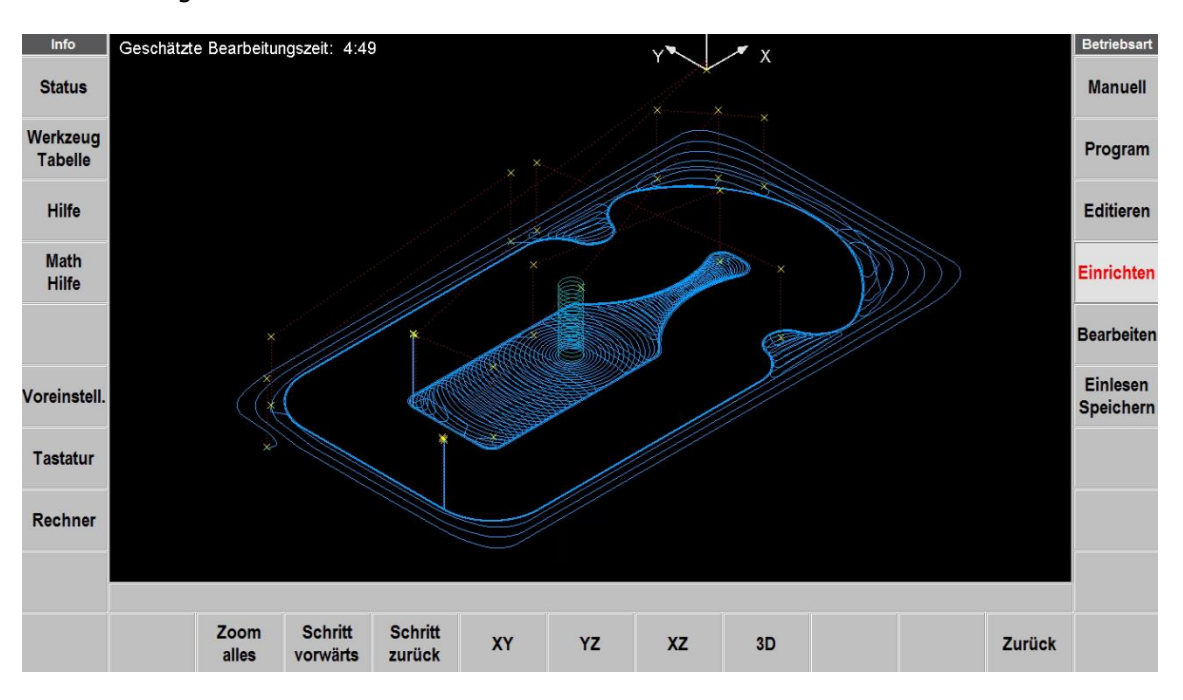

• Programmierte Vorschübe sind blau.

**Abb. 12.0** ProtoTRAK RMX berechnet den Werkzeugweg und zeigt ihn graphisch an.

Mit Hilfe des Touch-Screens kann die Graphik durch Gesten vergrössert, verkleinert, verschoben oder gedreht werden.

# Softkeys bei Werkzeugbahn

**Zoom alles**: Zum Neuzeichnen, wobei die Grösse automatisch dem Bildschirm angepasst wird (nur notwendig, wenn bei einer Anpassung die ursprüngliche Grösse der Zeichnung verändert wurde). **Schritt vorwärts**: Bei jedem Betätigen von **Schritt vorwärts** wird die nächste

Werkzeugbewegung angezeigt. Es kann so schrittweise das Programm durchgegangen werden. Für die automatische Vervollständigung der Graphik **Zoom alles** drücken. Der aktuelle Schritt wird violett dargestellt.

Oben rechts am Bildschirm werden die X-,Y- und Z-Koordinaten (Endpunkte) angezeigt. **Schritt zurück**: Bei jedem Betätigen von **Schritt zurück** wird ein Schritt im Programm rückwärts ausgeführt.

**XY, YZ, XZ, 3D**: Zeigt die Graphik auf dem Bildschirm in der gewählten Ansicht. **Zurück**: Rückkehr zur vorherigen Seite unter Beibehaltung der Graphik-Einstellungen.

# **12.2 3D-Simulation**

Die **3D-Simulation** wird verwendet, um die Herstellung des Teils, als Volumenmodell unter Verwendung der gewählten Werkzeugart zu betrachten. Bei der graphischen Darstellung von Volumenmodell und Werkzeug handelt es sich um die einfachste Möglichkeit, zu sehen, wie das Werkstück bearbeitet wird. Auf jeden Fall muss der Durchmesser des Werkzeugs zusammen mit dem Werkzeugtyp (Schlichtfräser, Kugelkopffräser, Bohrer usw.) in der **Werkzeugtabelle** festgelegt werden. Auf diese Weise kann die richtige Form der Fräswerkzeuge generiert werden.

Bei Betätigen von **3D-Simulation** werden die folgenden Softkeys angezeigt:

**Rohteil Definition**: Die Abmessungen des rechteckigen Rohteils in Bezug auf den programmierten absoluten Nullpunkt müssen eingegeben werden.

Das Rohteil muss nicht unbedingt definiert werden, da die Funktion **3D-Simulation** automatisch das Rohteil auf der Grundlage des für die Ausführung des Programms generierten G-Codes berechnet und bestimmt. Die von ProtoTrak RMX berechneten oberen und unteren Z-Werte basieren auf dem höchsten positiven und negativen Z-Wert im Programm. Sollte also ein Bohrer programmiert werden, der das Teil zu durchbohrt, wird dieser Wert zum unteren Z-Wert. Die Masse müssen dann angepasst werden, um eine möglichst genaue Simulation zu ermöglichen.

Hinweis: Die Rohteilgrösse wird im Programm gespeichert.

**Auto**: Veranlasst die Steuerung das Rohteil erneut zu berechnen. **Rohteil grösser**: vergrössert alle Masse ausser Z Oben um 2.54mm (0.1 Zoll)

**Start Simulation**: mit diesem Softkey wird in das eigentliche Simulations-Programm gewechselt und das Display zeigt das Rohteil an.

In der Statuszeile, am oberen Bildschirmrand, wird angezeigt, ob die Simulation ein- oder ausgeschaltet ist, die Geschwindigkeit der simulierten Bearbeitung, der Status von Stop oder Start und die Werkzeugnummer für das aktuelle Werkzeug. Die Geschwindigkeit kann von Einzelsatz bis zu einem Wert von Stufe 20 eingestellt werden. Die Geschwindigkeit ist auf Stufe 1 voreingestellt. Die Softkeys **Geschw. Plus** und **Geschw. Minus** betätigen, um die Geschwindigkeit anzupassen. Bei der Einzelsatz-Ausführung wird beim Betätigen von **Start** immer wieder ein Bearbeitungsschritt ausgeführt.

**XY Ansicht, XZ Ansicht, YZ Ansicht, 3D Ansicht**: Diese Softkeys dienen zur Anpassung der Teileansicht und können vor der Simulation oder während der simulierten Bearbeitung angetippt werden.

**Bearbeitung Simulieren**: startet die virtuelle Bearbeitung des Volumenmodells. Während der Simulation wird ein gelber Fortschrittsbalken eingeblendet. Nachdem die Simulation abgeschlossen ist, wird das Werkstück so dargestellt, wie es nach der effektiven Bearbeitung aussehen sollte. **Werkst. Zeigen**: Das fertige Volumenmodell wird ohne die virtuelle Bearbeitung angezeigt. **Start/Stop**: startet oder beendet die Simulation. **Geschw. Plus**: Die Simulation läuft schneller ab (Stufe 1 bis 20).

**Geschw. Minus**: Die Simulation läuft langsamer ab (Stufe 1 bis -2 oder Einzelsatz)

**Simulation Beenden**: Verlassen des Simulation Programms.

## **12.2.1 Simulation im 2 Achsen Modus**

Bei Verwenden der Simulations-Software im 2-Achsen-Modus wird die Z Daten des Rohteils in **Rohteil Definition** mit Null angegeben, da keine Z-Information im Programm vorhanden ist. Standardmässig wird das Teil 25 mm dick angezeigt. Wird bei Satz 0 am Anfang des Programms die Funktion **Eingabe Z Ende für Simulation** eingeschaltet, kann bei jedem Satz der **Z Ende** Wert eingegeben werden. Die Dicke des Werkstücks bei **Rohteil Definition** manuell eingeben, um eine gute Darstellung des Teils zu erhalten.

# **12.3 Mehrfachspannvorrichtung**

Die Versatzwerte für Spannvorrichtungen werden in der Betriebsart **Einrichten** eingegeben.

Das Einrichten von Spannvorrichtungen ist einfach. Zunächst wird die Basis (Spannvorrichtung Nr.1) durch Angabe der absoluten Nullpunkte für X, Y und Z festgelegt. Dies geschieht in der Betriebsart **Manuell**.

Nachdem der absolute Nullpunkt für die Basis festgelegt wurde, wird der Abstand von der Basis bis zu 19 weiteren Spannvorrichtungen eingegeben. Dies ist auf zwei Arten möglich. Durch Eingabe der Werte über die Tastatur oder über das Anfahren der restlichen Spannvorrichtungen mit einem 3D-Taster, Antippen des entsprechenden Versatzwertes und anschliessendes Betätigen mit **ABS SET**. Der angefahrene Messwert wird oben rechts im Bildschirm angezeigt und so direkt in die Tabelle übernommen.

(Für Programmierung siehe Abschnitt 9.2.10 und 12.6)

Der Softkey **Tabelle löschen** wird verwendet, um alle Versatzwerte für die Spannvorrichtungen aus der Tabelle zu löschen.

Mit Softkey **Eilgang** kann schnell ein weiter entfernter Punkt angefahren werden.

# **12.4 Bilder**

Mit dieser Funktion können Bilder von z.B. Aufspannungen etc. als Gedächtnishilfe gespeichert werden. Um Bilder mit dem aktuellen CNC-Programm zu speichern, gehen Sie in die Betriebsart **Einrichten** und tippen die Schaltfläche **Bilder** an. Mit dem Softkey **Auswahl** können Bilder von einem USB Speicher ausgewählt und mit **Einfügen** an das Programm angehängt werden. Sie können bis zu 10 Bilder für jedes Programm hinzufügen. Nachdem die Bilder hinzugefügt wurden, können sie mit den Softkeys **Zurück** und **Weiter** der Reihe nach angezeigt werden.

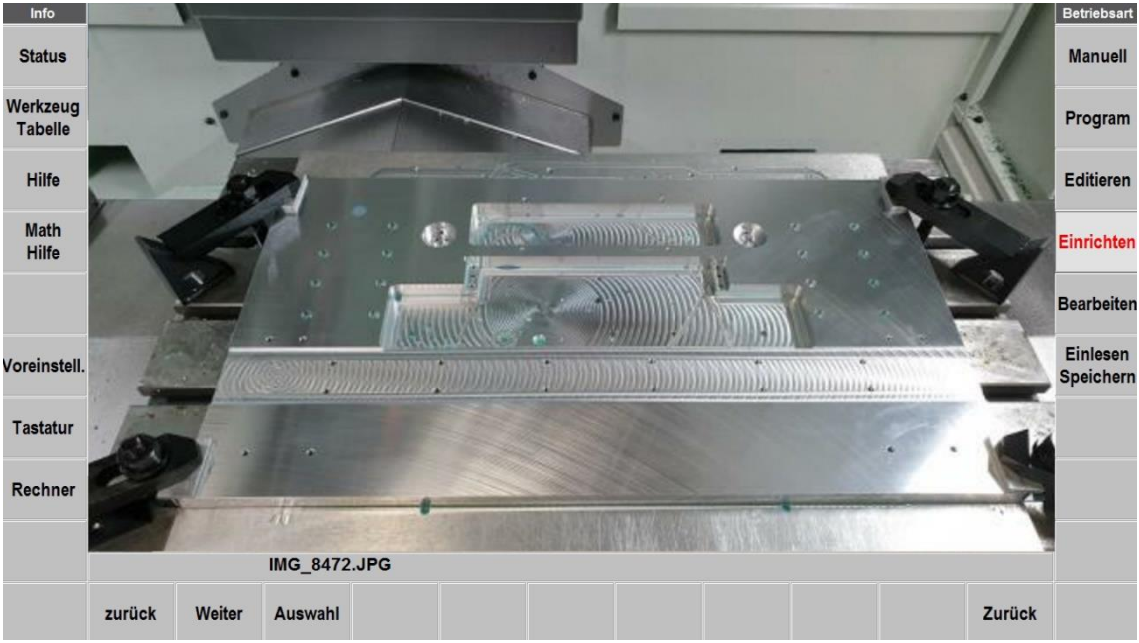

**Abb. 12.4.1** Beispielbild für eine Aufspannung.

## **12.5 Notizen**

Ähnlich wie mit den Bildern können auch Notizen an das Programm angehängt werden. Mit der Schaltfläche **Notizen** wird eine Tabelle mit neun kleineren Zellen und einer grossen Zelle geöffnet. In diese Zellen können übersichtlich Notizen über die Aufspannung, Bearbeitung, Werkzeuge etc. geschrieben werden. Es stehen 4 Seiten zur Verfügung, wobei die Seiten 2-4 nur aus einer grossen Zelle bestehen.

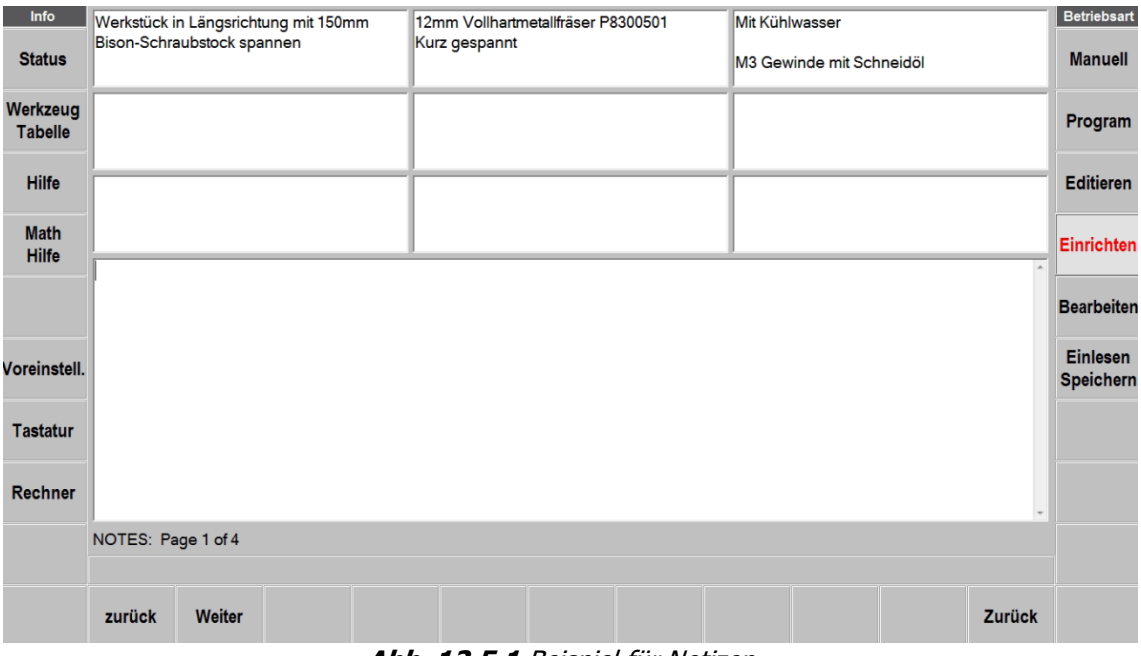

**Abb. 12.5.1** Beispiel für Notizen.

# **12.6 Bearbeitungs-Strategie**

Mit Mehrfachaufspannungen können die Bearbeitungszeiten bei grösseren Stückzahlen, durch weniger Werkzeugwechsel massiv gesenkt werden. Dazu kann die **Bearbeitungsstrategie Wkz zu Wkz** (Werkzeug zu Werkzeug) angewandt werden. Dabei werden der Reihe nach, die Bearbeitungen mit dem gleichen Werkzeug, auf allen Spannpositionen ausgeführt. Natürlich ist es hilfreich, wenn möglich, alle Bearbeitungsschritte mit dem gleichen Werkzeug nacheinander zu programmieren.

Mit der **Bearbeitungsstrategie Werkstk zu Werkstk** (Werkstück zu Werkstück) wird immer ein Werkstück nach dem anderen fertig bearbeitet, was für gewisse Situationen auch von Vorteil sein kann. (siehe Abschnitt 9.2.10 Unterprogramm Werkstück repetieren)

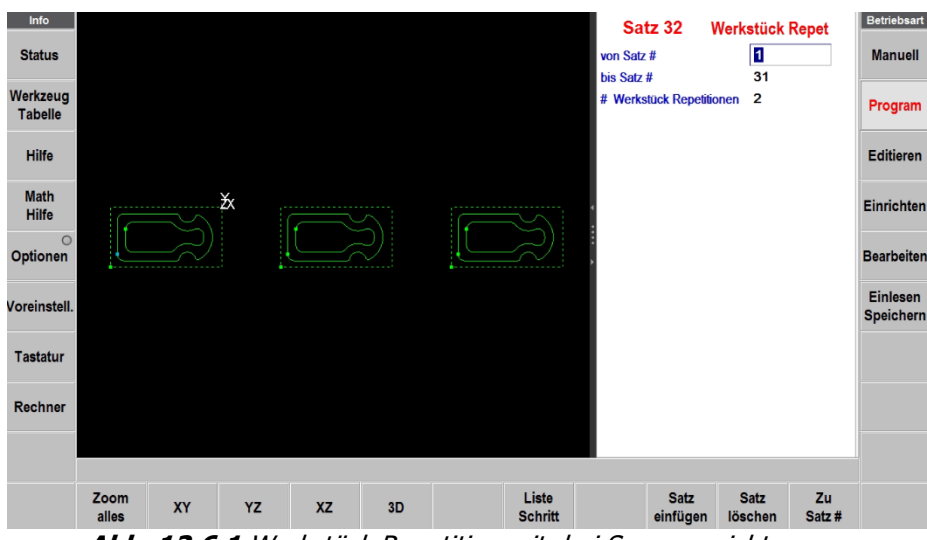

**Abb. 12.6.1** Werkstück Repetition mit drei Spannvorrichtungen.

# **12.7 Rückzug-Definition**

Der Bildschirm Rückzug-Definition zeigt den Status vom Z Rückzug (Werkzeugwechselpunkt), die X-, und Y-Rückzugpositionen sowie die Softwarebegrenzungen für alle Achsen an.

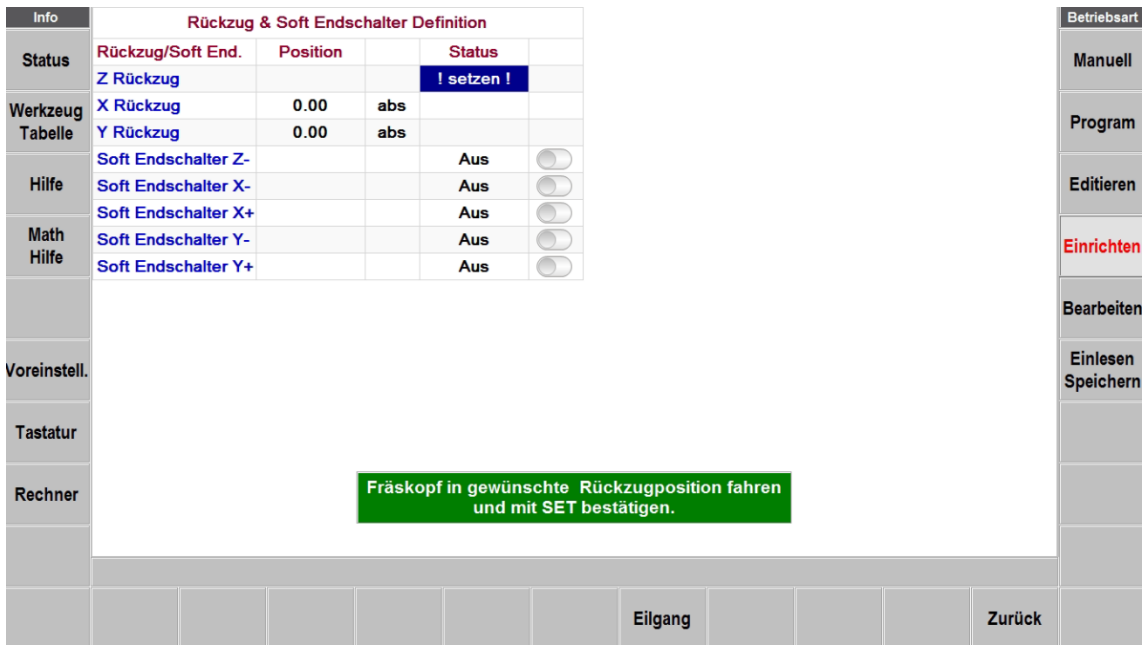

**Abb. 12.2** Referenz-Positionen im Einrichtmodus.

## **12.7.1 Z Rückzug**

Bei **Z Rückzug** handelt es sich um die Position, zu der sich der Kopf für einen Werkzeugwechsel oder am Ende der Ausführung eines Programms bewegt. Programme können erst dann in der Drei-Achsen-CNC ausgeführt werden, wenn **Z Rückzug** eingestellt wurde. Da die Z-Achse (Fräs-Kopf) im zwei-Achsen-Modus manuell betätigt wird, ist es nicht notwendig, **Z Rückzug** einzustellen. In der Regel **Z Rückzug** immer so einstellen, dass das längste Werkzeug noch genug Abstand zum Werkstück hat.

Wenn der Bildschirm für die Rückzugdefinition zum ersten Mal aufgerufen wird, zeigt das Status-Feld für Z Rückzug **!Setzen!** an, und das Mitteilungsfenster weist den Bediener an, den Kopf in die gewünschte Rückzugsposition zu bewegen und dann mit **ABS SET** bestätigen. Das Statusfeld zeigt dann **Gesetzt** an. Der Kopf kann mit der Schaltfläche **Eilgang** oder mit dem elektrischen Z Handrad bewegt werden.

## **12.7.2 X, Y Rückzug**

Die Rückzugspositionen von X und Y befinden sich dort, wohin sich der Tisch für einen Werkzeugwechsel oder beim Ende des Programms bewegt. Diese Positionen müssen immer vom absoluten Nullpunkt ausgehend eingegeben werden.

## **12.7.3 Software Endschalter**

Die Software Endschalter können mit der Schaltfläche Ein/Aus aktiviert werden. Für jede Achse kann ein positiver und negativer Wert (Z nur negativ) gesetzt werden, der den Vorschub oder die Bewegung mit den elektrischen Handrädern sofort stoppt, wenn er überfahren wird. Die Vorgabewerte für die Software Endschalter können in den Voreinstellungen vorgegeben werden. (siehe Abschnitt 6.5.1 Abs. 12)

Hinweis: Sind alle Werte auf null eingestellt und die Endschalter werden versehentlich eingeschaltet, kann sich die Maschine nicht mehr bewegen und die Warnhinweise für Soft. Endschalter erscheinen!

# **12.8 Service Codes**

Hierbei handelt es sich um spezielle Codes für die Installation, Einstellung von Maschinenparameter, Diagnose und Wartung sind. Sie sollten nur von erfahrenen Personen, wie Servicetechniker etc. benützt werden.

#### WARNHINWEIS!

Vor der Verwendung von Servicecodes beachten, dass hier wichtige Systemeinstellungen geändert werden können. Einige der Service Codes bewirken, dass die Servomotoren anlaufen und sich bei hoher Drehzahl bewegen.

Die Servicecodes sind in logische Kategorien unterteilt. Die folgende Tabelle fasst die wichtigsten davon zusammen. Für weitere Informationen zur Nutzung der Servicecodes siehe im Wartungshandbuch.

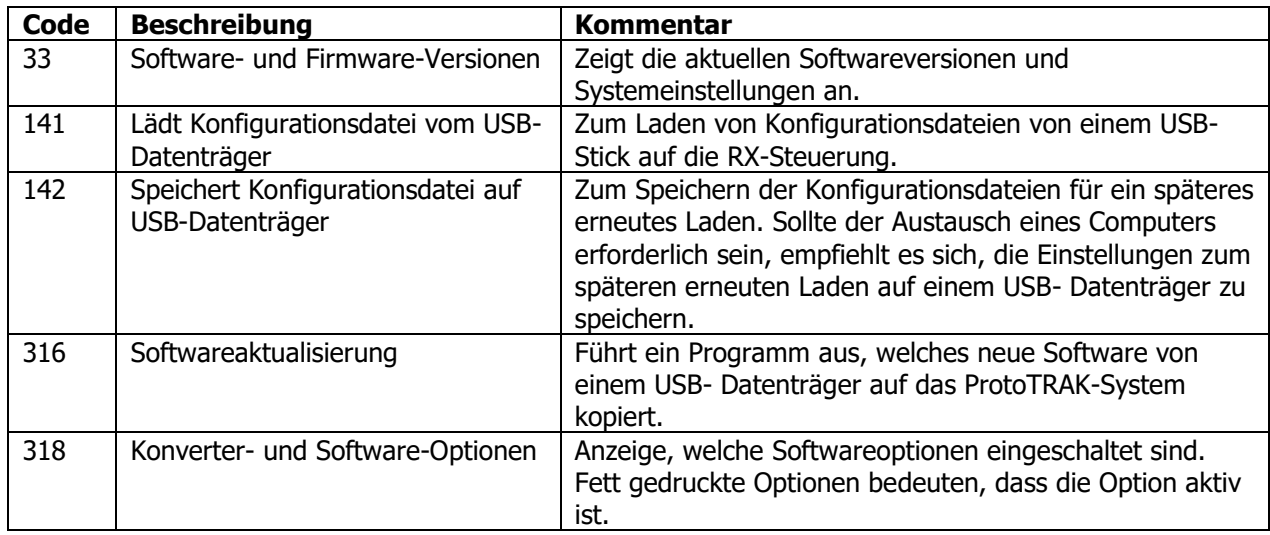

# **12.8.1 A (Software)**

# **12.8.2 B (Maschinen Konfiguration)**

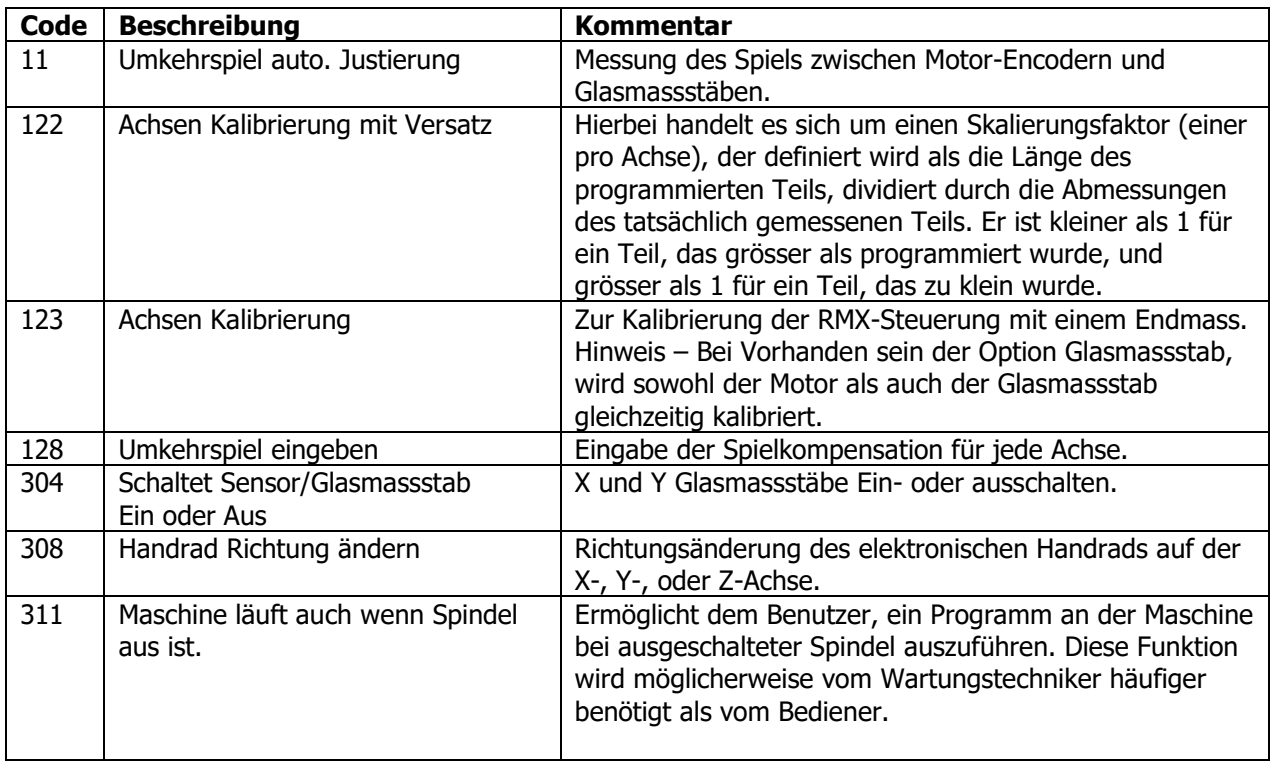

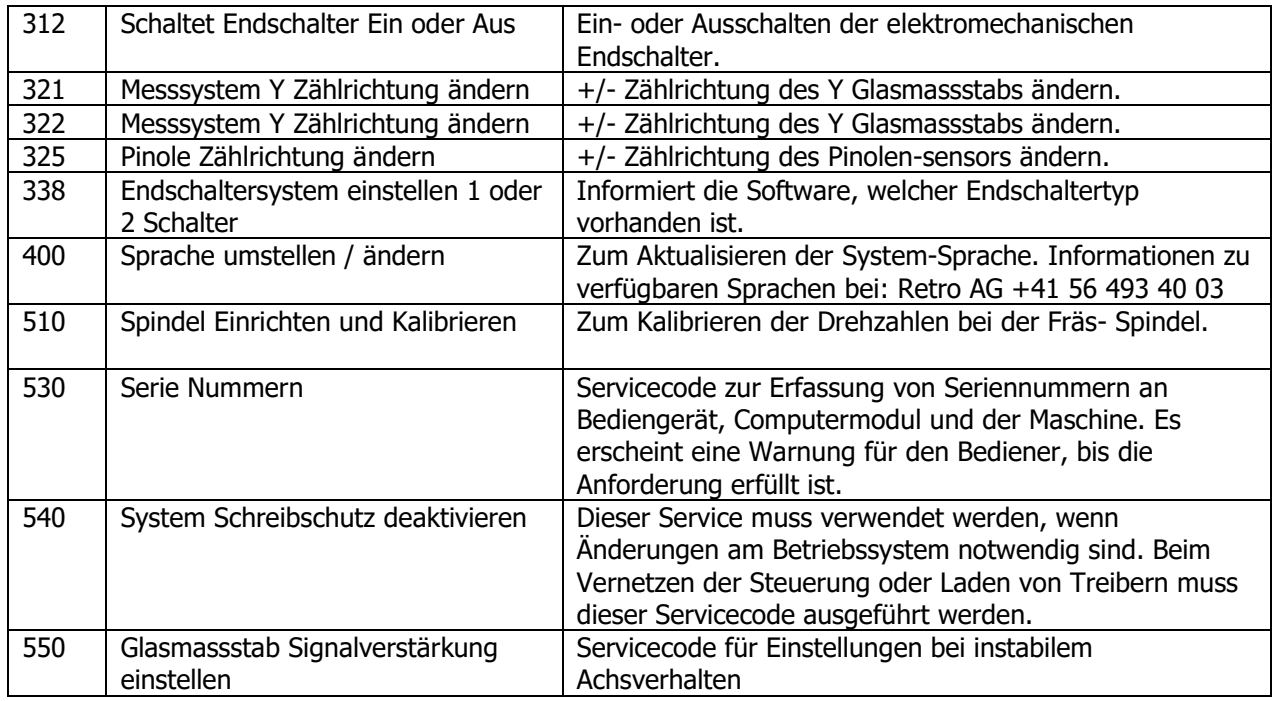

# **12.8.3 C (Diagnose Service Codes)**

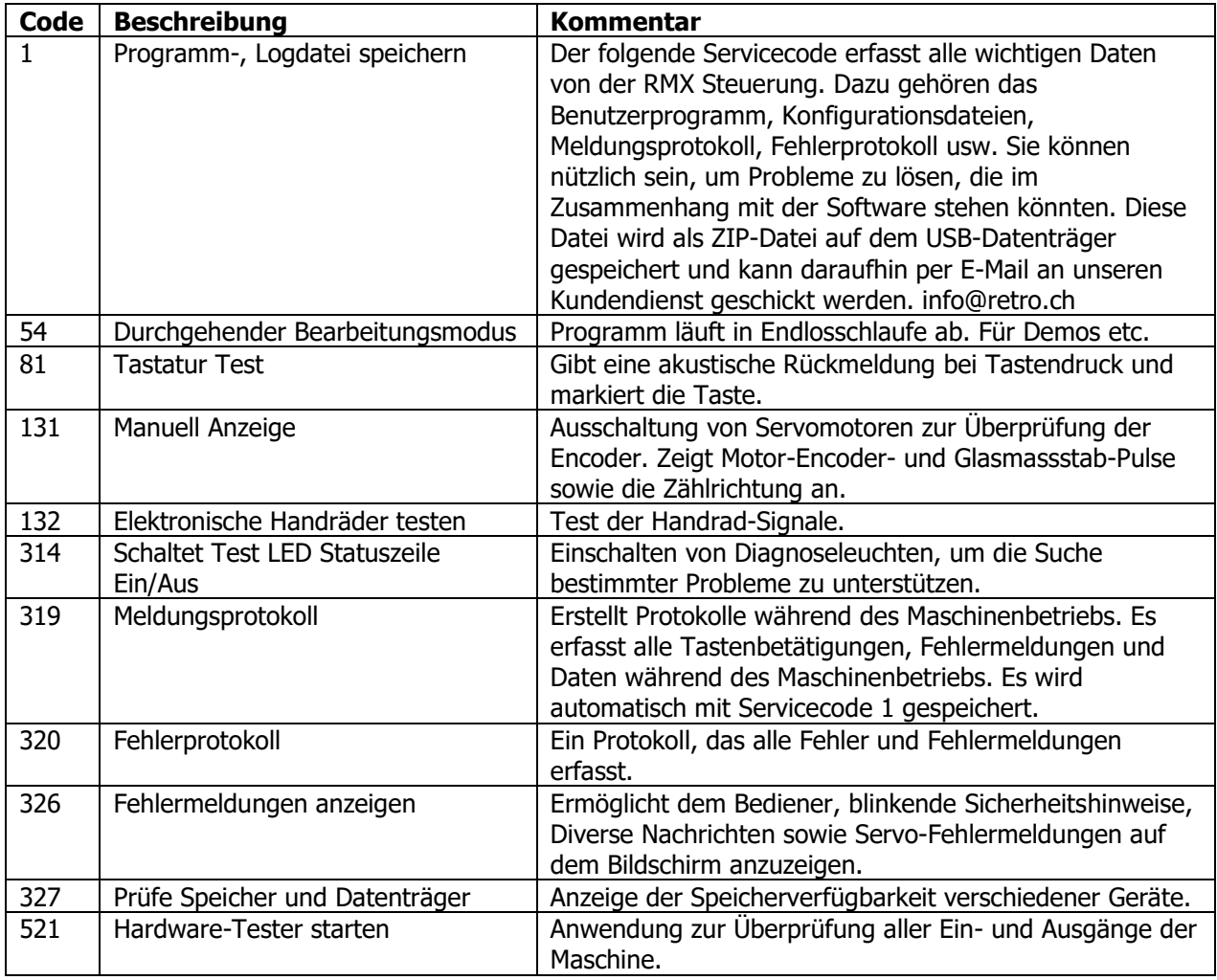

# **12.8.4 D (Benutzerstandard / Optionen Service Codes)**

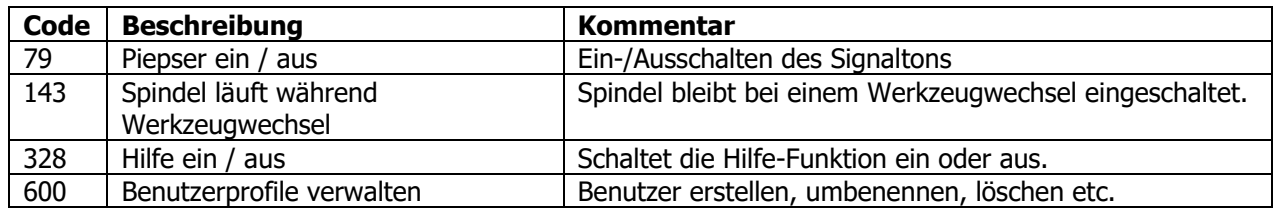

# **12.8.5 E (Zentralschmierung Konfiguration)**

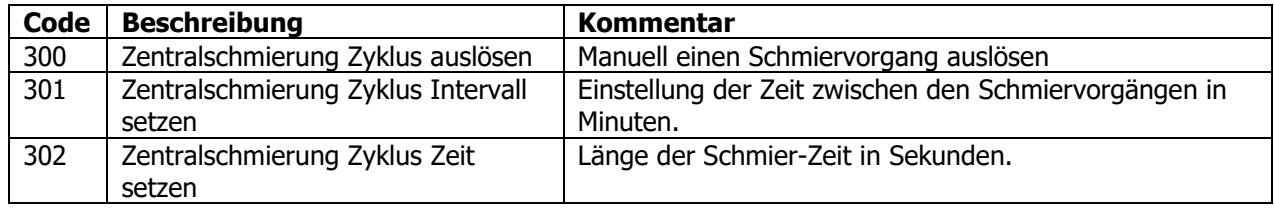
# **13.0 Betriebsart Bearbeiten**

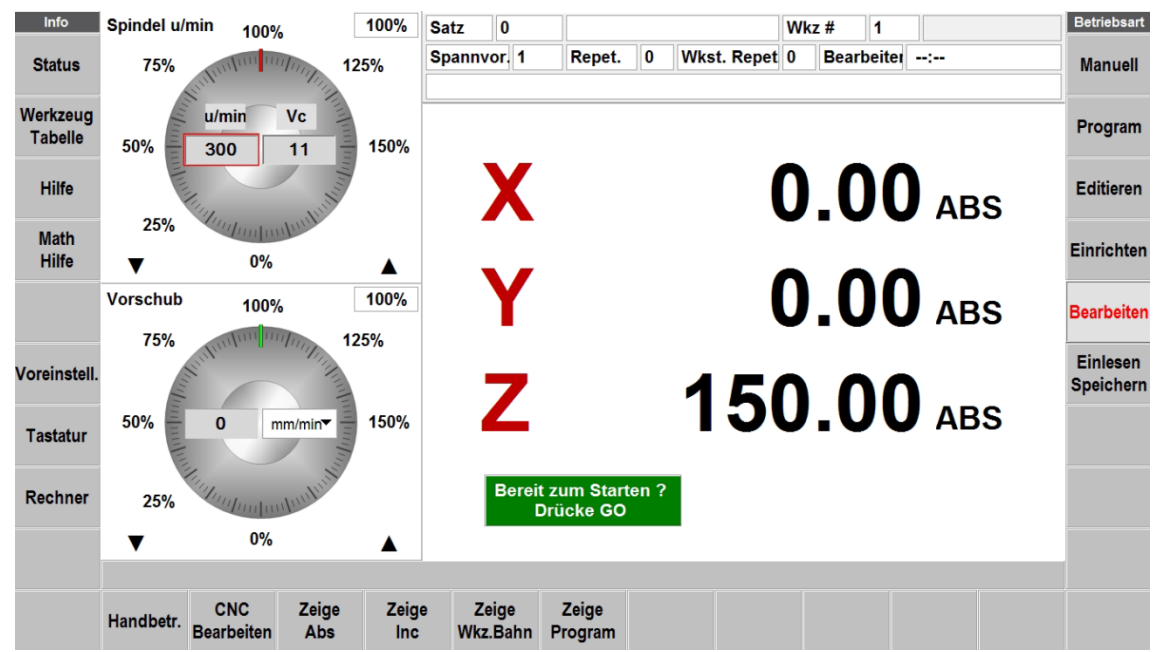

## **13.1 Bildschirm Betriebsart Bearbeiten**

**Abb. 13.1.1** Bildschirm direkt nach dem drücken von Softkey **Bearbeiten**

Felder in der Infozeile oben v. links nach rechts.

**Satz Zähler:** Zeigt aktuelle Satznummer und Zyklustyp an.

**Wkz #:** Aktuelle Werkzeugnummer.

**Spannvor.:** Nummer der Spannvorrichtung, bei welcher die Bearbeitung beginnt.

**Repet.:** Wenn ein Unterprogramm mit Repetitionen abläuft, zeigt dieser Zähler die Nummer der aktuellen Wiederholung an.

**Wkst Repet.:** Wenn ein Unterprogramm mit Werkstück-Repetitionen auf verschiedenen Spannvorrichtungen abläuft, zeigt dieser Zähler die Nummer der aktuellen Werkstück-Wiederholung an.

**Bearbeiten/Handbetrieb:** Zeigt die aktuelle Bearbeitungsmethode an. **Bearbeiten** wenn das Programm im CNC-Modus abläuft oder **Handbetrieb**, wenn es sich im TRAKing-Modus befindet. Das rechte Feld zeigt die Laufzeituhr. Dabei wird die Zeit für einen manuellen Werkzeugwechsel nicht berechnet. Zuerst muss aber die Werkzeugbahn in der Betriebsart **Einrichten** ausgeführt werden.

# **13.2 Starten der Bearbeitung**

Vor der Bearbeitung eines Teils muss das Werkstücknullpunkt (absoluter Nullpunkt) gesetzt werden. Es ist also festzustellen, wo sich das Teil auf dem Tisch in Bezug auf die Werkzeugunterkante und Spindel-Mittellinie befindet.

Der Werkstücknullpunkt wird in der Betriebsart **Manuell** gesetzt. Dies geschieht, indem das Werkstück mit einem Kantentaster so angetastet wird, dass der absolute Nullpunkt, der entsprechenden Achse, unterhalb der Spindel-Mittellinie liegt. Die jeweilige Achse anwählen und mit der Taste **ABS SET** bestätigen. Dieses Vorgehen ist für die X- und Y-Achse identisch. Um den Werkstücknullpunkt für die Z-Achse zu setzen ist ein Programm- oder Archivwerkzeug aufzurufen und in die Spindel einzusetzen. (Zu diesem Zweck kann auch der 3D-Taster als Archivwerkzeug vermessen und gespeichert werden). Danach mit dem Werkzeug (oder 3D-Taster) mittels der Pinole oder dem Z-Handrad auf der Werkstückoberfläche touchieren, Z-Achse anwählen und mit **ABS SET** bestätigen. Sollte die Oberfläche noch bearbeitet werden (Aufmass), muss vor dem bestätigen mit

ABS SET, das gewünschte Aufmass als positiver Wert in die Digitalanzeige der Z-Achse eingegeben werden.

Das Programm kann auf zwei Arten gestartet werden:

**Start:** Startet das Programm bei Satz 1. Der gesetzte Werkstücknullpunkt muss mit dem Nullpunkt des CNC-Programms übereinstimmen.

**Start Satz #:** Ermöglicht den Start im Programm. Ggf. erfolgt eine Aufforderung zur Eingabe für die Nummer der Wiederholung, an der begonnen werden soll, oder eine Auswahl zwischen dem Beginn beim Schruppen oder Schlichten. Darüber hinaus kann mit einem bestimmten Durchgang oder mit dem Schlichtspan zuerst in XY-, in Z-Achse oder XY- und Z- Achse begonnen werden.

### **13.3 Das Bearbeiten**

Das Ausführungsverfahren ist sehr einfach. Dabei sind die Anweisungen im grünen Nachrichtenfeld zu befolgen und zum Fortfahren die Taste **GO** betätigen.

Zu Beginn eines Programms oder nach dem Betätigen der Taste **STOP** stehen zusätzliche Softkeys zur Verfügung:

**Handbetr.:** Diesen Softkey antippen, um den programmierten Werkzeugweg von X-, Y- und Z-Achse mit Hilfe des elektronischen Handrades der X- oder Y-Achse abzufahren. Dabei ist zu beachten, dass das X-Handrad die Bewegung schneller ausführt als das Y-Handrad. Für diese Funktion muss die Option TRAKing/Elektronische Handräder aktiviert sein.

**CNC-Bearbeiten** – Zum Starten der automatischen Ausführung des CNC-Programms. Zwischen den Beiden Ausführungsarten kann während der Bearbeitung mit den Tasten **STOP** und **GO** hin und her gewechselt werden. Das heisst, es kann ein Teil der Bearbeitung automatisch im CNC Modus ausgeführt werden, diese mit STOP angehalten, im Handbetrieb weitergeführt und danach wieder in den CNC Modus geschaltet werden.

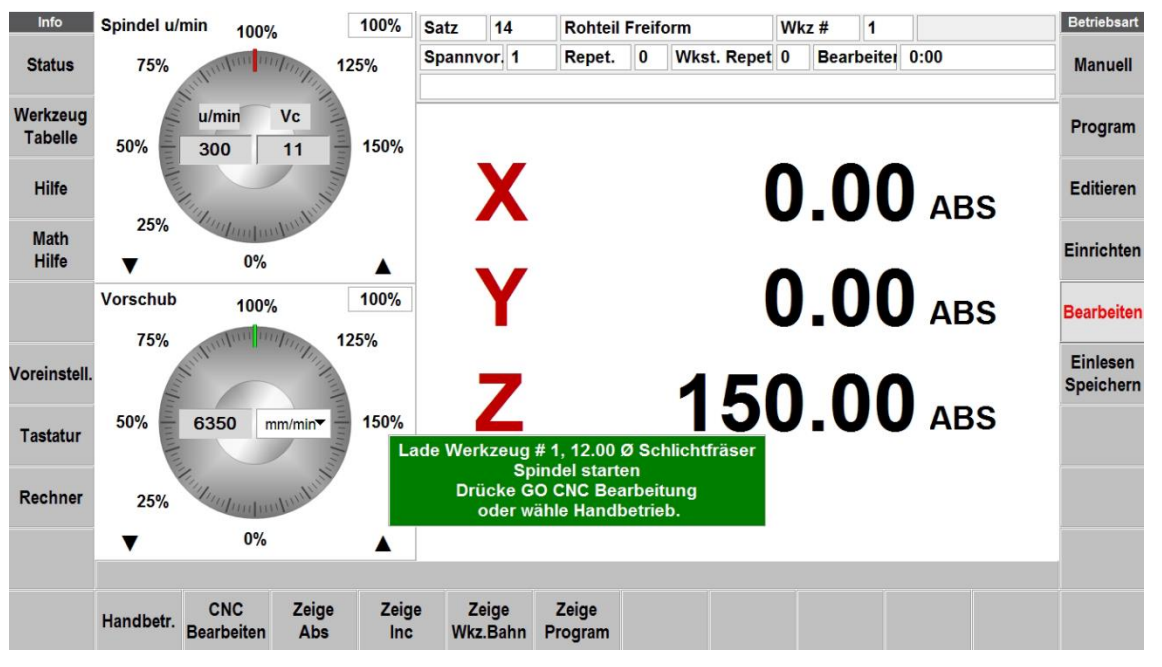

**Abb. 13.3.1** Bildschirm direkt nach dem drücken von Taste **GO**

**Zeige Abs:** Absolute X-, Y-, Z-Positionen während der Bearbeitung des Teils.

**Zeige Inc:** Inkrementale X-, Y-, Z-Positionen (innerhalb des Satzes zurückzulegender Werkzeugweg oder Restwertanzeige) bei der Bearbeitung des Teils.

**Zeige Wkz.bahn:** Graphische Darstellung der Werkzeugbahn während der Bearbeitung des Teils.

**Zeige Program:** Zeigt die programmierten Daten für den auszuführenden Satz sowie den nächsten Satz während der Bearbeitung des Teils.

# **13.4 Handbetrieb TRAKing**

TRAKing ist eine ProtoTrak-spezifische Art der CNC-Ausführung. Beim Antippen des Softkeys Handbetrieb werden die programmierten Werkzeugbahnen durch Drehen des elektronischen Handrads gesteuert. Das Drehen des X- oder Y-Handrads im Uhrzeigersinn entspricht einer Vorwärtsbewegung durch das Programm, das Drehen gegen den Uhrzeigersinn entspricht einer Rückwärtsbewegung durch das Programm. Sobald der Fräskopf die programmierte Werkzeugwechsel-Position erreicht hat, muss die Spindel eingeschaltet sein, damit der Handbetrieb genutzt werden kann. Für ein langsameres Verfahren das Y-Handrad und für ein schnelleres Verfahren das X-Handrad verwenden.

TRAKing ist immer dann nützlich, wenn leichte Zweifel am Programm oder der Einrichtung bestehen. So kann der Bediener ganz beruhigt das Werkzeug von Hand in die Nähe des Werkstücks fahren, die Werte auf der Anzeige kontrollieren und wenn alles zu stimmen scheint, Taste **Stop** drücken, mit Softkey **CNC Bearbeiten** auf automatischen Programmablauf umschalten und mit Taste **GO** wieder starten. Der Handbetrieb kann, während dem Programmablauf beliebig oft eingeschaltet um heikle Situationen sicher zu bewältigen.

# **13.4.1 TRAKing bei CNC mit zwei Achsen**

Bei Ausführung des Programms im zwei Achsen-Modus wird mit dem Handbetrieb die X- und Y-Achse bewegt. Das Werkzeug wird manuell mittels Pinole oder Z-Handrad in der Z-Achse auf die Z-Ende- oder Z-Eilgang-Position gebracht, sobald die Meldungen Z Achse zustellen oder Z Achse prüfen eingeblendet werden.

# **13.5 Meldungen in der Betriebsart Bearbeiten**

Während der Betriebsart **Bearbeiten** werden genaue und klare Anweisungen und Eingabeaufforderungen von der ProtoTrak RMX Steuerung zur Ausführung des Programms ausgegeben. Diese Meldungen befinden sich in einem grünen Feld in der Mitte des Bildschirms.

Sollte ein Werkzeugwechsel erforderlich sein, werden die in der Werkzeugtabelle angegebenen Werkzeuginformation im grünen Feld eingeblendet.

Alle Satz-Kommentare, die während der Programmierung eingegeben wurden, erscheinen im Feld direkt über den XYZ-Positionsanzeigen. Es sind Kommentare mit ca. 50 Buchstaben oder Ziffern möglich.

Nach dem Start des Programms erscheint am oberen Bildschirmrand eine Laufzeituhr. Diese Uhrzeit zeigt die verbleibende Zeit bis zum Ende des Programms oder zum nächsten Werkzeugwechsel und zählt während der Programmausführung abwärts. Hinweis: Das Programm muss zunächst in der Betriebsart Einrichten mit der Funktion Werkzeugbahn betrachtet werden, um die Laufzeituhr zu initialisieren. Anderenfalls wird -.— angezeigt.

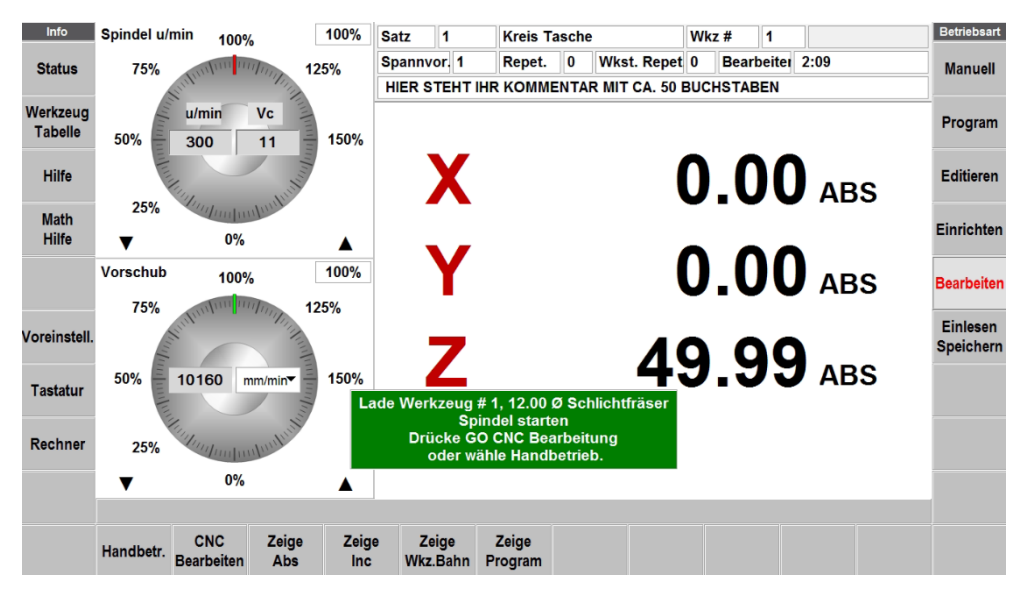

**Abb. 13.5.1** Statusfelder, Anweisungen, Meldungen, Laufzeituhr und Kommentarfeld

# **13.6 Stopp**

Das Programm kann jederzeit durch Betätigen der Taste **STOP** stillgesetzt werden. Dadurch wird der Programmablauf an dieser Stelle angehalten. Um die Ausführung des Programms fortzusetzen, den Softkey **CNC Bearbeiten** oder die **GO**-Taste drücken. Bei Bedarf kann das Programm mithilfe der Elektronischen Handräder im Modus **Handbetrieb** ausgeführt werden.

# **13.7 Späne entfernen**

Unabhängig davon, ob CNC-Bearbeiten oder Handbetrieb "TRAKing" verwendet wird, steht nach Beginn der Ausführung die Funktion **Späne entfernen** zur Verfügung sie ist eine praktische Möglichkeit, den Schnitt zu unterbrechen und das Werkzeug nach oben und aus dem Teil herauszubewegen, um entweder Späne vom Werkzeug oder auch vom Werkstück zu entfernen. Ausserdem kann die X- und Y-Achse mit dem Eilgang oder durch Drehen der Handräder in die gewünschte Position verfahren werden. Auf jeden Fall muss die Spindel ausgeschaltet werden. Zu Wiederaufnahme der Bearbeitung **Weiter** antippen; das Werkzeug fährt zurück zur Stelle, an der es mit **Späne entfernen** unterbrochen wurde. X und Y bewegen sich zuerst zum vorherigen Standort, daraufhin fährt die Z-Achse auf die Position, an der die Unterbrechung stattfand. Beim Betätigen des Softkeys **Weiter** kann für das erneute Abtauchen in das Teil auch der **Handbetrieb** verwendet werden.

# **13.8 Anpassen von Vorschub und Geschwindigkeit**

In der Betriebsart **Bearbeiten** können die Vorschub- und Eilgang-Werte für die X-,Y- und Z-Achse von 0-150% mit dem Touch-Screen-Poti angepasst werden. Ebenso kann die programmierte Spindeldrehzahl eingestellt werden.

Siehe Abschnitt 7.3 und 7.4 für die Verwendung der Spindel- und der Vorschubkorrektur.

# **14.0 Betriebsart Einlesen / Speichern**

In der Betriebsart **Einlesen Speichern** werden die Programme auf einen Datenträger oder Netzwerkserver gesichert oder wieder eingelesen.

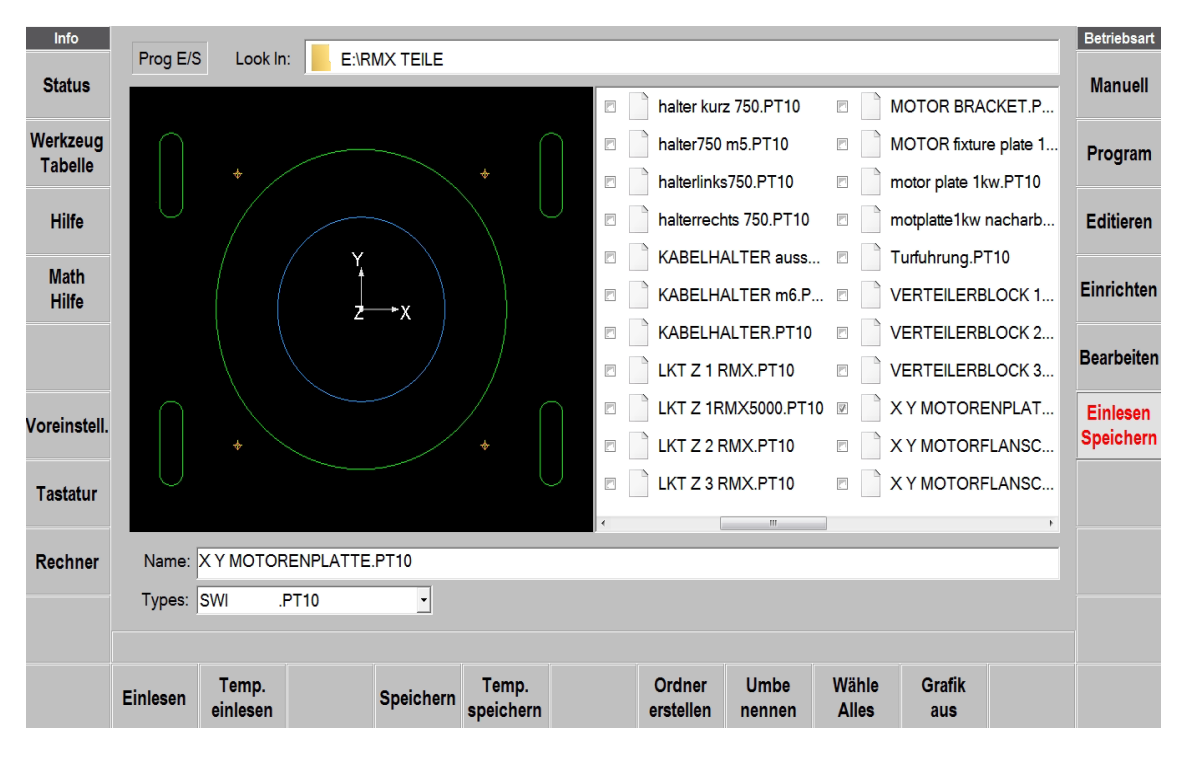

**Abb. 14.0.1** Betriebsart Einlesen Speichern zeigt links graphisch die Kontur des Programms an.

# **14.1 Zugriff auf Dateien und Verzeichnisse.**

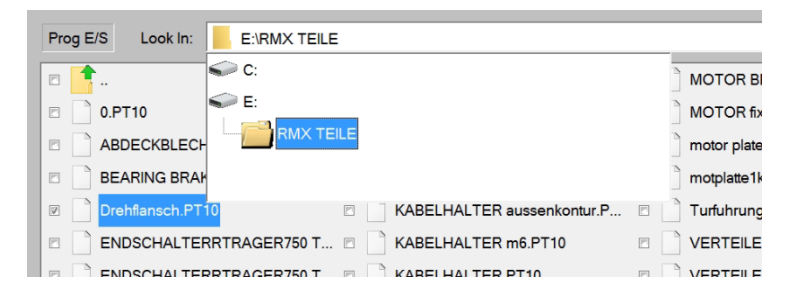

**Abb. 14.1** Das Feld "Look In" antippen, um die verfügbaren Laufwerke und der Dateipfad für das markierte Programm anzuzeigen.

Beim Antippen des Felds "Look In" (Ansicht) bietet ProtoTRAK RMX eine Übersicht über die verfügbaren Laufwerke. Beim Antippen des gewünschten Laufwerks wird dessen Dateistruktur im Hauptteil des Bildschirms angezeigt. Zum Öffnen eines Laufwerks dieses antippen. Auf den Ordnernamen doppelt tippen oder den Softkey **Einlesen** verwenden, um Ordner zu öffnen.

Das **Name**-Feld zeigt den Namen des Programms im Arbeitsspeicher, bis ein anderer Ordner oder ein anderes Programm markiert wird.

Das **Types**-Feld zeigt, welche Dateitypen angezeigt werden. Wenn optionale Konverter erworben wurden, wird bei Antippen des Feldes **Types** auch die entsprechende Dateierweiterung angezeigt. Wenn beispielsweise ein DXF-Konverter bei der ProtoTRAK RMX Steuerung installiert ist, sind die Erweiterungen .DXF und .DWG zu sehen.

USB-Sticks und Netzwerk-Speicherorte werden den Laufwerken D, E, F usw. zugeordnet, sobald sie hinzugefügt werden.

**Hinweis:** Auch wenn der Inhalt einsehbar ist, erlaubt ProtoTRAK RMX nicht das Speichern von Programmen auf dem C-Laufwerk. Zum Speichern und Abrufen von Programmen muss entweder ein USB-Stick oder ein Netzwerk verwendet werden.

# **14.2 Speichern eines Programms**

Um ein Programm zu speichern, das geschrieben oder bearbeitet wurde, sollten die folgenden Schritte in dieser Reihenfolge durchgeführt werden:

- Betriebsart **Einlesen Speichern** anwählen und Laufwerk oder Ordner öffnen in dem das Programm gespeichert werden soll.

- Der beim Schreiben des Programms definierte Programmname ist automatisch in der Namensleiste zu sehen. Beim Betätigen von Softkey **Speichern** wird diese Datei gesichert und ist im aktuellen Ordner zu sehen.

- Anderenfalls kann das Textfeld **Name:** angeklickt und die Tastatur verwendet werden, um den Programmnamen einzugeben oder zu ändern.

Soll eine Kopie des Programms unter einem anderen Namen gespeichert werden, das Textfeld antippen, wodurch die Tastatur automatisch gestartet wird. Den alten Namen löschen und den neuen Namen eingeben. Die Tastatur schliessen und **Speichern** antippen.

#### **14.3 Einlesen eines gespeicherten Programms**

Zum Öffnen eines Programms ins jeweilige Verzeichnis navigieren und es dann zweimal antippen oder den Softkey **Einlesen** benützen, um es zu öffnen.

ProtoTRAK RMX behält jeweils nur ein Programm im Arbeitsspeicher, der Bediener wird mit einer Meldung daran erinnert, dass beim Öffnen eines neuen Programms jenes im Arbeitsspeicher überschrieben wird.

Tipp: Sollten Änderungen am Programm im Arbeitsspeicher vorgenommen worden sein, dieses vor dem Öffnen eines anderen Programms erneut speichern.

Wenn das neue Programm in den Arbeitsspeicher geladen wird, kehrt die ProtoTRAK-Anzeige zum Startbildschirm zurück.

Der Softkey **Grafik ein** zeigt eine Zeichnung der XY-Kontur des Programms, wenn es markiert wurde. Sollte es sich um ein grosses Programm handeln, kann es etwas dauern, bis die ProtoTRAK RMX Steuerung eine Grafik anzeigt.

#### **14.4 Temp.-Dateien**

Temp.-Dateien ermöglichen neben den Daten des Programms auch die Einrichtinformationen für das Teil, an dem gearbeitet wird zu speichern. Dies erweist sich als praktisch, wenn die Steuerung heruntergefahren werden soll, ohne die Korrekturen, Nullpunkte sowie andere Informationen zur Ausführung des Programms zu verlieren. Die Funktion **Temp. Speichern** kann regelmässig während des Betriebs verwendet werden, um bei einem Stromausfall abgesichert zu sein. Von der Programmierung bis zu **Temp. Speichern** und von dort zurück zu dem Punkt, an dem das Programm sich befand, sind es drei Schritte.

Alle Informationen zu Programmen, Werkzeugen, Z Rückzugposition und Nullpunkt werden gespeichert, sobald **Temp. Speichern** angeklickt wird. Beim erneuten Antippen von **Temp. Speichern** werden alle Daten des vorherigen überschrieben.

Die Maschine darf zwischen dem **Temp. Speichern** und **Temp. Einlesen** nicht bewegt werden, wenn der Strom ausgeschaltet wurde!

**Temp. einlesen** antippen, um alle Informationen in der ProtoTRAK RMX Steuerung wiederherzustellen.

Hinweis: Nach **Temp. einlesen** sollten die absoluten Nullpunkte von X, Y und Z überprüft werden, da sie sich bewegt haben könnten!

# **14.5 Löschen eines Programms oder Ordners**

Zum Löschen eines Programms oder Ordners den Dateinamen oder Ordner im Datenbereich gedrückt halten (nicht antippen), bis ein Kreis zu sehen ist; beim Loslassen wird das Dropdown-Feld angezeigt. "DELETE" (Löschen) drücken. Vor dem Löschen erscheint eine Warnung.

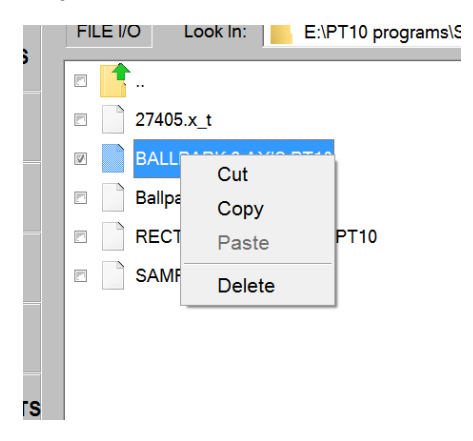

**Hinweis:** Zum Löschen des Programms aus dem Arbeitsspeicher die Betriebsart **Editieren** und dann **Program Löschen** aufrufen.

## **14.6 Umbenennung eines Programms oder Ordners**

Um ein Programm oder einen Ordner im Fenster **Einlesen speichern** umzubenennen, zunächst das Element aufsuchen, das umbenannt werden soll. Das Textfeld **Name** antippen. Die Bildschirmtastatur wird automatisch eingeblendet. Den alten Namen löschen und den neuen eingeben.

Den Softkey **Umbenennen** drücken. Der Name des Programms oder des Ordners ändert sich. Der alte Name wird überschrieben.

#### **14.7 Erstellen eines neuen Ordners**

Zum Erstellen eines neuen Ordners zuerst das Laufwerk oder den Ordner markieren, in dem der neue Ordner untergebracht werden soll.

Die Tastatur starten, indem die Info-Taste **Tastatur** angetippt wird. Das Textfeld **Name**: antippen. Sollte sich dort bereits ein Name befinden, die Rücktaste der Tastatur verwenden, um den Namen zu löschen. Dies hat keine Auswirkung auf das Element mit diesem Namen.

Mit der Tastatur einen Namen für den neuen Ordner eingeben. Den Softkey **Ordner erstellen** drücken, und ein neuer Ordner mit dem eingetippten Namen wird angezeigt.

#### **14.8 Kopieren oder Ausschneiden einer Datei oder eines Ordners**

Um eine Datei oder einen Ordner zu kopieren, zuerst das Laufwerk aufsuchen und den Ordner, in dem sich das zu kopierende Programm befindet, zweimal antippen.

Den Dateinamen oder Ordner im Datenbereich gedrückt halten (nicht antippen), bis ein Kreis zu sehen ist; beim Loslassen wird das Dropdown-Feld angezeigt.

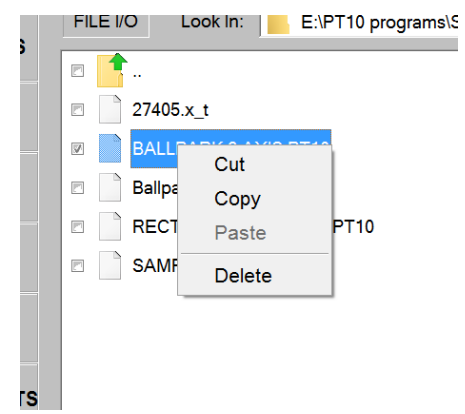

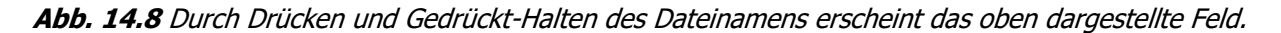

**Copy** (Kopieren) antippen, um das Element zu kopieren. **Cut** (Ausschneiden) antippen, um das Element am ursprünglichen Speicherort zu löschen.

Um das kopierte Element an einem neuen Ort abzulegen, zunächst den Ort aufsuchen, an dem die Kopie sich später befinden soll.

Dieses Laufwerk, Ordnernamen oder den Bildschirm im Ordner gedrückt halten (siehe Darstellung) und mit **Paste** einfügen.

Sollte zuerst "Copy" (Kopieren) gewählt worden sein, wird die Datei oder der Ordner am ursprünglichen Speicherort nicht gelöscht. Sollte "Cut" (Ausschneiden) gewählt worden sein, wird sie zuerst am ursprünglichen Speicherort gelöscht.

# **14.9 Sichern von Programmen**

Eine Sicherung (Back-up) kann wie oben beschrieben vorgenommen werden. Wenn der Softkey **Wähle alles** angetippt wird, werden alle im Bildschirm angezeigten Dateien und Ordner ausgewählt. Bei Betätigen von **Copy** (Kopieren) können diese Dateien gleichzeitig an einen neuen Speicherort kopiert werden.

**Hinweis:** Wird eine grosse Anzahl Dateien ausgewählt, kann es möglicherweise etwas dauern, bevor ProtoTRAK RMX den Kopieren-und-Einfügen-Task ausführt.

# **14.10 Grafik ein**

Den Softkey **Grafik ein** drücken, um ein Vorschaufenster auf der linken Bildschirmseite zu aktivieren. Dadurch wird die Kontur des Programms angezeigt, das auf der rechten Bildschirmseite markiert ist. **Grafik aus** antippen, um das Vorschaufenster auszublenden.

# **14.11 Dateierweiterungen**

Auf ProtoTRAK RMX geschriebene Programme erhalten automatisch die Dateierweiterung .PT10. Nachfolgend eine Liste anderer Programmtypen.

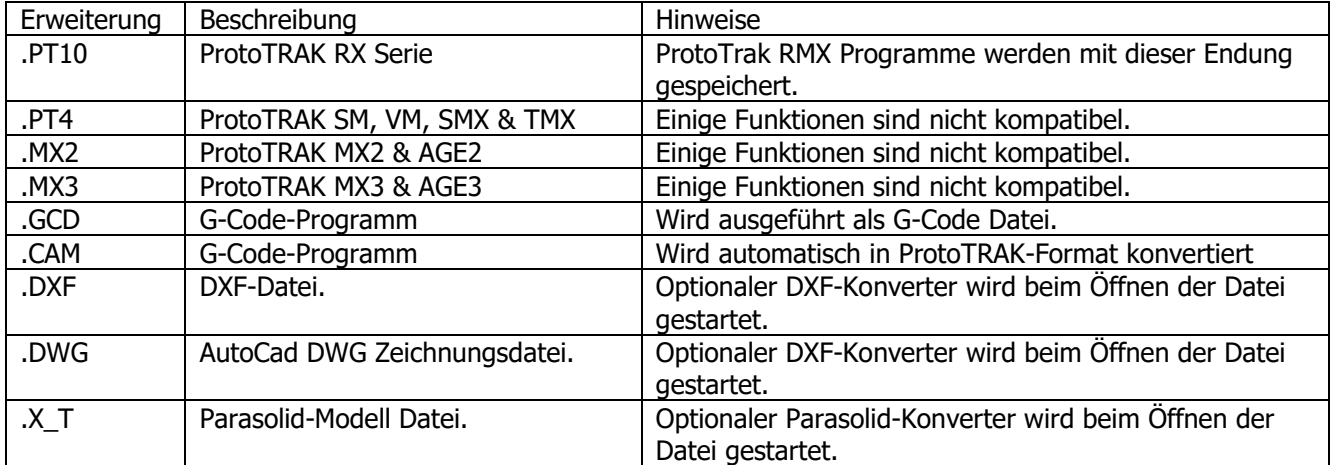

# **14.12 Unterstützte G-Codes für CAM-Konverter**

Eine G-Code-Datei als CAM-Datei öffnen, um sie in ein Ereignis-Programm zu konvertieren. Dies hat den Vorteil, dass das Programm leichter bearbeitet werden kann, z. B. mit der Funktion "Search Edit" (Sucheingabe).

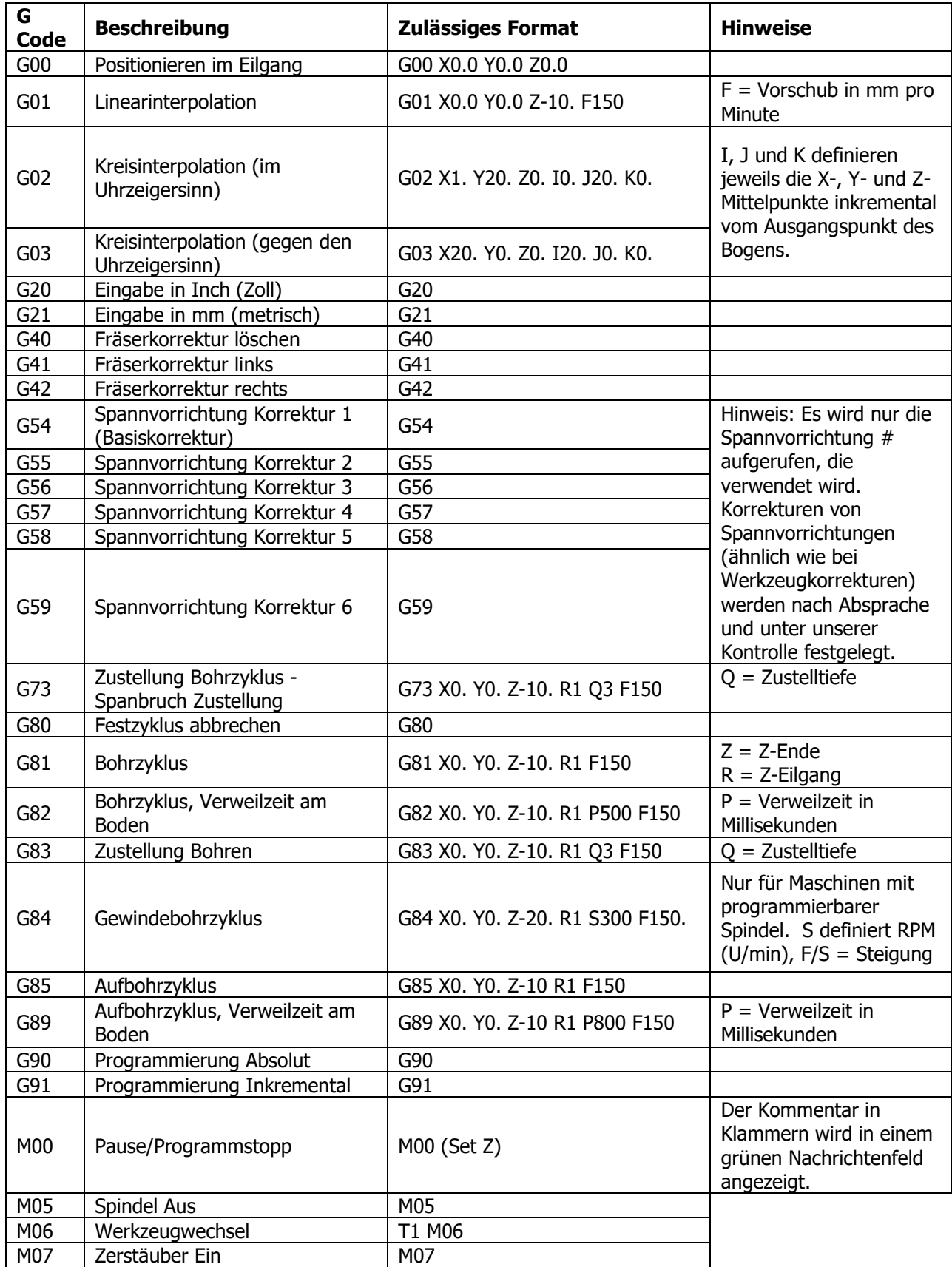

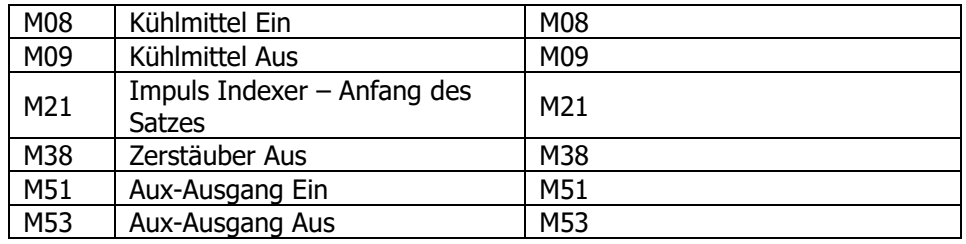

# **14.13 Unterstützte G-Codes für GCD-Programme**

Ein G-Code-Programm als GCD-Datei öffnen, um das Programm, so wie es ist, auszuführen. Der Vorteil ist, dass viele grössere Dateien ausgeführt werden können.

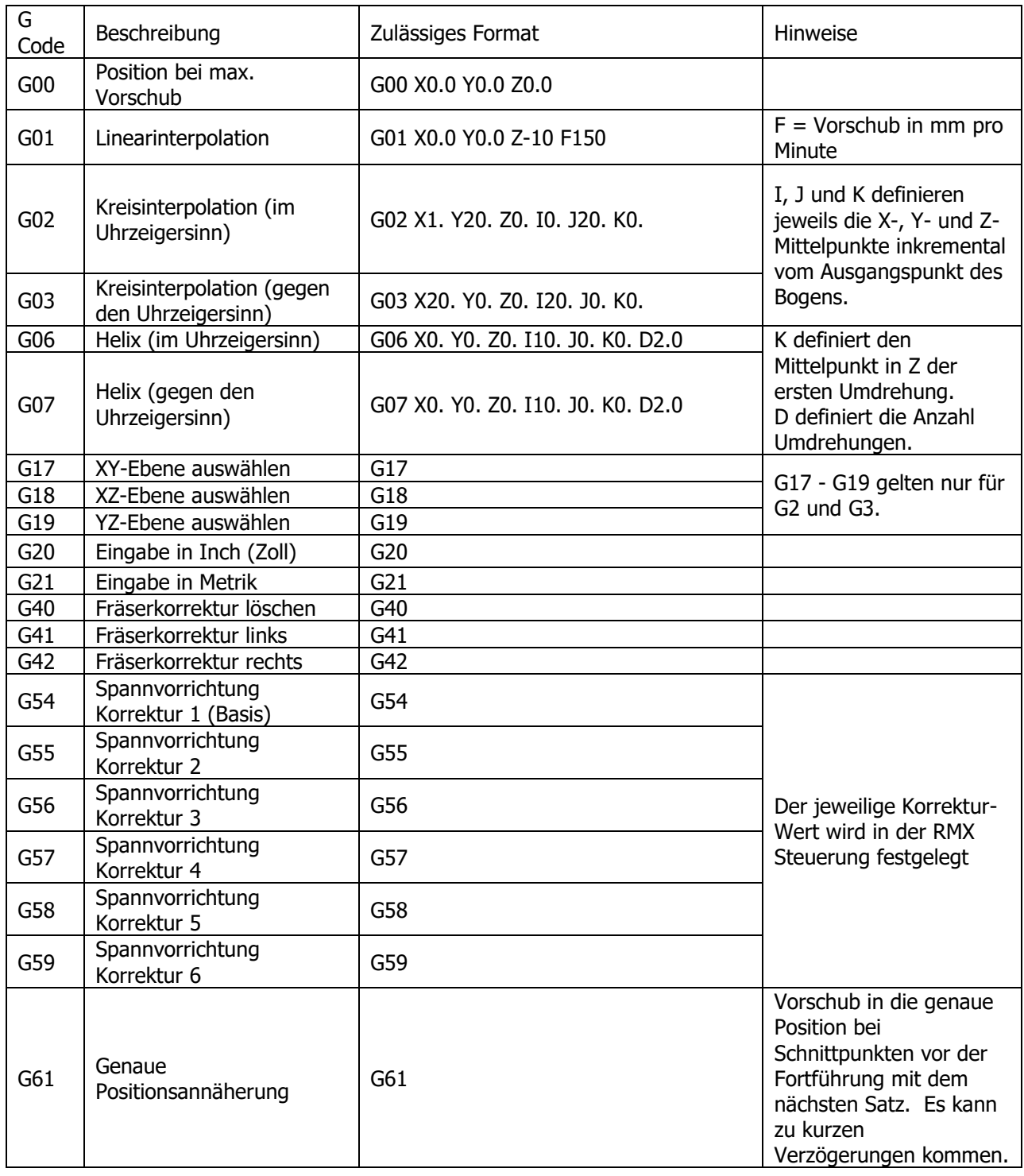

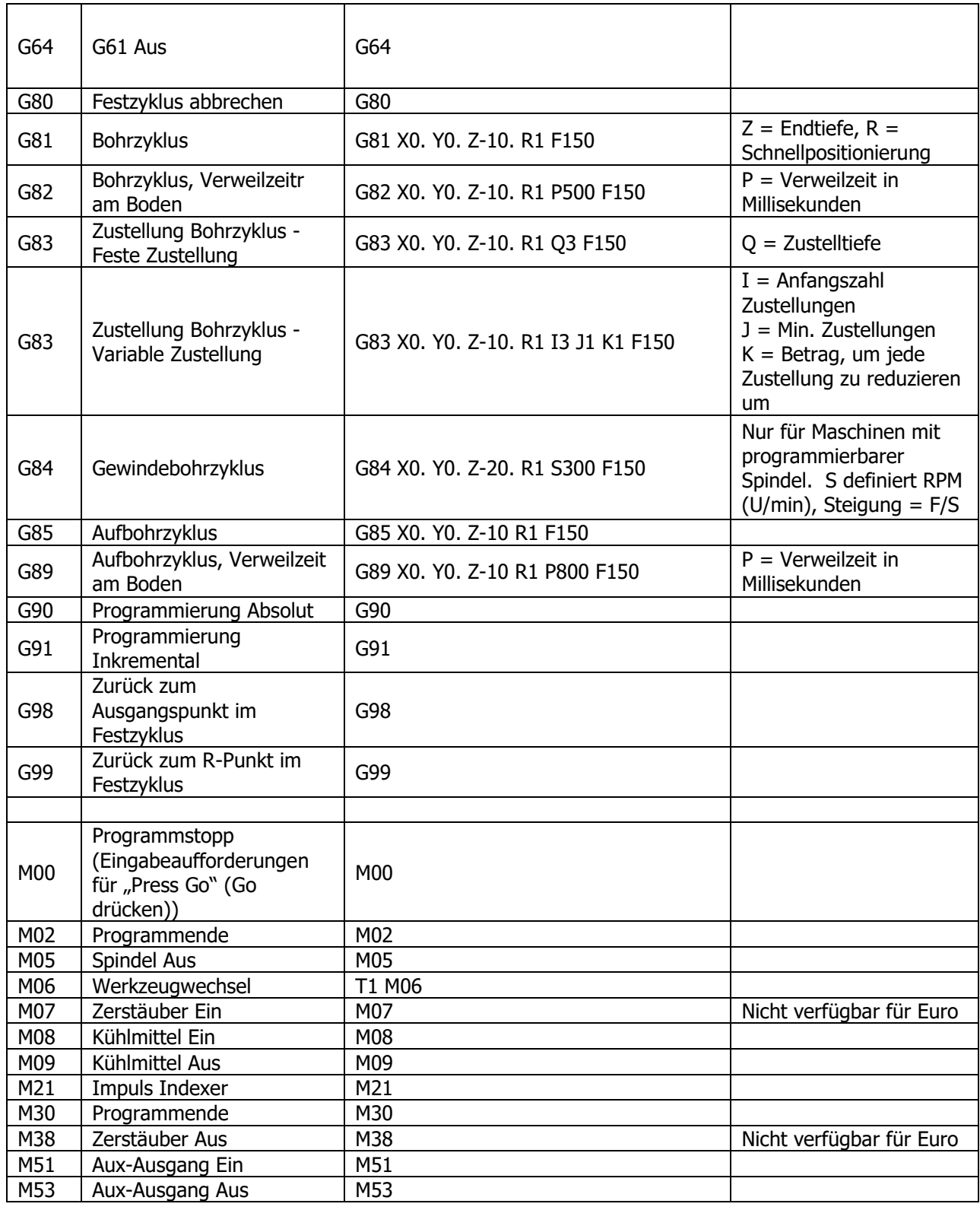

# **14.14 Vernetzung**

Vor dem Vernetzen der Steuerung muss der System Schreibschutz vorübergehend wie folgt deaktiviert werden:

**14.14.1.1** Betriebsart **Einrichten**, **Service Codes** anwählen, 540 eingeben und mit **ABS Set** bestätigen. Sobald der folgende Bildschirm erscheint, **Ja** wählen.

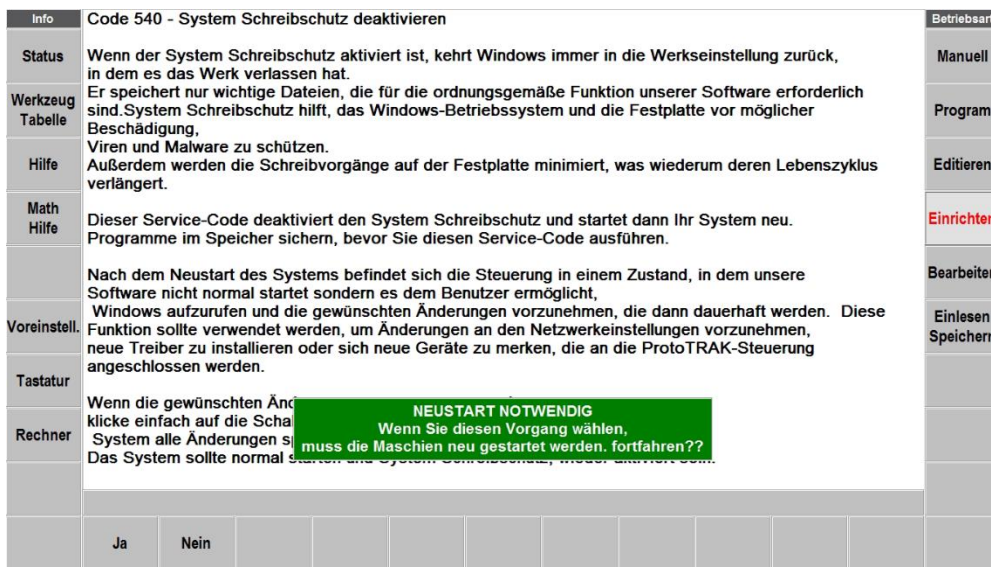

**14.14.1.2** Das Gerät wird neu gestartet, und der Windows-Desktop wird angezeigt. Hier können die Änderungen nun vorgenommen werden, daraufhin muss das Schaltfeld **Finished** (Beendet) angeklickt werden, um die Änderungen dauerhaft auf der Festplatte zu speichern und den Computer neu zu starten.

Hinweis: Wird **Finished** nicht angeklickt und ein und über die Windows Schaltfläche ein Neustart veranlasst, ist dieser Bildschirm erneut zu sehen. Die RX-Software wird nicht automatisch gestartet.

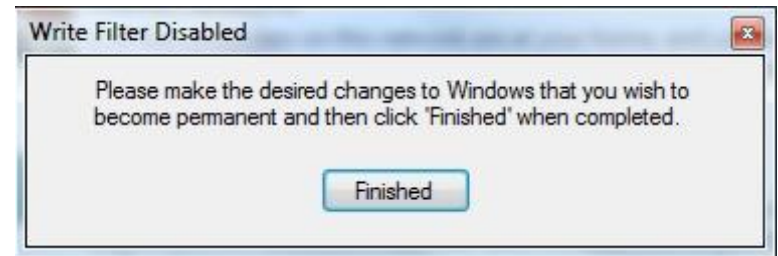

#### **14.14.1 Vernetzung – Windows 7**

#### **Netzwerkanforderungen:**

- Einrichten der RMX/RLX bei einer Arbeitsgruppe für Windows 7
- Patch-Kabel CAT 5/Ethernet Kabel
- Maus und Tastatur angeschlossen am RX-Controller
- Lokale Admin-Rechte auf dem PC
- DSL-Kabelrouter mit DHCP-Diensten
- Alle Mausklicks erfolgen mit der linken Maustaste, sofern nicht ausdrücklich der Rechtsklick verlangt wird.

#### **Einfaches Peer-to-Peer-Netzwerk unter Nutzung der Arbeitsgruppe**

- 1. Um ein Arbeitsgruppen-Netzwerk in Windows 7 einzurichten, müssen Computer und Steuerung denselben Arbeitsgruppennamen haben, sodass sie miteinander kommunizieren können. Der Arbeitsgruppenname am PC ist zu überprüfen; auf Wunsch kann der Name auch geändert und daraufhin am RX entsprechend angepasst werden, um die beiden vernetzen zu können. Hierzu wie folgt verfahren:
- a. An der Tastatur die Taste mit dem Windows-Logo drücken, um das Startmenü aufzurufen, daraufhin "Computer" und "Properties" (Eigenschaften) suchen und anklicken.

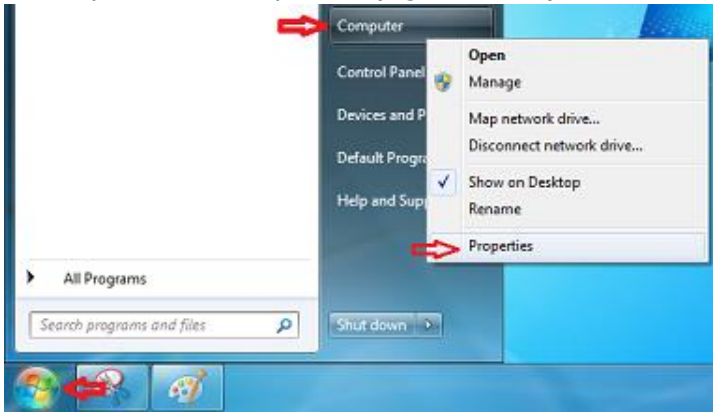

b. Nach unten scrollen und die Einstellungen für Computername, Domäne und Arbeitsgruppe suchen. "Change Settings" (Einstellungen ändern) anklicken. **CONTRACT** 

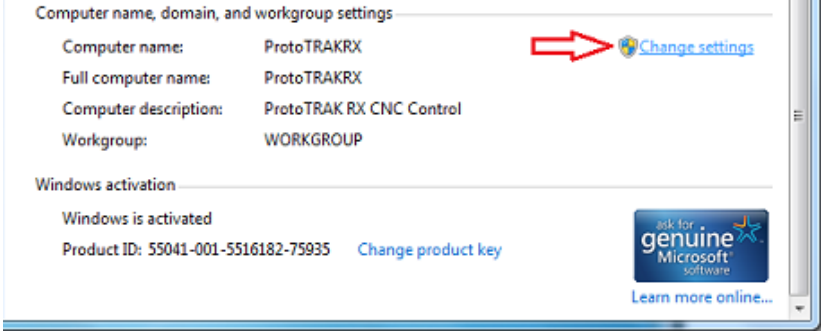

c. Auf der Registerkarte für den Computernamen "Change" (Ändern) antippen.

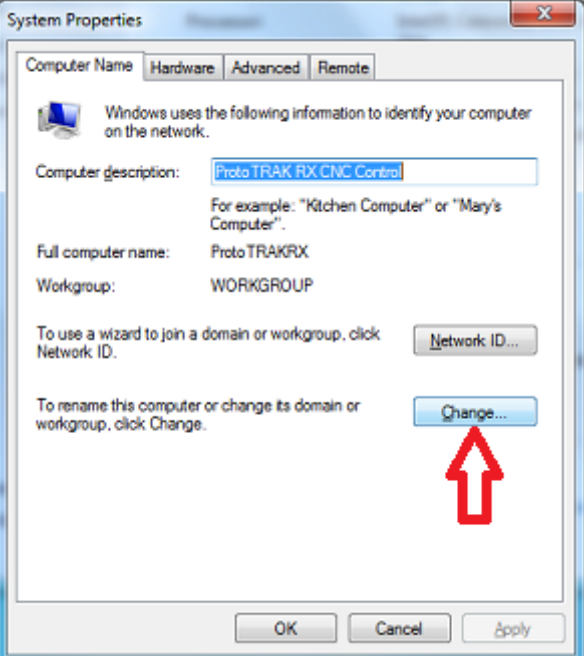

d. Den Namen der "Workgroup" (Arbeitsgruppe) schreiben. Ggf. kann der Name der Arbeitsgruppe hier geändert und daraufhin OK gedrückt werden. Den geänderten Namen schreiben und dieselben Schritte ausführen, um den Arbeitsgruppennamen an der RX-Steuerung zu ändern, sodass er mit dem des PCs übereinstimmt. (**Hinweis:** Wenn eine Vernetzung mit mehreren RX-Steuerungen erfolgt, muss möglicherweise der Computername für jede einzelne in einen eindeutigen Namen geändert werden. Dies kann hier wie auch während der Änderung des Namens der Arbeitsgruppe geschehen)

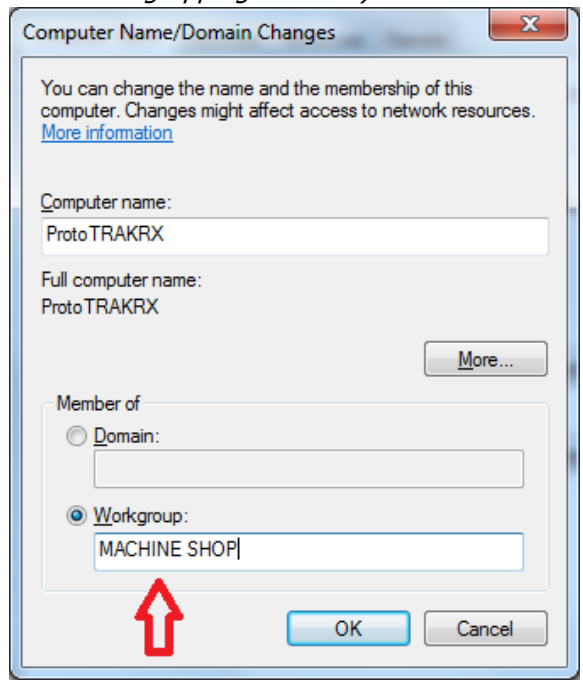

- 2. **(Optional)** Sichere Netzwerkeinrichtung. Für eine sichere Netzwerkeinrichtung, bei welcher eine Anmeldung mit Benutzername und Passwort erforderlich ist, muss am PC ein Benutzerkonto eingerichtet werden, das an der RX-Steuerung verwendet werden kann, um einen sicheren Zugriff auf freigegebene Ordner des Computers zu ermöglichen. Ebenso kann ein bereits bestehendes Benutzerkonto am PC verwendet werden, wobei es jedoch mit einem Passwort verknüpft sein **muss**. Zum Erstellen eines Benutzerkontos wie folgt verfahren:
- a. Am PC "Start" und dann "Control Panel" (Systemsteuerung) anklicken.

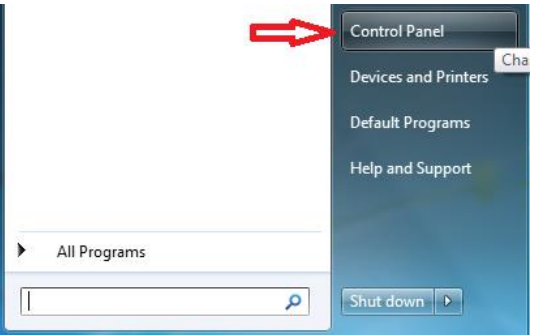

b. Unter "User Accounts" (Benutzerkonten) "Add or remove user accounts" (Benutzerkonten hinzufügen/entfernen) anklicken.

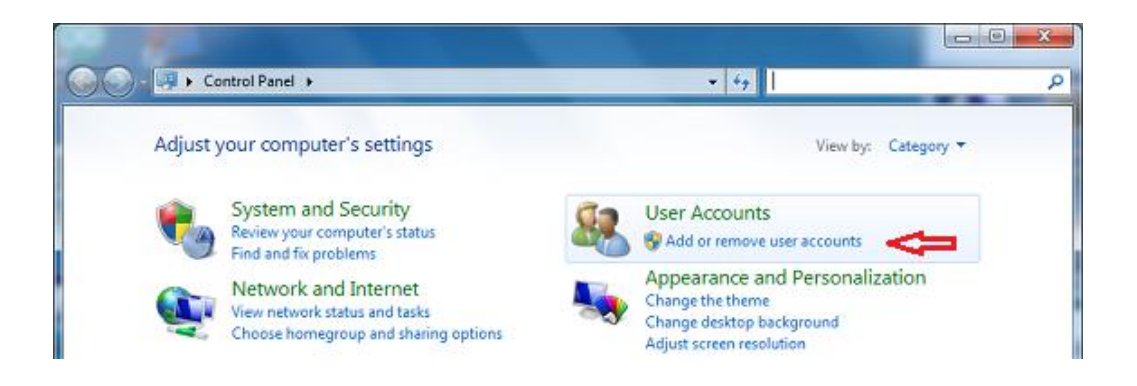

c. "Create a new account" (Neues Konto erstellen) anklicken.

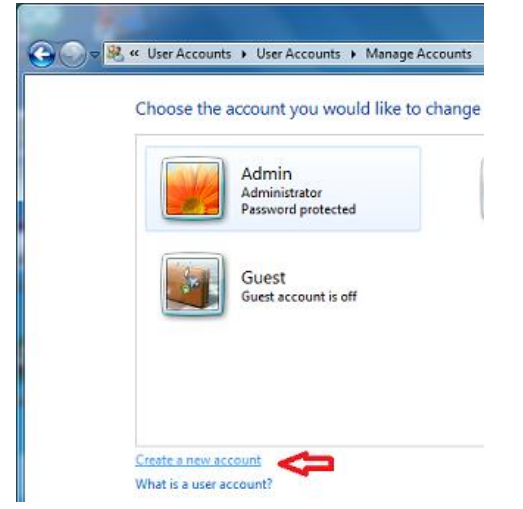

d. Den Namen des Benutzerkontos eingeben und den Typ des Benutzerkontos auswählen (Standard oder Administrator); "Create Account" (Konto erstellen) anklicken.

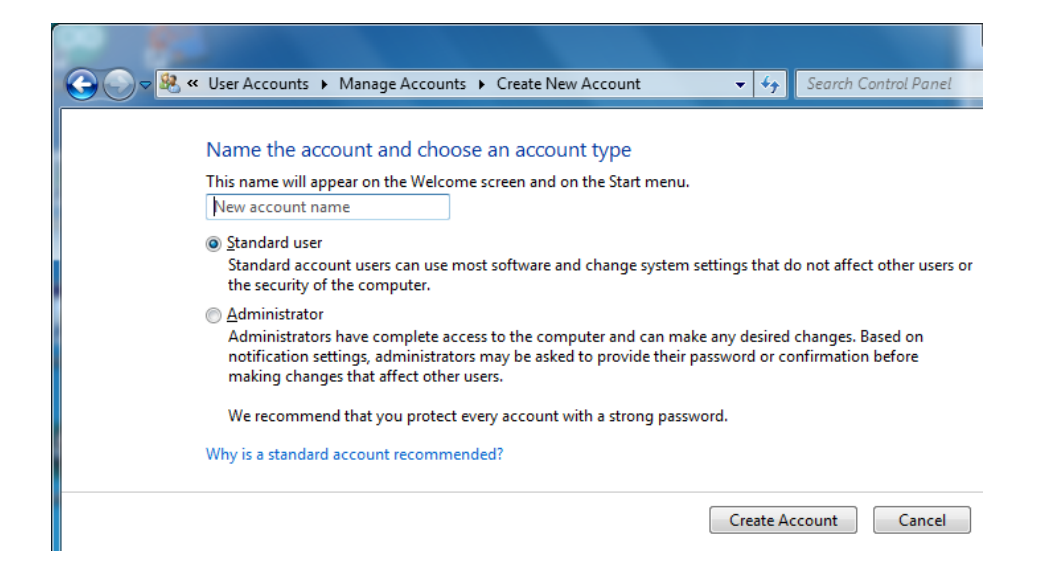

e. Sobald das Konto erstellt ist, dieses anklicken.

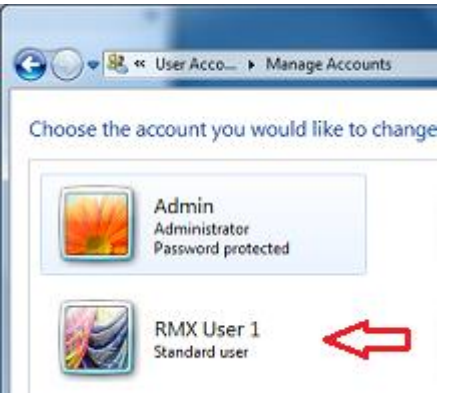

f. "Create a password" (Passwort erstellen) anklicken.

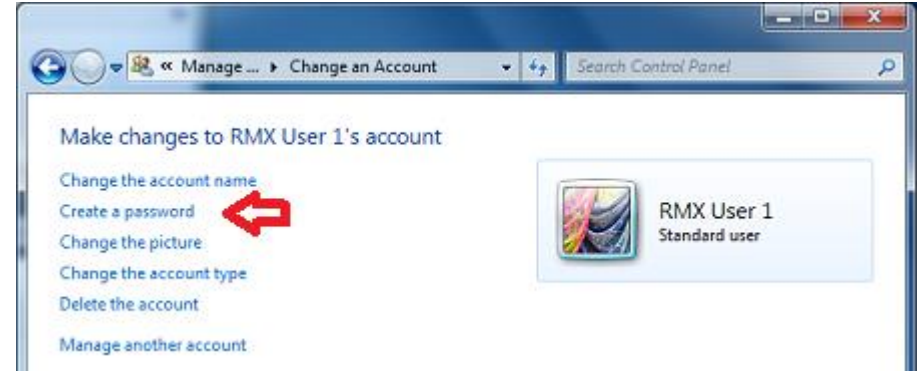

g. Ein starkes, leicht zu merkendes Passwort erstellen und als Erinnerung einen Hinweis darauf eingeben, dann "Create Password" (Passwort erstellen) anklicken.

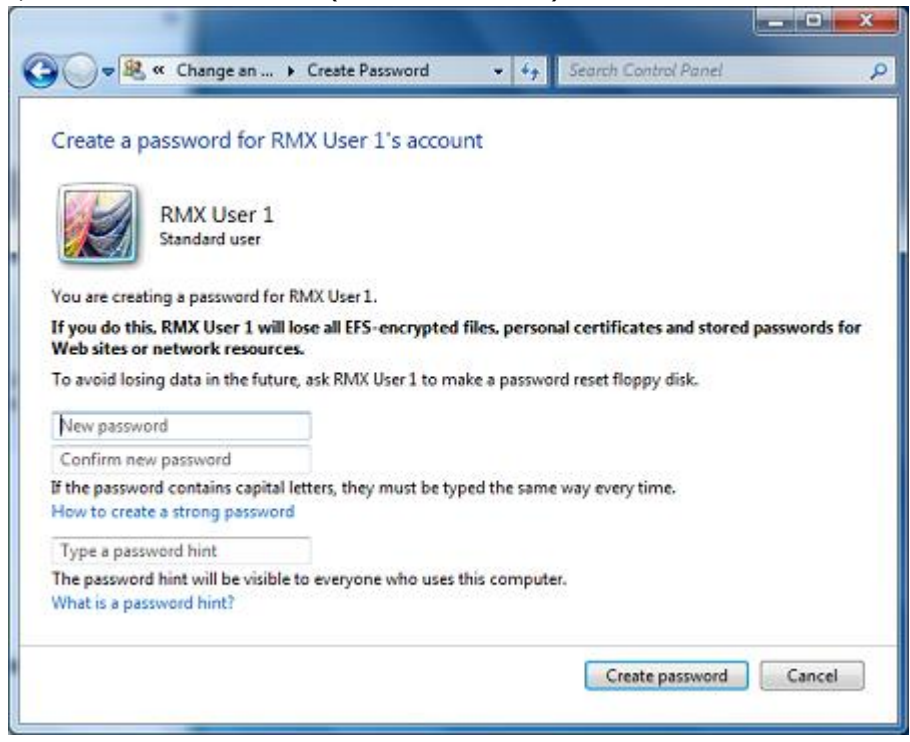

3. Vernetzung der RX-Steuerung mit dem PC – Nach Änderung des Namens der Arbeitsgruppe und der sicheren Vernetzung der Steuerung ist das Benutzerkonto erstellt; mit der folgenden Anleitung kann ein zugeordnetes Netzlaufwerk eingerichtet und der Zugriff auf die Steuerung erteilt werden, um die RX-Steuerung mit dem PC zu vernetzen. Sicherstellen, dass PC und RX-

Steuerung mit dem Router verbunden sind. Sollte der Router besondere Anforderungen haben, die Anleitung zu dessen Einrichtung lesen oder den Hersteller im Vorfeld kontaktieren. Wenn weitere spezielle Netzwerkanforderungen vorliegen, bitte den IT-Administrator kontaktieren. Es gibt einige gemeinsame Anweisungen, deshalb ist sicherzustellen, dass die auf dem Betriebssystem basierenden Anweisungen entsprechend befolgt werden.

Vom PC aus: (Wenn der sichere Zugriff verwendet werden soll, am PC ein Benutzerkonto für die Anmeldeberechtigung erstellen lassen. Sicherstellen, dass der Name der Arbeitsgruppe am PC und bei RMX identisch ist)

a. Die Windows-Taste an der Tastatur drücken und "Control Panel" (Systemsteuerung) anklicken.

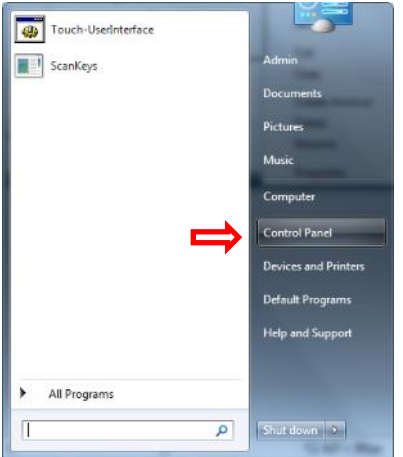

b. "Network and Internet" (Netzwerk und Internet) anklicken.

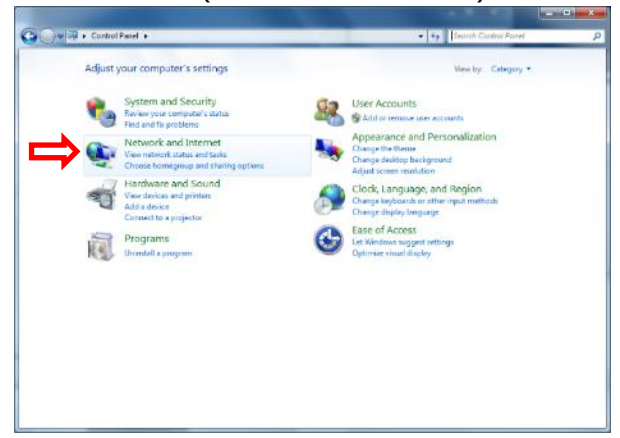

c. "Network and Sharing Centre" (Netzwerk- und Freigabecenter) und dann "Change advanced sharing settings" (Erweiterte Freigabeeinstellungen ändern) anklicken.

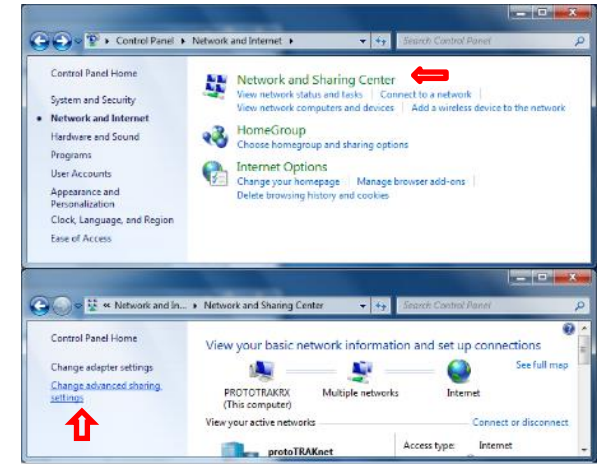

d. "Guest or Public" erweitern, Datei- und Druckerfreigabe einschalten und dann "All Networks" (Alle Netzwerke) erweitern.

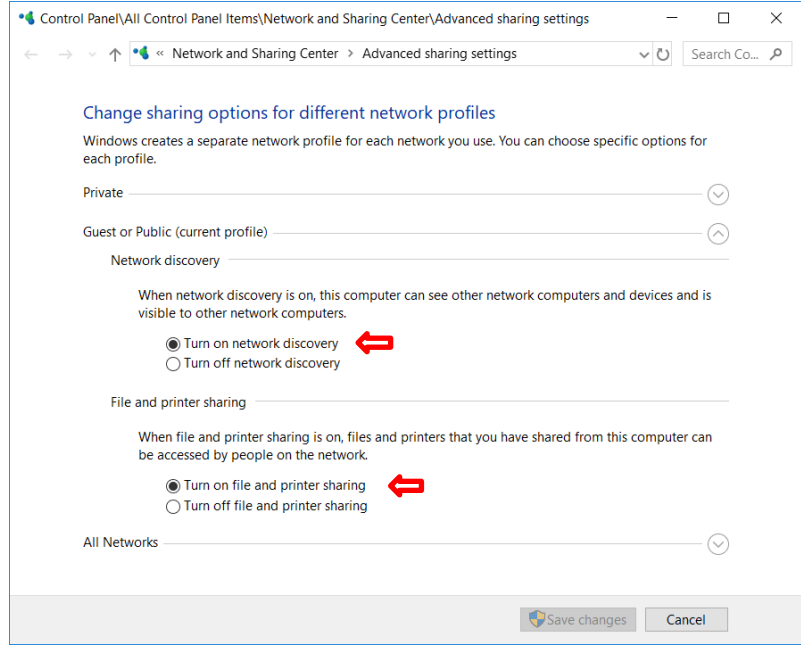

e. Unter "All Networks" (Alle Netzwerke) nach unten scrollen und die passwortgeschützte Freigabe ausschalten (Einschalten, wenn man sich mit einem Benutzerkonto anmelden möchte. Die Anmeldung des Benutzerkontos muss vom PC aus erfolgen.)

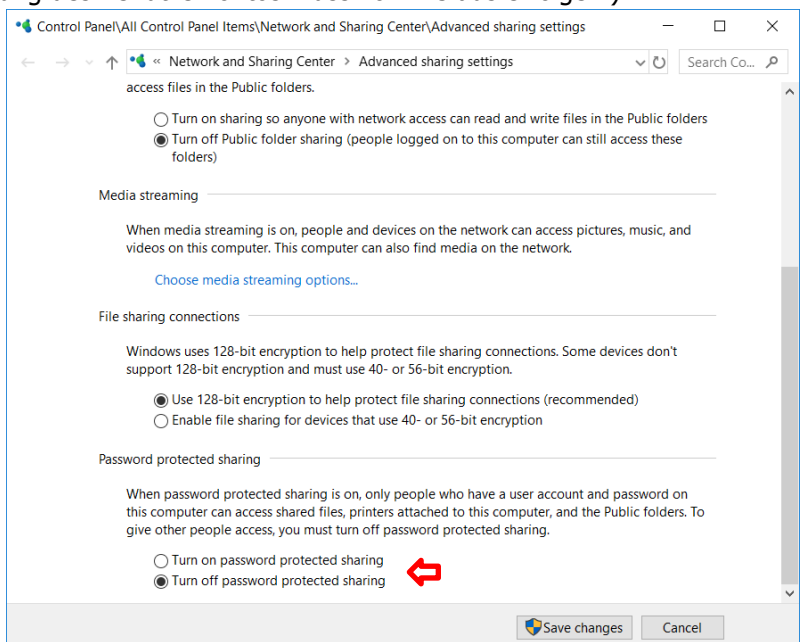

f. Einen freigegebenen Ordner am gewünschten Speicherort auf dem PC erstellen.

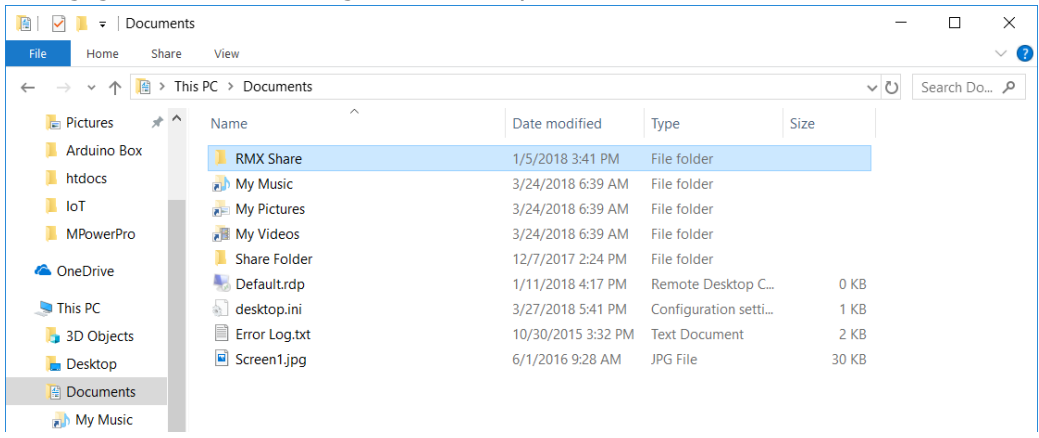

g. Mit der rechten Maustaste klicken und mit der Maus "Share with" (Freigabe für) anwählen; "Specific people" (Bestimmte Personen) anklicken.

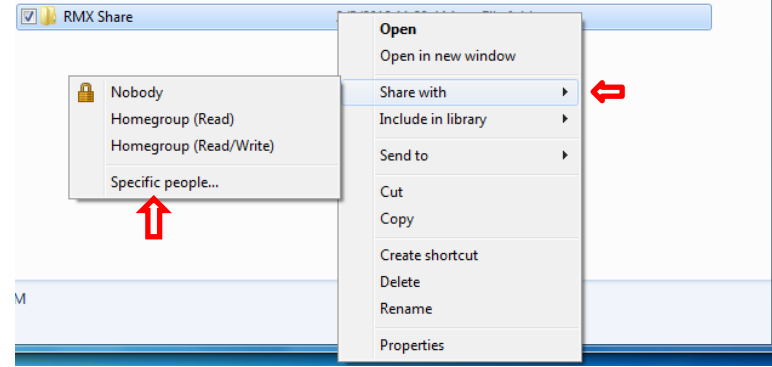

h. In der Dropdown-Liste "Everyone" (Jeder) anklicken.

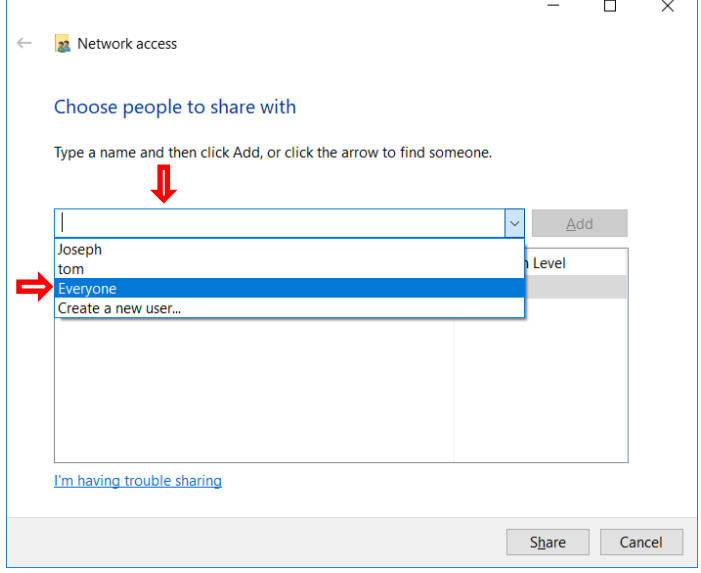

i. "Permission Level" (Berechtigungsstufe) auf "Read/Write" (Lesen/Schreiben) ändern und dann "Share" (Freigeben) anklicken.

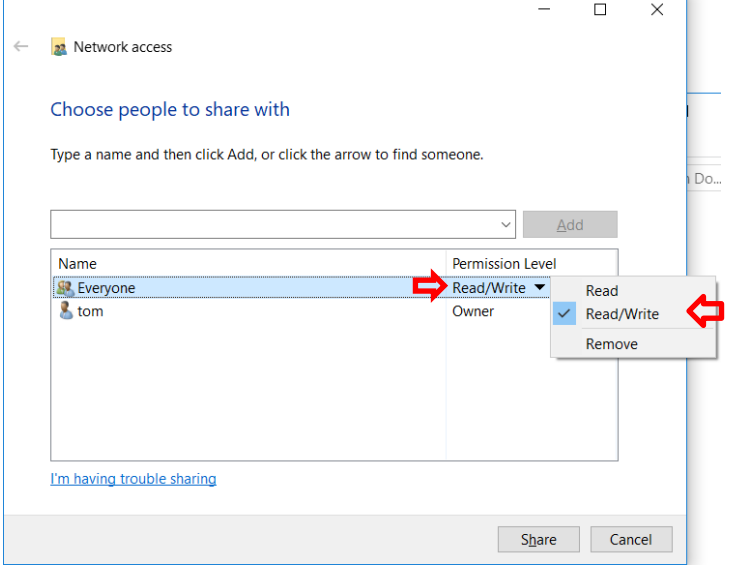

j. An der RMX die Windows-Taste drücken und "My Computer" (Dieser PC) anklicken.

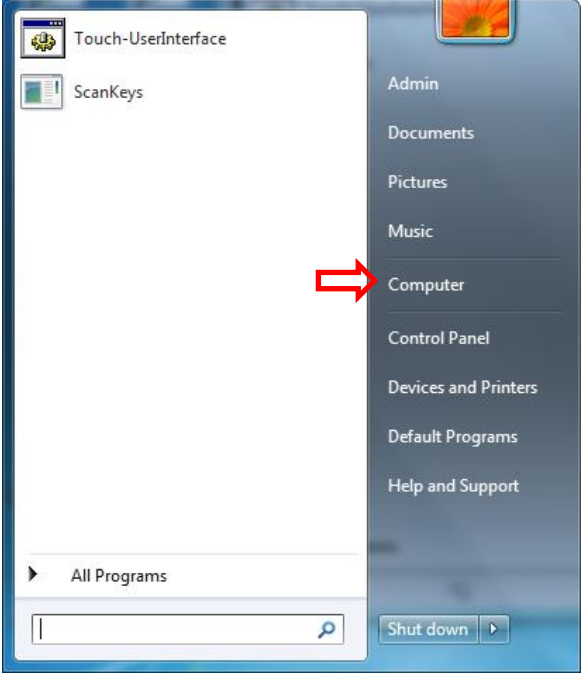

k. "Map Network Drive" (Netzlaufwerk verbinden) anklicken.

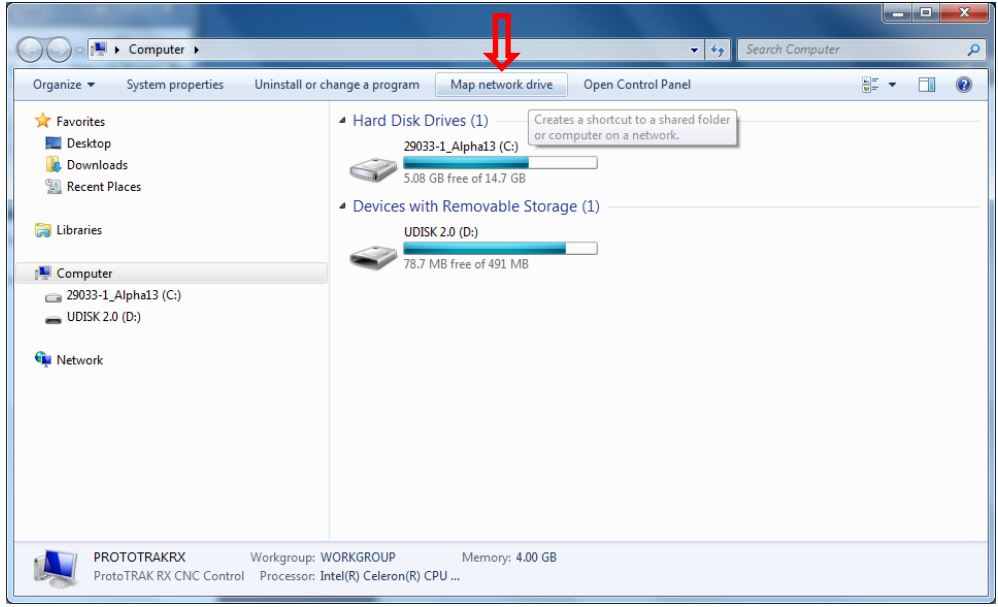

l. Das Dropdown-Menü des Laufwerks anklicken und einen Laufwerk-Buchstaben auswählen. "Browse" (Durchsuchen) anklicken.

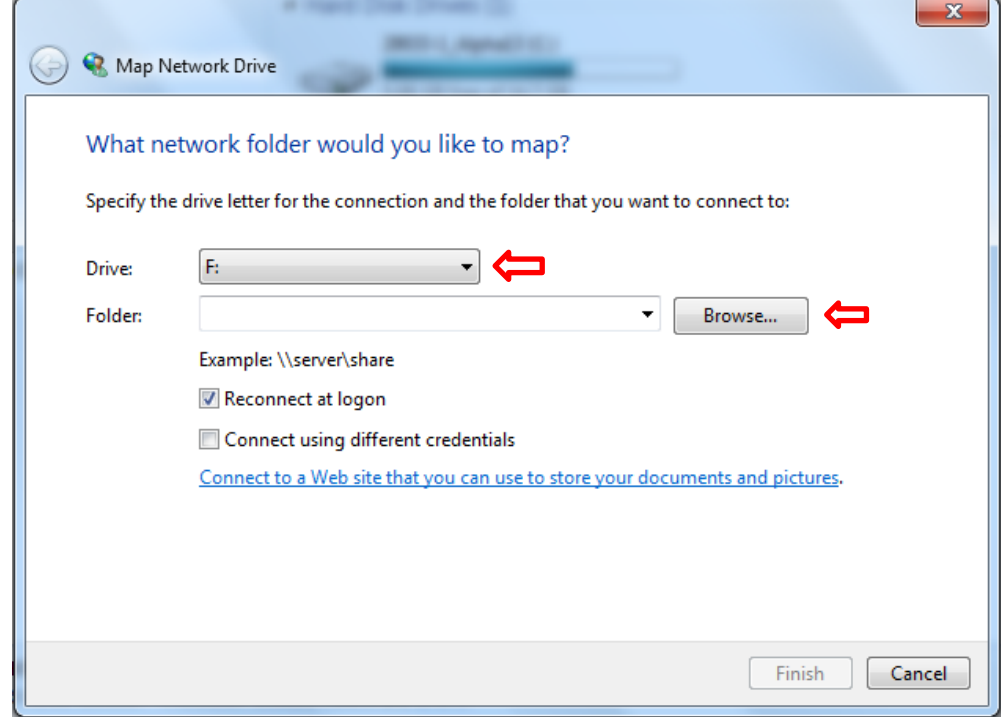

m. Zum Computer navigieren, auf dem sich der freigegebene Ordner befindet. Wenn die passwortgeschützte Freigabe aktiviert ist, müssen der Benutzername und das Passwort aus dem Benutzerkonto eingegeben werden, die auf dem PC erstellt wurden (sollte der Passwortschutz ausgeschaltet sein, überspringen). Sicherstellen, dass die Option "Remember my credentials" (Anmeldedaten speichern) markiert ist.

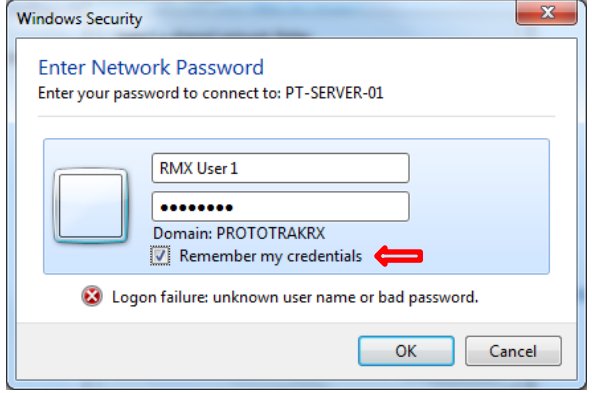

n. Zum freigegebenen Ordner auf dem verknüpften PC navigieren und OK anklicken.

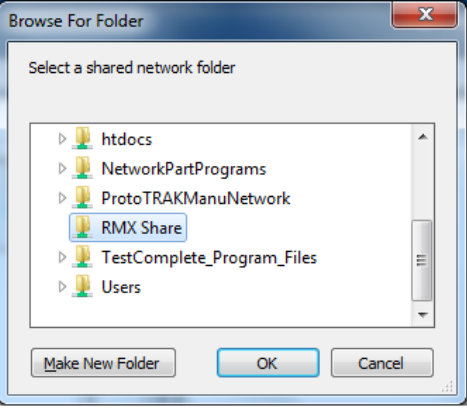

o. "Reconnect at logon" (Verbindung bei Anmeldung) und dann "Finish" (Beenden) anklicken.

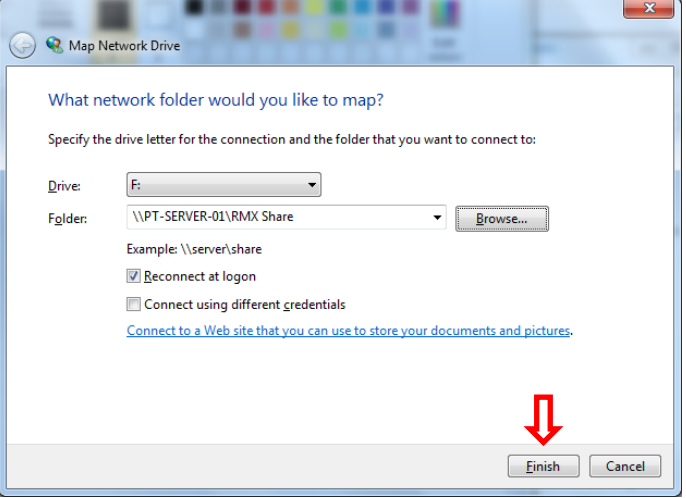

#### **14.14.2 Vernetzung – Windows 10**

#### **Netzwerkanforderungen:**

- Einrichten der RMX/RLX bei einer Arbeitsgruppe für Windows 10
- Straight-Through-Kabel CAT 5/Ethernet Kabel
- Maus und Tastatur angeschlossen am RX-Controller
- Lokale Admin-Rechte auf dem PC
- DSL-Kabelrouter mit DHCP-Diensten
- Alle Mausklicks erfolgen mit der linken Maustaste, sofern nicht ausdrücklich der Rechtsklick verlangt wird.

#### **Einfaches Peer-to-Peer-Netzwerk unter Nutzung der Arbeitsgruppe**

- 1. Um ein Arbeitsgruppen-Netzwerk in Windows 10 einzurichten, müssen Computer und Steuerung denselben Arbeitsgruppennamen haben, sodass sie miteinander kommunizieren können. Der Arbeitsgruppenname am PC ist zu überprüfen; auf Wunsch kann der Name auch geändert und daraufhin am RX entsprechend angepasst werden, um die beiden vernetzen zu können. Hierzu wie folgt verfahren:
- a. Am PC die Cortana-Suchleiste anklicken und Workgroup (Arbeitsgruppe) eingeben, dann "Change Workgroup Name" (Namen der Arbeitsgruppe ändern) wählen.

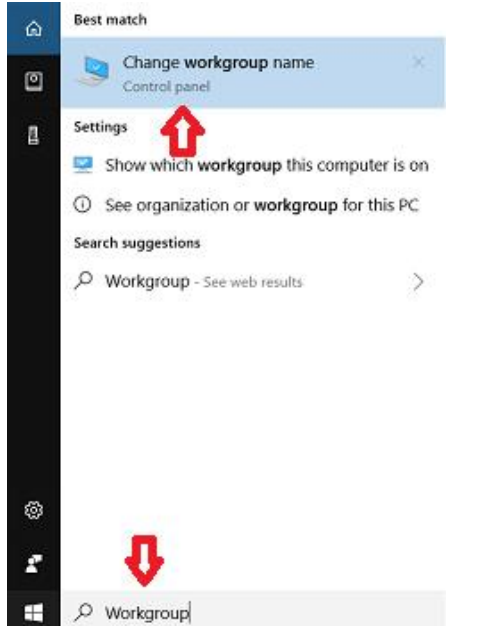

b. Im markierten Bereich können die Namen der Arbeitsgruppen angezeigt werden.

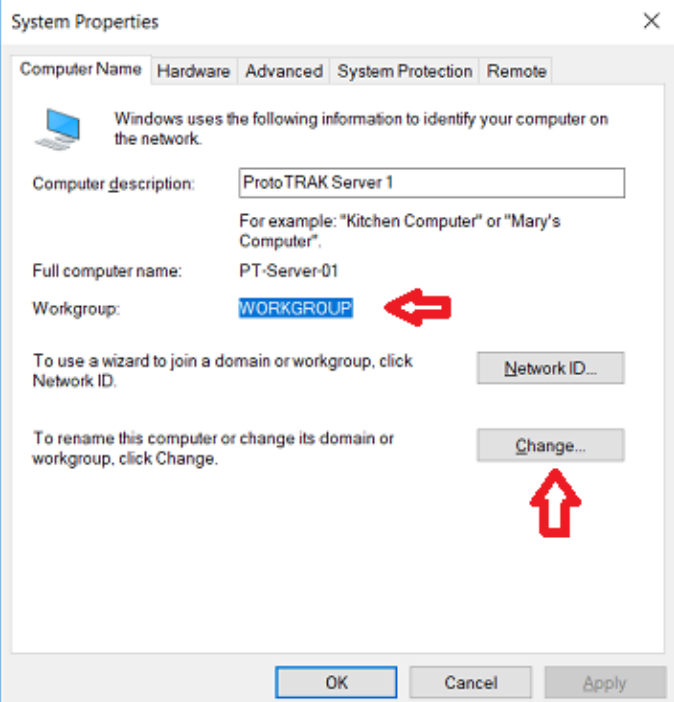

c. Wenn sie geändert werden sollen, "Change" (Ändern) anklicken. Unter "Workgroup" (Arbeitsgruppe) den Namen der Arbeitsgruppe im Textfeld ändern und OK anklicken.

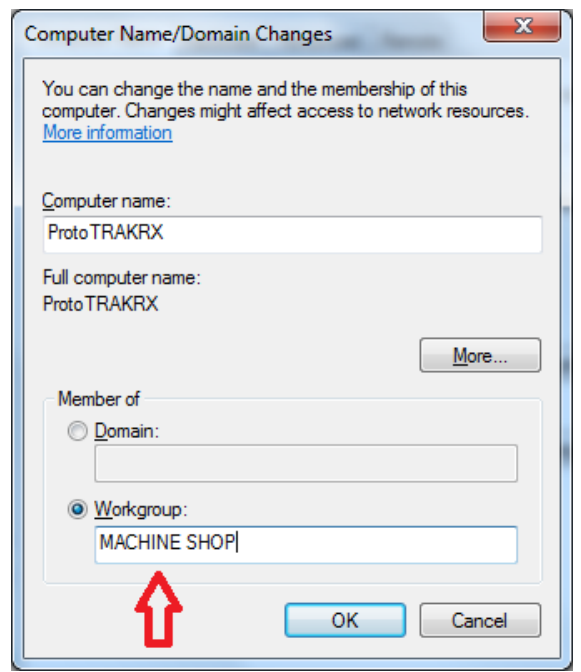

- d. Die Schritte 1-4 im vorherigen Abschnitt 1.2.1 an der RX-Steuerung ausführen, um den Namen der Arbeitsgruppe zu ändern, damit er dem Namen der Arbeitsgruppe unter Windows 10 angepasst wird.
- 2. **(Optional)** Sichere Netzwerkeinrichtung. Für eine sichere Netzwerkeinrichtung, bei welcher eine Anmeldung mit Benutzername und Passwort erforderlich ist, muss am PC ein Benutzerkonto eingerichtet werden, das an der RX-Steuerung verwendet werden kann, um einen sicheren Zugriff auf freigegebene Ordner des Computers zu ermöglichen. Ebenso kann ein bereits bestehendes Benutzerkonto am PC verwendet werden, wobei es jedoch mit einem Passwort verknüpft sein **muss**. Zum Erstellen eines Benutzerkontos wie folgt verfahren:
- a. Die Cortana-Suchleiste anklicken und Folgendes eingeben: "User Accounts" (Benutzerkonten), dann "Add, Edit, or Remove other people" (Weitere Personen hinzufügen, bearbeiten oder entfernen) anklicken.

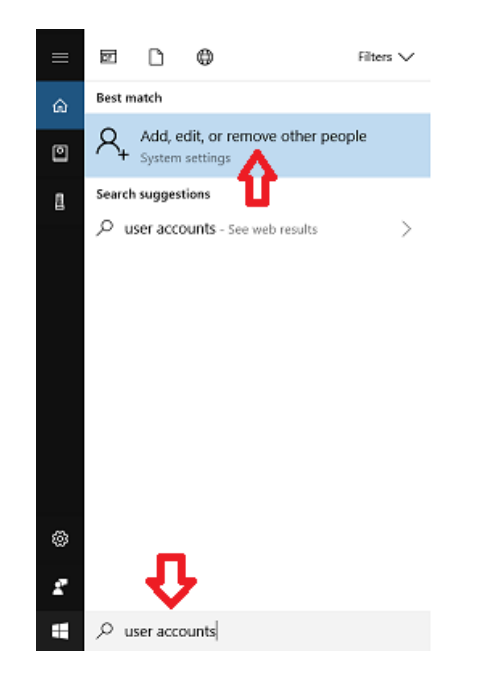

b. "Add someone else to this PC" (Diesem PC eine andere Person hinzufügen) anklicken.

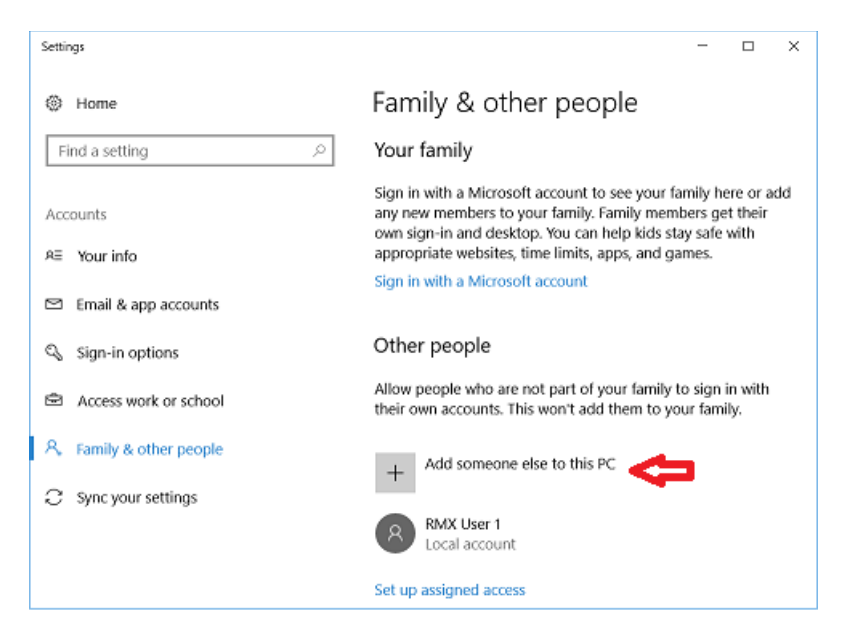

c. Dann den gewünschten Benutzernamen und ein starkes, leicht zu merkendes Passwort sowie einen Passworthinweis eingeben, der nützlich ist, falls das Passwort vergessen wird; "Next" (Weiter) anklicken.

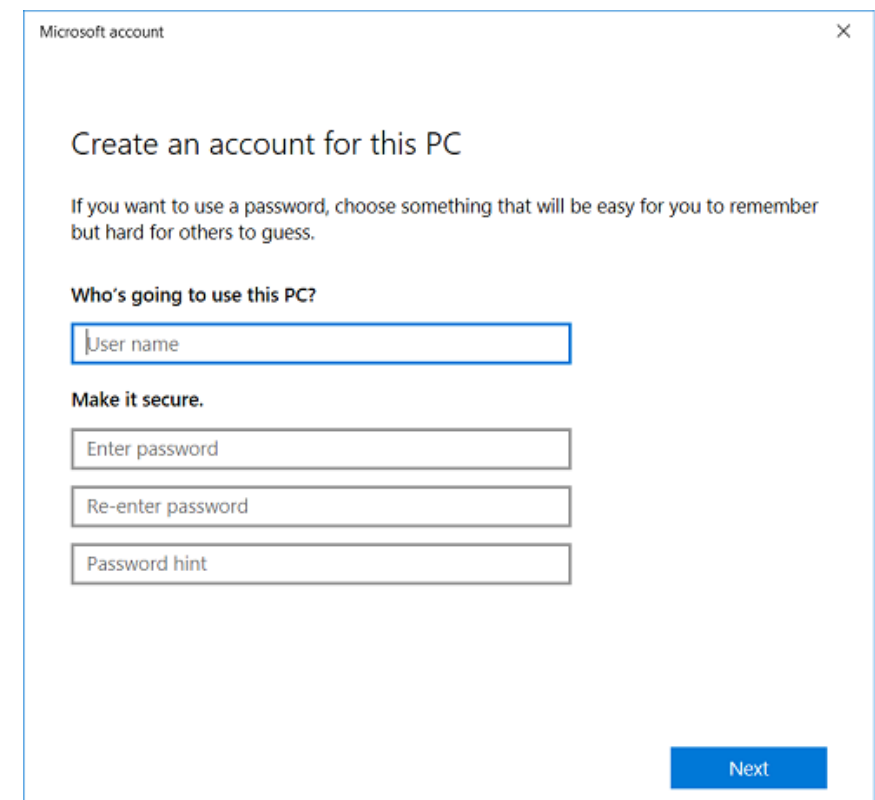

3. Vernetzung der RX-Steuerung mit dem PC – Nach Änderung des Namens der Arbeitsgruppe und der sicheren Vernetzung der Steuerung ist das Benutzerkonto erstellt; mit der folgenden Anleitung kann ein zugeordnetes Netzlaufwerk eingerichtet und der Zugriff auf die Steuerung erteilt werden, um die RX-Steuerung mit dem PC zu vernetzen. Sicherstellen, dass PC und RX-Steuerung mit dem Router verbunden sind. Sollte der Router besondere Anforderungen haben, die Anleitung zu dessen Einrichtung lesen oder den Hersteller im Vorfeld kontaktieren. Wenn weitere spezielle Netzwerkanforderungen vorliegen, bitte den IT-Administrator kontaktieren oder bei Fragen den Kundendienst unter 01823 674200 anrufen. Es gibt einige gemeinsame

Anweisungen, deshalb ist sicherzustellen, dass die auf dem Betriebssystem basierenden Anweisungen entsprechend befolgt werden.

Vom PC aus: (Wenn der sichere Zugriff verwendet werden soll, am PC ein Benutzerkonto für die Anmeldeberechtigung erstellen lassen. Sicherstellen, dass der Name der Arbeitsgruppe am PC und bei RMX identisch ist)

a. Die Windows-Taste an der Tastatur drücken und "Settings" (Einstellungen) anklicken.

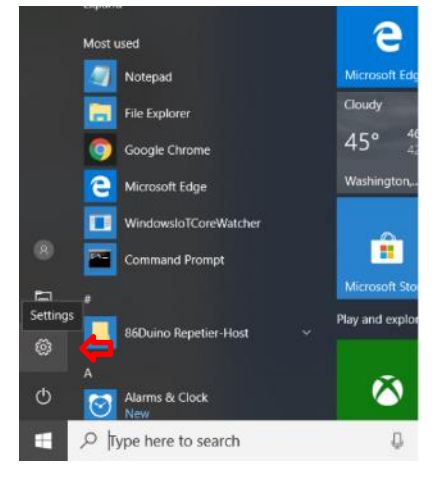

b. "Network and Internet" (Netzwerk und Internet) anklicken.

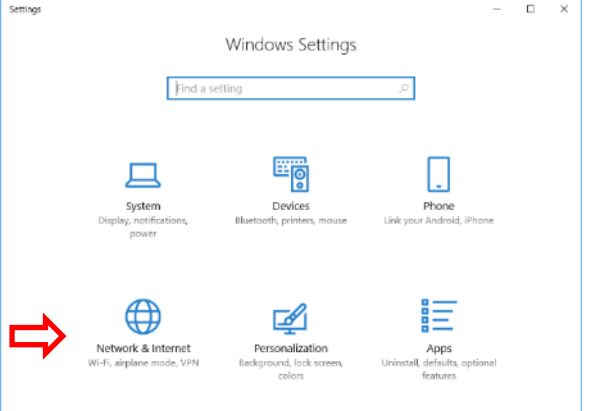

c. "Sharing options" (Freigabeoptionen) anklicken.

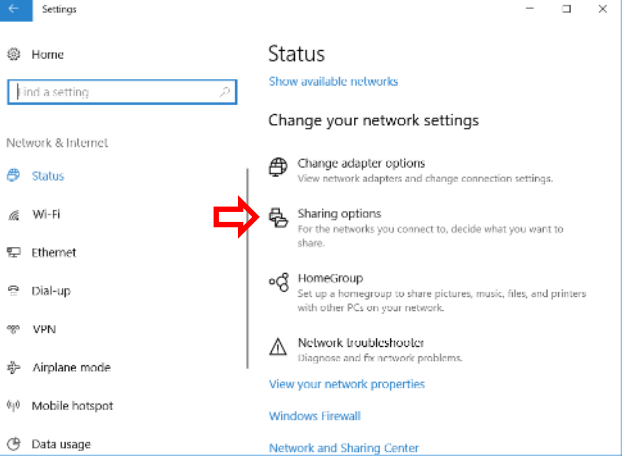

d. "Guest or Public" erweitern, Datei- und Druckerfreigabe einschalten und dann "All Networks" (Alle Netzwerke) erweitern.

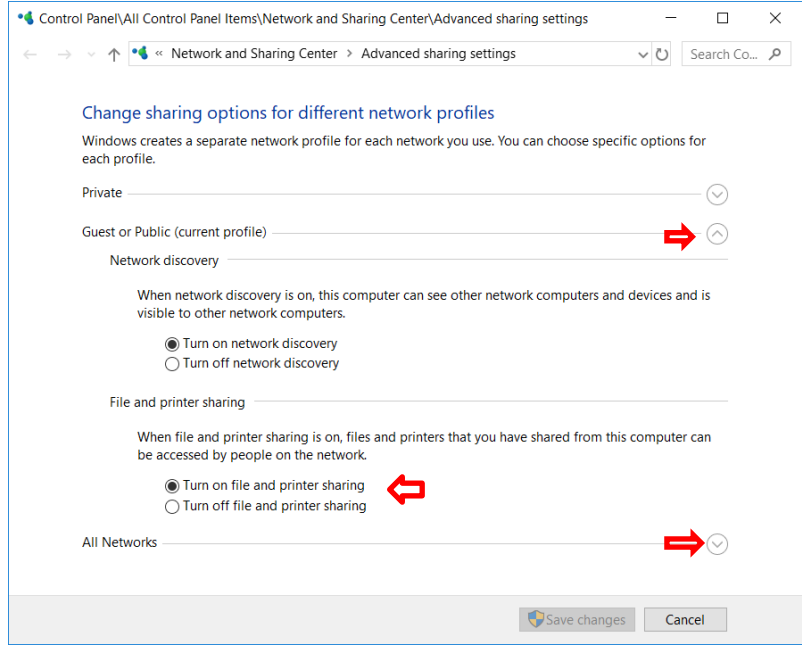

e. Unter "All Networks" (Alle Netzwerke) nach unten scrollen und die passwortgeschützte Freigabe ausschalten (Einschalten, wenn man sich mit einem Benutzerkonto anmelden möchte. Die Anmeldung des Benutzerkontos muss vom PC aus erfolgen.)

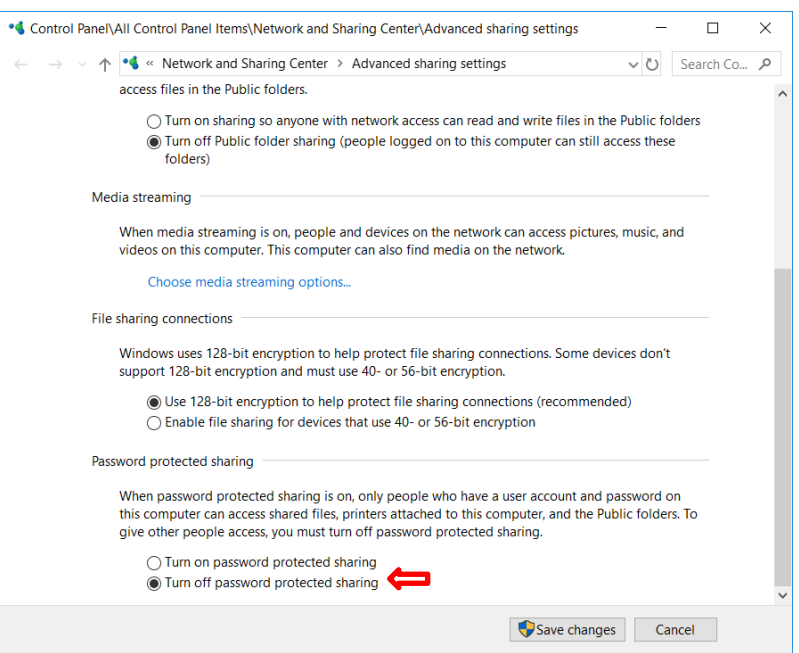

f. Einen freigegebenen Ordner am gewünschten Speicherort auf dem PC erstellen.

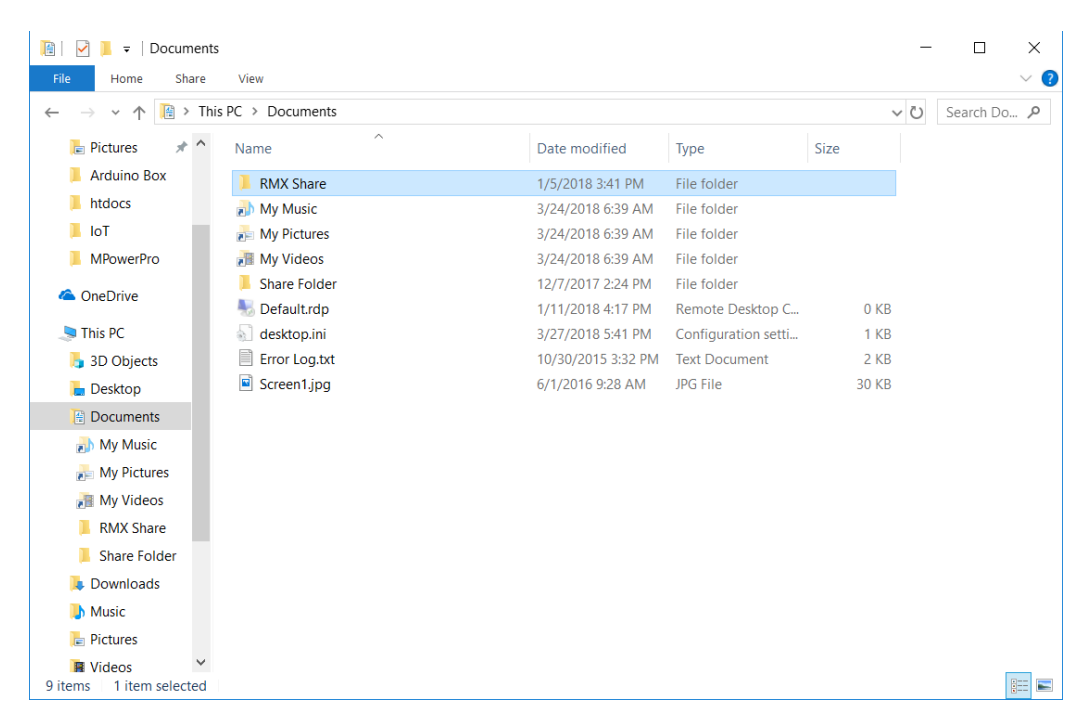

g. Mit der rechten Maustaste klicken und mit der Maus "Give access to" (Gewähren von Zugriff für) anwählen; "Specific people" (Bestimmte Personen) anklicken.

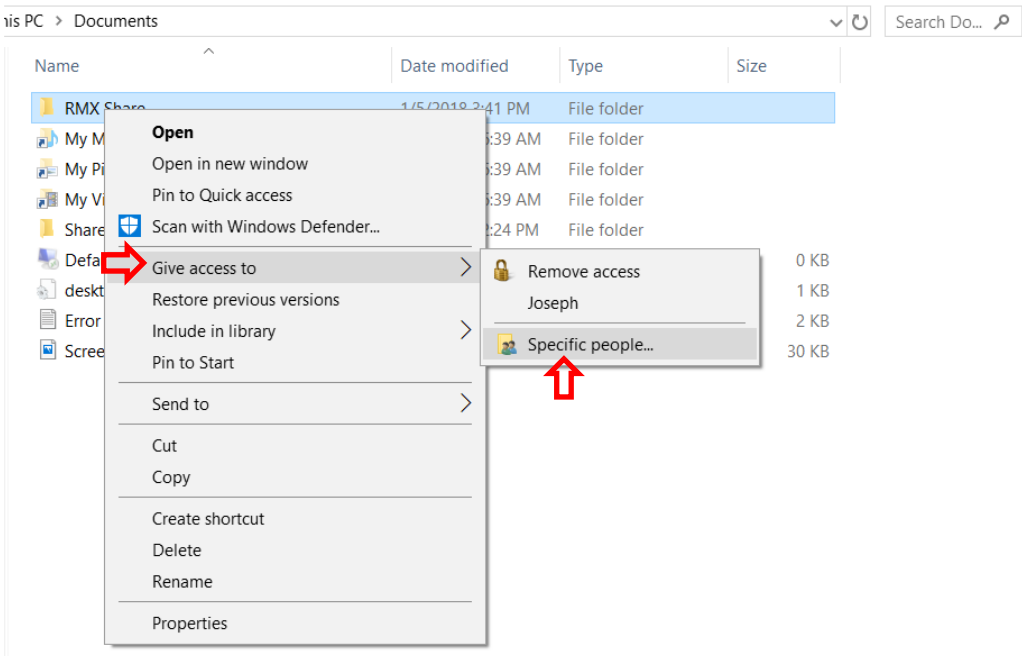

h. In der Dropdown-Liste "Everyone" (Alle) anklicken.

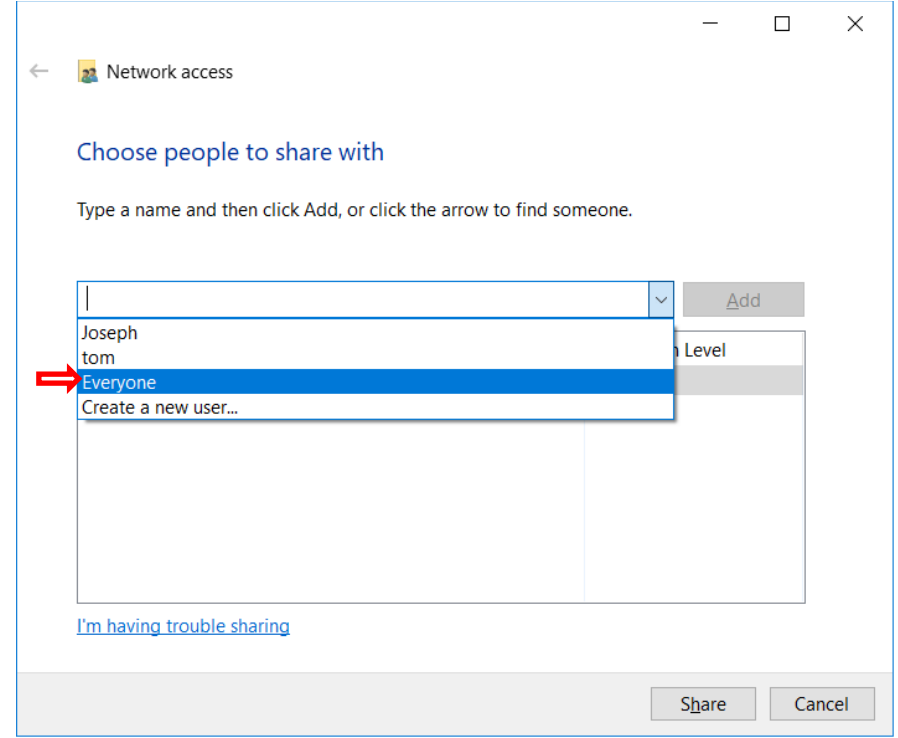

i. "Permission Level" (Berechtigungsstufe) auf "Read/Write" (Lesen/Schreiben) ändern und dann "Share" (Freigeben) anklicken.

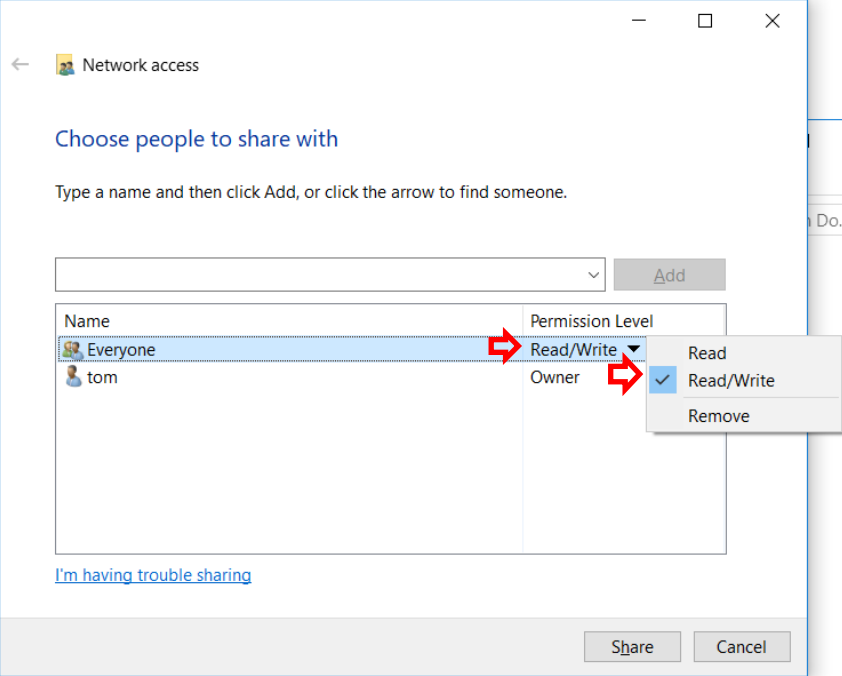

j. An der RMX die Windows-Taste drücken und "My Computer" (Dieser PC) anklicken.

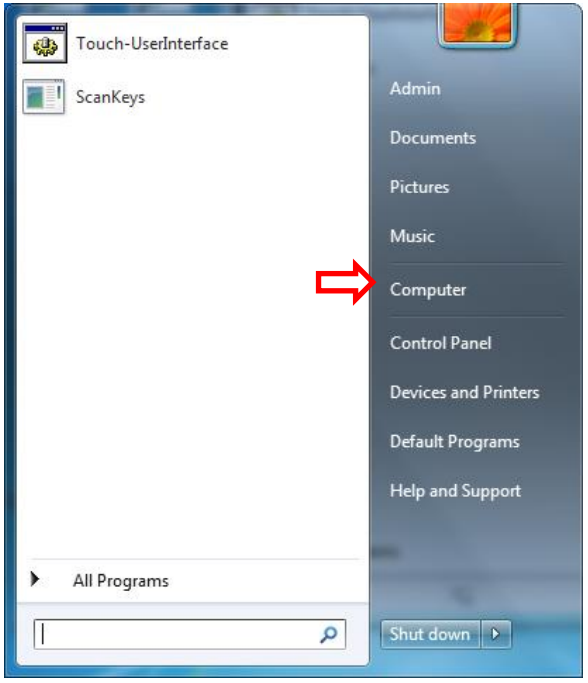

k. "Map Network Drive" (Netzlaufwerk verbinden) anklicken.

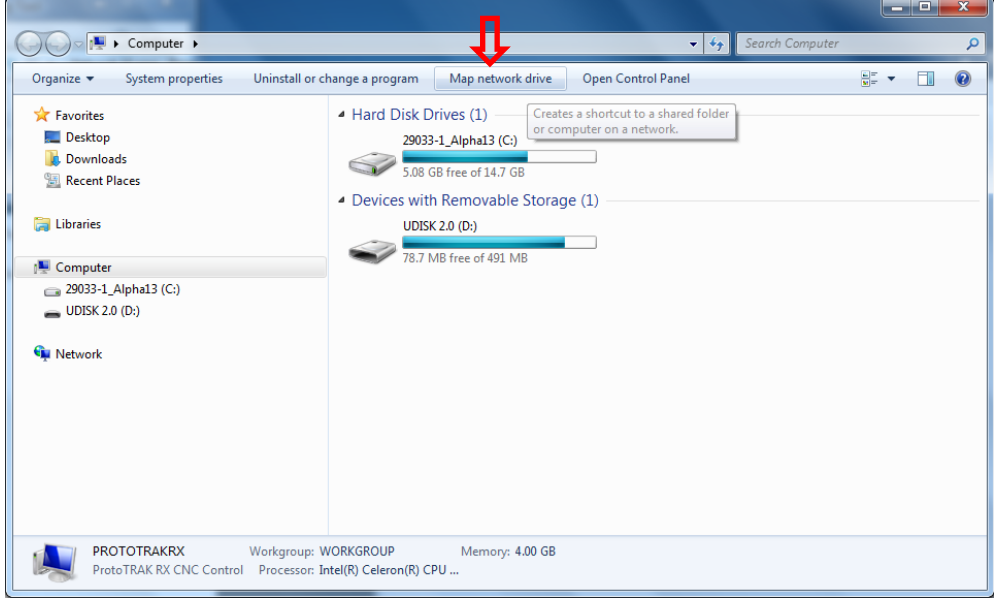

l. Das Dropdown-Menü des Laufwerks anklicken und einen Laufwerk-Buchstaben auswählen. "Browse" (Durchsuchen) anklicken.

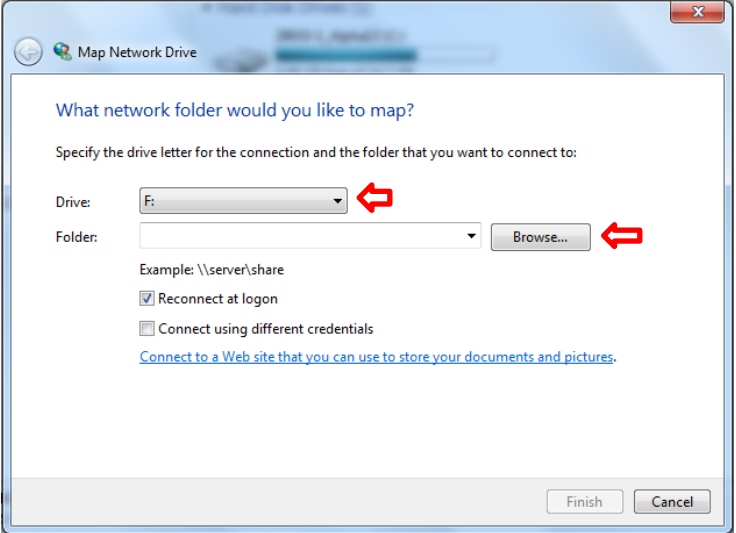

m. Zum Computer navigieren, auf dem sich der freigegebene Ordner befindet. Wenn die passwortgeschützte Freigabe aktiviert ist, müssen der Benutzername und das Passwort aus dem Benutzerkonto eingegeben werden, die auf dem PC erstellt wurden (sollte der Passwortschutz ausgeschaltet sein, überspringen). Sicherstellen, dass die Option "Remember my credentials" (Anmeldedaten speichern) markiert ist.

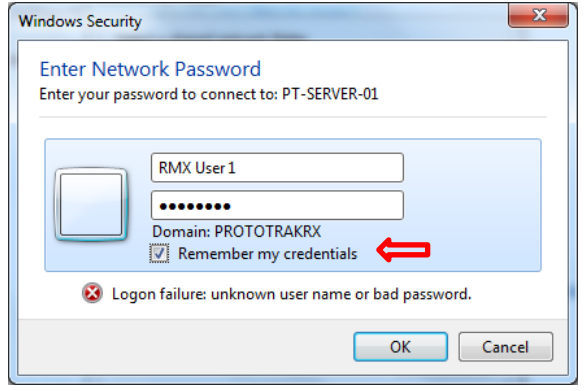

n. Zum freigegebenen Ordner auf dem verknüpften PC navigieren und OK anklicken.

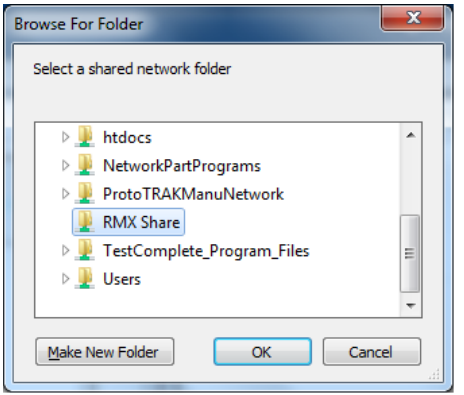

o. "Reconnect at logon" (Verbindung bei Anmeldung) und dann "Finish" (Beenden) anklicken.

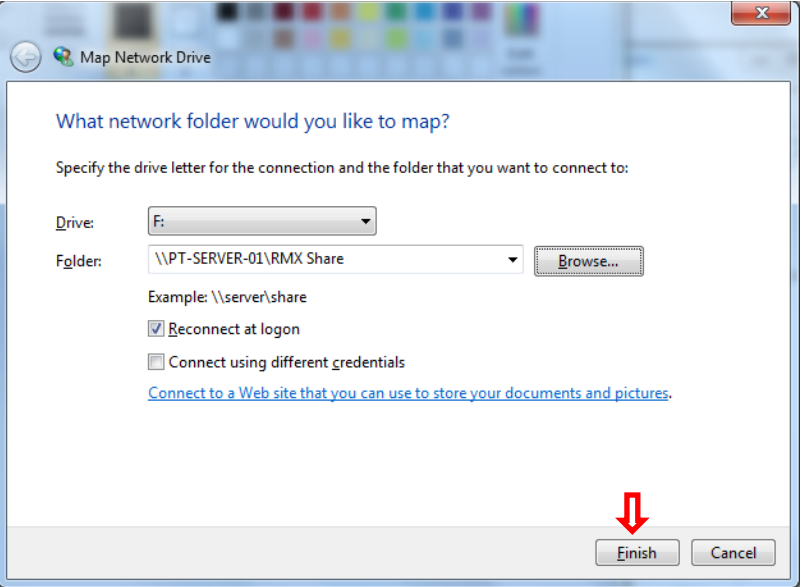